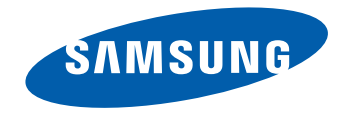

# Manuel de l'utilisateur

DM82D

La couleur et l'aspect peuvent varier selon le modèle et ses spécifications peuvent être modifiées sans préavis pour des raisons d'amélioration de la performance.

# **Table des matières**

### Avant l'utilisation

- » Avis de droit d'auteur
- » Consignes de sécurité

# Préparation

- » Pièces
- » Avant d'installer l'appareil (guide d'installation)
- » Dimensions
- » Installation du support mural
- » Télécommande (RS232C)

# Connexion et utilisation d'un périphérique source

- » Avant la connexion
- » Connexion à un PC
- » Connexion à un périphérique vidéo
- » Connexion à un système audio
- » Branchement de l'antenne
- » Connexion du câble LAN
- » Connexion du boîtier du réseau (vendu séparément)
- » Modification de la source d'entrée

# Utilisation du contrôle multiécran

- » Installation/Désinstallation du contrôle multiécran
- » Connexion à MDC

# Fonctionnalités de l'accueil

- » Lecteur
- » Horaire
- » Modèle
- » Cloner le produit
- » Paramètres ID
- » Vidéomosaïque
- » État du réseau
- » Image Mode
- » Minuterie mise st/ht
- » Message défilant
- » Autres paramètres
- » Lanceur d'URL

# Réglage de l'écran

- » Image Mode
- » Contre-jour / Contraste / Luminosité / Netteté / Couleur / Teinte (V/R)
- » Tempér. couleurs
- » Équilibrage du blanc
- » Gamma
- » Valeur d'étalonnage
- » Réglages avancés
- » Options d'image
- » Image Format
- » Réglage Auto
- » Réglage écran PC
- » Image Non
- » Réinitial. image

#### Affichage à l'écran

- » ISI
- » Rotation
- » Protection de l'écran
- » Affichage du message
- » Transparence menu
- » Langue menu
- » Sous-titres
- » Réini. affich. à l'écran

# **Table des matières**

### Réglage du son

- » Son Mode
- » Effet sonore
- » Son HDMI
- » Son de l'appel vidéo
- » Paramètres haut-parleur
- » Volume auto
- » Réinitial. son

#### Chaîne

- » Prog. auto
- » Antenne
- » Liste des chaînes
- » Modifier la chaîne
- » Modif. Favoris
- » Options audio
- » Verrouill. Émissions
- » Config. des chaînes

### Réseau

- » État du réseau
- » Paramètres réseau
- » Wi-Fi Direct
- » Paramètres de l'appareil multimédia
- » Screen Mirroring
- » Paramètres serveur réseau
- » Nom de l'appareil

#### Système

- » Configuration
- » Heure
- » Commut. auto. srce
- » Commande
- » Solution Eco
- » Contrôle de la température
- » Gest. périph.
- » Lire avec
- » Changer NIP
- » Général
- » Réinitialiser le système

#### Support technique

- » Mise à jour du logiciel
- » Contacter Samsung
- » Aller à l'accueil
- » Réinitial. tout

# Lecture de photos, de vidéos et de musique (lecture de médias)

- » Fonctions fournies sur la page de la liste des contenus multimédias
- » Boutons et fonctions disponibles pendant la lecture de photos
- » Boutons et fonctions disponibles pendant la lecture de vidéos
- » Boutons et fonctions disponibles pendant la lecture de musique
- » Sous-titres et formats de fichiers pris en charge pour la lecture de médias

#### Guide de dépannage

- » Prérequis avant de contacter le Centre de service à la clientèle Samsung
- » Questions & réponses

# Spécifications

- » Général
- » PowerSaver
- » Modes de minutage préréglés

# **Table des matières**

# Annexe

- » Service payant (frais facturés aux clients)
- » Qualité d'image optimale et prévention des images rémanentes
- » Licence
- » Terminologie

# **Avant l'utilisation**

# **Avis de droit d'auteur**

Le contenu de ce manuel peut être modifié sans préavis pour des raisons d'amélioration de la qualité.

© 2014 Samsung Electronics

Samsung Electronics détient les droits d'auteur de ce manuel.

L'utilisation ou la reproduction de ce manuel, en tout ou en partie, est interdite sans l'autorisation de Samsung Electronics.

Microsoft, Windows sont des marques déposées de Microsoft Corporation.

VESA, DPM et DDC sont des marques déposées de Video Electronics Standards Association.

Toutes les autres marques appartiennent à leurs propriétaires respectifs.

# **Consignes de sécurité**

#### **Attention**

RISQUE DE CHOC ÉLECTRIQUE - NE PAS OUVRIR

Attention : AFIN DE RÉDUIRE LE RISQUE DE CHOC ÉLECTRIQUE, N'ENLEVEZ PAS LE COUVERCLE. (OU LE PANNEAU ARRIÈRE)

AUCUNE PIÈCE POUVANT ÊTRE RÉPARÉE PAR L'UTILISATEUR NE SE TROUVE À L'INTÉRIEUR.

VEUILLEZ VOUS ADRESSER À UN TECHNICIEN AGRÉÉ POUR TOUTE RÉPARATION.

Ce symbole indique la présence d'une haute tension à l'intérieur.

Tout contact avec une pièce interne de l'appareil présente un danger.

Ce symbole vous avise qu'une documentation importante concernant le fonctionnement et l'entretien est incluse avec cet appareil.

# **Symboles**

### **Avertissement**

L'omission d'observer les consignes peut causer des blessures sévères ou fatales.

# **Attention**

L'omission d'observer les consignes peut causer des blessures corporelles ou des dommages aux biens.

Les activités arborant ce symbole sont interdites.

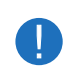

Les consignes arborant ce symbole doivent être observées.

# **Nettoyage**

- ― Le panneau et l'extérieur des appareils à ACL évolués étant susceptibles de se rayer facilement, procédez avec soin lors du nettoyage.
- ― Observez la procédure de nettoyage suivante.
- ― Les images qui suivent sont présentées à des fins de référence seulement. Les situations réelles peuvent différer des images.

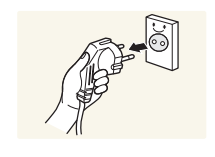

Éteignez l'appareil et l'ordinateur.

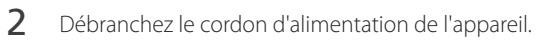

― Agrippez le cordon par sa fiche et ne touchez pas au cordon avec les mains mouillées. Sinon, il y a risque de choc électrique.

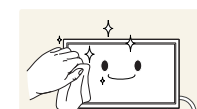

3 Nettoyez l'appareil à l'aide d'un chiffon propre, doux et sec.

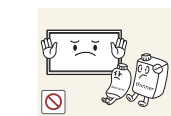

• Évitez d'utiliser des nettoyants qui contiennent de l'alcool, un solvant ou un agent de surface.

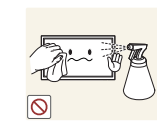

• Évitez de vaporiser de l'eau ou du nettoyant directement sur l'appareil.

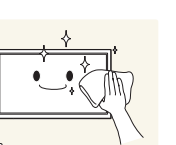

4 Immergez un chiffon doux et sec dans l'eau puis essorez-le vigoureusement pour nettoyer l'extérieur de l'appareil.

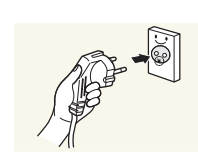

- 5 Branchez le cordon d'alimentation de l'appareil une fois le nettoyage terminé.
- 6 Allumez l'appareil et l'ordinateur.

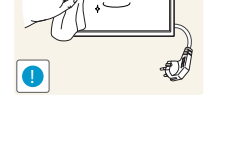

# **Rangement**

En raison des caractéristiques des produits très brillants, l'utilisation d'un humidificateur à UV à proximité peut provoquer l'apparition de tâches blanches sur le produit.

― Communiquez avec le Centre de service à la clientèle si l'intérieur de l'appareil requiert un nettoyage (des frais de service seront facturés).

# **Électricité et sécurité**

― Les images qui suivent sont présentées à des fins de référence seulement. Les situations réelles peuvent différer des images.

#### **Avertissement**

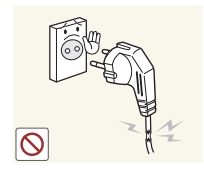

- Évitez d'utiliser un cordon d'alimentation ou une fiche endommagés, ou une prise électrique mal fixée.
	- Sinon, il y a risque de choc électrique ou d'incendie.

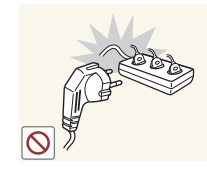

- Évitez de faire fonctionner plusieurs appareils à partir d'une seule prise électrique.
- Une prise électrique surchauffée peut provoquer un incendie.

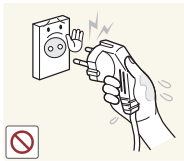

**!**

#### Évitez de toucher à une fiche de cordon avec les mains mouillées. Sinon, il y a risque de choc électrique.

Insérez la fiche à fond pour empêcher tout jeu.

• Un branchement lâche peut provoquer un incendie.

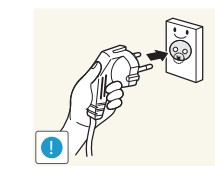

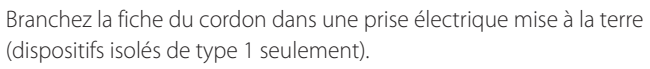

• Sinon, il y a risque de choc électrique ou d'incendie.

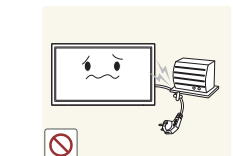

- Évitez de tordre ou de tirer sur le cordon électrique brusquement. Veillez à ne pas laisser le cordon d'alimentation sous un objet lourd.
- L'endommagement du cordon peut causer un incendie ou un choc électrique.

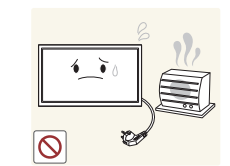

**!**

- Évitez de placer le cordon électrique ou l'appareil près d'une source de chaleur.
- Sinon, il y a risque de choc électrique ou d'incendie.

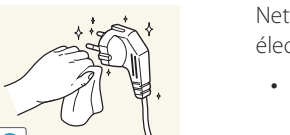

- Nettoyez toute poussière autour des broches de la fiche ou de la prise électrique à l'aide d'un chiffon sec.
- Sinon, il y a risque d'incendie.

# **Attention**

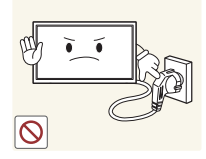

Évitez de débrancher le cordon électrique durant le fonctionnement de l'appareil.

• Sinon, il y a risque d'endommagement de l'appareil par choc électrique.

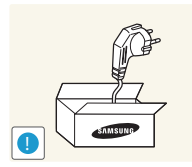

Utilisez uniquement le cordon électrique fourni par Samsung avec l'appareil. Évitez d'utiliser le cordon électrique avec d'autres appareils.

• Sinon, il y a risque de choc électrique ou d'incendie.

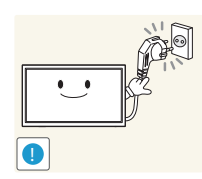

Veillez à ne pas obstruer la zone de la prise électrique du cordon d'alimentation.

- Le cordon d'alimentation doit être débranché pour couper l'alimentation à l'appareil lorsqu'un problème survient.
- Notez que le bouton de mise sous/hors tension de la télécommande ne coupe pas totalement l'alimentation à l'appareil.

Tenez le cordon d'alimentation par sa fiche lors de son débranchement de la prise électrique.

• Sinon, il y a risque de choc électrique ou d'incendie.

# **Installation de l'appareil**

#### **Avertissement**

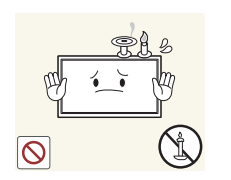

Évitez de placer des chandelles, des répulsifs à insectes ou des cigarettes sur le dessus de l'appareil. Évitez d'installer l'appareil près d'une source de chaleur.

• Sinon, il y a risque d'incendie.

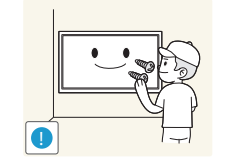

Demandez à un technicien de poser le support mural.

- La pose par une personne non qualifiée peut causer des blessures.
- N'utilisez que des armoires homologuées.

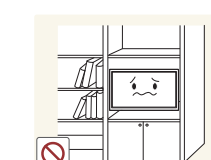

Évitez d'installer l'appareil dans un endroit mal ventilé tel qu'une bibliothèque ou un placard.

• L'augmentation de la température interne pourrait provoquer un incendie.

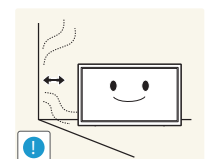

**!**

Installez l'appareil à une distance d'au moins 10 cm du mur pour permettre la ventilation.

• L'augmentation de la température interne pourrait provoquer un incendie.

Gardez l'emballage plastique hors de portée des enfants.

• Il présente un risque d'étouffement.

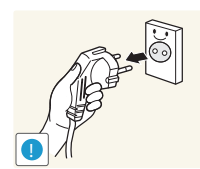

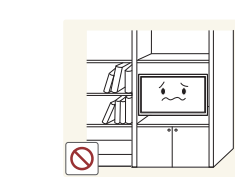

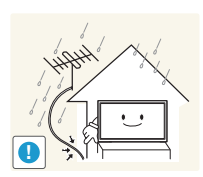

Tordez le câble d'antenne TV extérieur et laissez la partie à l'intérieur de la pièce pendre vers le bas pour éviter que la pluie ne pénètre à l'intérieur du produit.

• Si l'eau venait à pénétrer à l'intérieur du produit, elle pourrait provoquer un incendie ou un choc électrique.

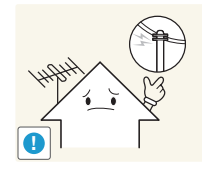

Lorsque vous utilisez une antenne extérieure, assurez-vous d'installer celleci à distance des lignes électriques pour éviter qu'elle ne chute sur ces dernières en cas de vents violents.

• La chute d'une antenne peut provoquer un choc électrique ou causer des blessures.

Évitez d'installer l'appareil sur une surface instable ou soumise à des vibrations (tablette mal fixée, surface en pente, etc.).

- L'appareil pourrait s'abîmer en tombant ou causer une blessure.
- L'utilisation de l'appareil dans un endroit soumis à des vibrations excessives peut l'endommager ou causer un incendie.

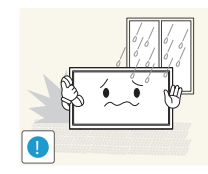

Évitez d'installer l'appareil dans un véhicule ou un endroit exposé à la poussière, l'humidité (gouttes d'eau, etc.), l'huile ou la fumée.

• Sinon, il y a risque de choc électrique ou d'incendie.

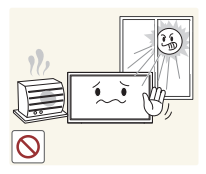

Évitez d'exposer l'appareil aux rayons directs du soleil, à la chaleur ou à un objet chaud comme un poêle.

• Cela pourrait réduire la durée de vie de l'appareil ou causer un incendie.

Évitez d'installer l'appareil à la portée de jeunes enfants.

- L'appareil pourrait tomber et blesser l'enfant.
- Sa partie frontale étant lourde, installez l'appareil sur une surface plane et stable.

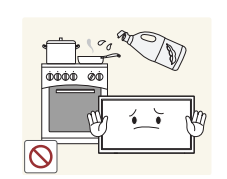

Les huiles comestibles, telles que l'huile de soja, peuvent endommager ou déformer le produit. N'installez pas le produit dans une cuisine ou à proximité d'un comptoir de cuisine.

### **Attention**

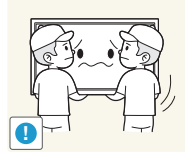

Veillez à ne pas échapper l'appareil en le déplaçant.

• Cela risquerait d'endommager l'appareil ou de causer une blessure corporelle.

Évitez de déposer l'appareil sur sa façade.

• Cela risquerait d'abîmer l'écran.

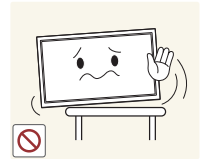

Lors de l'installation de l'appareil sur une armoire ou une tablette, assurezvous que le bord inférieur de l'avant ne dépasse pas.

- L'appareil pourrait s'abîmer en tombant ou causer une blessure.
- Installez l'appareil uniquement sur une armoire ou une tablette d'une taille appropriée.

Déposez le produit délicatement.

• Cela risquerait d'endommager l'appareil ou de causer une blessure corporelle.

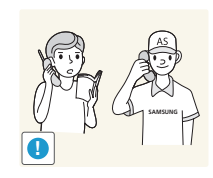

Toute installation du produit dans un endroit inhabituel (tel qu'un lieu exposé à de grandes quantités de poussière fine, à des substances chimiques, à des températures extrêmes ou à beaucoup d'humidité où le produit fonctionnerait en continu sur une longue période) pourrait considérablement réduire ses performances.

• Veuillez consulter le Centre de service à la clientèle Samsung si vous souhaitez installer l'appareil dans un tel endroit.

# **Fonctionnement**

#### **Avertissement**

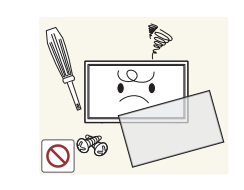

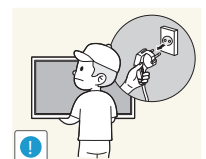

L'intérieur de l'appareil présente un haute tension. Ne tentez jamais de démonter, réparer ou modifier l'appareil par vous-même.

- Sinon, il y a risque de choc électrique ou d'incendie.
- Communiquez avec le Centre de service à la clientèle Samsung pour les réparations.

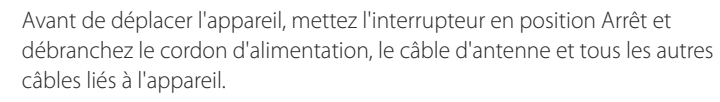

• L'endommagement du cordon peut causer un incendie ou un choc électrique.

Si l'appareil émet des sons anormaux, dégage une odeur de brûlé ou de fumée, débranchez le cordon d'alimentation immédiatement puis communiquez avec le Centre de service à la clientèle Samsung.

• Sinon, il y a risque de choc électrique ou d'incendie.

Veillez à ne pas laisser les enfants s'accrocher à l'appareil ou grimper dessus.

• Les enfants pourraient se blesser sérieusement.

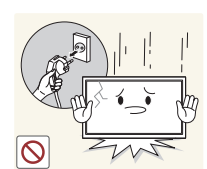

Si l'appareil est échappé ou si son enveloppe extérieure est endommagée, mettez l'interrupteur en position d'arrêt puis débranchez le cordon d'alimentation. Communiquez ensuite avec le Centre de service à la clientèle Samsung.

• L'utilisation continue pourrait causer un incendie ou un choc électrique.

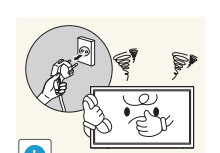

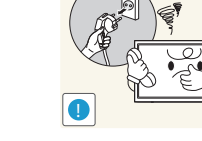

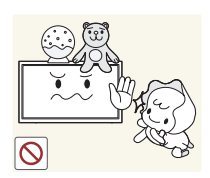

Évitez de laisser des objets attrayants pour les enfants (jouets, bonbons, etc.) sur le dessus de l'appareil.

• L'appareil ou des objets lourds pourraient tomber et blesser les enfants alors qu'ils tentent de prendre ces objets.

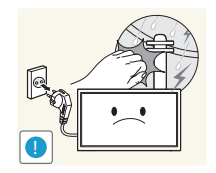

Lors d'un orage ou autrement en présence d'éclairs, débranchez le câble d'alimentation et ne touchez pas au câble d'antenne.

• Sinon, il y a risque de choc électrique ou d'incendie.

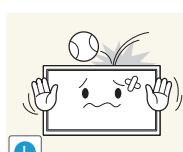

- Veillez à ne pas échapper l'appareil ni à y exercer un impact.
- Sinon, il y a risque de choc électrique ou d'incendie.

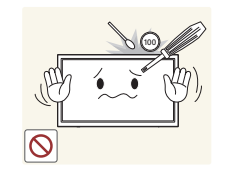

Évitez d'introduire des objets métalliques (baguette, monnaie, épingle, etc.) ou des objets qui brûlent facilement (papier, allumettes, etc.) dans l'appareil (par un évent, des connecteurs d'entrée/sortie, etc.).

Vérifiez que des nappes ou des rideaux n'obstruent pas les évents. • L'augmentation de la température interne pourrait provoquer un

Évitez d'utiliser ou de garder un vaporisateur combustible ou une substance

inflammable à proximité de l'appareil.

incendie.

• Sinon, il y a risque d'explosion ou d'incendie.

- Assurez-vous de couper l'alimentation à l'appareil et de débrancher le cordon d'alimentation lorsque de l'eau ou des substances étrangères ont pénétré dans l'appareil. Communiquez ensuite avec le Centre de service à la clientèle Samsung.
- Sinon, il y a risque de défaillance de l'appareil, de choc électrique ou d'incendie.

Évitez de placer des objets contenant du liquide (vase, pot, bouteille, etc.) ou des objets métalliques sur le dessus de l'appareil.

- Assurez-vous de couper l'alimentation à l'appareil et de débrancher le cordon d'alimentation lorsque de l'eau ou des substances étrangères ont pénétré dans l'appareil. Communiquez ensuite avec le Centre de service à la clientèle Samsung.
- Sinon, il y a risque de défaillance de l'appareil, de choc électrique ou d'incendie.

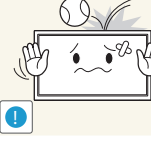

Évitez de déplacer l'appareil en tirant sur le cordon d'alimentation ou tout autre câble.

• Un câble abîmé présente un risque de défaillance de l'appareil, de choc électrique ou d'incendie.

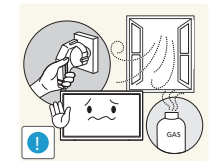

Si une fuite de gaz est détectée, ne touchez pas à l'appareil ni à la fiche du cordon. Veillez aussi à ventiler l'endroit immédiatement.

• Des étincelles pourraient causer une explosion ou un incendie.

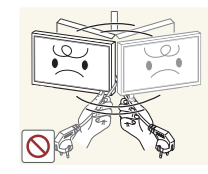

Évitez de soulever ou de déplacer l'appareil en tirant sur le cordon d'alimentation ou tout autre câble.

• Un câble abîmé présente un risque de défaillance de l'appareil, de choc électrique ou d'incendie.

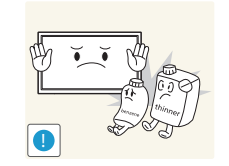

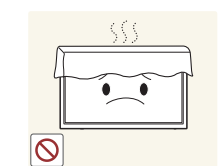

# **Attention**

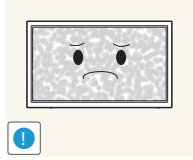

L'affichage d'une image fixe pendant un long délai peut causer une rémanence d'image ou une défaillance de pixels.

• Activez le mode d'économie d'énergie ou un économiseur d'écran en cas d'inutilisation prolongée de l'appareil.

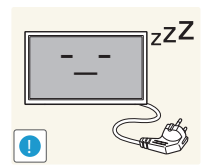

- Débranchez la cordon d'alimentation de la prise électrique si vous prévoyez ne pas utiliser l'appareil pendant un long moment (vacances, etc.).
- L'accumulation de poussière combinée à la chaleur pourrait causer un incendie, un choc électrique ou une fuite électrique.

Utilisez l'appareil au réglage de résolution et de fréquence recommandé.

• Sinon, il y a un risque de détérioration de la vue.

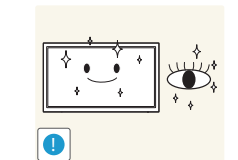

- Reposez vos yeux pendant au moins 5 minutes à toutes les heures d'utilisation du produit.
- Cela soulagera la fatigue oculaire.

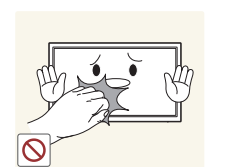

Évitez de toucher l'écran lorsque l'appareil est sous tension depuis un long moment car il devient chaud.

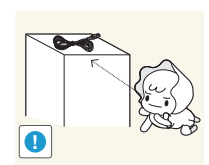

Rangez les petits accessoires hors de portée des enfants.

User de prudence en réglant l'angle de l'appareil ou la hauteur de son support.

- Un risque existe de coincer et blesser votre main ou vos doigts.
- Pencher l'appareil à un angle prononcé risque de le faire tomber et causer une blessure.

Évitez de placer des objets lourds sur l'appareil.

• Cela risquerait d'endommager l'appareil ou de causer une blessure corporelle.

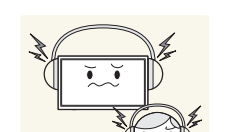

Lorsque vous utilisez des écouteurs ou un casque d'écoute, ne mettez pas le volume trop fort.

• Un volume trop élevé pourrait endommager l'ouïe.

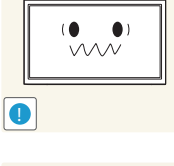

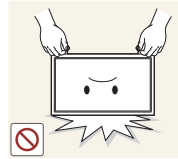

- Évitez de retourner l'appareil à l'envers ou de le déplacer en le tenant par son support.
	- L'appareil pourrait s'abîmer en tombant ou causer une blessure.

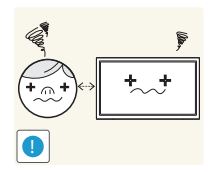

Regarder l'écran de trop près pendant une longue période pourrait détériorer votre vue.

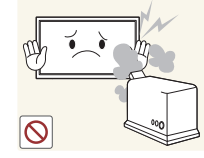

Évitez d'utiliser des humidificateurs ou des poêles aux alentours de l'appareil.

• Sinon, il y a risque de choc électrique ou d'incendie.

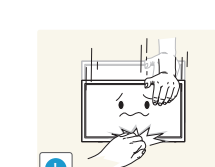

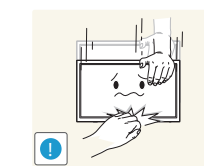

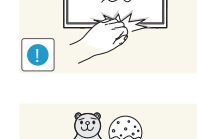

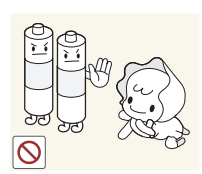

Veillez à ce que les enfants ne portent pas les piles à la bouche lorsqu'elles sont retirées de la télécommande. Placerz la pile dans un endroit hors de portée des enfants.

• Si un enfant a mis la pile dans sa bouche, consuslter un médecin immédiatement.

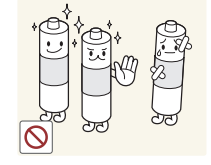

En insérant la pile, respecter la polarité (+, -) indiquée.

• Sinon, la pile pourrait s'endommager, causer un incendie, des blessures ou des dommages en raison de le fuite du liquide interne.

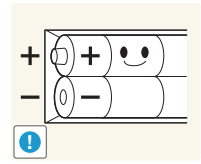

Utilisez seulement les piles standard spécifiées; évitez d'utiliser une pile neuve avec une pile usagée en même temps.

• La pile risque sinon d'être endommagée ou de causer un incendie, des blessures corporelles ou des dommages provoqués par la fuite du liquide interne.

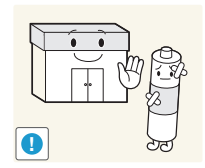

Les piles (et les piles rechargeables) ne font pas partie des déchets ménagers et doivent être retournées pour le recyclage. Le client a la responsabilité de retourner les pile usées ou rechargeables pour le recyclage.

• Le client peut retourner les piles usées ou rechargeables à un centre de recyclage public près de chez lui ou à un magasin qui vend le même type de piles ou piles rechargeables.

# **Précautions lors de la manipulation de l'écran**

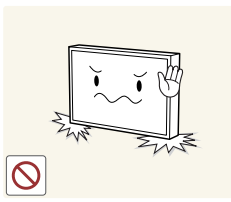

Ne mettez pas le produit à la verticale, comme indiqué sur l'image. L'écran est fragile et peut être endommagé.

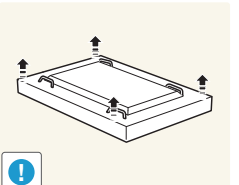

Mettez-le à plat pour le manipuler, comme indiqué sur l'image. (Vous pouvez utiliser l'emballage.)

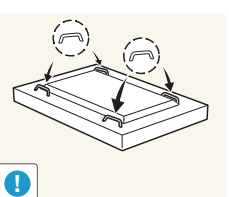

Lorsque vous déplacez le produit, veillez à utiliser les poignées situées à l'arrière.

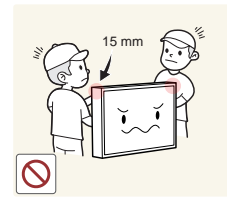

Lorsque vous tenez ou saisissez le produit, veillez à conserver une distance minimale de 15 mm avec l'avant de l'écran.

# **Préparation**

# **Vérification des composants**

― Les composants peuvent varier selon les localités.

#### **Composants**

Guide de démarrage rapide

Piles

régions)

- Communiquez avec le fournisseur qui vous a vendu l'appareil s'il manque des composants.
- L'aspect des composants et les articles vendus séparément peuvent différer de l'illustration.
- Aucun support n'est fourni avec le produit. Pour installer un support, vous devez en acheter un séparément.
- L'adaptateur RS232C peut être utilisé pour connecter un autre écran à l'aide du câble RS232C de type D-SUB (9 broches).
- Assurez-vous de brancher chaque adaptateur à la prise RS232C IN ou OUT adéquate de l'écran.

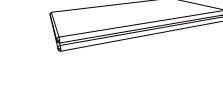

Fiche de garantie (Non disponible dans certaines régions)

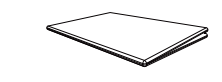

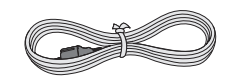

Guide de réglementation Cordon d'alimentation

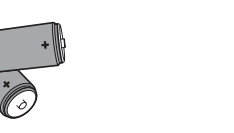

(Non disponible dans certaines

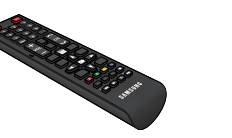

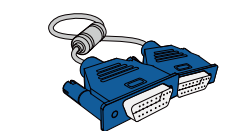

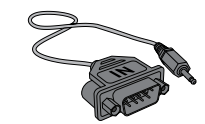

Télécommande Câble D-SUB RS232C(IN) Adaptateur

# **Articles vendus séparément**

- Vous pouvez vous procurer les articles suivants auprès de votre détaillant local.

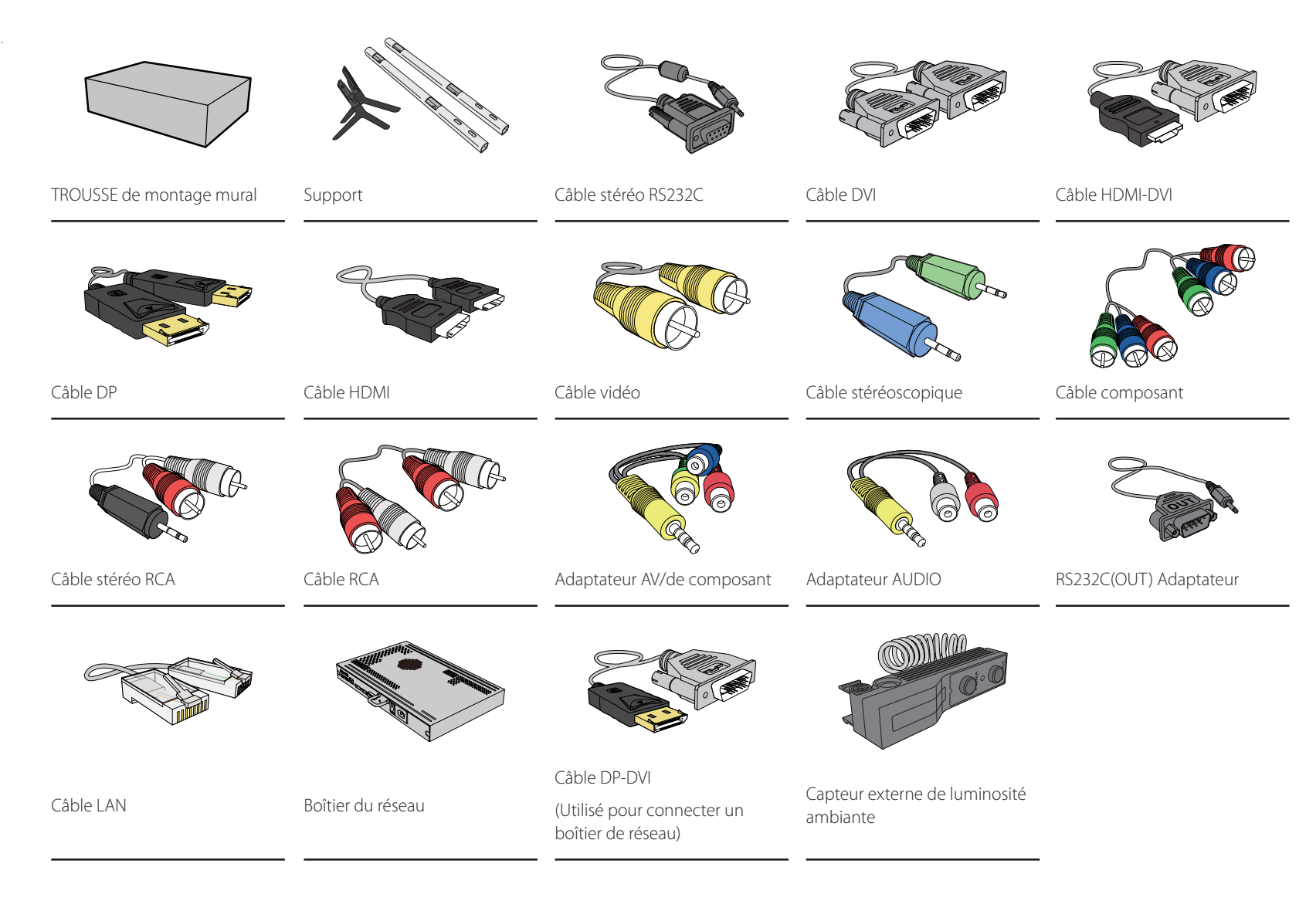

# **Pièces**

# **Panneau de configuration**

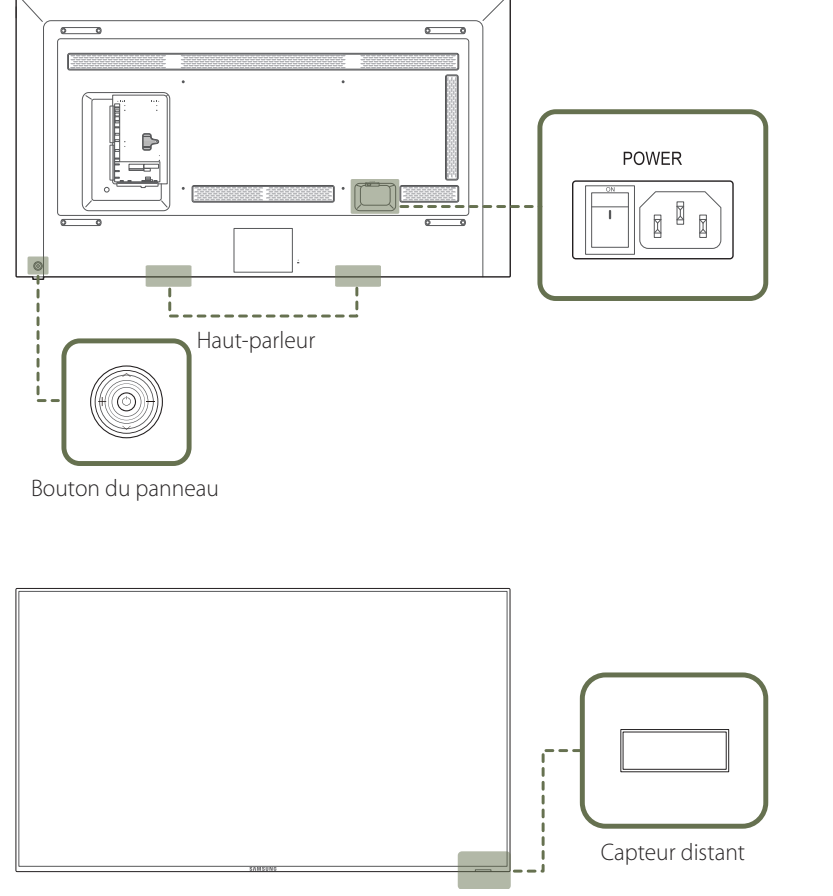

― La couleur et l'aspect des pièces peut différer de l'illustration. Les spécifications peuvent être modifiées sans préavis pour des raisons d'amélioration de la qualité.

# **Bouton du panneau**

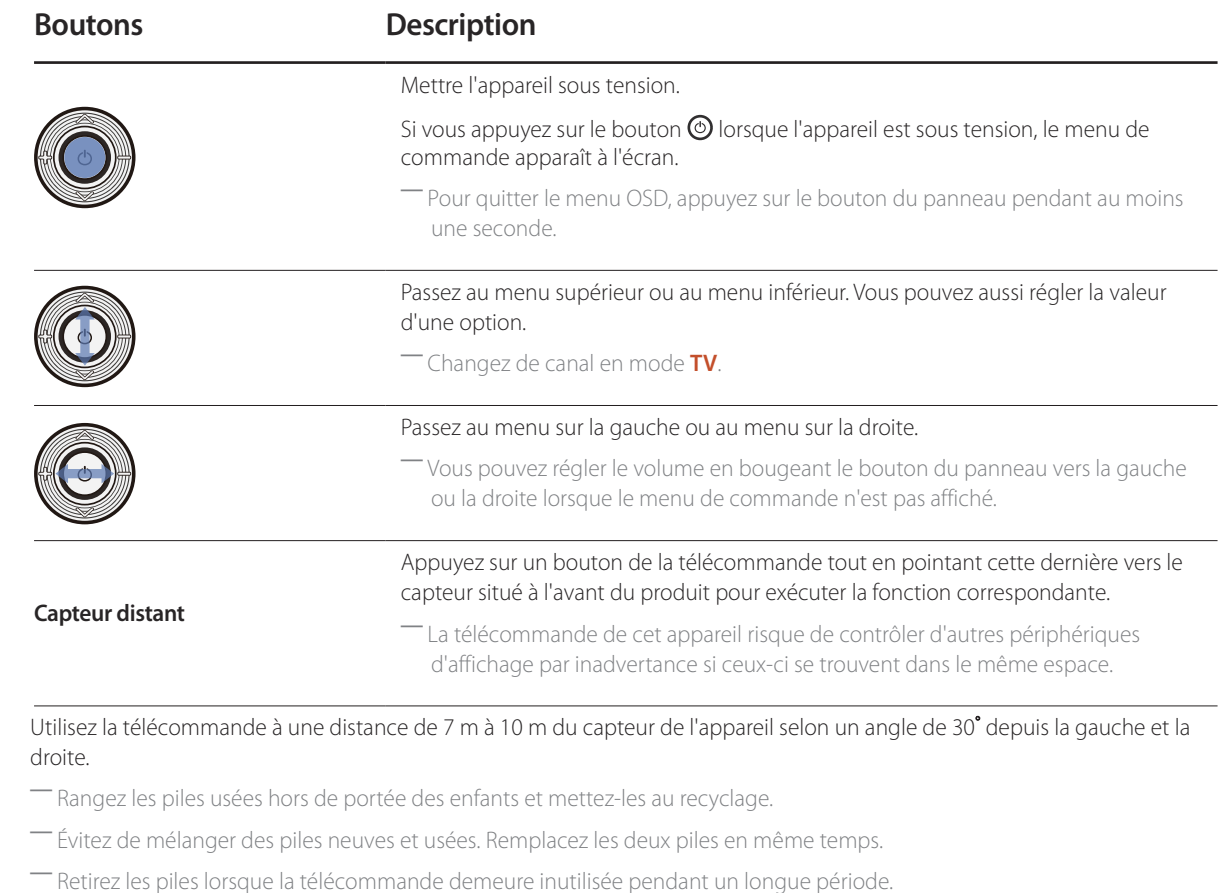

 $-$  Si vous appuyez sur le bouton  $\odot$  du panneau alors que l'appareil est sous tension, le menu de commande apparaît à l'écran.

# **Menu de commande**

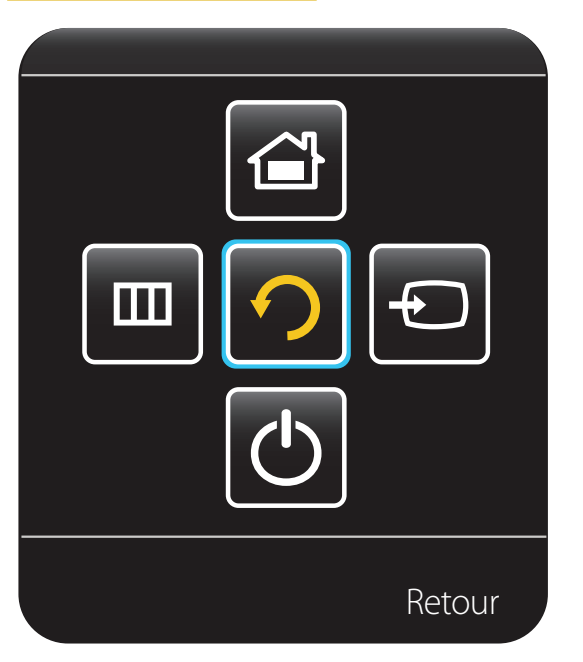

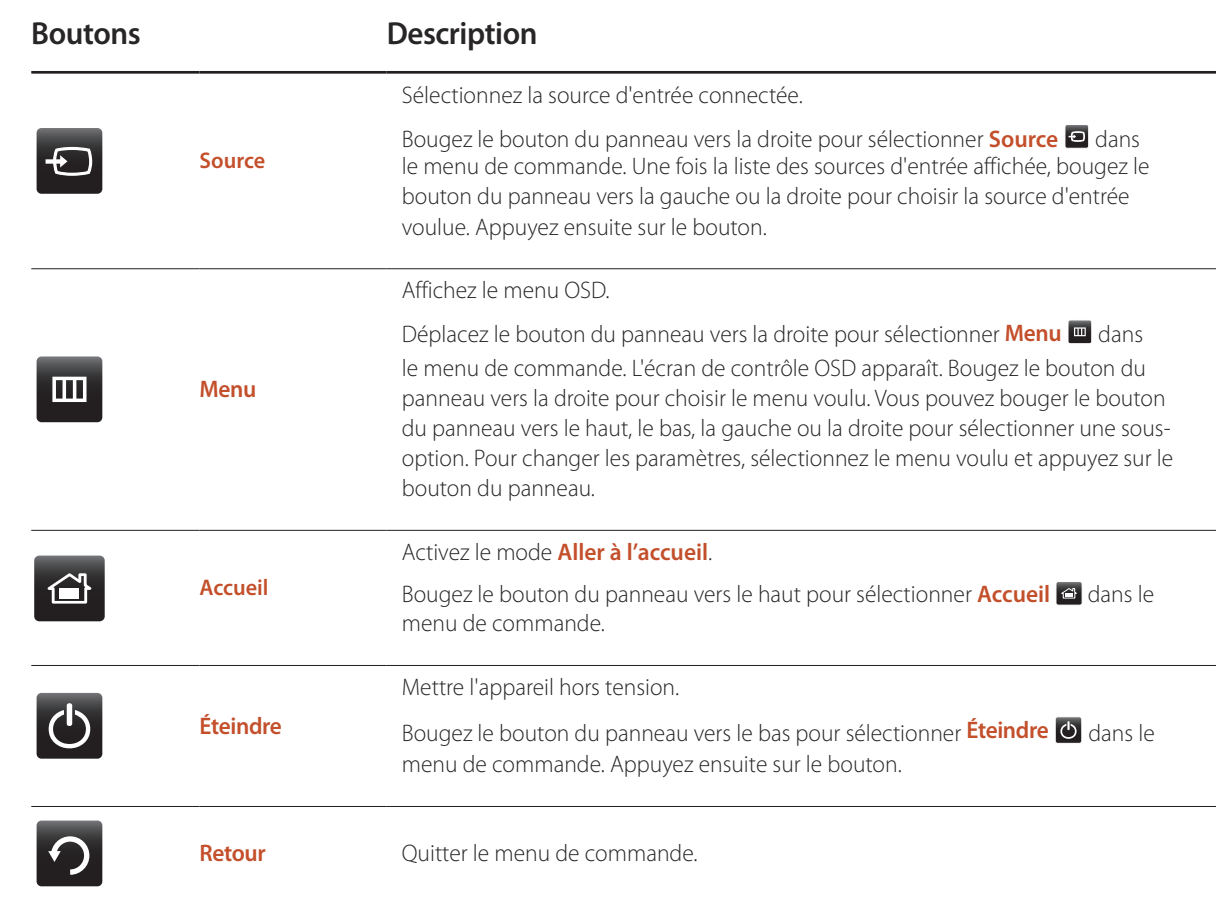

# **Arrière de l'appareil**

― La couleur et l'aspect des pièces peut différer de l'illustration. Les spécifications peuvent être modifiées sans préavis pour des raisons d'amélioration de la qualité.

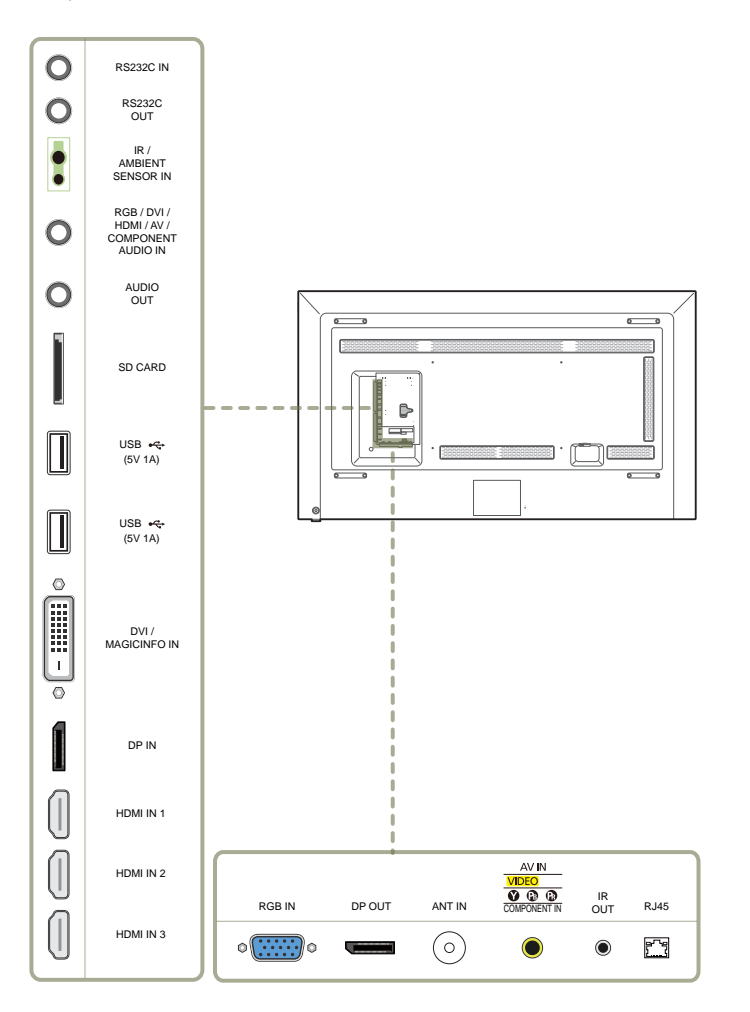

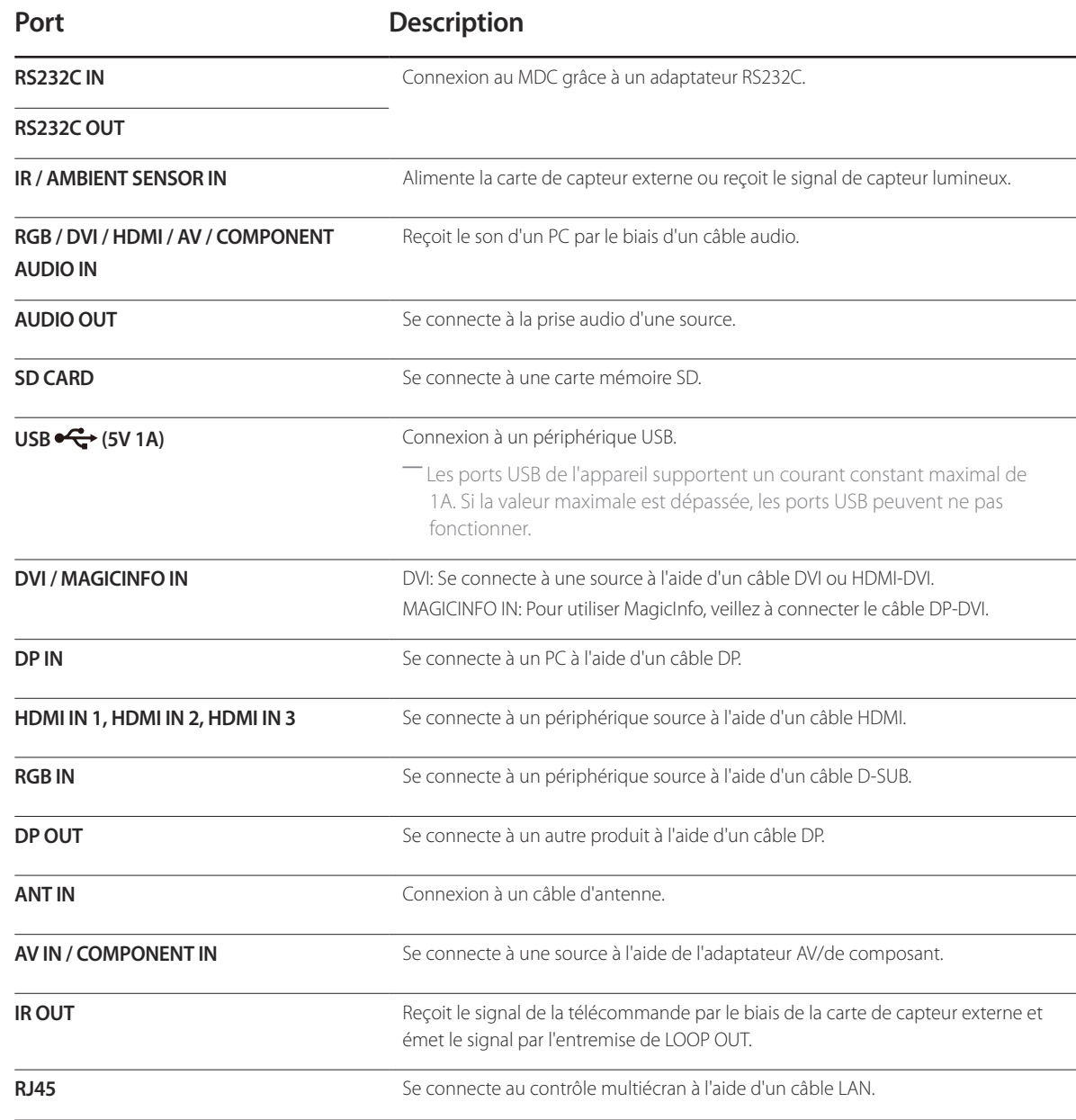

# **Dispositif antivol**

- ― Un dispositif antivol vous permet d'utiliser l'appareil en toute sécurité dans un lieu public.
- ― La forme du dispositif antivol et la méthode de verrouillage varient selon le fabricant. Veuillez vous reporter au mode d'emploi qui accompagne le dispositif antivol pour de plus amples renseignements.
- ― Les images qui suivent sont présentées à des fins de référence seulement. Les situations réelles peuvent différer des images.

#### **Verrouillage du dispositif antivol:**

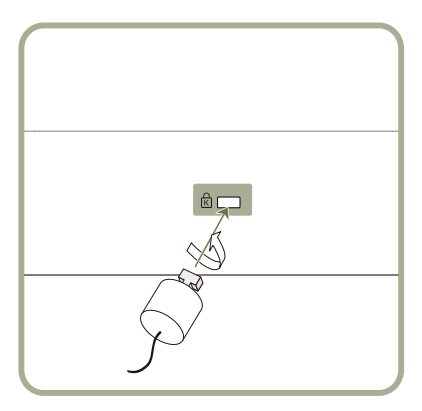

- Fixez le câble de votre dispositif antivol à un objet lourd tel qu'un bureau.
- 2 Insérez une extrémité du câble dans la boucle de l'autre extrémité.
- 3 Introduisez le dispositif antivol dans la fente antivol à l'arrière de l'appareil.
- 4 Verrouillez le dispositif antivol.
	- On peut se procurer un dispositif antivol séparément.
	- Veuillez vous reporter au mode d'emploi qui accompagne le dispositif antivol pour de plus amples renseignements.
	- Les dispositifs antivol peuvent être achetés auprès d'un magasin de produits électroniques ou en ligne.

# **Logo du dispositif d'espacement**

Ne pas tirer sur le logo du dispositif d'espacement en usant de la force. Le logo pourrait se déchirer ou se casser.

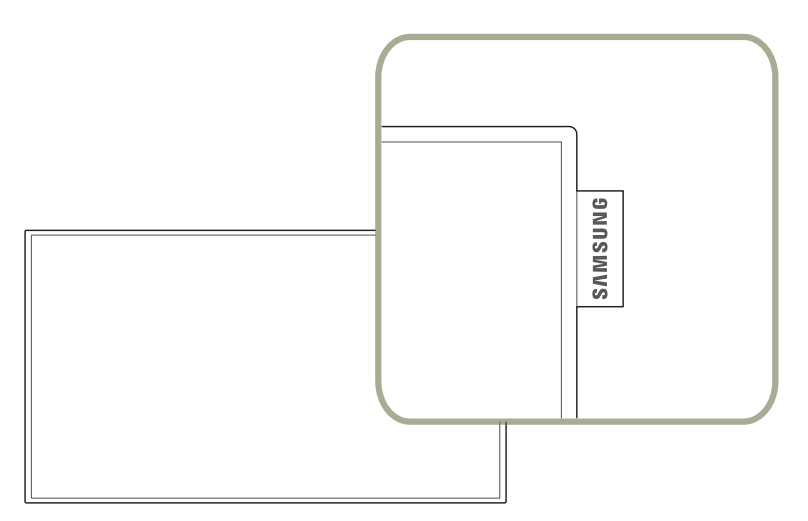

# **Télécommande**

― La télécommande de cet appareil risque de contrôler d'autres périphériques d'affichage par inadvertance si ceux-ci se trouvent dans le même espace. ― Tout bouton dont la description ne figure pas dans l'image ci-dessous n'est pas pris en charge par le produit.

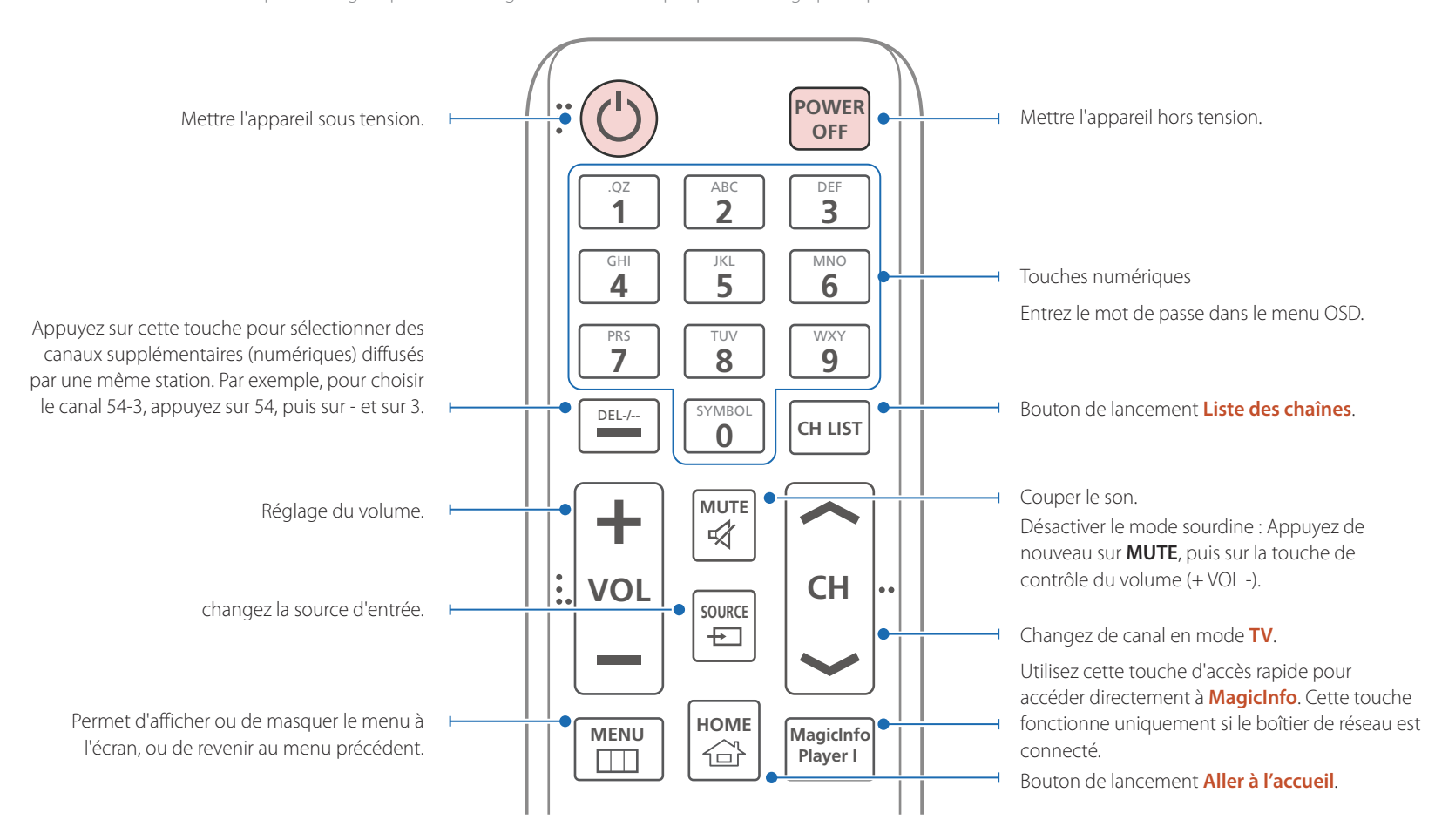

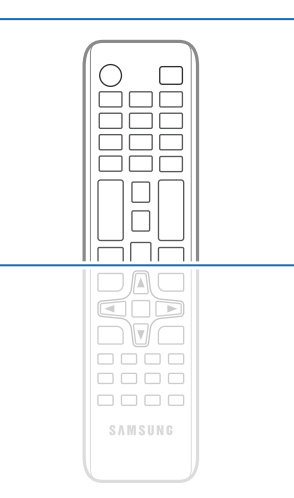

- Les fonctions des boutons de la télécommande peuvent différer selon les produits.

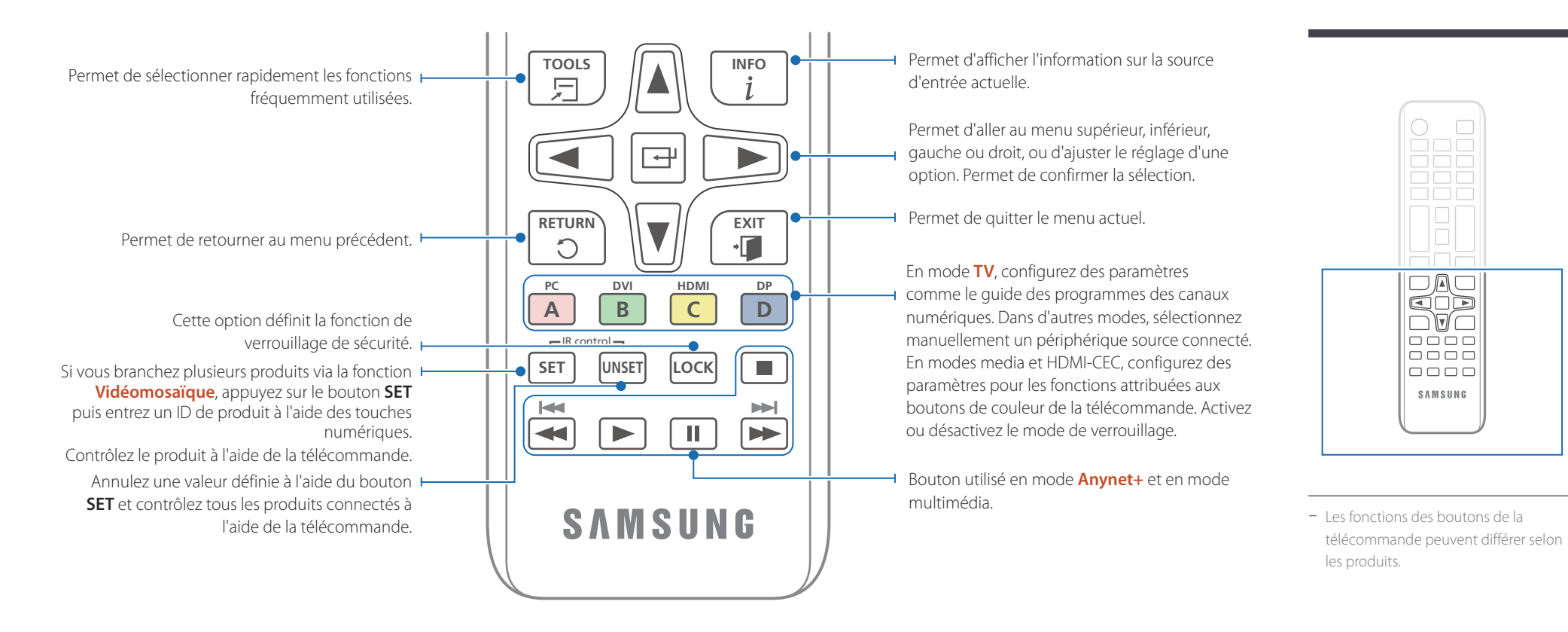

 $\bigcirc$ 

 $\Box$ ÒOO

 $\Box$ 

 $\Box A \Box$ COD  $\bigcap \mathbb{F}$  $\overline{1} \overline{1} \overline{1} \overline{1} \overline{1} \overline{1} \overline{1}$  $\Box \Box \Box \Box$ 

nnnn SAMSUNG

#### **Pour placer les piles dans la télécommande**

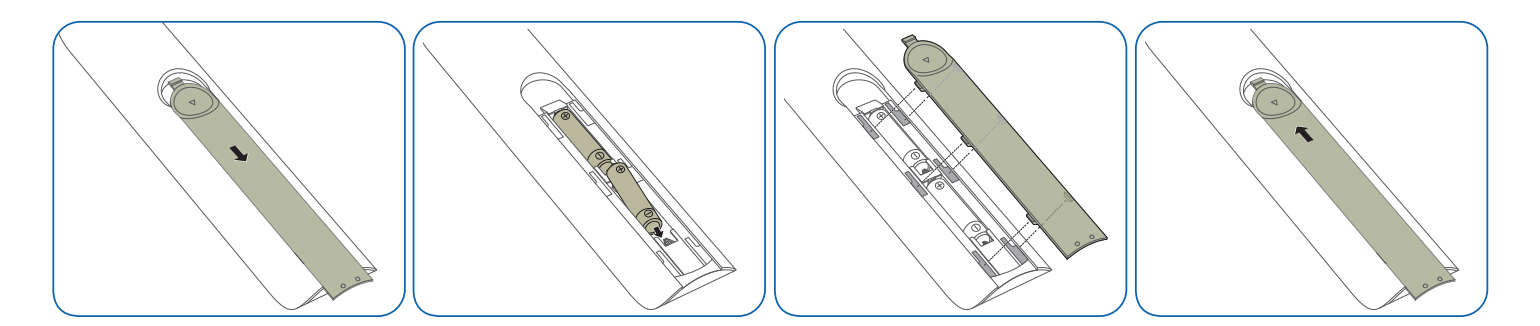

# **Connexion à l'aide d'un câble stéréo IR (vendu séparément)**

Veillez à connecter le capteur ambiant externe lorsque le produit est hors tension. Ensuite, mettez le produit sous tension.

#### **Contrôle de plusieurs appareils à l'aide de votre télécommande**

- Connectez le port **IR OUT** de l'appareil au port **IR / AMBIENT SENSOR IN** de l'autre appareil à l'aide du câble stéréo dédié.
- Une commande envoyée depuis la télécommande pointée vers le produit  $\overline{1}$  sera reçue par les deux écrans ( $\overline{1}$  et  $\overline{2}$ ).

― L'apparence peut changer selon le produit.

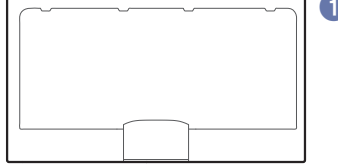

 $\bigcirc$ 

SOURCE

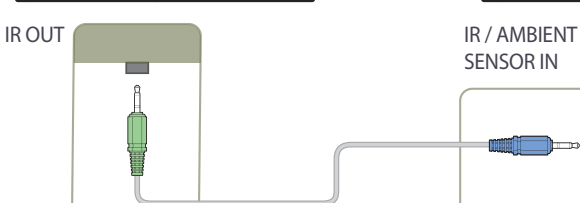

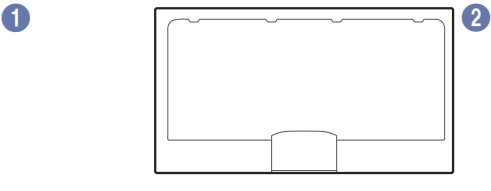

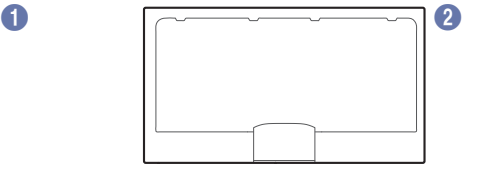

SENSOR IN

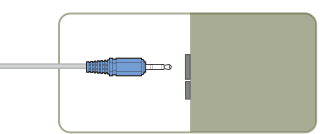

### **Commande de plusieurs écrans à l'aide d'un capteur ambiant externe (vendu séparément)**

• Une commande envoyée depuis la télécommande pointée vers le produit 1 (auquel le capteur ambiant externe est connecté) sera reçue par les deux écrans, 1 et 2.

― L'apparence peut changer selon le produit.

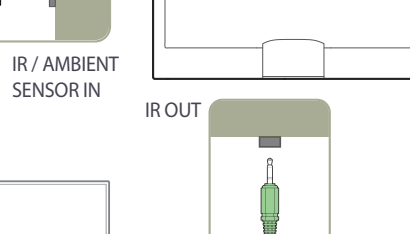

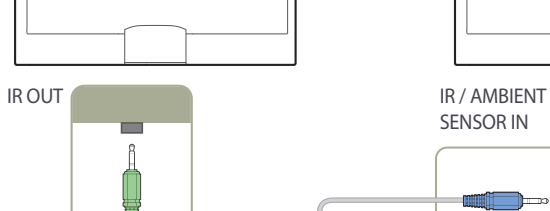

# **Avant d'installer l'appareil (guide d'installation)**

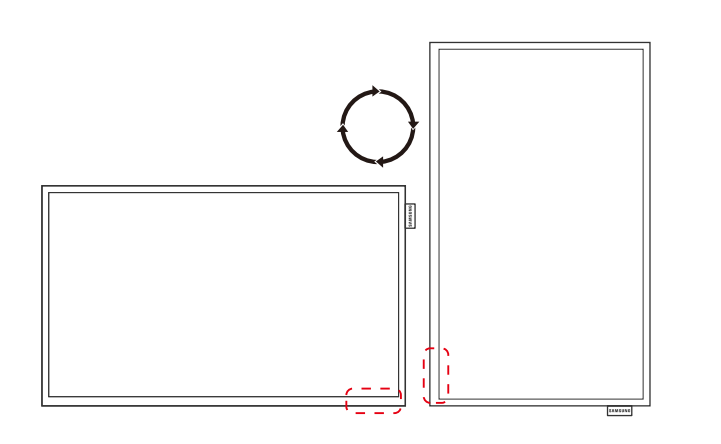

Afin de prévenir les blessures, cet appareil doit être fixé solidement au plancher ou au mur conformément aux instructions d'installation.

- Assurez-vous que de faire installer le support mural par une entreprise agréée.
- Autrement, le support pourrait tomber et causer des blessures.
- Assurez-vous de faire installer le support mural approprié.

# **Alternance entre portrait et paysage**

― Communiquez avec le Centre de service à la clientèle Samsung pour de plus amples renseignements.

• Pour utiliser ce produit en orientation portrait, faites-le pivoter dans le sens des aiguilles d'une montre jusqu'à ce que le logo du dispositif d'espacement soit orienté vers le bas.

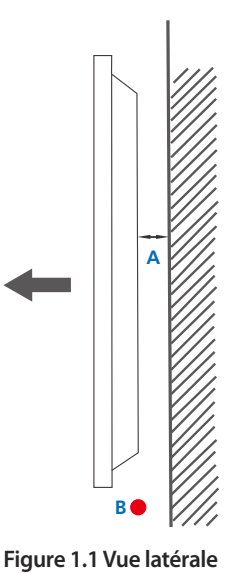

# **Ventilation**

#### **Installation sur un mur perpendiculaire**

A Minimum 40 mm

B Température ambiante : Sous 35 C

• Lorsque vous installez l'appareil sur un mur perpendiculaire, laissez un espace d'au moins 40 mm entre l'appareil et la surface du mur pour la ventilation et assurez-vous de garder la température ambiante de l'espace A sous 35 C.

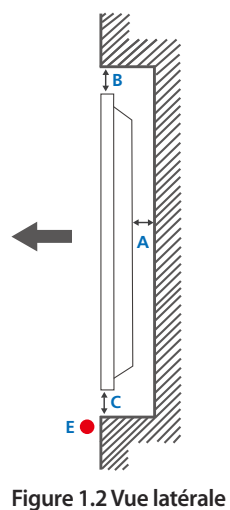

#### **Figure 1.3 Vue latérale**

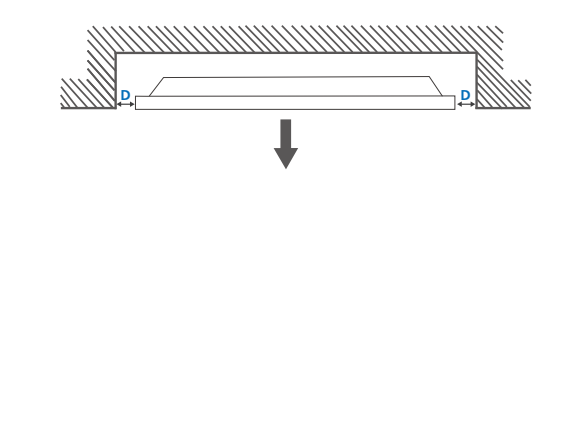

5

#### **Installation sur un mur encastré**

― Communiquez avec le Centre de service à la clientèle Samsung pour de plus amples renseignements.

# **Vue en plan**

A Minimum 40 mm

B Minimum 70 mm

C Minimum 50 mm

D Minimum 50 mm

#### E Température ambiante : Sous 35 C

― Lorsque vous installez l'appareil sur un mur encastré, laissez l'espace indiqué ci-dessus entre l'appareil et le mur pour la ventilation et assurez-vous de garder la température ambiante sous 35 C.

# **Dimensions**

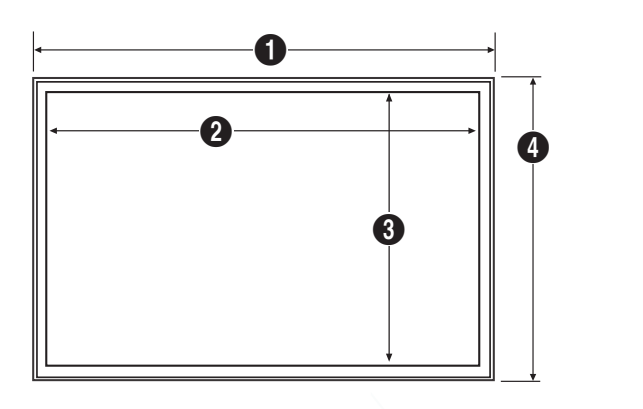

# Unité : mm (pouces) **Nom du modèle** <sup>1</sup> <sup>1</sup> <sup>2</sup> <sup>2</sup> <sup>3</sup> <sup>3</sup> <sup>4</sup> <sup>4</sup> <sup>5</sup> DM82D 1854.22 (73.00) 1813.76 (71.41) 1023.74 (40.30) 1064.20 (41.90) 89.25 (3.51) (48.5 (1.91) sans poignée)

― Tous les dessins ne sont pas nécessairement à l'échelle. Certaines dimensions sont sujettes à modification sans préavis. Référez-vous aux dimensions avant d'installer votre produit. Nous ne sommes pas responsables d'erreurs typographiques ou d'impression.

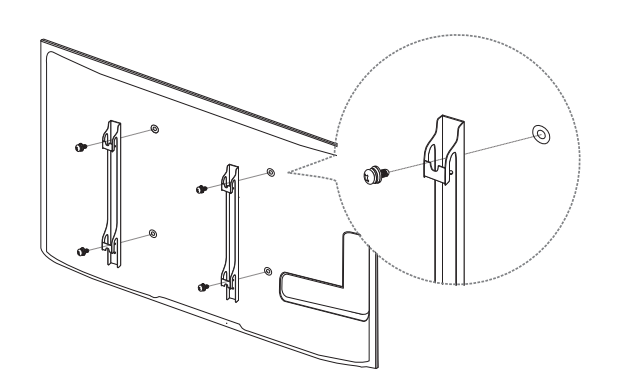

# **Installation du support mural Installation du nécessaire de support mural**

Le nécessaire de support mural (vendu séparément) vous permet de fixer le produit à un mur.

Pour obtenir plus d'information sur l'installation du support mural, consultez les instructions fournies avec le support mural.

Nous vous conseillons de communiquer avec un technicien pour obtenir de l'aide lors de l'installation du support mural.

Samsung Electronics n'est pas responsable de dommages causés au produit ou de dommages corporels infligés à vous-même ou à autrui si vous choisissez d'installer le support mural sans aide.

# **Spécifications du nécessaire de support mural (VESA)**

― Installez votre support mural sur une paroi solide perpendiculaire au sol. Avant d'attacher le support mural à des surfaces autres qu'une plaque de plâtre, veuillez communiquer avec votre vendeur le plus proche pour obtenir plus d'information.

Si vous installez le produit sur une paroi inclinée, il peut tomber et provoquer des dommages corporels graves.

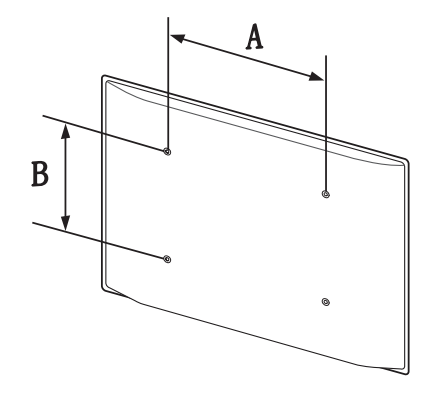

- Les nécessaires de support mural de Samsung contiennent un guide d'installation détaillé, et toutes les pièces requises pour le montage sont fournies.
- N'utilisez pas de vis dont la longueur est supérieure à la longueur standard ou qui ne sont pas conformes aux spécifications de vis standard VESA. Des vis trop longues peuvent endommager l'intérieur du produit.
- Pour les supports muraux qui ne sont pas conformes aux spécifications de vis standard VESA, la longueur des vis peut différer en fonction des spécifications du support mural.
- Ne serrez pas trop fortement les vis. Vous pourriez endommager le produit ou provoquer sa chute, ce qui pourrait causer des dommages corporels. Samsung n'est pas responsable de ce type d'accidents.
- Samsung n'est pas responsable de dommages causés au produit ou de dommages corporels causés par l'utilisation d'un support mural non VESA ou non spécifié ou par le manquement du consommateur à suivre les instructions d'installation du produit.
- Deux personnes doivent procéder à l'installation du produit sur une paroi.
- Les dimensions standard pour les nécessaires de support mural sont présentées dans le tableau ci-dessous.

Unité : mm (pouces)

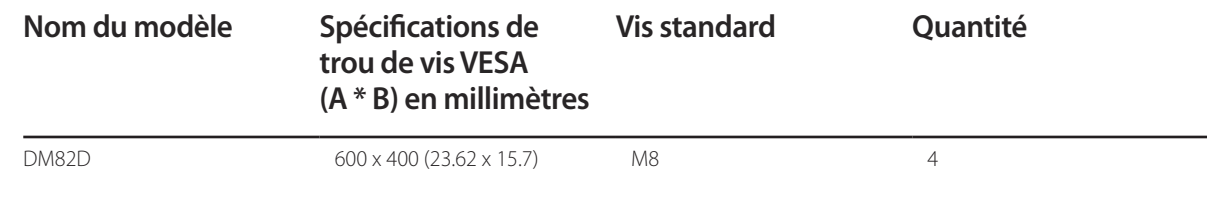

― N'installez pas votre nécessaire de support mural tant que votre produit est sous tension. Cela pourrait entraîner des blessures corporelles dues à un choc électrique.

# **Télécommande (RS232C)**

# **Connexion du câble**

# **Câble RS232C**

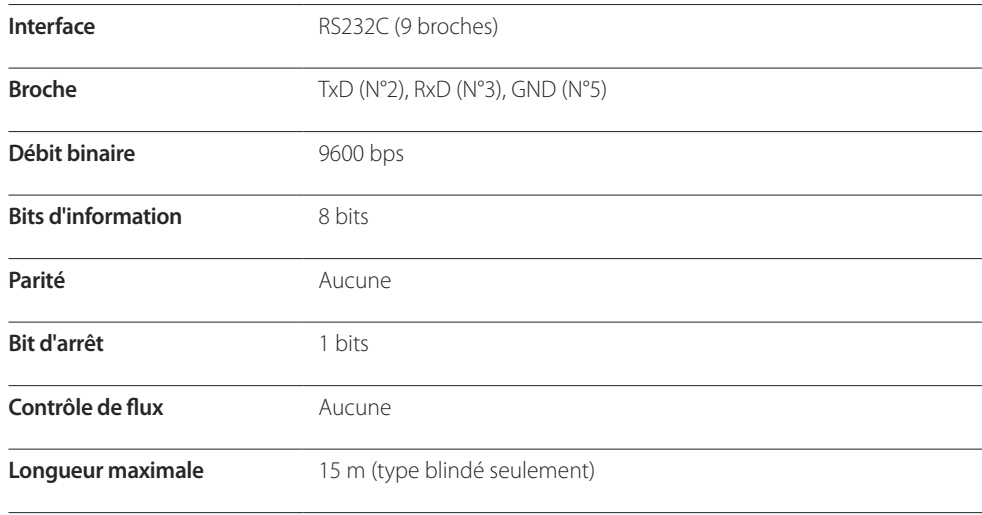

• Affectation des broches

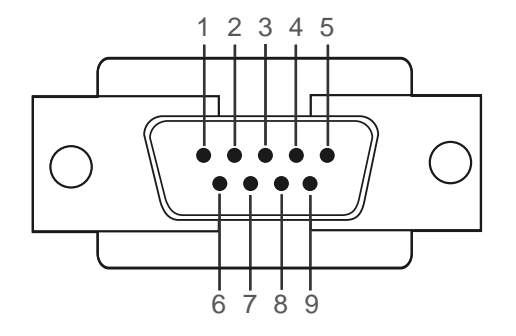

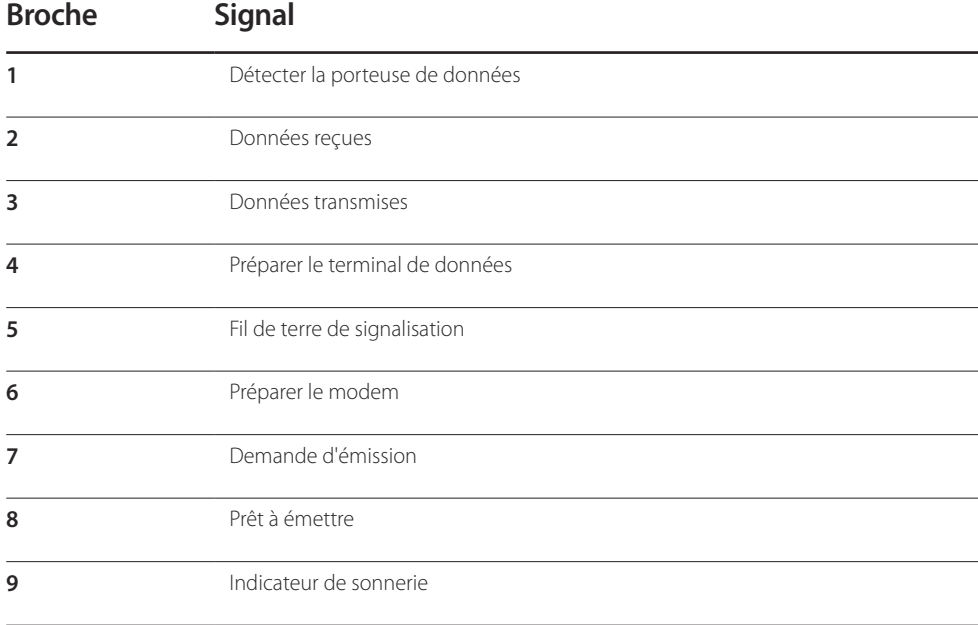

• Câble RS232C Connecteur : D-Sub 9 broches à câble stéréo

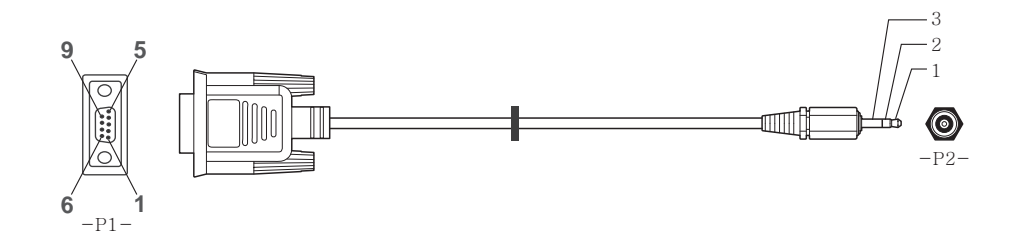

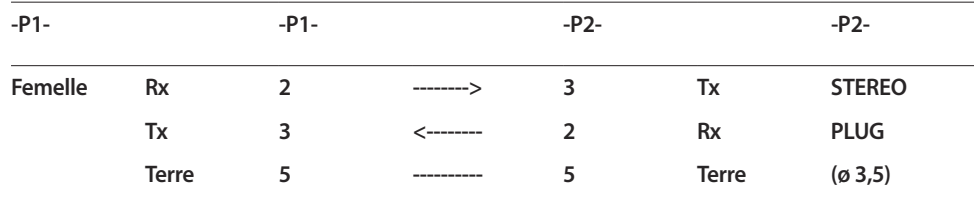

# **Câble LAN**

• Affectation des broches

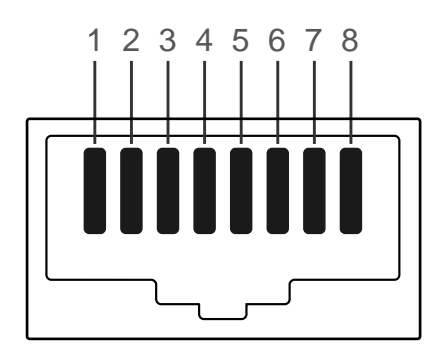

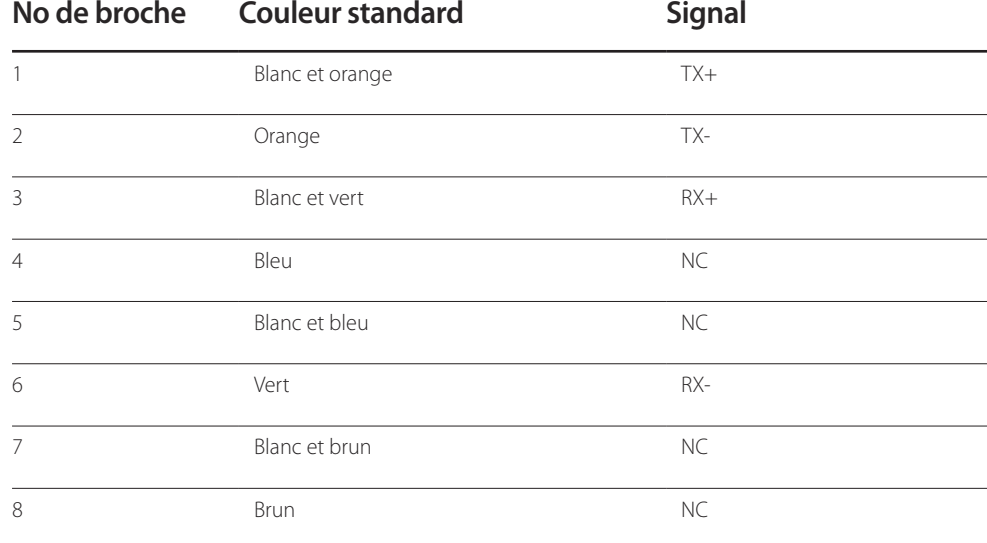

• Connecteur : RJ45

#### **Câble LAN direct (PC à HUB)**

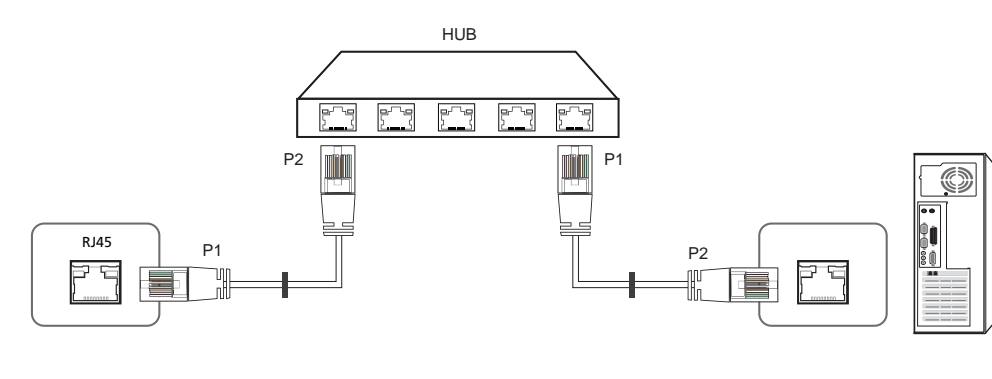

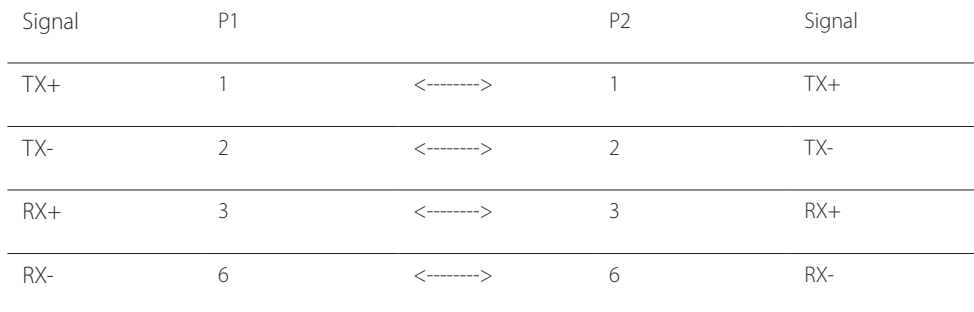

# **Câble LAN bidirectionnel (PC à PC)**

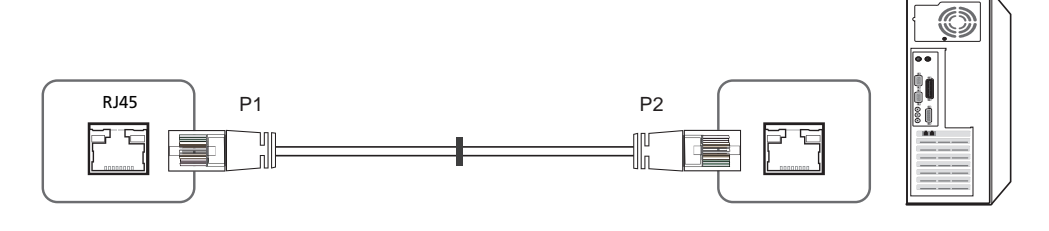

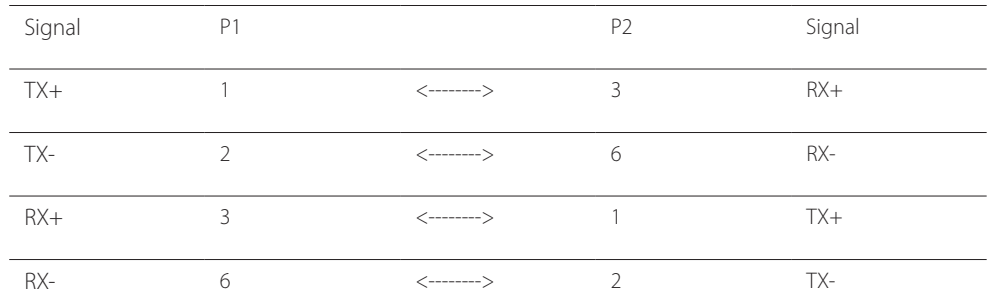

# **Connexion**

• Connexion 1

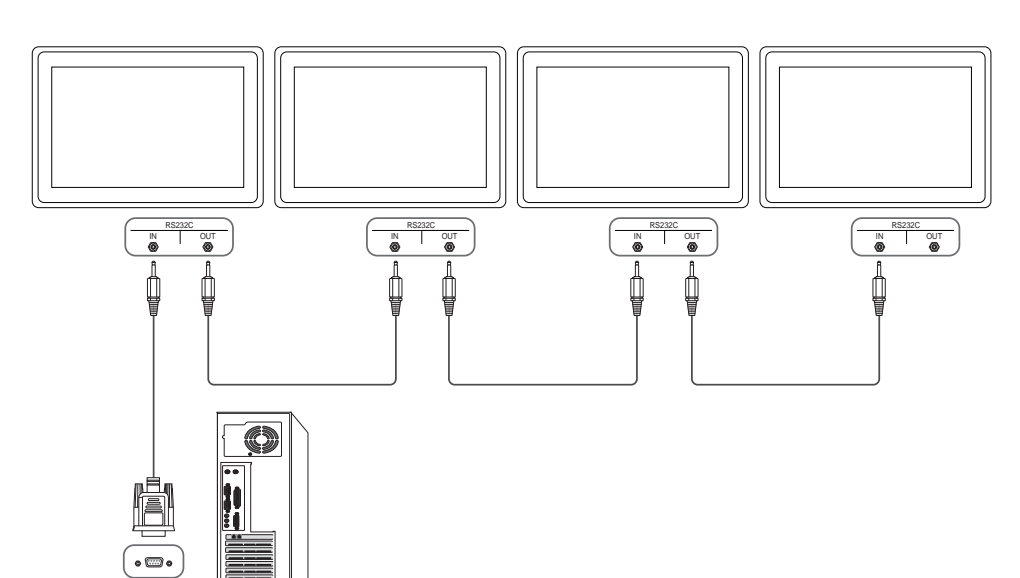

• Connexion 2

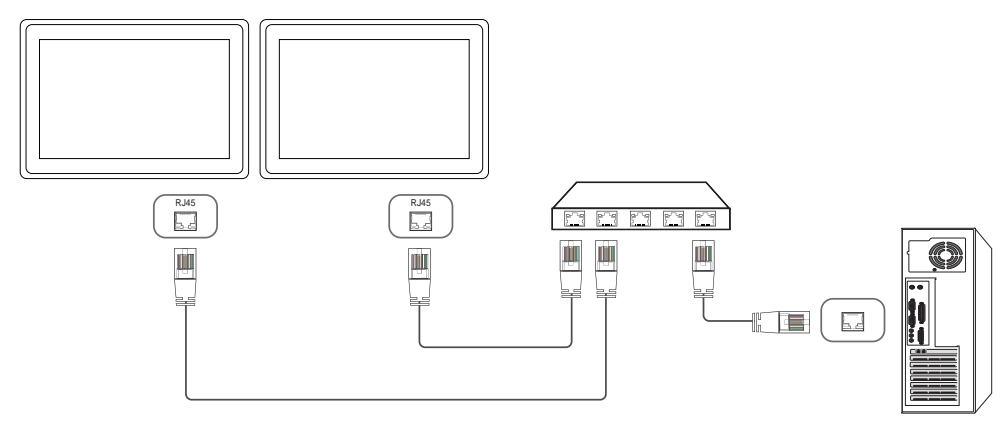

• Connexion 3

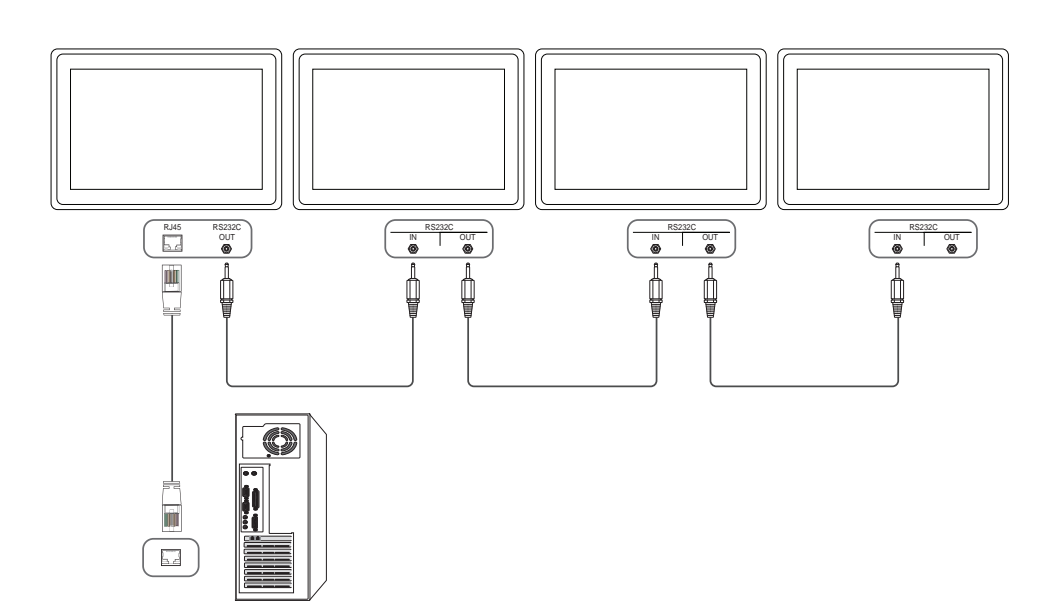

# **Codes de commande**

# **Visualisation de l'état de commande (commande Get control)**

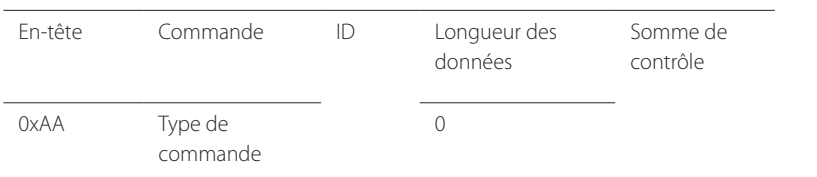

#### **Contrôle en cours (commande Set control)**

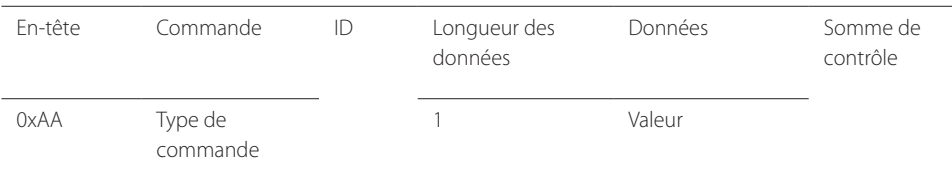

#### **Commande**

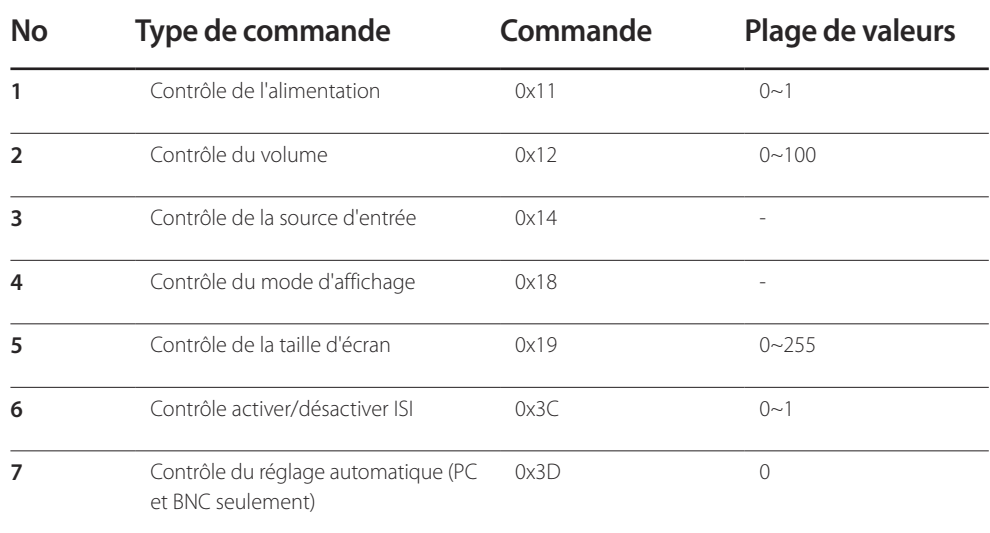

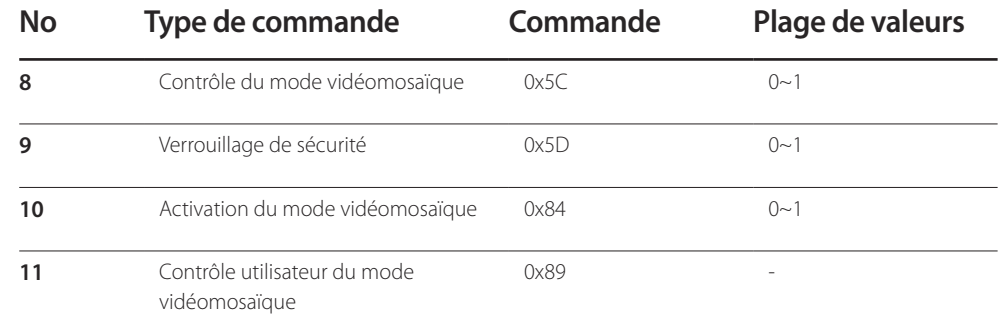

• Toutes les communications sont formatées en hexadécimal. La somme de contrôle est calculée en additionnant toutes les valeurs à l'exception de l'en-tête. Si la somme de contrôle affiche plus de 2 chiffres comme indiqué ci-dessous (11+FF+01+01=112), le premier chiffre est supprimé.

Par exemple : Mise sous tension & ID=0

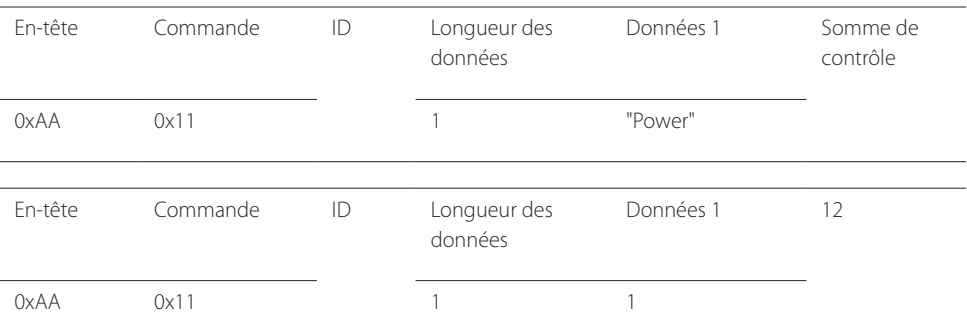

• Pour contrôler tous les appareils connectés par câble série simultanément sans égard aux ID, réglez l'ID à « 0xFE » et transmettez les commandes. Les commandes seront exécutées pour chaque appareil mais l'accusé de réception (ACK) ne répondra pas.

# **Contrôle de l'alimentation**

- Fonction Il est possible d'allumer ou d'éteindre un appareil à l'aide d'un PC.
- Visualisation de l'état de l'alimentation (Get Power ON / OFF Status)

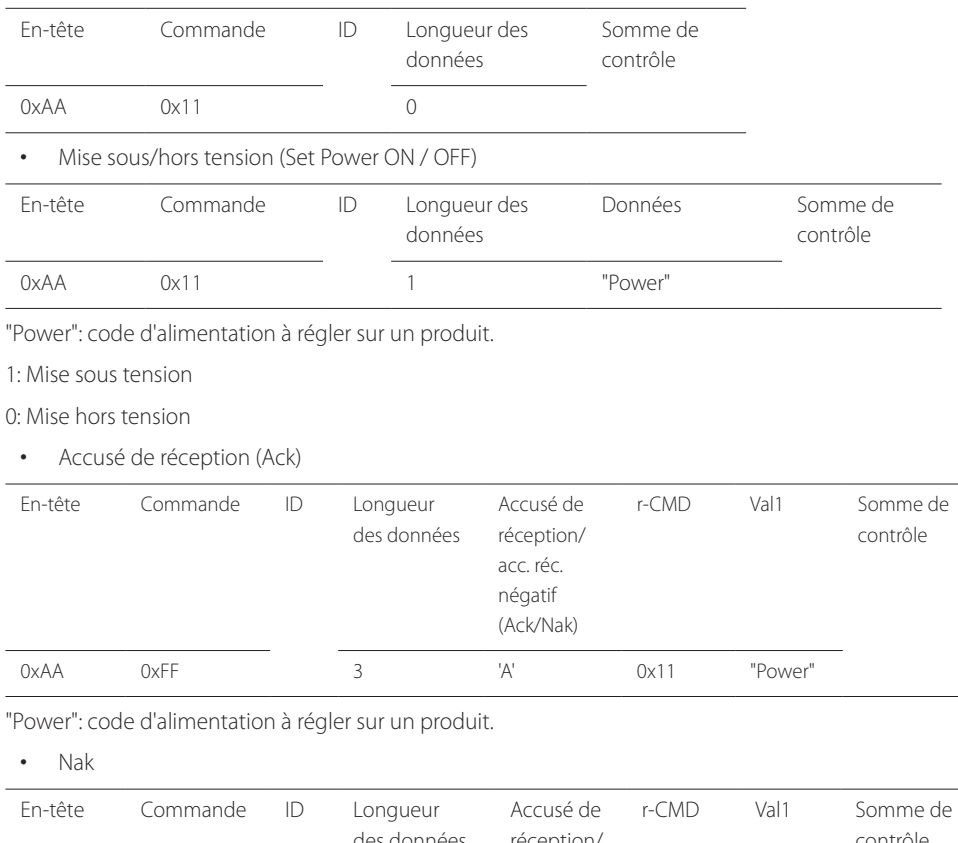

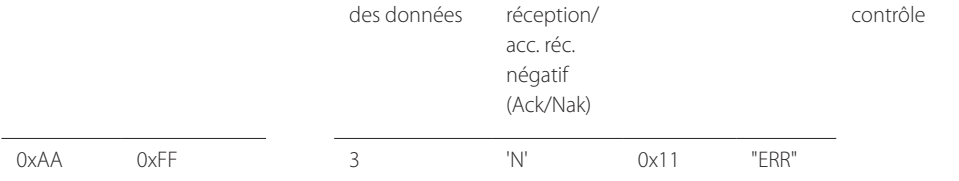

"ERR" : Un code indiquant l'erreur survenue.

### **Contrôle du volume**

• Fonction

Le volume d'un appareil peut être réglé à l'aide d'un PC.

• Visualisation de l'état du volume (Get Volume Status)

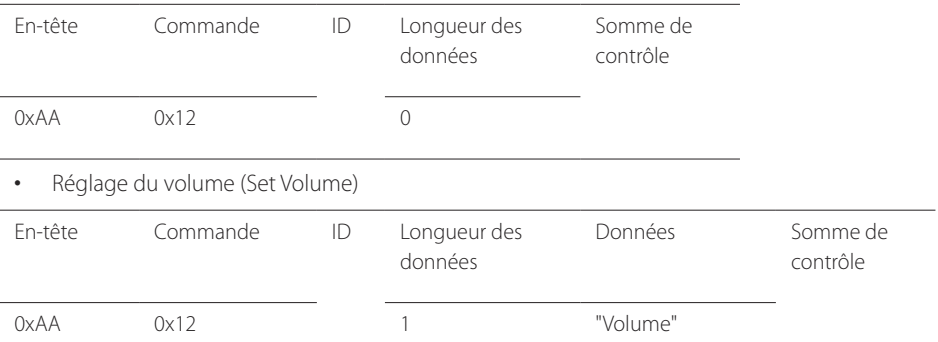

#### "Volume": code de valeur du volume à régler sur un produit. (0-100)

• Accusé de réception (Ack)

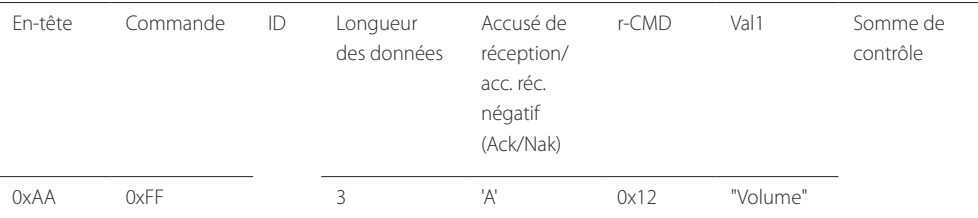

"Volume": code de valeur du volume à régler sur un produit. (0-100)

• Nak

 $\overline{\phantom{a}}$ 

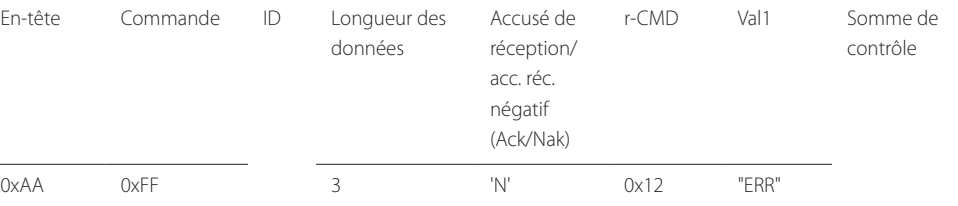

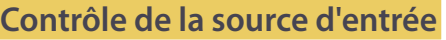

- Fonction La source d'entrée d'un appareil peut être modifiée à l'aide d'un PC.
- Visualisation de l'état de la source d'entrée (Get Input Source Status)

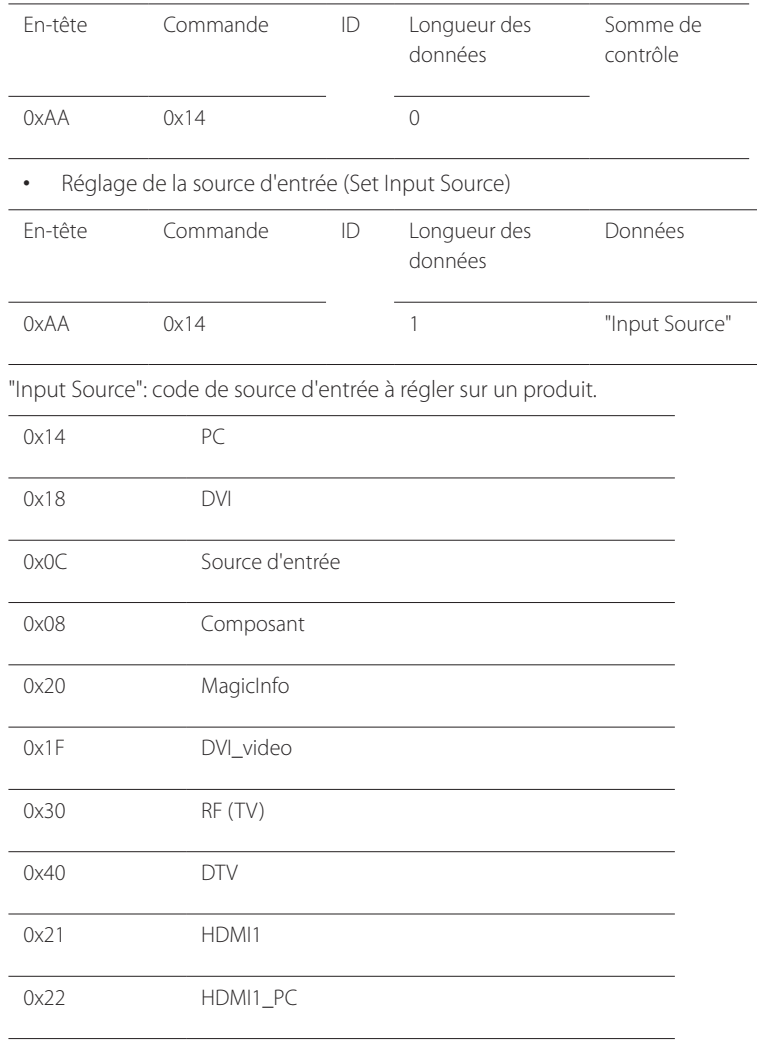

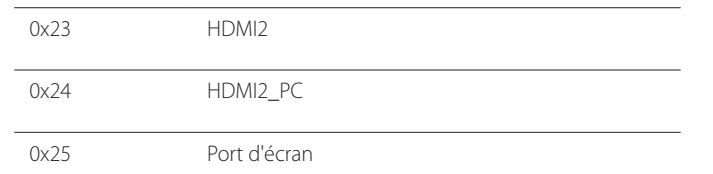

― DVI\_video, HDMI1\_PC et HDMI2\_PC ne peuvent pas être utilisés avec la commande Set. Ils ne répondent qu'aux commandes « Get ».

― Ce modèle ne prend pas en charge les ports HDMI1, HDMI1\_PC, HDMI2 et HDMI2\_PC.

― **MagicInfo** est uniquement disponible sur les modèles contenant la fonction **MagicInfo**.

― RF (TV), DTV ne sont disponibles que sur les modèles qui incluent une fonction TV.

• Accusé de réception (Ack)

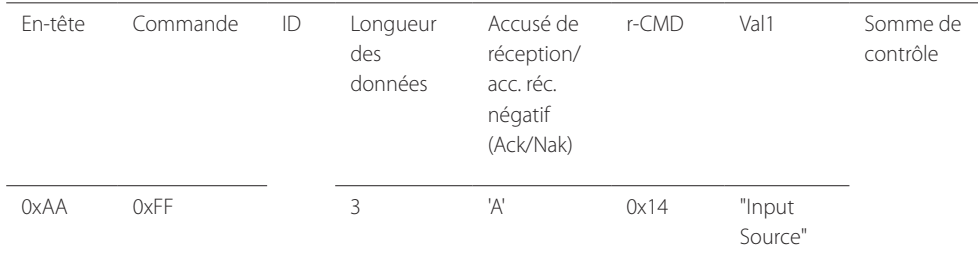

"Input Source": code de source d'entrée à régler sur un produit.

• Nak

Somme de contrôle

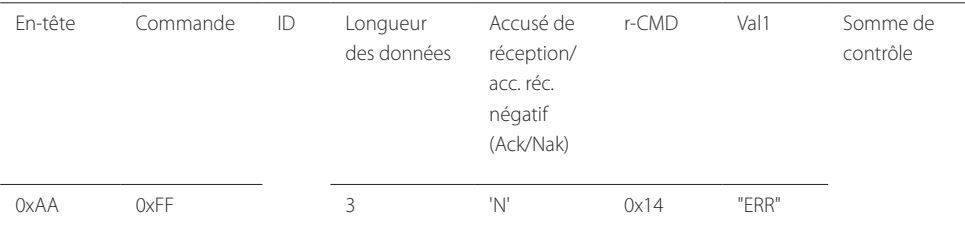

# **Contrôle du mode d'affichage**

• Fonction

Le mode plein écran d'un appareil peut être modifié à l'aide d'un ordinateur. Le mode écran ne peut pas être contrôlé lorsque la fonction **Video Wall** est activée.

― Cette commande ne peut être utilisée que sur les modèles qui comprennent un téléviseur.

• Visualisation de l'état de l'écran (Get Screen Mode Status)

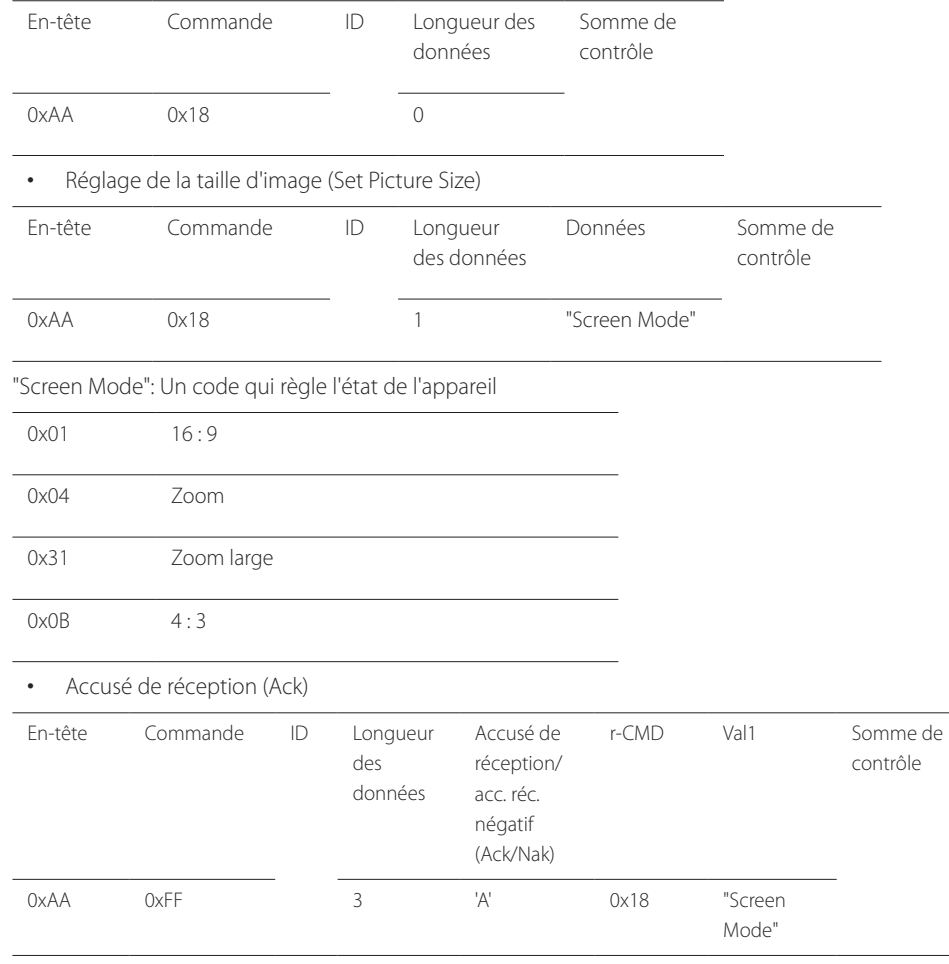

"Screen Mode": Un code qui règle l'état de l'appareil

#### • Nak

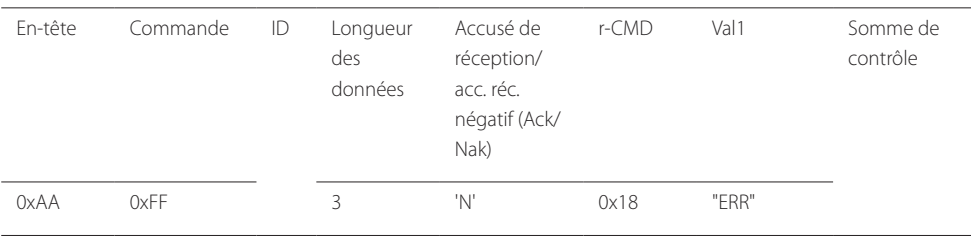

"ERR" : Un code indiquant l'erreur survenue.

#### **Contrôle de la taille d'écran**

• Fonction

La dimension de l'écran d'un appareil peut être modifiée à l'aide d'un ordinateur.

• Visualisation de la taille d'écran (Get Screen Size Status)

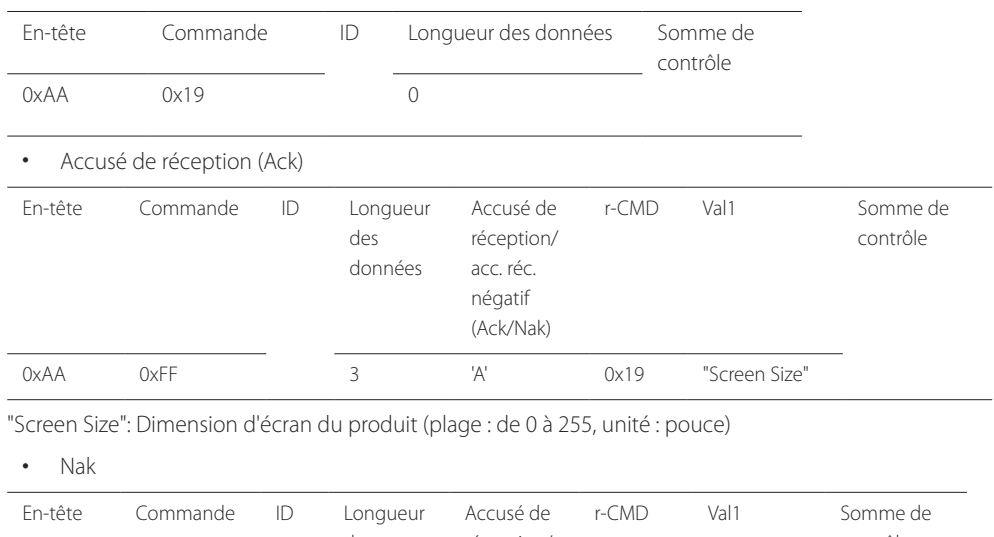

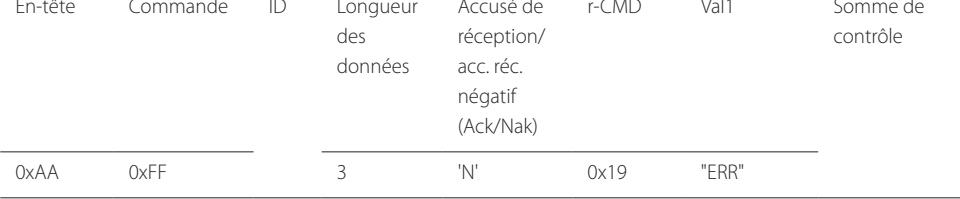

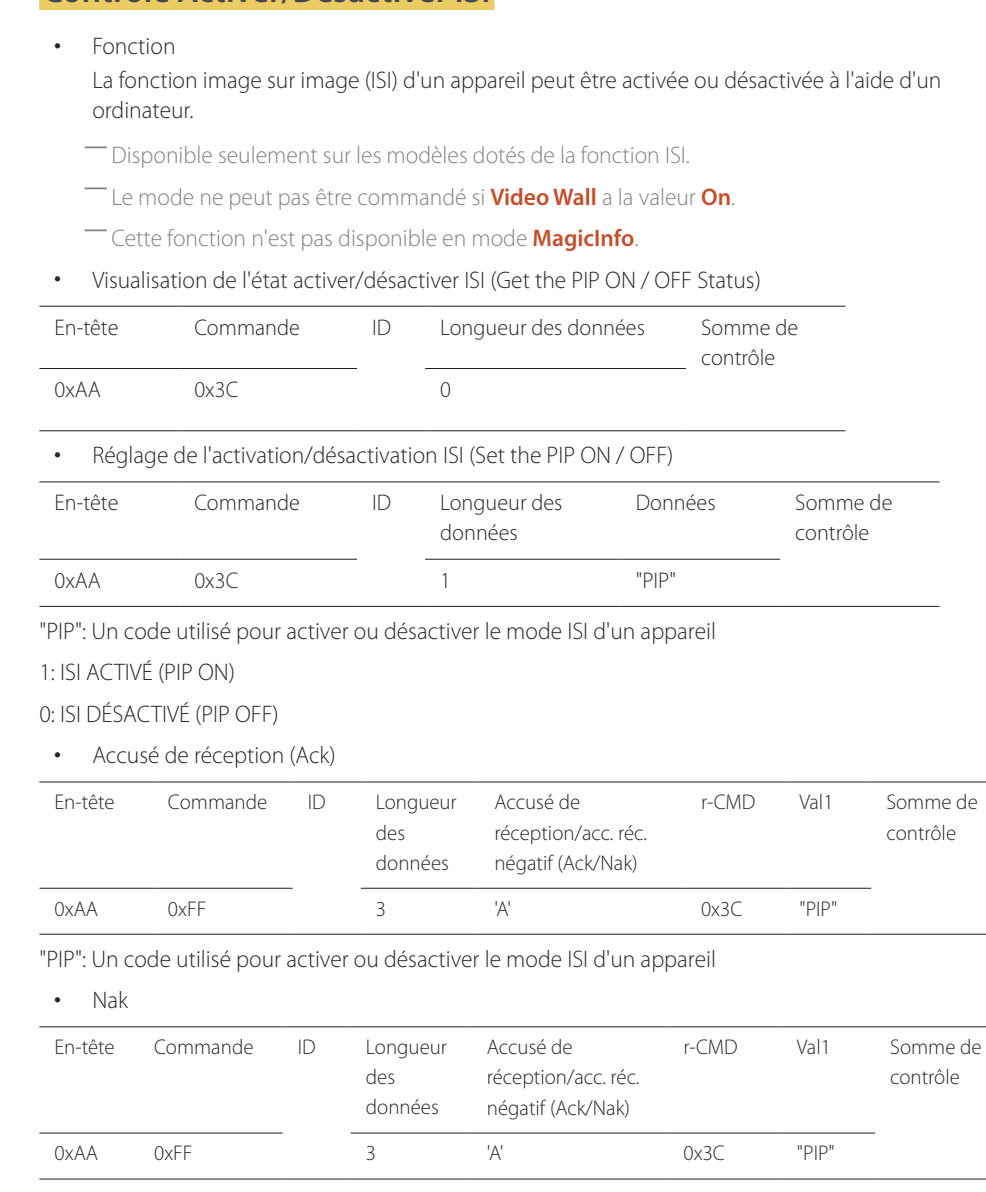

**Contrôle Activer/Désactiver ISI**

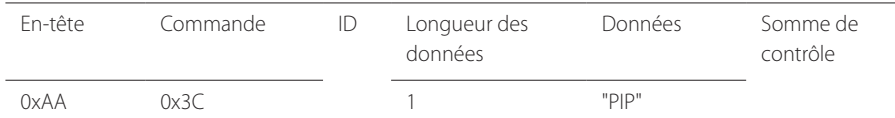

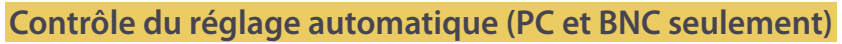

• Fonction

Règle automatiquement l'écran du système PC à l'aide d'un PC.

- Visualisation de l'état du réglage automatique (Get Auto Adjustment Status) Aucune
- Réglage du réglage automatique (Set Auto Adjustment)

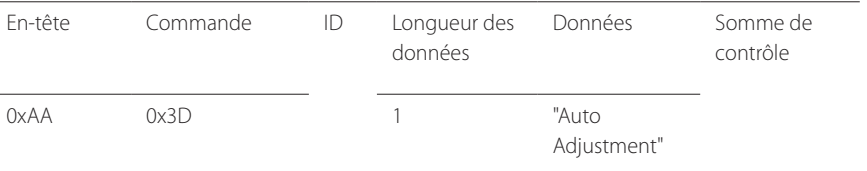

#### "Auto Adjustment" : 0x00 (en tout temps)

• Accusé de réception (Ack)

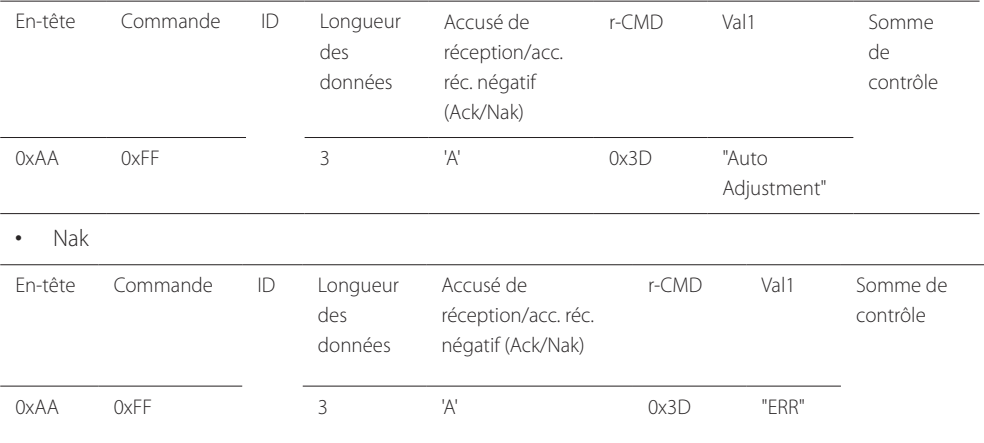

"ERR" : Un code indiquant l'erreur survenue.

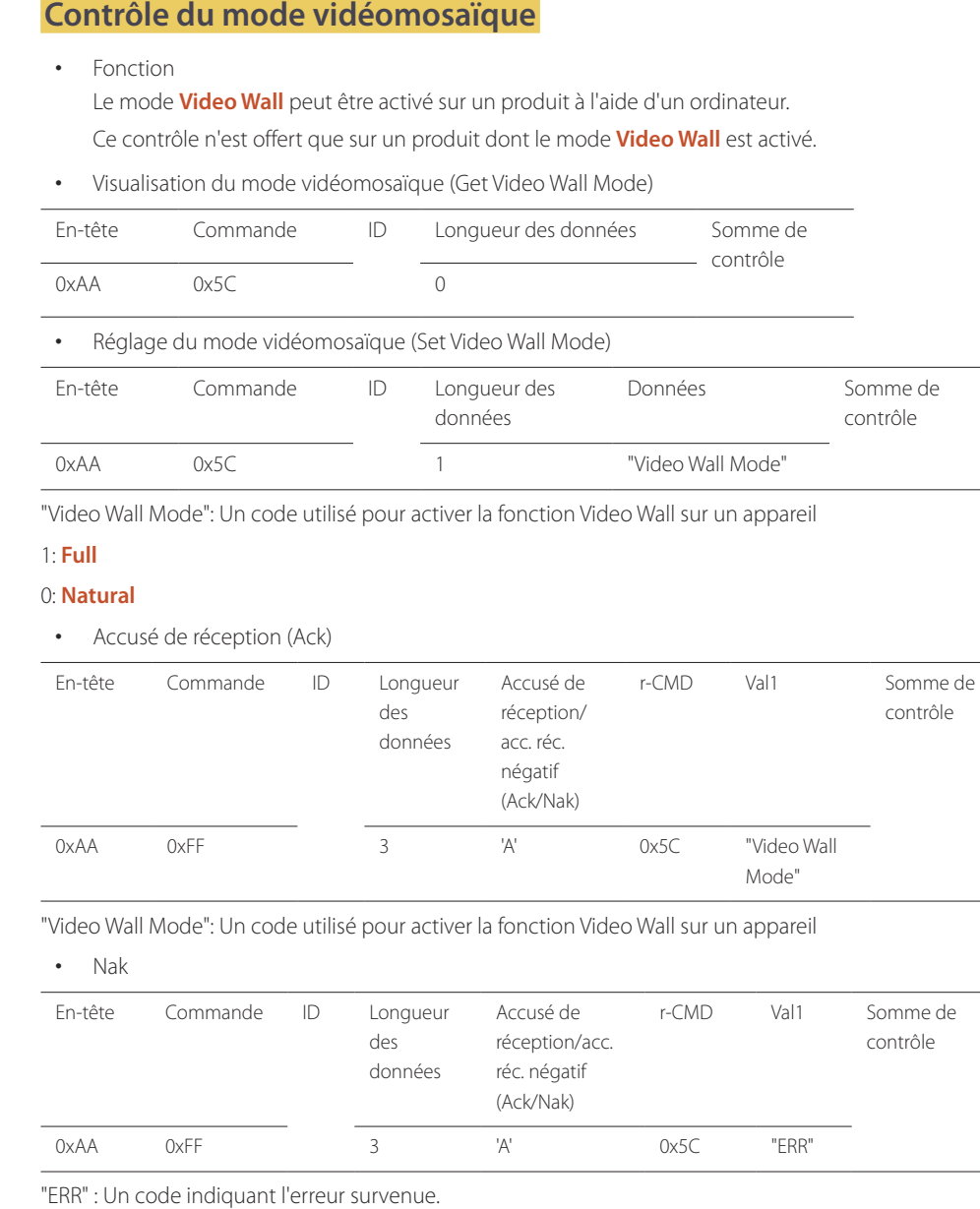

# **Verrouillage de sécurité**

• Fonction

Il est possible d'utiliser un ordinateur pour activer ou désactiver la fonction **Safety Lock** sur un produit.

Ce contrôle est disponible peu importe que la mise sous tension soit activée ou non.

• Visualisation de l'état du verrouillage de sécurité (Get Input Source Status)

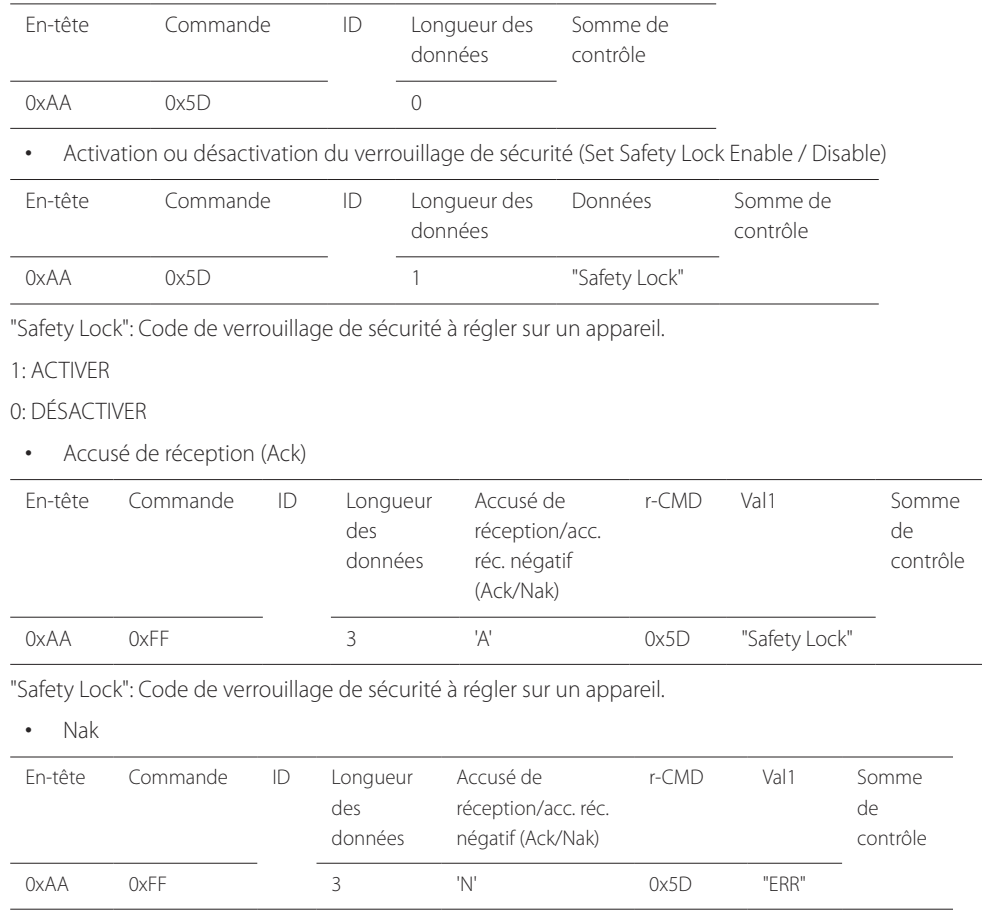
## **Activation du mode vidéomosaïque**

• Fonction

L'ordinateur personnel active/désactive le mode vidéomosaïque de l'appareil.

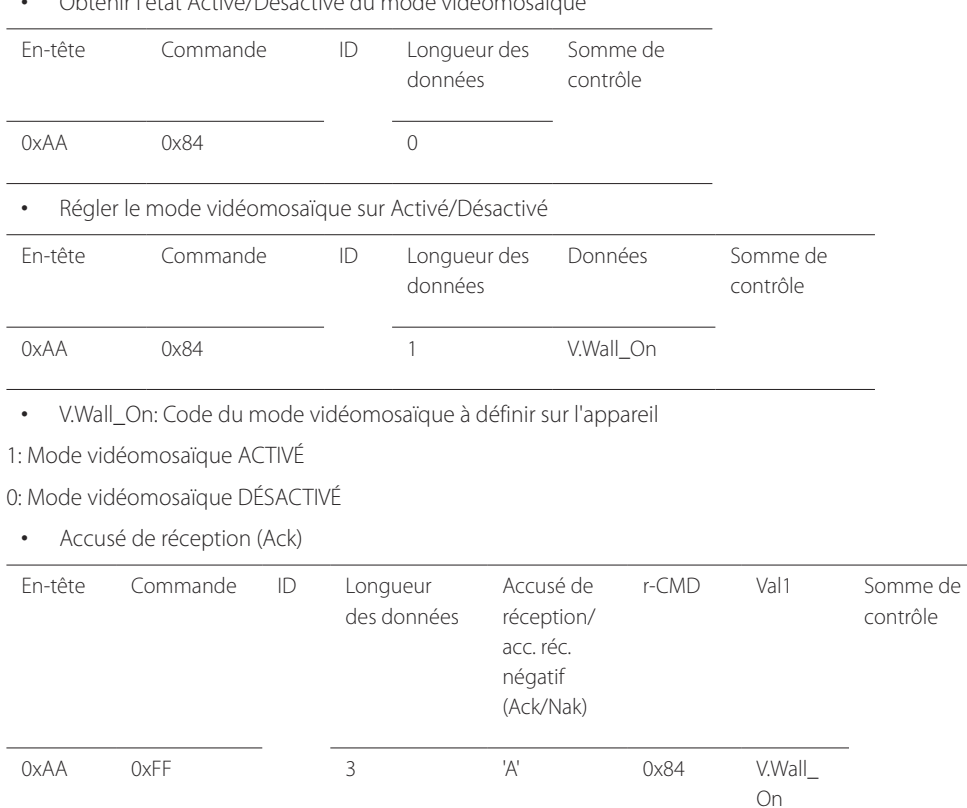

#### • Obtenir l'état Activé/Désactivé du mode vidéomosaïque

• Nak

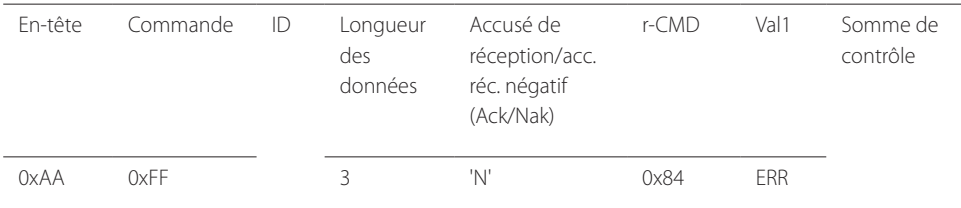

"ERR" : Un code indiquant l'erreur survenue.

### **Contrôle utilisateur du mode vidéomosaïque**

- Fonction L'ordinateur personnel active/désactive la fonction Vidéomosaïque de l'appareil.
- Obtenir l'état du mode vidéomosaïque

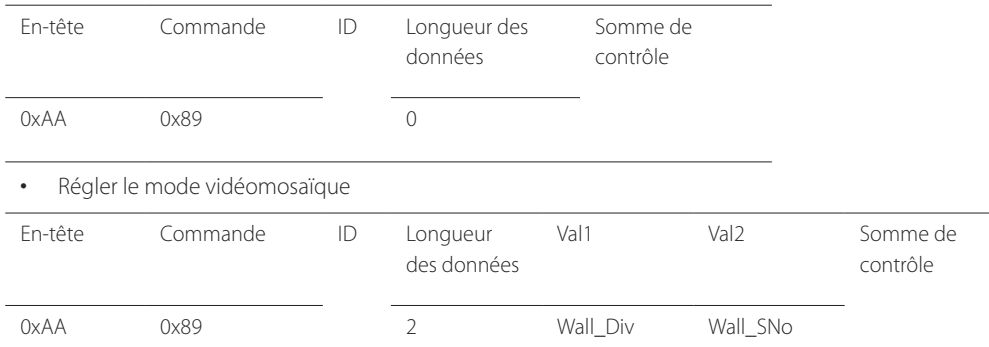

Wall\_Div: Code du Séparateur de vidéomosaïque défini sur l'appareil

V.Wall\_On : voir plus haut

## **Modèle de vidéomosaïque 10 x 10**

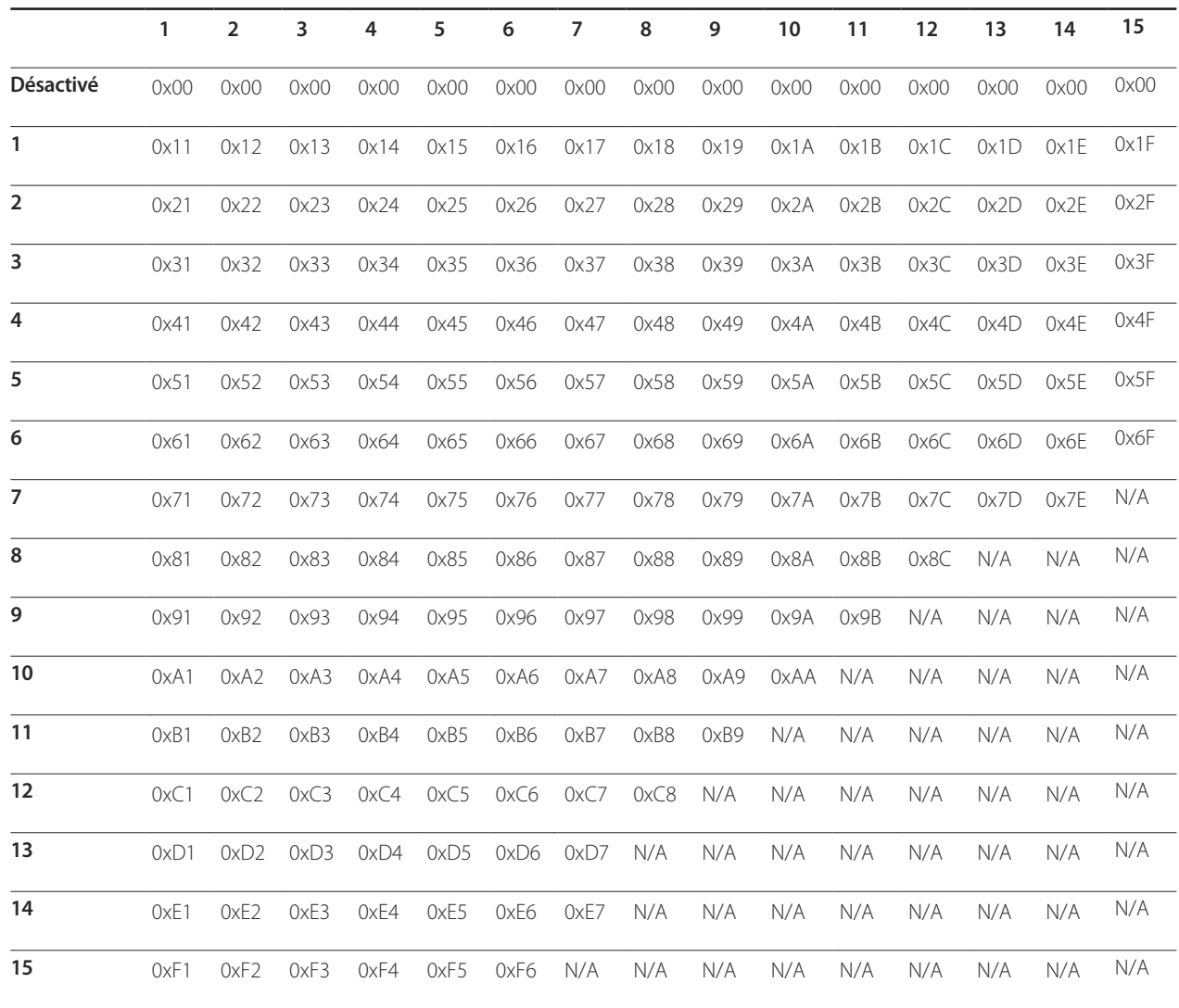

Code du Numéro de produit défini sur l'appareil

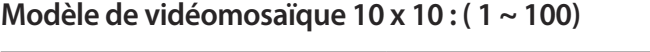

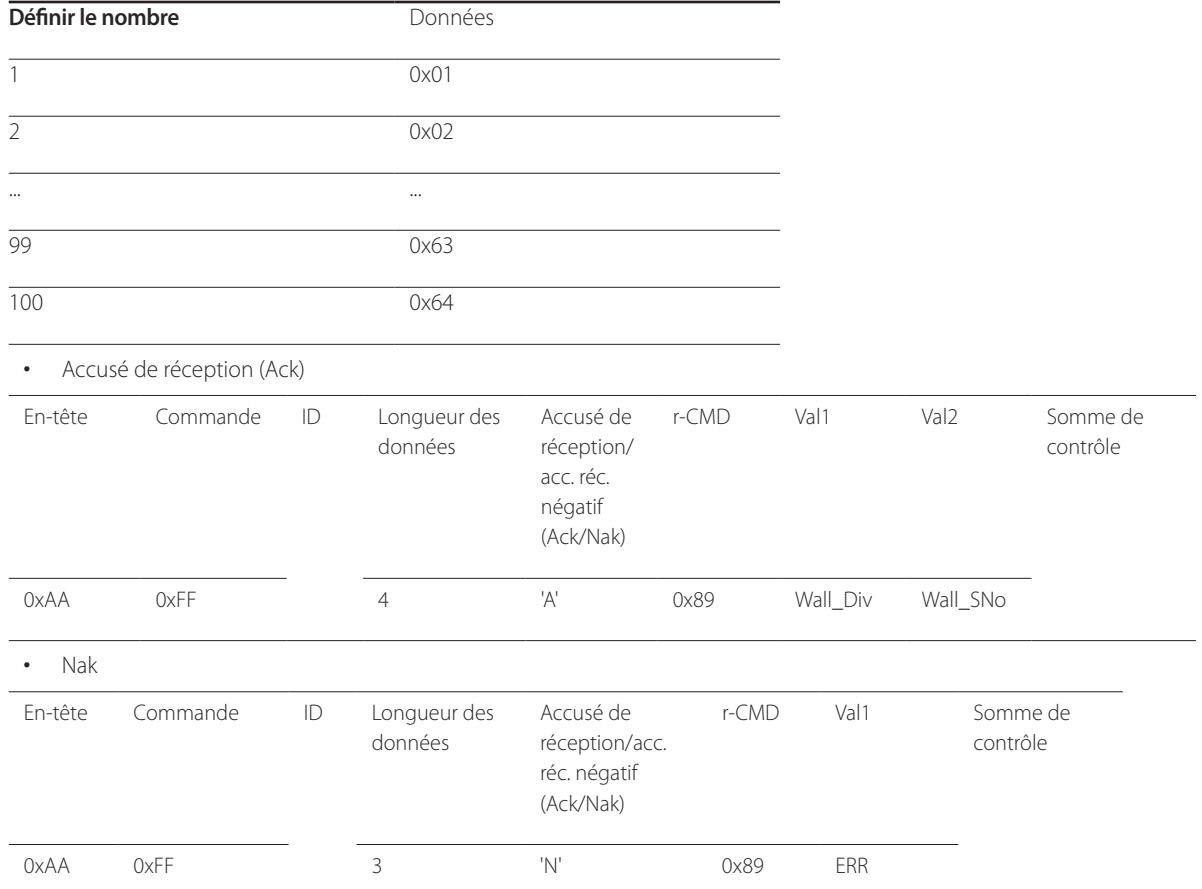

"ERR" : Un code indiquant l'erreur survenue.

# **Connexion et utilisation d'un périphérique source**

# **Avant la connexion**

## **Points à vérifier avant la connexion**

- ― Avant la connexion à un périphérique source, lisez le manuel de l'utilisateur qui accompagne ce périphérique.
- Le nombre et les emplacements des ports sur les périphériques sources peuvent varier d'un appareil à l'autre.
- ― Évitez de brancher le câble d'alimentation tant que les connexions ne sont pas terminées. Le branchement du câble d'alimentation durant une connexion peut endommager l'appareil.
- $\overline{\phantom{a}}$  Connectez les ports du son correctement : gauche = blanc et droit = rouge.
- ― Vérifiez les types de ports à l'arrière de l'appareil que vous souhaitez connecter.

# **Connexion à un PC**

- Évitez de brancher le câble d'alimentation avant de brancher tous les autres câbles. Assurez-vous de connecter un périphérique source avant de brancher le câble d'alimentation.
- Un PC peut être connecté à l'appareil de différentes manières. Sélectionnez une méthode de connexion qui convient à votre PC.

― Les pièces de connexion peuvent varier selon les produits.

## **Connexion à l'aide d'un câble D-SUB (type analogique)**

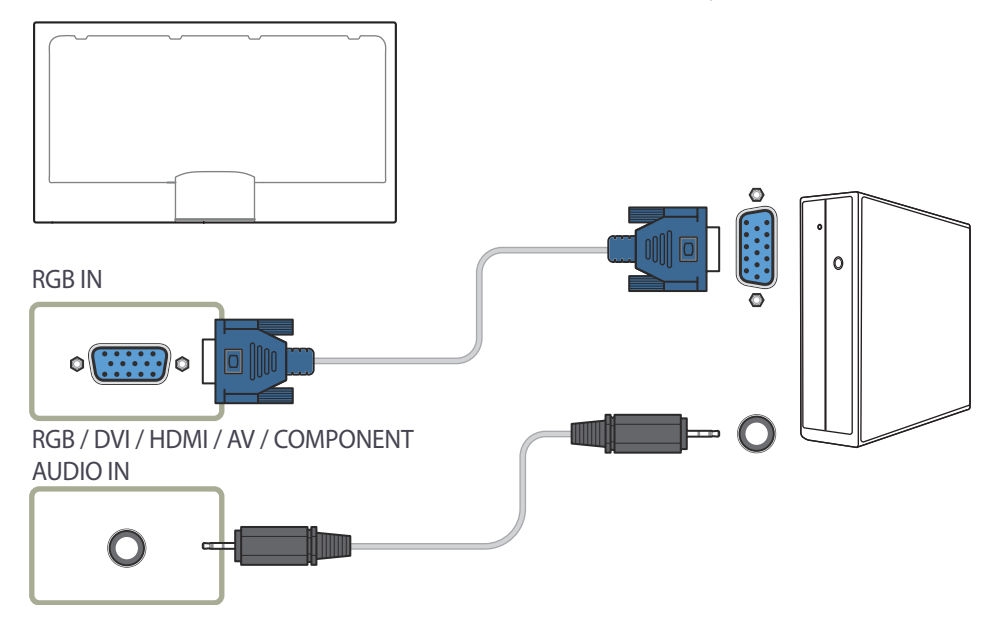

# **Connexion à l'aide d'un câble DVI (type numérique)**

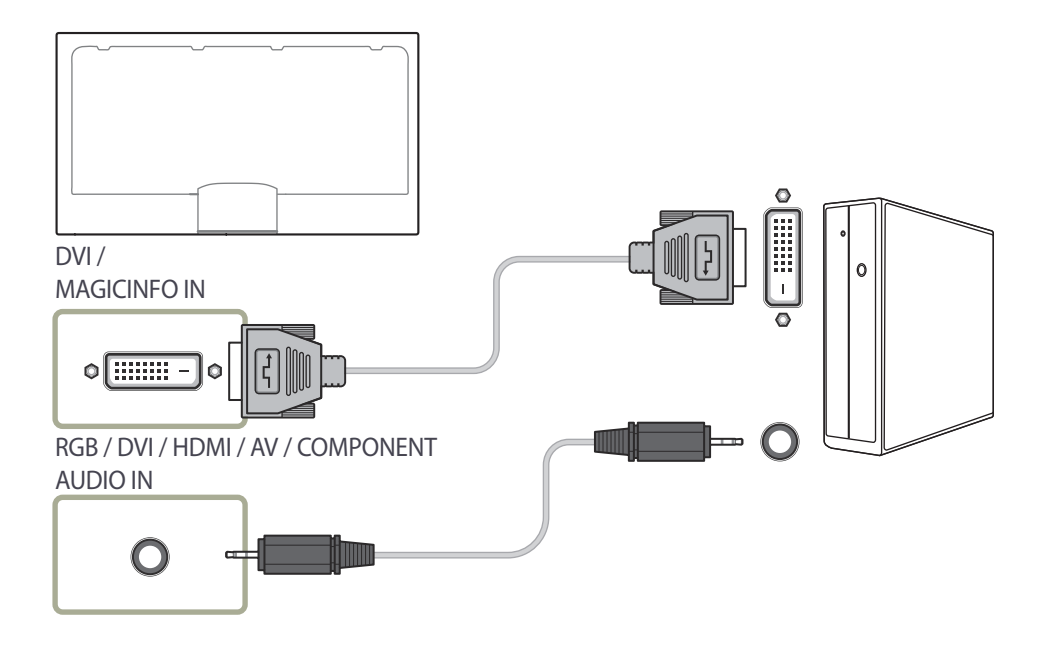

# **Connexion à l'aide d'un câble HDMI-DVI**

― Lorsque vous connectez un PC au produit au moyen d'un câble HDMI-DVI, définissez l'option **Entrer le nom** sur **DVI PC** pour accéder au contenu vidéo et audio stocké sur le PC.

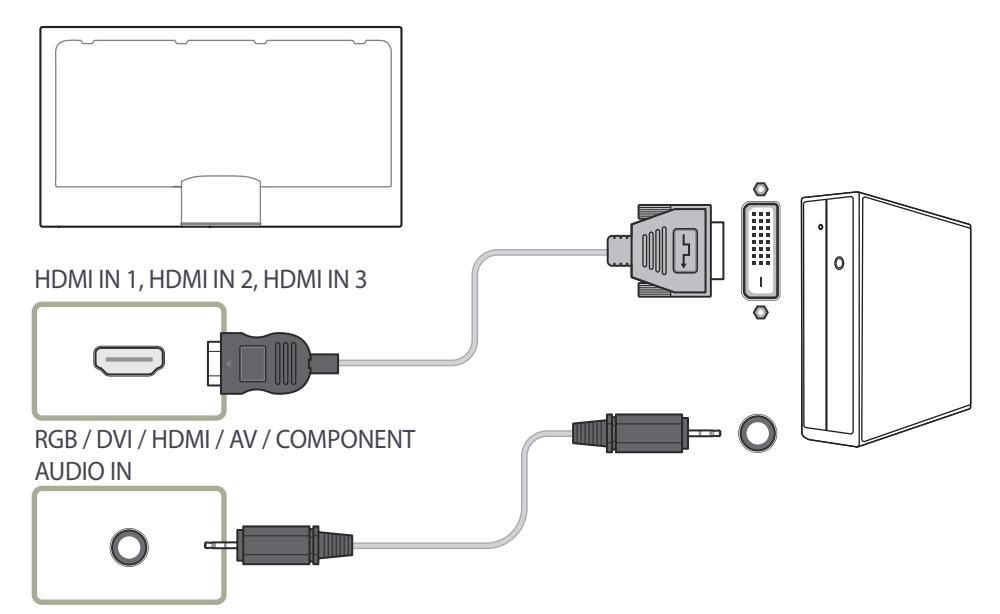

― Vous pouvez utiliser le port DVI sur le produit comme port HDMI en utilisant un adaptateur DVI-HDMI.

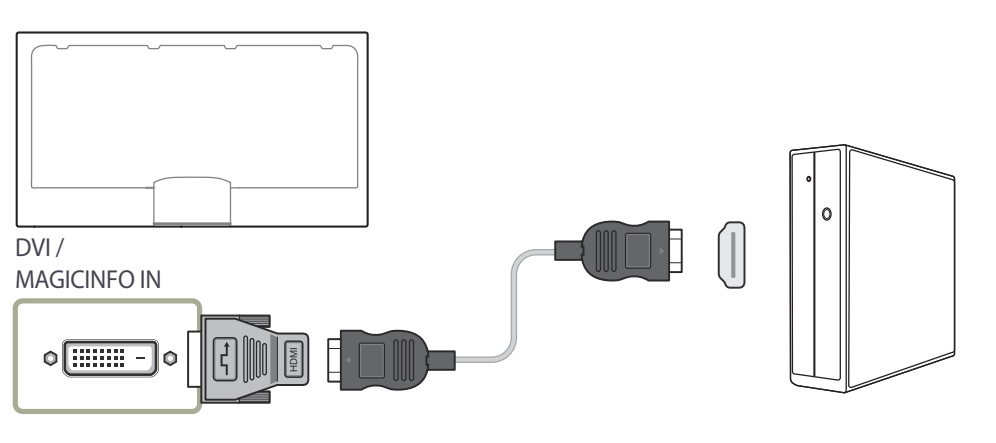

## **Connexion à l'aide d'un câble HDMI**

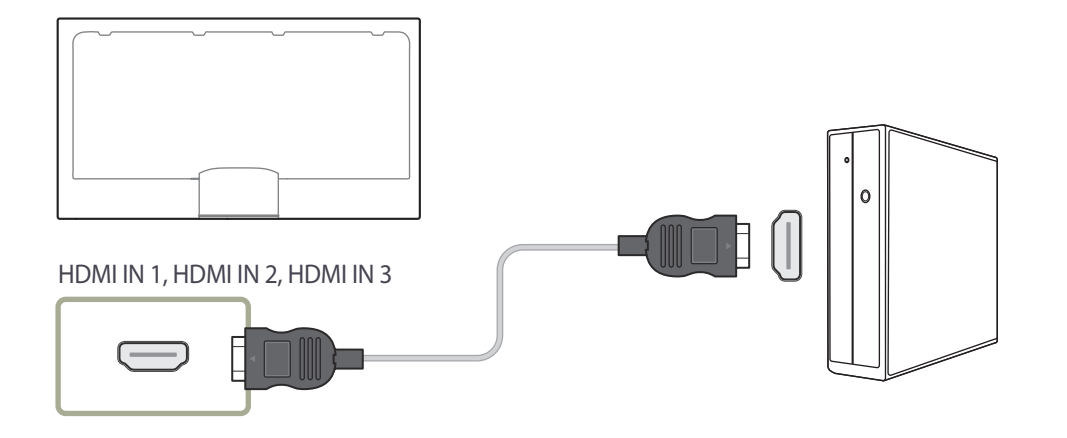

― Vous pouvez utiliser le port DVI sur le produit comme port HDMI en utilisant un adaptateur DVI-HDMI.

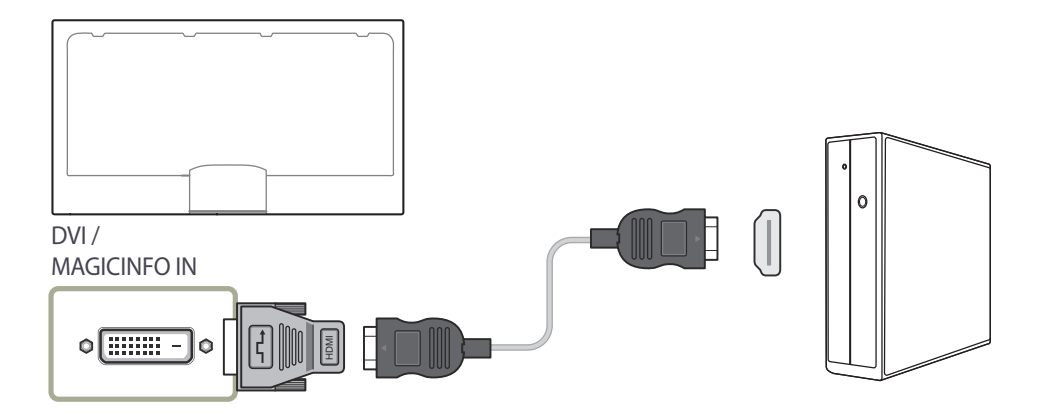

## **Connexion à l'aide d'un câble DP**

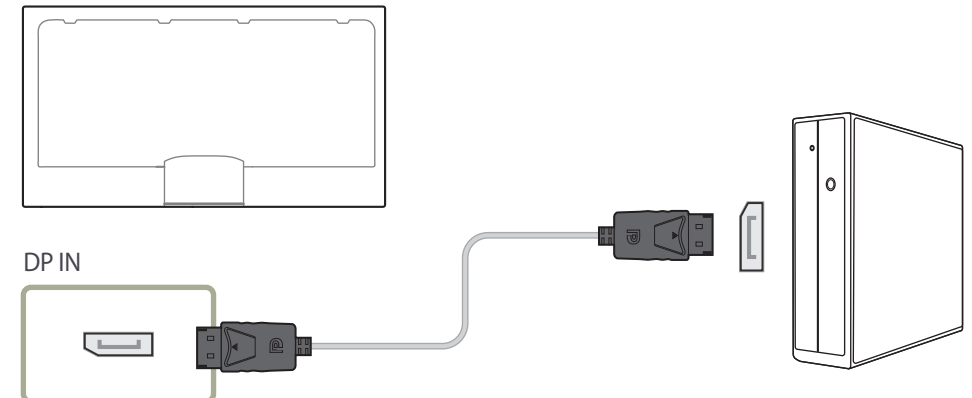

• Précautions relatives à l'utilisation de DP

- Pour augmenter la capacité de puissance absorbée au repos, le produit interrompt la communication DP lorsqu'il est éteint ou en mode d'économie d'énergie. Si l'appareil en mode moniteur double est désactivé ou passe en mode d'économie d'énergie, il est possible que les modifications de réglage du moniteur ne soient pas mises à jour. Par conséquent, il est possible que la projection ne s'affiche pas correctement. Le cas échéant, définissez **Écon. d'énergie max.** sur **Désactiver** avant d'utiliser le produit.
- ― Certaines cartes graphiques ne sont pas conformes à la norme DP et peuvent empêcher l'affichage de l'écran de démarrage/du BIOS Windows lorsque le produit est en mode d'économie d'énergie. Si tel est le cas, veillez à allumer le produit avant d'allumer votre PC.
- ― Le port d'affichage (**DP IN**) du produit et le câble DP fourni sont conçus selon les normes VESA. L'utilisation d'un câble DP qui ne respecte pas les normes VESA peut entraîner un dysfonctionnement du produit. Samsung Electronics ne peut en aucun cas être tenu pour responsable des dommages résultant de l'utilisation d'un câble ne respectant pas ces normes. Veillez à utiliser un câble DP compatible avec les normes VESA.

# **Connexion à un périphérique vidéo**

- Évitez de brancher le câble d'alimentation avant de brancher tous les autres câbles. Assurez-vous de connecter un périphérique source avant de brancher le câble d'alimentation.
- Vous pouvez connecter un périphérique vidéo à l'appareil à l'aide d'un câble.
	- ― Les pièces de connexion peuvent varier selon les produits.
	- ― Appuyez sur le bouton **SOURCE** de la télécommande pour changer de source.

## **Connexion à l'aide d'un câble AV**

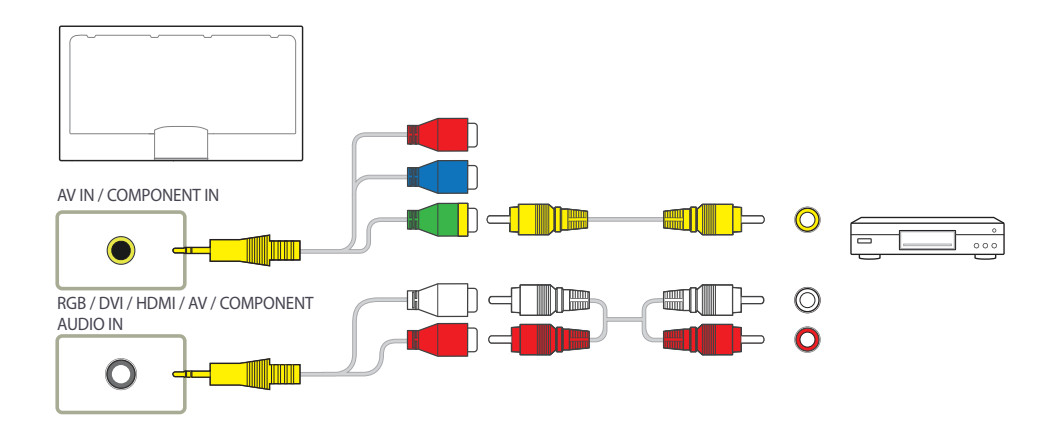

## **Connexion à l'aide du câble composant**

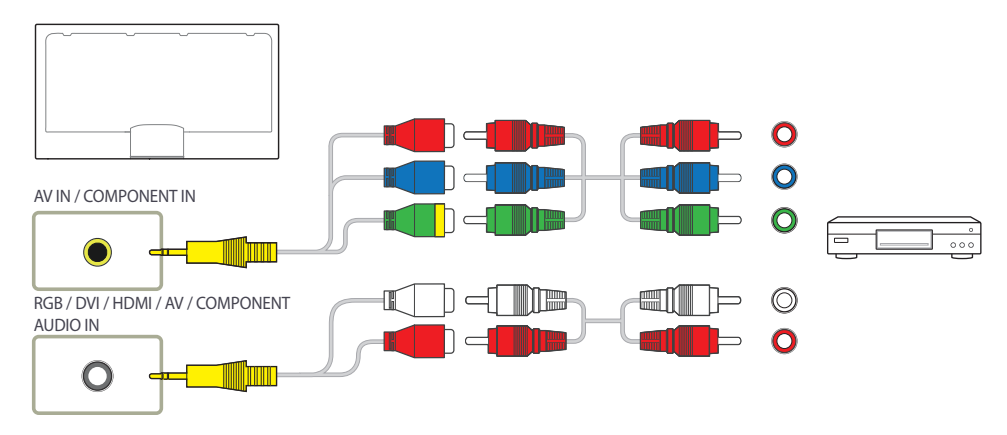

# **Connexion à l'aide d'un câble HDMI-DVI**

- ― La fonction audio ne sera pas activée si l'appareil est connecté à un périphérique vidéo par un câble HDMI-DVI. Pour résoudre cette situation, connectez aussi un câble audio dans les ports audio de l'appareil et du périphérique vidéo.
- ― Après avoir connecté un périphérique vidéo au téléviseur à l'aide d'un câble HDMI-DVI, assurez-vous que vous configurez les paramètres conformément aux indications ci-dessous pour activer les fonctions vidéo et audio du périphérique.

Vous pouvez utiliser le port DVI sur le produit comme port HDMI en utilisant un adaptateur DVI-HDMI.

― **Son** → règle **Son HDMI** sur **AV(HDMI)**

― **Système** → **Général** → règle **Connex. HDMI à chaud** sur **Activer**

― Les résolutions prises en charge sont les suivantes : 1080p (50/60 Hz), 720p (50/60 Hz), 480p et 576p.

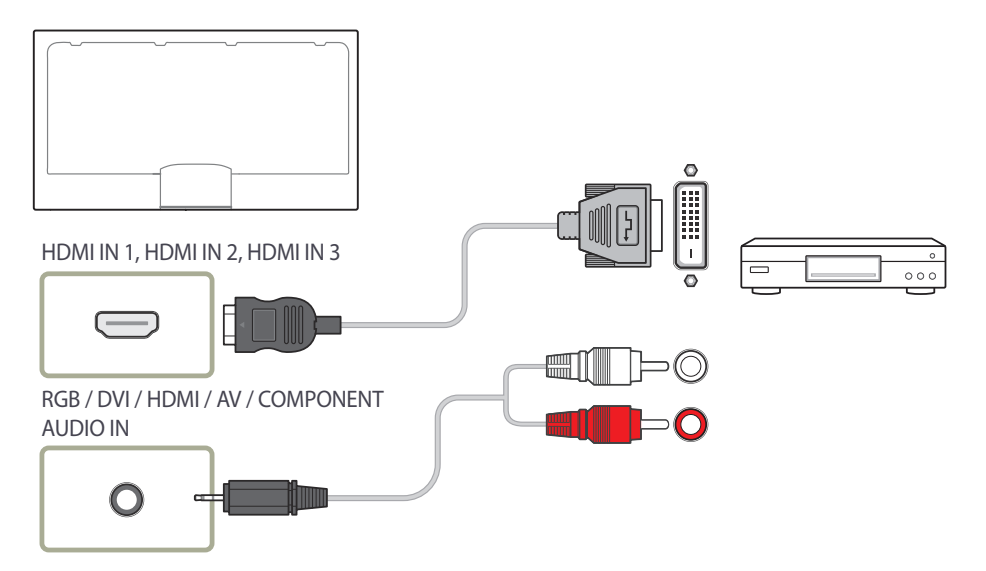

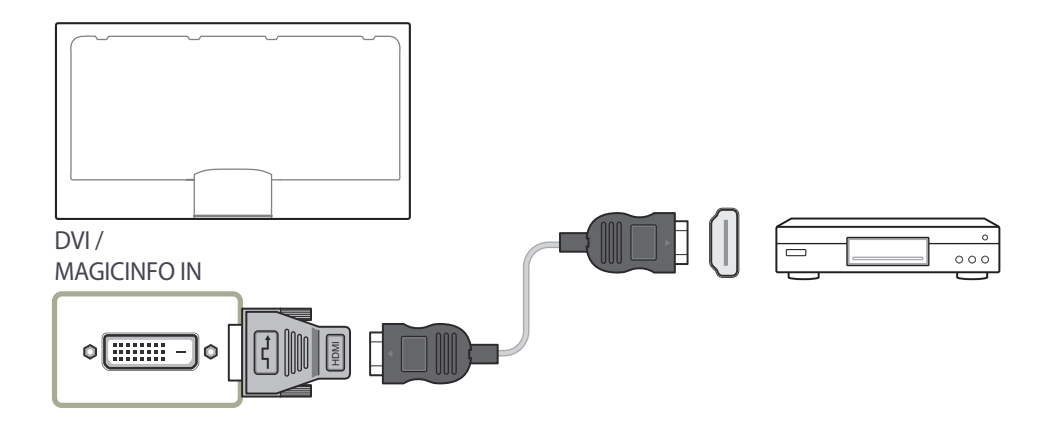

## **Connexion à l'aide d'un câble HDMI**

### **Utilisation d'un câble HDMI ou d'un câble HDMI à DVI (jusqu'à 1080p)**

- Vous pouvez utiliser le port DVI sur le produit comme port HDMI en utilisant un adaptateur DVI-HDMI.
	- **Son** → règle **Son HDMI** sur **AV(HDMI)**
	- **Système** → **Général** → règle **Connex. HDMI à chaud** sur **Activer**
- Pour obtenir une meilleure qualité d'image et de son, connectez un périphérique numérique à l'aide d'un câble HDMI.
- Un câble HDMI est compatible avec les signaux vidéo et audio numériques et ne requiert pas de câble audio.
	- Pour connecter le produit à un périphérique numérique qui ne prend pas en charge la sortie HDMI, utilisez un câble HDMI-DVI et des câbles audio.
- L'image ou le son peuvent alors s'avérer défaillants si un périphérique utilisant une ancienne version du mode HDMI est connecté à l'appareil. En présence de tels problèmes, informez-vous auprès du fabricant du périphérique au sujet de la version HDMI et demandez une mise à niveau si elle est périmée.
- Assurez-vous d'utiliser un câble HDMI d'une épaisseur de 14 mm ou moins.
- Assurez-vous aussi d'acquérir un câble HDMI homologué. Autrement, l'affichage peut faire défaut ou une erreur de connexion peut survenir.
- Un câble HDMI haute vitesse ou doté d'Ethernet est recommandé. Cet appareil ne prend pas en charge la fonction Ethernet via HDMI.

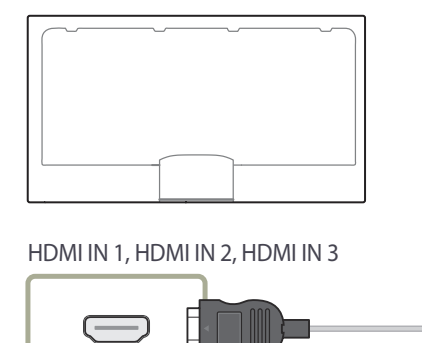

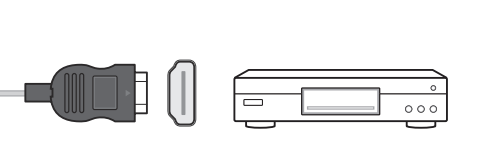

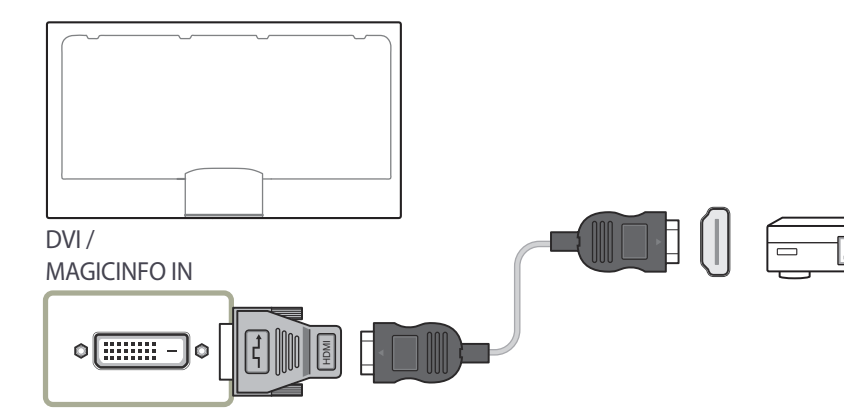

# **Connexion à un système audio**

― Les pièces de connexion peuvent varier selon les produits.

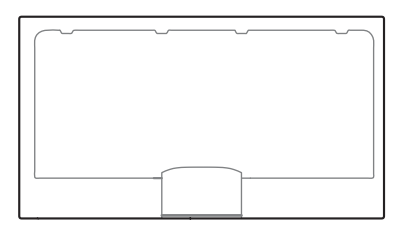

AUDIO OUT

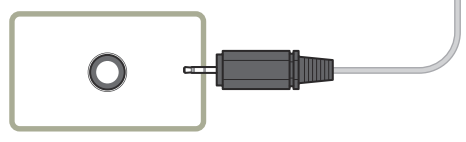

# **Branchement de l'antenne**

― Les pièces de connexion peuvent varier selon les produits.

― Lorsque l'appareil est mis sous tension pour la première fois, les paramètres de base sont configurés automatiquement. Veillez à ce que les fils à l'intérieur du câble de l'antenne ne soient pas pliés.

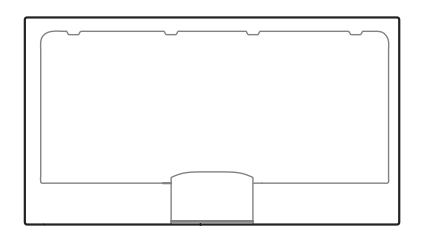

ANT IN

 $\odot$ ି

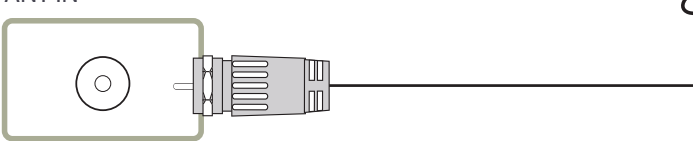

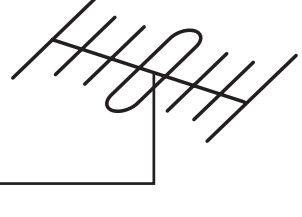

# **Connexion du câble LAN**

― Les pièces de connexion peuvent varier selon les produits.

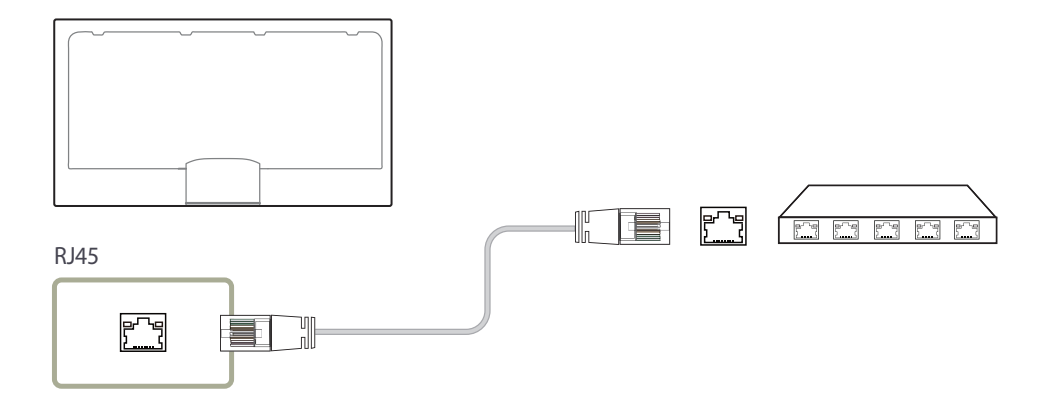

• Utilisez un câble Cat7 (de type \*STP) pour la connexion. \*paire torsadée blindée

# **Connexion du boîtier du réseau (vendu séparément)**

― Pour plus d'information sur la façon de connecter un boîtier de réseau, reportez-vous au guide d'utilisation accompagnant le boîtier à l'achat.

# **MagicInfo**

Pour utiliser **MagicInfo**, un boîtier de réseau (vendu séparément) doit être connecté à l'appareil.

- ― Pour modifier les paramètres de MagicInfo, lancez MagicinfoSetupWizard depuis le bureau.
- ― Pour plus d'informations sur l'utilisation de **MagicInfo**, reportez-vous au DVD fourni avec le boîtier de réseau.
- ― L'information de cette section peut être modifiée sans préavis pour des raisons d'amélioration de la qualité.
- ― Si un problème survient suite à l'installation d'un système d'exploitation différent de celui fourni avec le boîtier de réseau, à la restauration de la version précédente du système d'exploitation, ou à l'installation d'un logiciel incompatible avec le système d'exploitation fourni, vous ne pourrez pas bénéficier de l'assistance technique et toute visite d'un technicien de service vous sera facturée. Vous ne pourrez pas non plus vous prévaloir d'un échange de produit ou d'un remboursement.

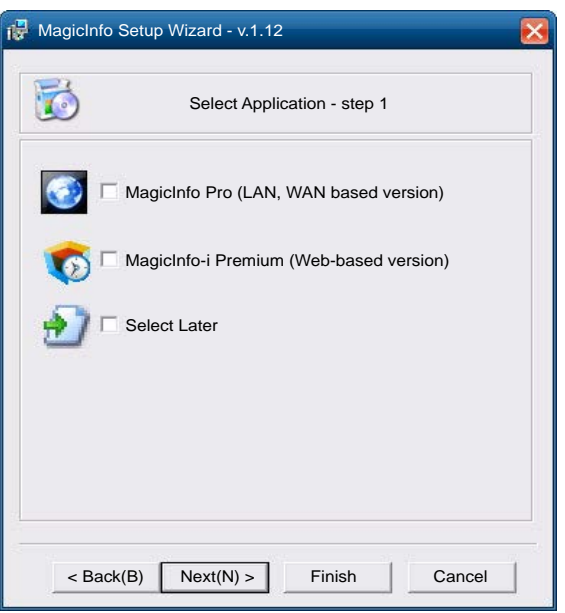

### **Activation du mode MagicInfo**

- 1 Une fois le boîtier de réseau (vendu séparément) installé et connecté à l'appareil, mettez ce dernier sous tension.
- 2 Appuyez sur le bouton **SOURCE** de la télécommande, puis sélectionnez **MagicInfo**.
- ― La connexion du boîtier réseau au port **DVI / MAGICINFO IN** sur le produit entraînera la modification de **Source** de **DVI** en **MagicInfo**.
- 3 Sélectionnez l'application par défaut que vous souhaitez lancer au démarrage de MagicInfo.

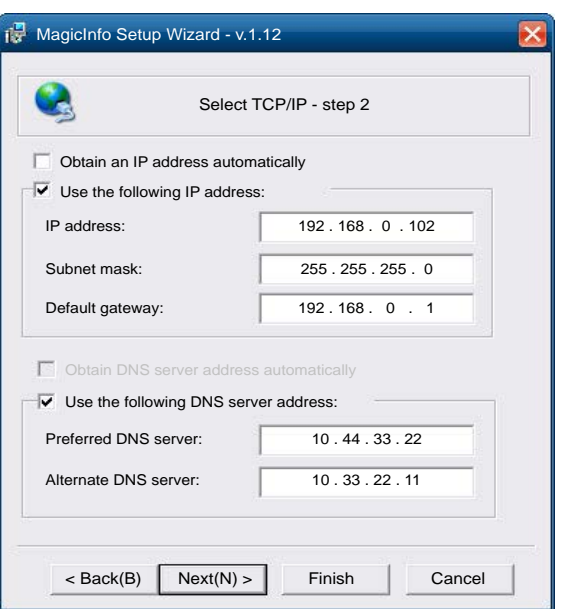

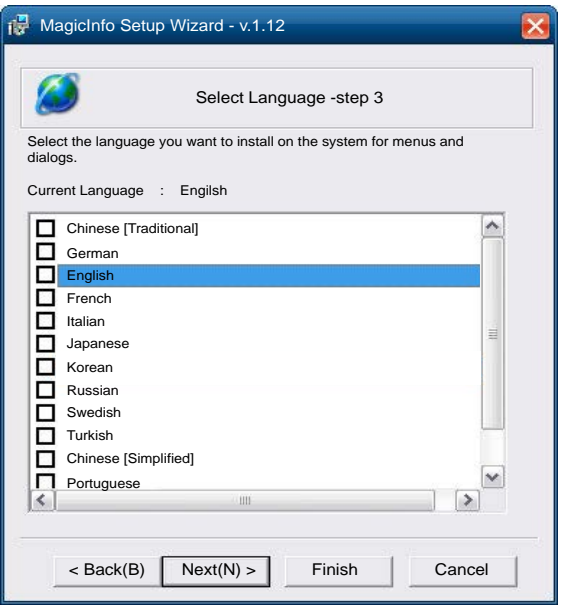

4 Entrez l'information IP.

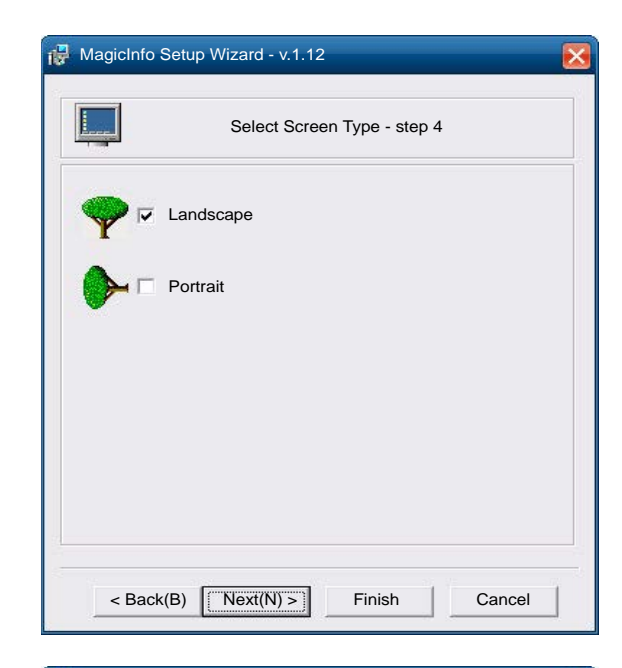

5 Sélectionnez la langue.

(La langue par défaut est **English**.)

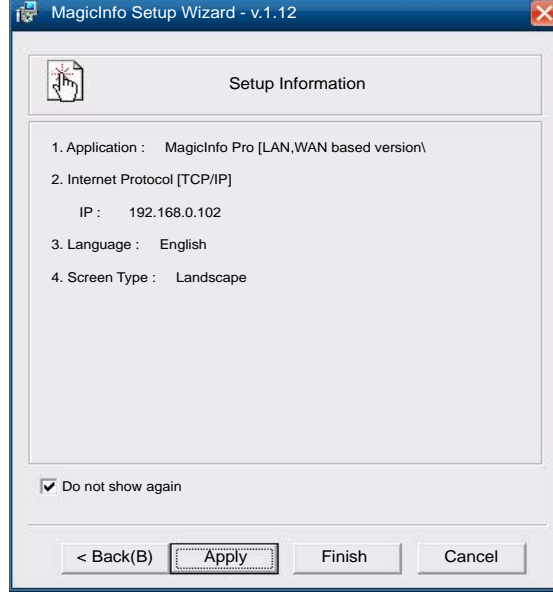

7 Vérifiez à nouveau les réglages que vous venez d'effectuer.

6 Sélectionnez un mode d'affichage.

― Si l'icône d'exécution ne s'affiche pas, cliquez deux fois sur l'icône **MagicInfo** depuis le bureau. L'icône apparaîtra dans la partie inférieure droite de l'écran.

# **Modification de la source d'entrée**

### **Source**

**SOURCE** → **Source**

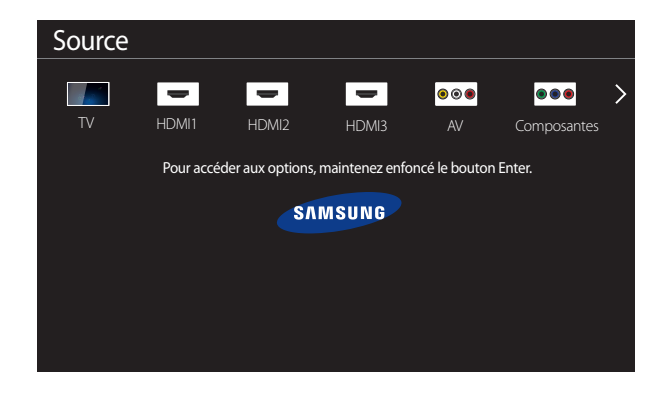

- L'image affichée peut varier selon le modèle.

**Source** vous permet de sélectionner parmi une variété de sources et de modifier les noms des périphériques.

Vous pouvez afficher l'écran d'un périphérique connecté à l'appareil. Depuis la liste des sources, sélectionnez une source pour afficher l'écran correspondant.

- ― La source d'entrée peut aussi être modifiée à l'aide du bouton **SOURCE** de la télécommande.
- ― L'affichage de l'écran peut s'avérer défaillant si la source sélectionnée ne correspond pas au périphérique.
- ― Pour obtenir plus d'informations sur les périphériques source connectés, appuyez sur le bouton **TOOLS** dans la page **Source**.

#### **Entrer le nom**

#### **SOURCE** → **Source** → **TOOLS** → **Entrer le nom** → **ENTER** E

Il arrive que l'écran ne s'affiche pas correctement, à moins que le nom d'un périphérique source soit spécifié dans **Entrer le nom**.

- En outre, il est préférable de renommer le périphérique source dans **Entrer le nom** pour obtenir une qualité d'image optimale.
- ― La liste peut inclure les périphériques source suivants. Les périphériques **Source** énumérés diffèrent en fonction de la source sélectionnée.

**PC** / **Décodeur câble** / **Décodeur satellite** / **Décodeur PVR** / **Jeu** / **Blu-ray** / **DVD** / **Magnétoscope** / **Récepteur AV** / **Caméscope** / **DVI PC** / **Appareils DVI** / **TV** / **TV IP** / **HD DVD** / **DMA**

- ― Les paramètres disponibles dans le menu **Image** dépendent de la source actuelle et des paramètres définis dans **Entrer le nom**.
- Lors de la connexion d'un PC à un borne HDMI, vous devez mettre l'appareil en mode **PC** sous **Entrer le nom**. Dans les autres cas, réglez **Entrer le nom** sur Périphériques AV.
- Lorsque vous connectez un ordinateur au port **HDMI IN 1**, **HDMI IN 2**, **HDMI IN 3** avec un câble HDMI, vous devez passer le produit en mode **PC** sous **Entrer le nom**.
- Lorsque vous connectez un ordinateur au port **HDMI IN 1**, **HDMI IN 2**, **HDMI IN 3** avec un câble HDMI-DVI, vous devez passer le produit en mode **DVI PC** sous **Entrer le nom**.
- Lorsque vous connectez un périphérique AV au port **HDMI IN 1**, **HDMI IN 2**, **HDMI IN 3** avec un câble HDMI-DVI, vous devez passer le produit en mode **Appareils DVI** sous **Entrer le nom**.

#### **Information**

#### **SOURCE** → **Source** → **TOOLS** → **Information** → **ENTER** E

Permet d'obtenir des informations détaillées sur l'appareil externe choisi.

# **Utilisation du contrôle multiécran**

"MDC" (Multiple Display Control) est une application qui vous permet de commander aisément et simultanément plusieurs périphériques d'affichage à partir d'un ordinateur. Pour obtenir des détails sur la manière d'utiliser le programme MDC, reportez-vous à l'Aide après avoir installé le programme. Le programme MDC est disponible sur le site Web.

# **Installation/Désinstallation du contrôle multiécran**

## **Installation de l'appareil**

- ― L'installation du contrôle multiécran peut être affectée par les caractéristiques de la carte vidéo, de la carte mère et du réseau.
- 1 Cliquez sur le programme d'installation **MDC Unified**.
- 2 Sélectionnez une langue pour l'installation. Cliquez ensuite sur **OK**.
- 3 Lorsque l'écran "**Welcome to the InstallShield Wizard for MDC\_Unified**" apparaît, cliquez sur "**Next**".
- 4 Dans la fenêtre "**License Agreement**" affichée, sélectionnez "**I accept the terms in the license agreement**" et cliquez sur "**Next**".
- 5 Dans la fenêtre "**Customer Information**" affichée, remplissez tous les champs d'information, puis cliquez sur "**Next**".
- 6 Dans la fenêtre "**Destination Folder**" affichée, vérifiez le chemin d'accès du répertoire où installer le programme puis cliquez sur "**Next**".
	- ― Si le chemin d'accès n'est pas précisé, le programme sera installé dans le répertoire par défaut.
- 7 Dans la fenêtre "**Ready to Install the Program**" affichée, vérifiez le chemin d'accès au répertoire d'installation du programme et cliquez sur "**Install**".
- 8 La progression de l'installation sera affichée.
- 9 Cliquez sur "**Finish**" dans la fenêtre "**InstallShield Wizard Complete**" affichée.
	- ― Sélectionnez "**Launch MDC Unified**" et cliquez sur "**Finish**" pour lancer le programme de contrôle multiécran.
- 10 L'icône de raccourci **MDC Unified** sera créée sur le bureau suite à l'installation.
	- ― L'icône d'exécution du contrôle multiécran peut ne pas s'afficher, tout dépendant du système PC ou des caractéristiques de l'appareil.
	- ― Appuyez sur F5 si l'icône d'exécution n'apparaît pas.

## **Désinstallation**

- 1 Sélectionnez **Paramètres** > **Panneau de configuration** dans le menu **Démarrer**, puis cliquez deux fois sur **Ajout/Suppression de programmes**.
- 2 Sélectionnez **MDC Unified** depuis la liste et cliquez sur **Modifier/Supprimer**.

# **Connexion à MDC**

# **Utilisation de MDC via RS-232C (normes de transmission de données série)**

Vous devez brancher un câble série RS-232C aux ports série de l'ordinateur et du moniteur.

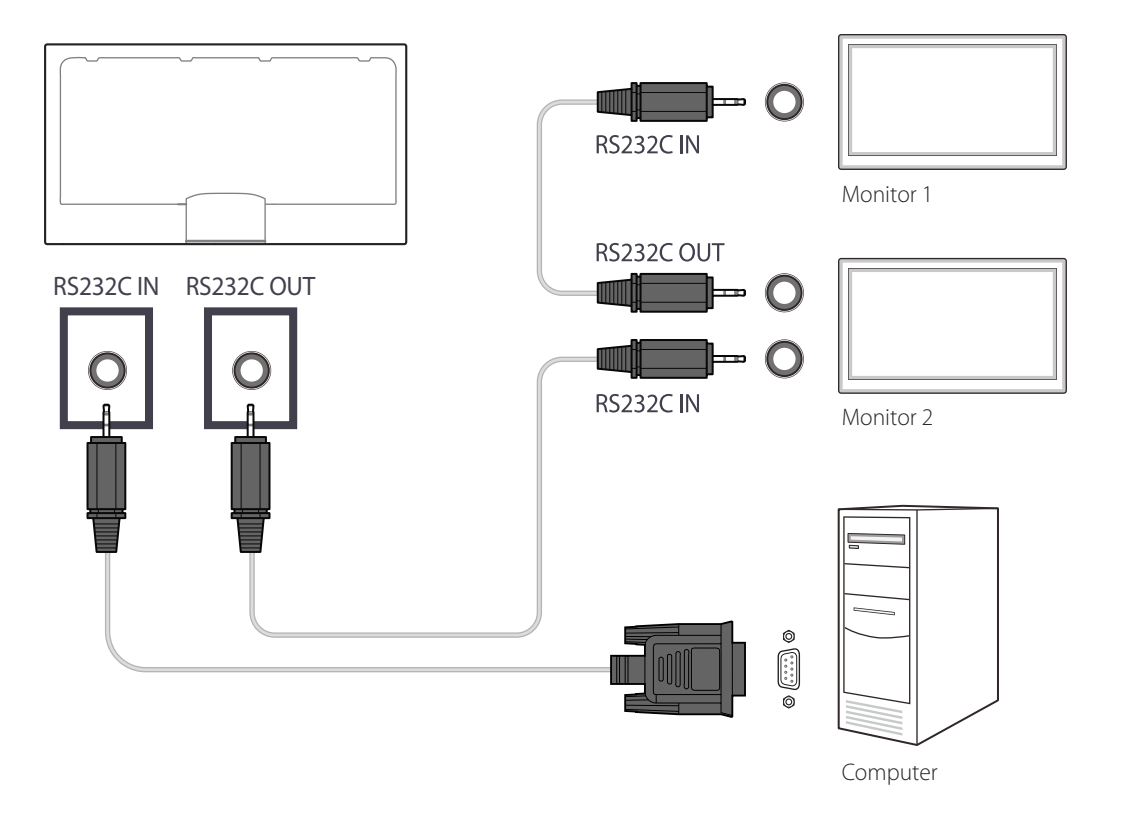

## **Utilisation de MDC via Ethernet**

Entrez l'IP du périphérique d'affichage principal et connectez le périphérique à l'ordinateur. Il est possible de connecter les périphériques d'affichage à l'aide d'un câble LAN.

### **Connexion à l'aide d'un câble LAN direct**

― Plusieurs produits peuvent être branchés à l'aide du port **RJ45** situé sur le produit et des ports LAN du HUB.

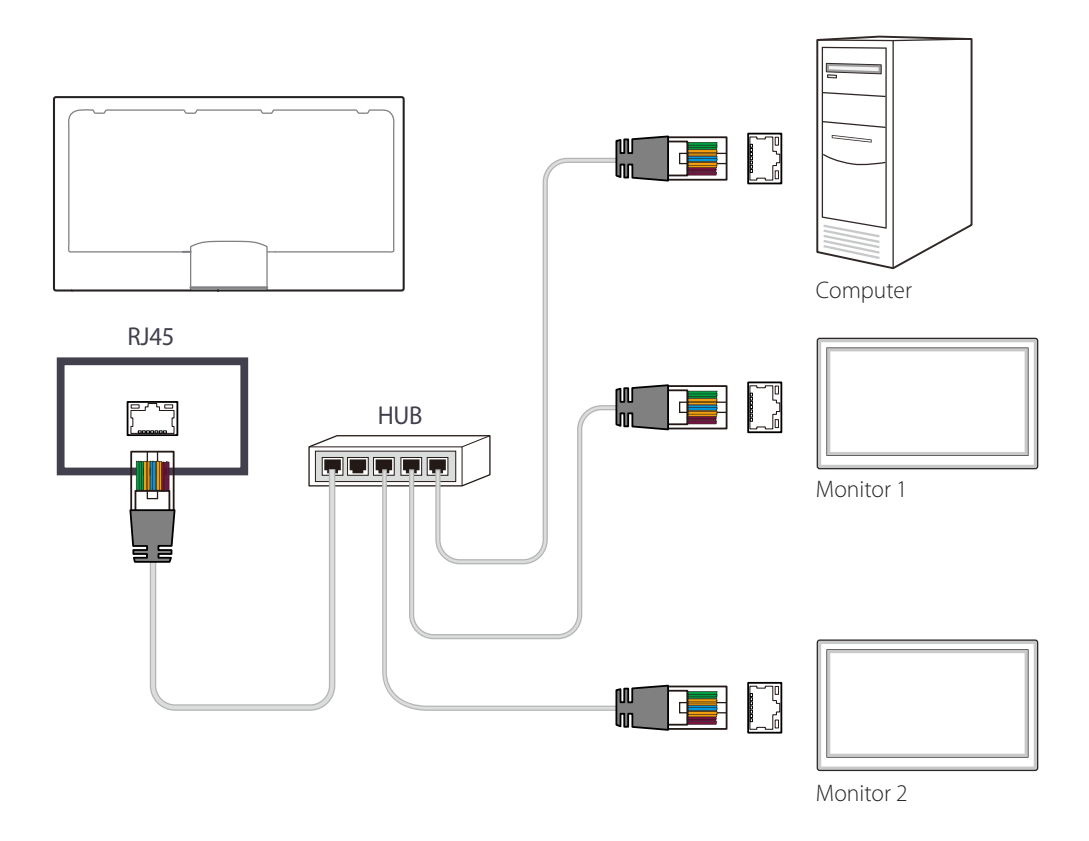

## **Connexion à l'aide d'un câble LAN de connexion**

― Il est possible de brancher plusieurs appareils au moyen de la prise **RS232C IN / OUT** de l'appareil.

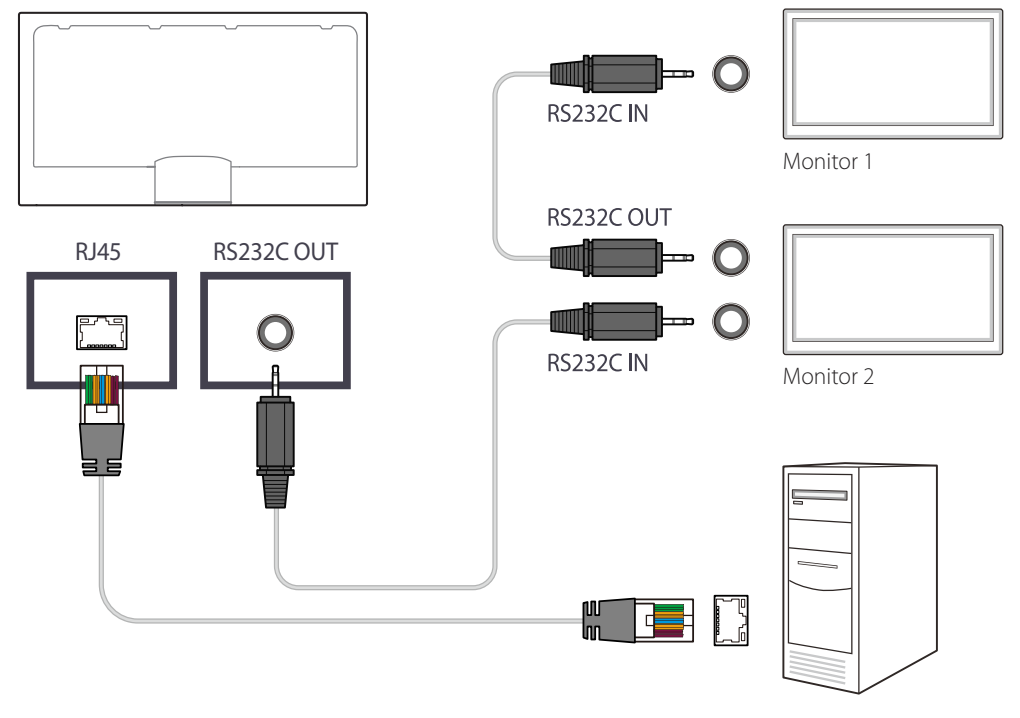

Computer

# **Fonctionnalités de l'accueil**

Cette fonction est fournie dans **Support tech.** → **Aller à l'accueil**. Accessible via le bouton **HOME** de la télécommande.

# **Lecteur**

 $HOME \nightharpoonup \rightarrow$  **Lecteur** → **ENTER**  $\rightarrow$ 

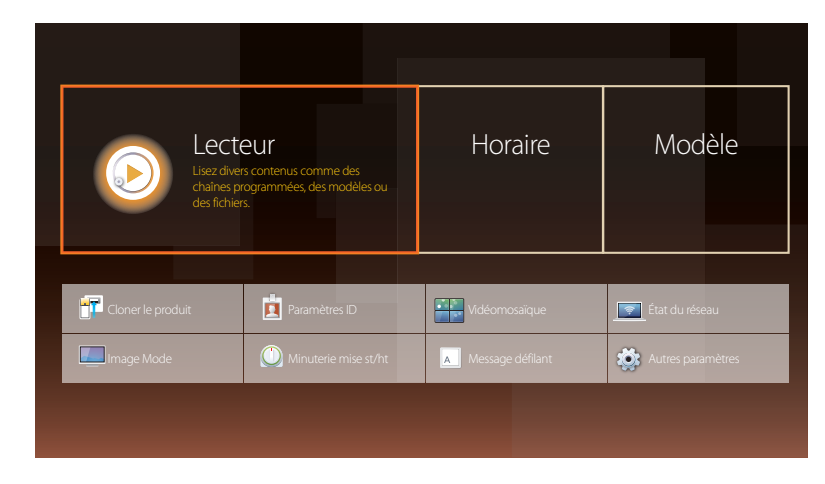

- L'image affichée peut varier selon le modèle.

― Pour utiliser la fonction **Lecteur**, définissez **Lire avec** sur **MagicInfo** dans **Système**. Lisez de nombreux contenus, tels que des chaînes avec programmes, modèles ou fichiers attribués. Lisez des canaux ou du contenu à l'aide de l'une des méthodes suivantes.

- **Chaîne réseau**: Lit du contenu à l'aide du serveur.
	- ― Pour exécuter **Chaîne réseau**, vérifiez que le produit est connecté au serveur.
- **Chaîne locale**: Lit du contenu figurant dans la mémoire interne ou externe.

# **Approbation d'un périphérique connecté depuis le serveur**

### **Approbation du serveur Lite**

- Définissez **MagicInfo Mode** sur **Lite** dans **Paramètres serveur réseau**. Approuvez et utilisez le serveur **Lite** maintenant.
- ― Configurez d'abord les **Paramètres réseau** du serveur avant approbation du périphérique.
- 1 Accédez au serveur que vous avez affecté à votre périphérique.

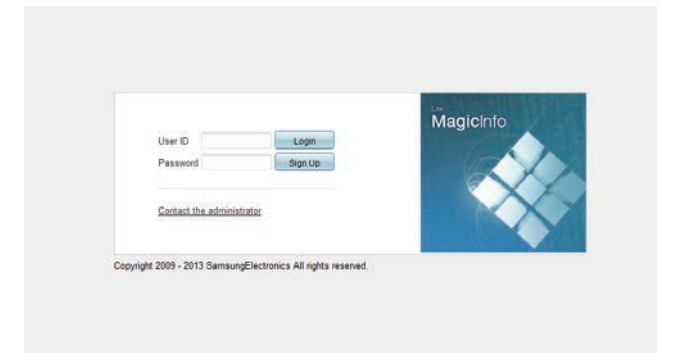

2 Entrez votre ID et votre mot de passe pour vous connecter.

3 Sélectionnez **Device** dans la barre de menu supérieure.

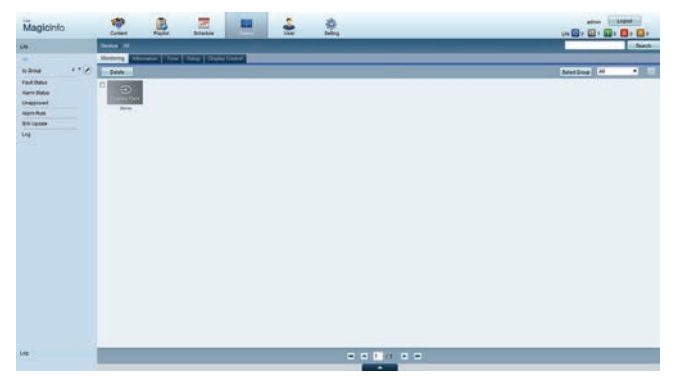

- 4 Sélectionnez **Lite** dans les menus de gauche.
- 5 Sélectionnez **Unapproved** dans les sous-menus de **Lite**.

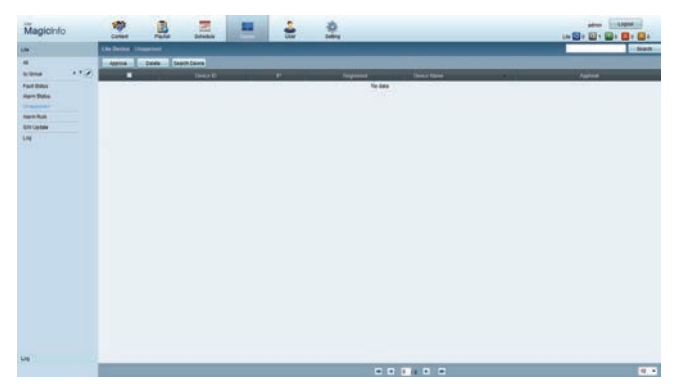

6 Sélectionnez le bouton **Approve** pour le périphérique visé dans la liste des périphériques Lite non approuvés.

7 Entrez l'information requise pour approuver le périphérique.

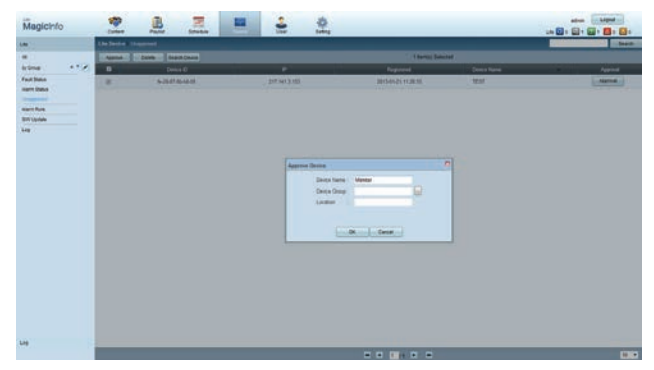

- **Device Name** : entrez le nom du périphérique.
- **Device Group** : sélectionnez **[42]** pour spécifier le groupe.
- **Location** : entrez l'emplacement actuel du périphérique.
- ― Si vous appuyez sur le bouton **INFO** de la télécommande pendant l'exécution d'un horaire du réseau, l'information détaillée de l'horaire s'affichera. Vérifiez que le périphérique approprié a été sélectionné en regardant l'ID du périphérique dans la vue détaillée.
- 8 Sélectionnez le menu **All** pour vérifier que le périphérique a été enregistré.

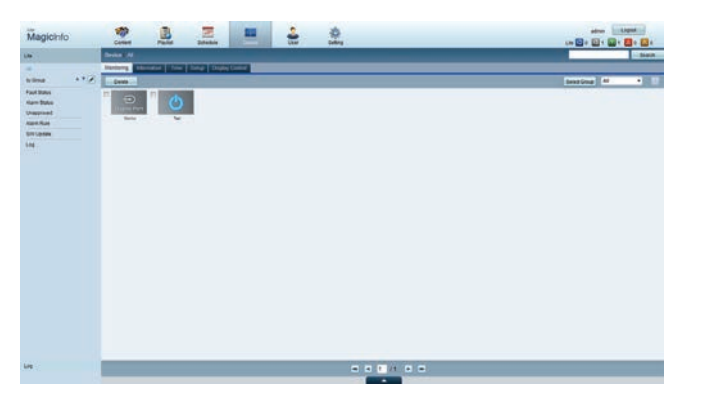

- 9 Une fois le périphérique approuvé par le serveur, l'horaire enregistré dans le groupe sélectionné sera téléchargé dans le périphérique. L'horaire s'exécute après le téléchargement.
- ― Pour plus d'informations sur la façon de configurer un horaire, reportez-vous au <guide d'utilisation MagicInfo Lite Server>.
- ― Si un périphérique est supprimé de la liste de périphériques approuvés par le serveur, le périphérique redémarrera pour réinitialiser ses paramètres.

#### **Réglage de l'heure courante**

L'exécution d'un horaire peut être empêchée si l'heure du périphérique diffère de celle du serveur.

1 Accédez aux onglets **Device** <sup>→</sup> **Time**.

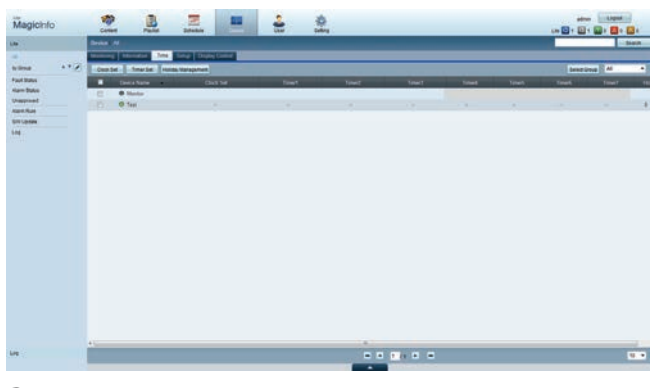

- 2 Sélectionnez votre périphérique.
- 3 Sélectionnez **Clock Set** et synchronisez l'heure avec celle du serveur.
- Lorsque vous vous connectez au serveur pour la première fois, l'heure indiquée sur l'appareil est réglée à l'aide de l'heure UTC de la région où le serveur est installé.
- Vous pouvez modifier l'heure sur l'appareil à partir du serveur, comme indiqué à l'étape 3.
- Mettre l'appareil hors tension, puis à nouveau sous tension restaurera le paramètre de l'heure de l'appareil à la dernière heure réglée à partir du serveur.
- ― Pour plus d'informations sur la façon de gérer le temps (horaire, vacances, etc.), reportez-vous au <guide d'utilisation MagicInfo Lite Server>.

### **Approbation du serveur Premium**

- Définissez **MagicInfo Mode** sur **Premium** dans **Paramètres serveur réseau**. Approuvez et utilisez le serveur **Premium** maintenant.
- ― Configurez d'abord les **Paramètres réseau** du serveur avant approbation du périphérique.
- 1 Accédez au serveur que vous avez affecté à votre périphérique.

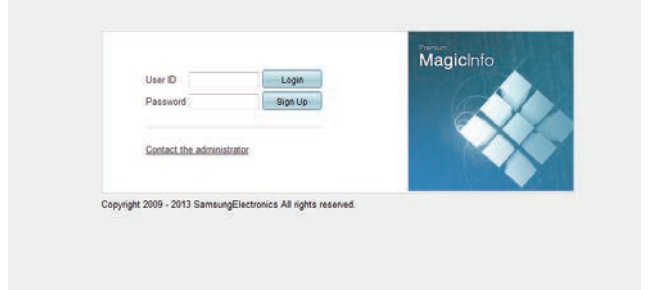

2 Entrez votre ID et votre mot de passe pour vous connecter.

3 Sélectionnez **Device** dans la barre de menu supérieure.

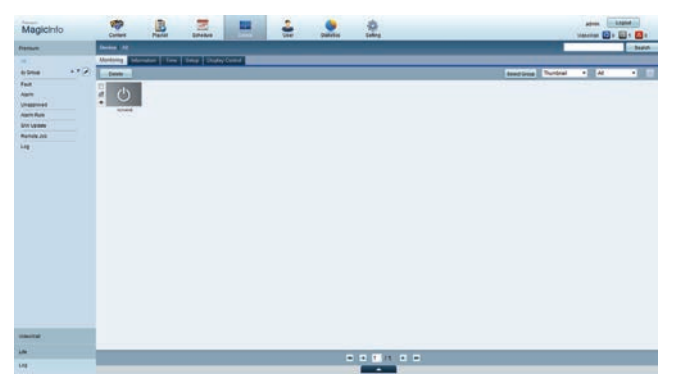

- 4 Sélectionnez **Premium** dans les menus de gauche.
- 5 Sélectionnez **Unapproved** dans les sous-menus de **Premium**.

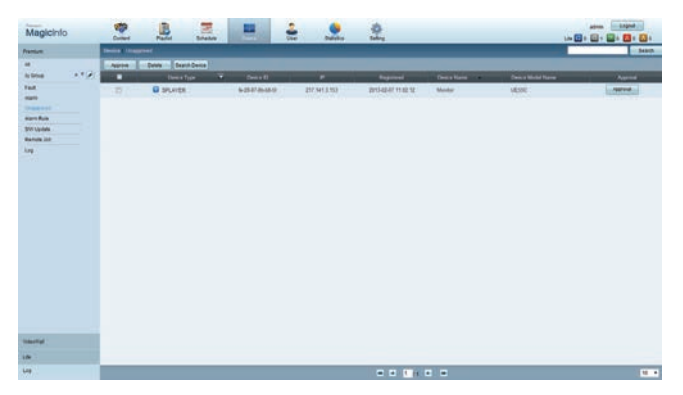

6 Sélectionnez le bouton **Approve** pour le périphérique visé dans la liste des périphériques Premium

non approuvés.

7 Entrez l'information requise pour approuver le périphérique.

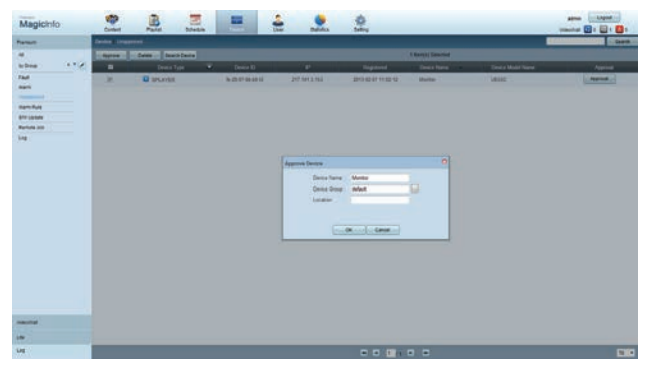

- **Device Name** : entrez le nom du périphérique.
- **Device Group** : sélectionnez **[42]** pour spécifier le groupe.
- **Location** : entrez l'emplacement actuel du périphérique.
- ― Si vous appuyez sur le bouton **INFO** de la télécommande pendant l'exécution d'un horaire du réseau, l'information détaillée de l'horaire s'affichera. Vérifiez que le périphérique approprié a été sélectionné en regardant l'ID du périphérique dans la vue détaillée.
- 8 Sélectionnez le menu **All** pour vérifier que le périphérique a été enregistré.

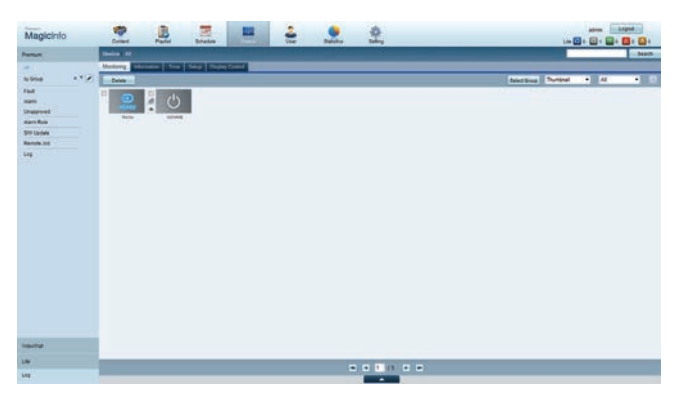

- 9 Une fois le périphérique approuvé par le serveur, l'horaire enregistré dans le groupe sélectionné sera téléchargé dans le périphérique. L'horaire s'exécute après le téléchargement.
- ― Pour plus d'informations sur la façon de configurer un horaire, reportez-vous au <guide d'utilisation MagicInfo Premium Server>.
- ― Si un périphérique est supprimé de la liste de périphériques approuvés par le serveur, le périphérique redémarrera pour réinitialiser ses paramètres.

#### **Réglage de l'heure courante**

L'exécution d'un horaire peut être empêchée si l'heure du périphérique diffère de celle du serveur.

1 Accédez aux onglets **Device** <sup>→</sup> **Time**.

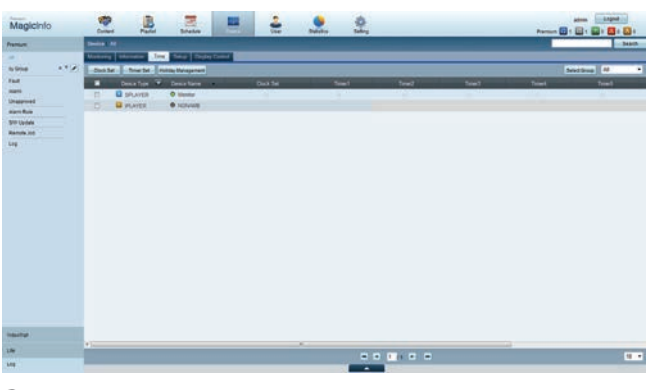

- 2 Sélectionnez votre périphérique.
- 3 Sélectionnez **Clock Set** et synchronisez l'heure avec celle du serveur.
- Lorsque vous vous connectez au serveur pour la première fois, l'heure indiquée sur l'appareil est réglée à l'aide de l'heure UTC de la région où le serveur est installé.
- Vous pouvez modifier l'heure sur l'appareil à partir du serveur, comme indiqué à l'étape 3.
- Mettre l'appareil hors tension, puis à nouveau sous tension restaurera le paramètre de l'heure de l'appareil à la dernière heure réglée à partir du serveur.
- ― Pour plus d'informations sur la façon de gérer le temps (horaire, vacances, etc.), reportez-vous au <guide d'utilisation MagicInfo Premium Server>.

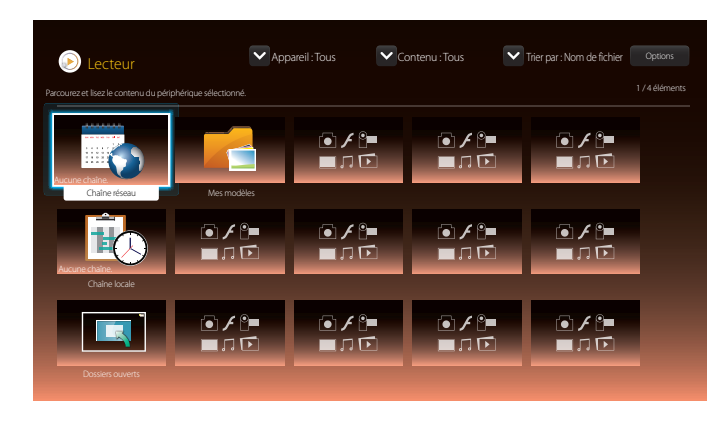

- L'image affichée peut varier selon le modèle.

## **Chaîne réseau**

Lisez du contenu, des modèles et des programmes configurés sur le serveur.

- Vous pouvez voir si le serveur est connecté (approbation) dans l'écran du menu **Lecteur**. Pour vérifier si le serveur est connecté lorsqu'un **Chaîne réseau** est en cours d'exécution, appuyez sur le bouton **INFO** de la télécommande.
- 1 Sélectionnez **Chaîne réseau** dans le menu **Lecteur**.
- 2 **Chaîne réseau** s'exécute.

## **Chaîne locale**

Lisez un programme ou un canal configuré dans le produit.

1 Sélectionnez **Chaîne locale** dans le menu **Lecteur**.

― Le message **Aucune chaîne.** s'affiche si aucun canal n'a été enregistré dans **Chaîne locale**.

2 **Chaîne locale** s'exécute.

## **Dossiers ouverts**

Lisez un modèle stocké sur un périphérique USB connecté.

― La fonction **Dossiers ouverts** apparaît uniquement si un périphérique USB contenant des modèles est connecté.

## **Mes modèles**

Lisez un modèle stocké dans la mémoire interne du produit dans **Mes modèles**.

## **Fonctions disponibles sur la page Lecteur**

La page de la liste **Lecteur** fournit les fonctions suivantes.

• **Appareil**

Sélectionnez **Interne** ou **USB** pour rechercher la liste du dispositif souhaité.

- **Tous** / **Interne** / **USB**
- **Contenu**

Sélectionnez un type de contenu comme critère de recherche d'une liste de contenu souhaité.

- **Tous** / **Vidéo** / **Image** / **PDF** / **Flash** / **Office** / **Mes modèles**
- **Trier par**

Spécifiez le critère de tri du contenu.

- **Nom de fichier** / **Récemment lus**
- **Options**

### **Options de menu de la page Lecteur**

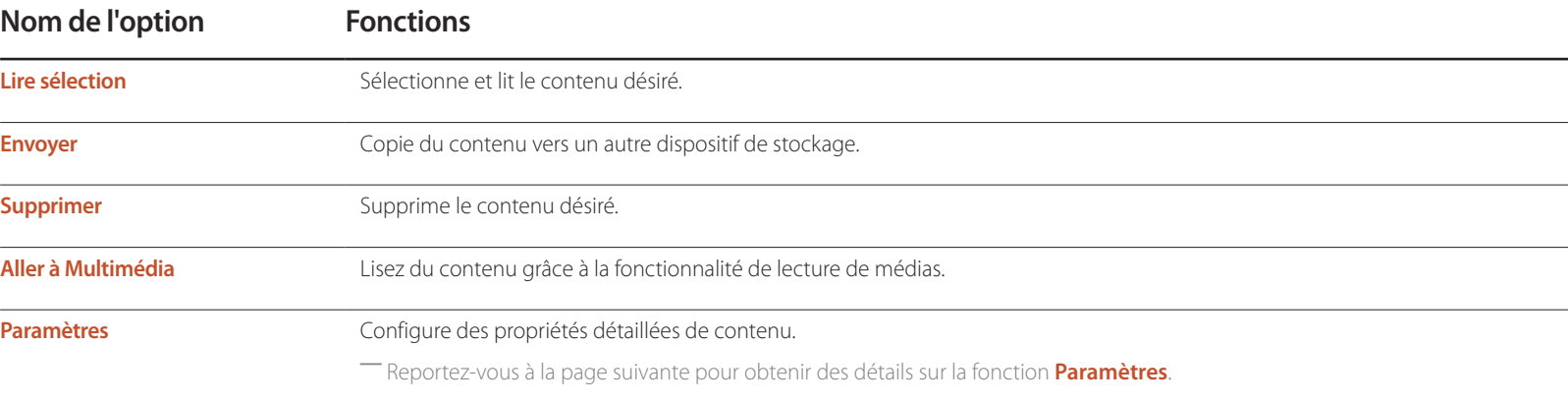

## **Menu Paramètres de la page Lecteur**

### **Paramètres**

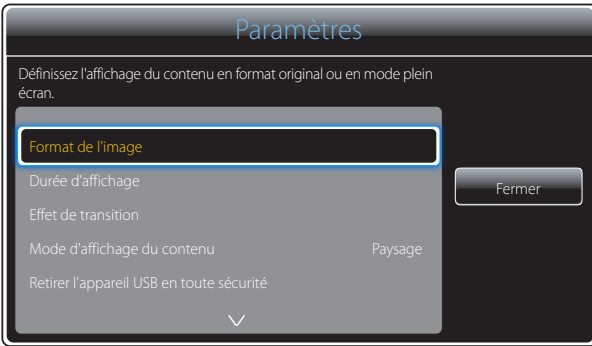

- L'image affichée peut varier selon le modèle.

#### **Format de l'image**

#### Définissez **Format de l'image** sur **Original** ou **Complet**.

- **Complet** / **Original**
- ― Cette fonction n'est disponible que pour les fichiers **Vidéo**, **Image**, **PDF** et **Office**.

#### **Durée d'affichage**

Définit la durée de chaque page d'un diaporama.

― Cette fonction n'est disponible que pour les fichiers **Image**, **PDF**, **Flash** et **Office**.

#### **Effet de transition**

Configure les effets de transition entre les pages ou les scènes d'un diaporama ou d'un fichier vidéo.

- **Aucun** / **Fondu1** / **Fondu2** / **Store** / **Spirale** / **Damier** / **Linéaire** / **Escaliers** / **Balayage** / **Aléatoire**
- ― Cette fonction n'est disponible que pour les fichiers **Image**.

#### **Mode d'affichage du contenu**

Changez l'orientation du contenu de lecture en mode **Paysage** ou **Portrait**.

- **Paysage** / **Portrait**
- ― Si l'orientation de **Mode d'affichage du contenu** est **Portrait**, le codec vidéo de type VP8 n'est pas pris en charge.
- ― **Source** n'est pas disponible lorsque **Mode d'affichage du contenu** est défini sur **Portrait**.

#### **Retirer l'appareil USB en toute sécurité**

Retire le périphérique USB en toute sécurité

#### **Réinit. param.**

Restaurez toutes les valeurs sous **Paramètres** au paramétrage par défaut au moment de l'achat du produit.

## **Lorsque le contenu est en cours d'exécution**

### **Visualisation de l'information détaillée du contenu en cours d'exécution**

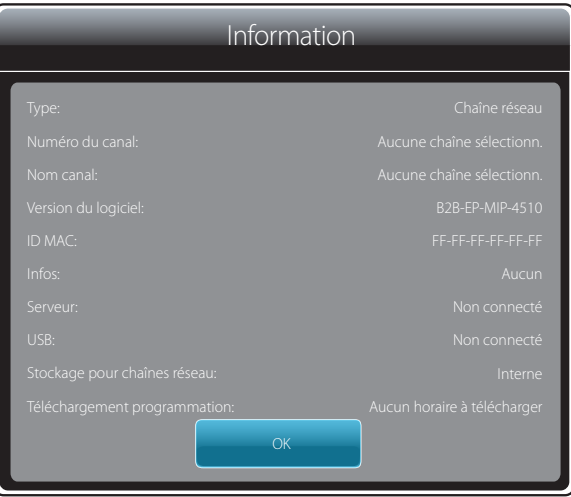

- L'image affichée peut varier selon le modèle.

Appuyez sur le bouton **INFO** de la télécommande.

• **Type**: Type de canal en cours de lecture

― Ne s'applique que pendant la lecture **Chaîne réseau** / **Chaîne locale**.

• **Numéro du canal**: Nombre affecté au canal en cours de lecture

― Ne s'applique que pendant la lecture **Chaîne réseau** / **Chaîne locale**.

• **Nom canal**: Nom du canal en cours de lecture

― Ne s'applique que pendant la lecture **Chaîne réseau** / **Chaîne locale**.

- **Version du logiciel** : affiche la version logicielle d'un périphérique.
- **ID MAC** : affiche le numéro d'identification d'origine d'un périphérique.
- **Infos** : paramètres de balise attribués à un périphérique depuis le serveur

― Ne s'applique que pendant la lecture **Chaîne réseau** / **Chaîne locale**.

- **Serveur** : affiche le statut de connexion (**Branché**, **Déconnecté** ou **Pas d'approbation**) du serveur.
- **USB** : affiche le statut de connexion d'un périphérique USB.
- **Stockage pour chaînes réseau** : affiche des informations relatives au périphérique sur lequel la chaîne réseau actuellement active est mémorisée.

― Ne s'applique que pendant la lecture **Chaîne réseau** / **Chaîne locale**.

• **Téléchargement programmation** : affiche la progression du téléchargement d'un programme réseau depuis le serveur.

## **Modification des paramètres du contenu en cours d'exécution**

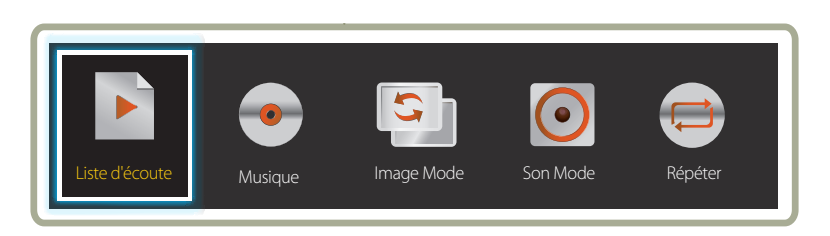

- L'image affichée peut varier selon le modèle.

- Cette fonction n'est pas disponible lors de la lecture du contenu via Vidéomosaïque.

Appuyez sur le bouton **TOOLS** de la télécommande pendant la lecture du contenu pour configurer des paramètres tels que **Image Mode** et **Son Mode**.

• **Liste d'écoute**

Affiche une liste des éléments de contenu en cours de lecture.

• **Musique**

Définit la musique de fond pour le contenu en cours de lecture.

• **Image Mode**

Personnalisation des paramètres de l'écran en fonction du contenu en lecture

- **Magasins** / **Bureau et école** / **Terminus et station** / **Vidéomosaïque** / **Calibré**
- **Son Mode**

Personnalisation des paramètres audio en fonction du contenu en lecture

- **Standard** / **Musique** / **Cinéma** / **Voix claire** / **Amplifier**
- **Répéter**

Définissez le mode de répétition.

- **Une fois** / **Tous**

## **Formats de fichiers compatibles avec Lecteur**

- Les systèmes de fichiers pris en charge intègrent FAT32 et NTFS.
- Les fichiers dont la résolution verticale et horizontale est supérieure à la résolution maximale ne peuvent pas être affichés. Vérifiez la résolution verticale et horizontale du fichier.
- Vérifiez les types et versions de Codec vidéo et audio qui sont pris en charge.
- Vérifiez les versions de fichiers qui sont prises en charge.
	- Prise en charge de Flash jusqu'à 10.1
	- Prise en charge de PowerPoint jusqu'à 97 2007
- Seul le dernier périphérique USB connecté est reconnu.

#### **Horaire réseau multitrame**

#### **Restrictions relatives à la lecture**

- Deux fichiers vidéos (**Vidéo**) au maximum peuvent être lus simultanément.
- Seul un fichier vidéo peut être lu à la fois en mode de lecture portrait.
- Vous ne pouvez pas lire plus d'un fichier **Flash**.
- Pour les fichiers **Office** (fichiers PPT et Word) et les fichiers **PDF**, seul un type de fichier est pris en charge à la fois.
- Les fichiers LFD (.lfd) ne sont pas pris en charge.

#### **Restrictions relatives à la sortie son**

- Vous ne pouvez pas utiliser plus d'une sortie son.
- Priorité de lecture : Fichier **Flash**> musique de fond réseau > musique de fond locale > fichier vidéo dans la fenêtre principale sélectionnée par l'utilisateur
	- ― Musique de fond réseau : Les paramètres peuvent être configurés à l'étape 1 lors de la création d'un horaire de serveur.
	- ― Musique de fond locale : Les paramètres de musique de fond peuvent être configurés à l'aide des outils affichés après avoir appuyé sur le bouton **TOOLS** lors de la lecture **Lecteur**.
	- ― Fenêtre principale sélectionnée par l'utilisateur : Les paramètres de la fenêtre principale peuvent être configurés à l'étape 2 lors de la création d'un horaire de serveur.

### **Fichiers de modèle et fichiers LFD (.lfd)**

#### **Restrictions**

• Assurez-vous qu'un dossier distribué (contenu/programmes) existe dans la mémoire **Interne** / **USB** .

#### **Restrictions relatives à la lecture**

- Vous pouvez lire jusqu'à deux fichiers vidéo (**Vidéo**).
- Vous ne pouvez pas lire plus d'un fichier **Flash**.
- Pour les fichiers **Office** (fichiers PPT et Word) et les fichiers **PDF**, seul un type de fichier est pris en charge à la fois.
- Vous ne pouvez pas lire plusieurs vidéos (**Vidéo**) simultanément sur un écran unique d'une vidéomosaïque.

#### **Restrictions relatives à la sortie son**

- Vous ne pouvez pas utiliser plus d'une sortie son.
- Priorité de lecture : Fichier **Flash**> musique de fond réseau > musique de fond locale > fichier vidéo dans la fenêtre principale sélectionnée par l'utilisateur

# **Contenu**

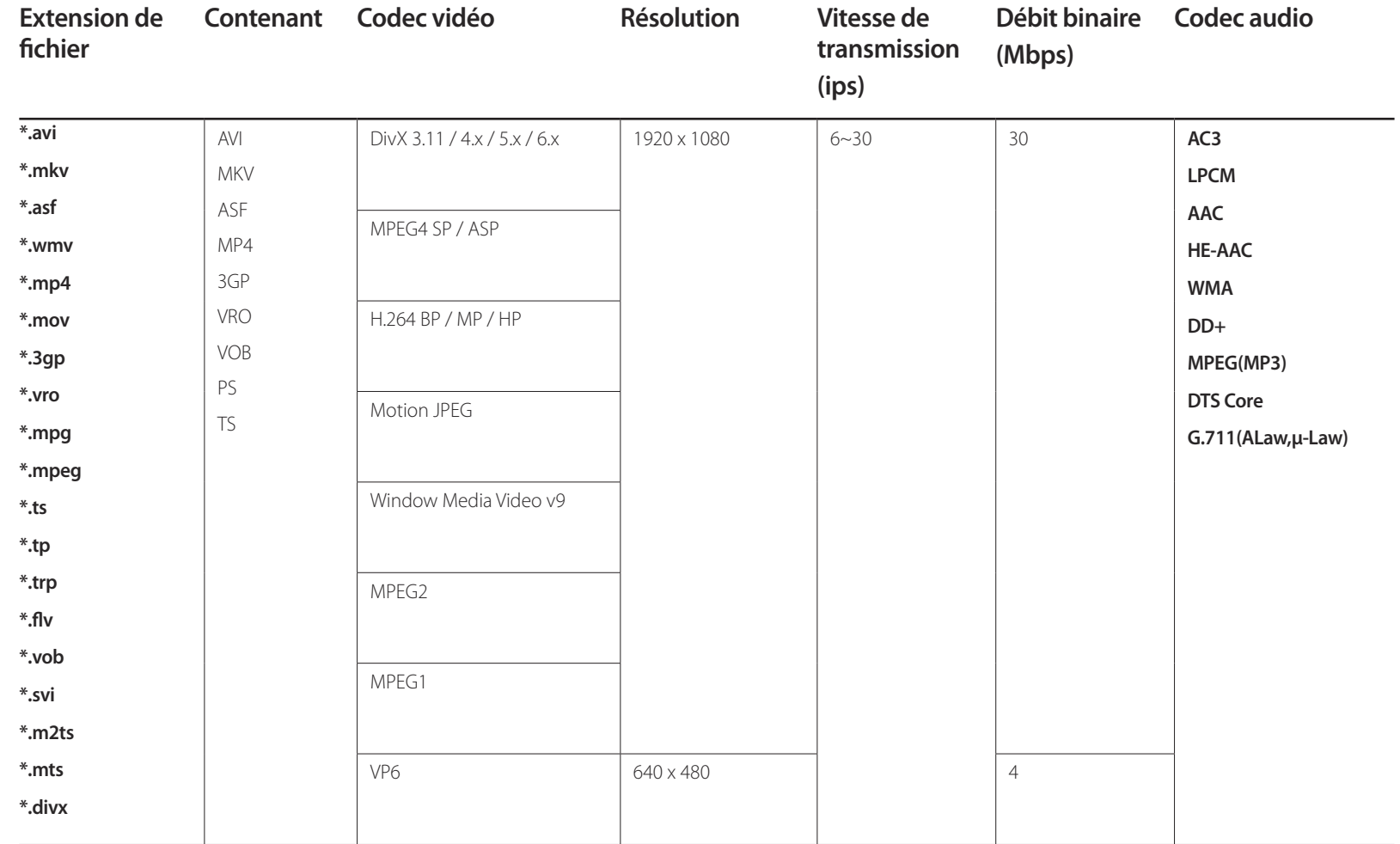

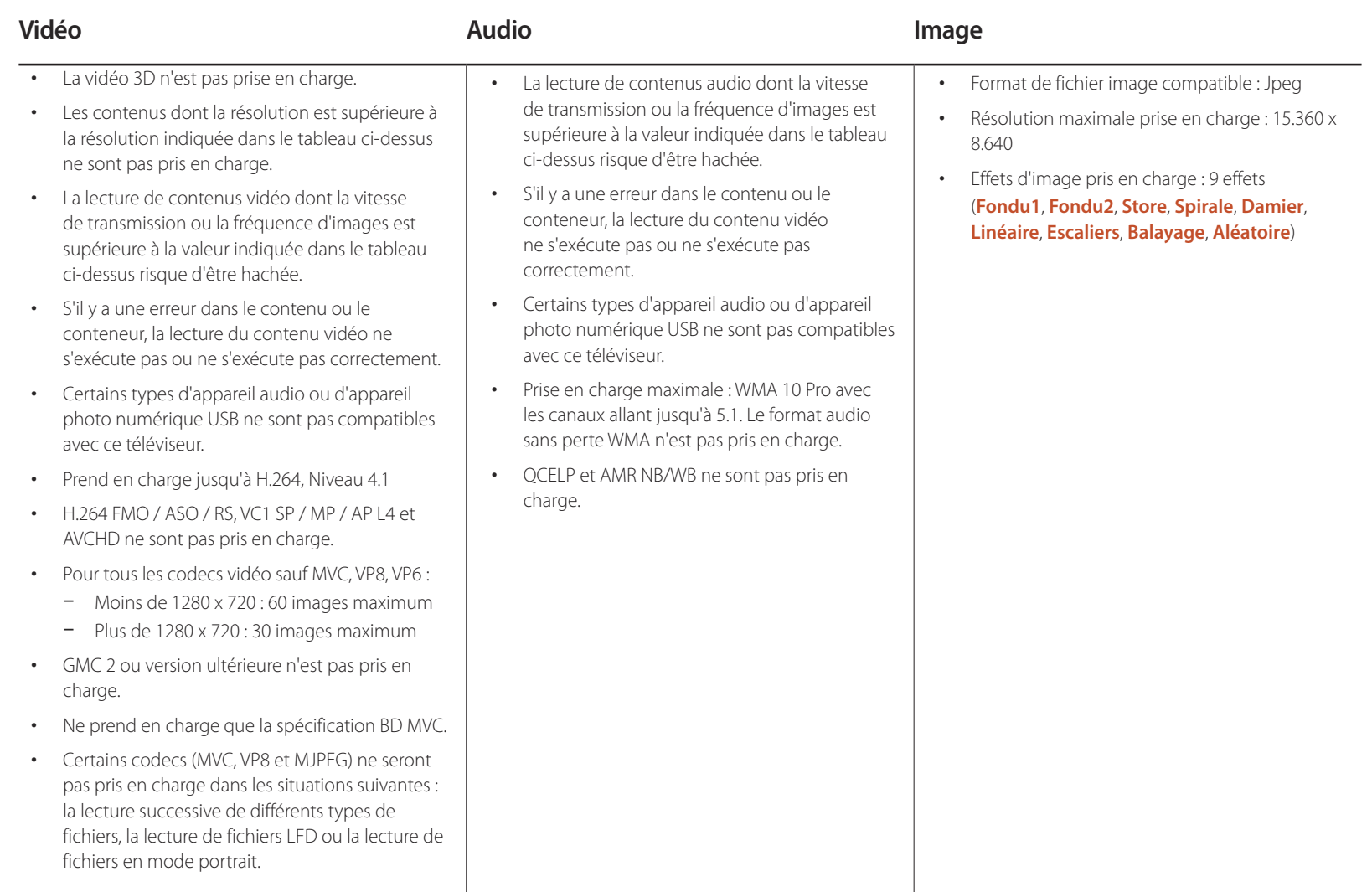

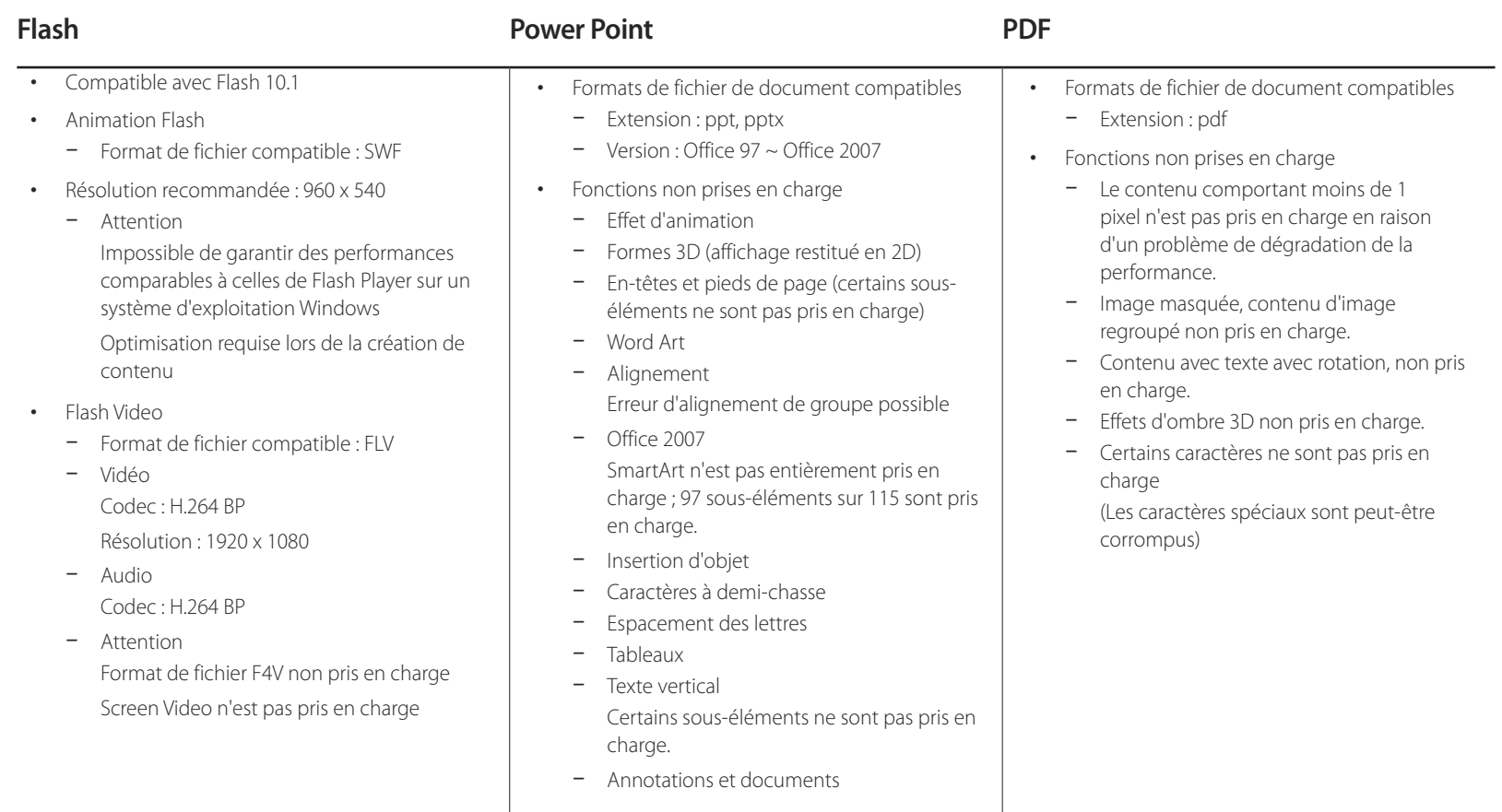

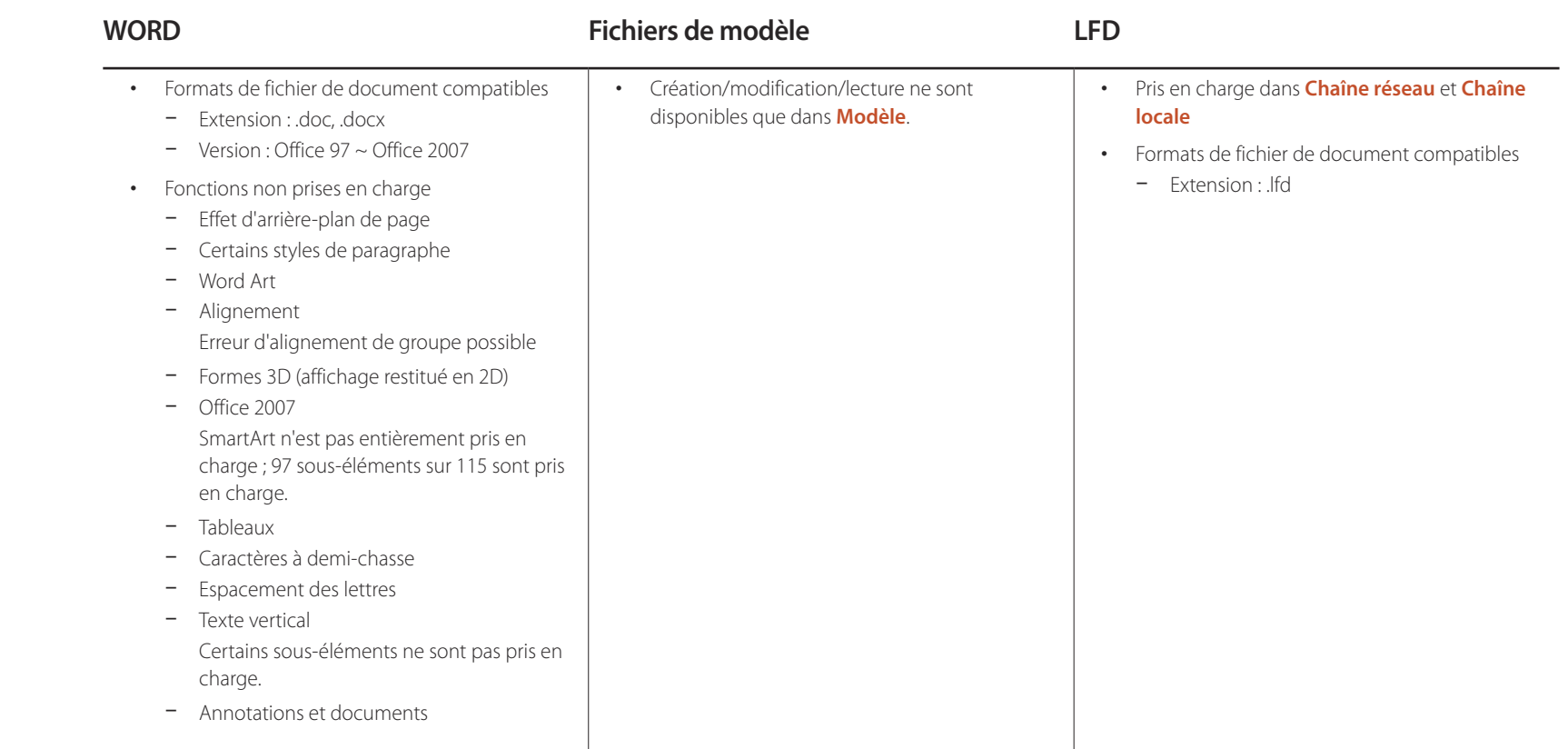

# **Formats de fichiers compatibles avec Videowall**

― Pour plus de détails, reportez-vous au <guide utilisateur MagicInfo Server>.

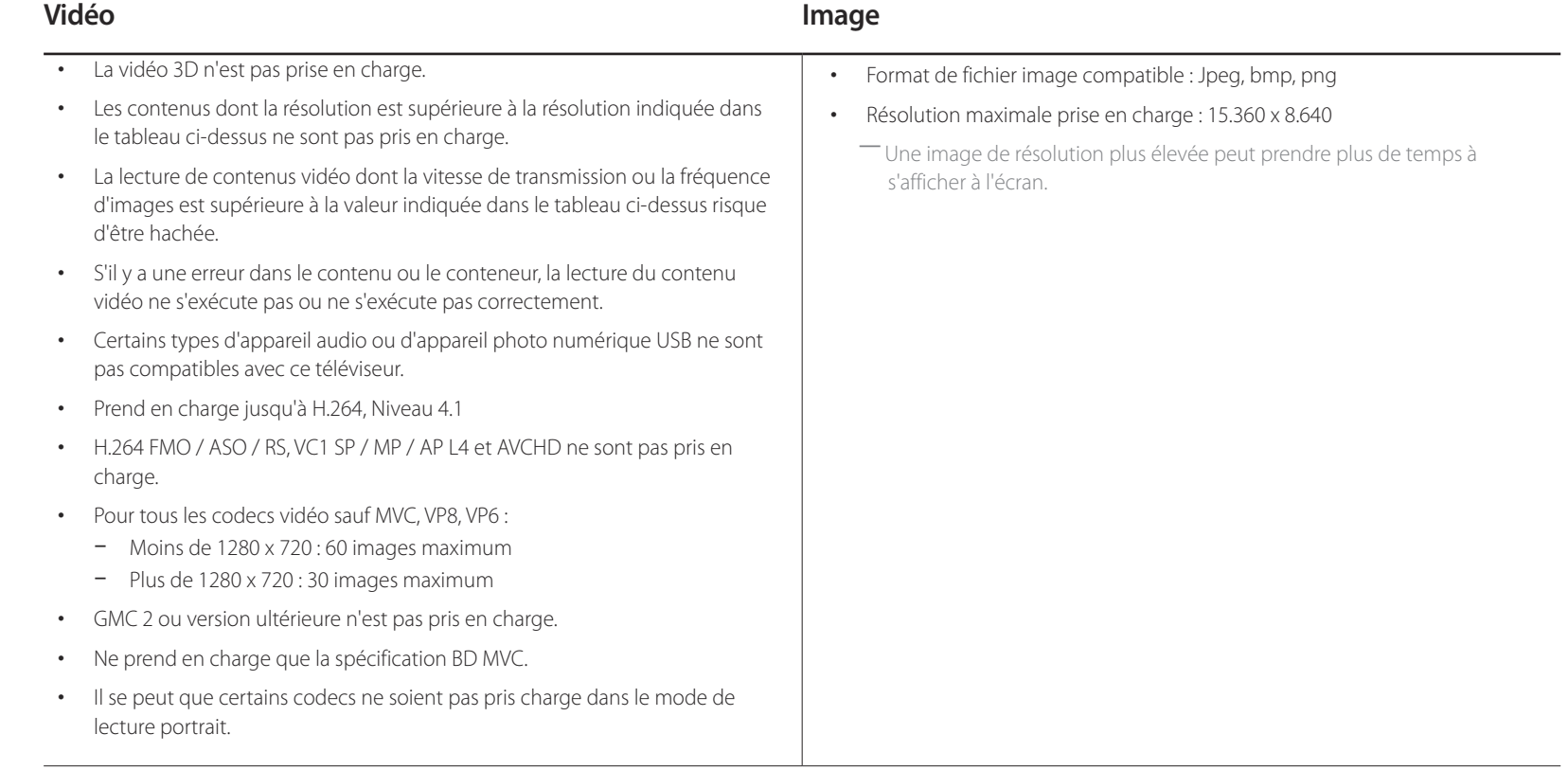

## **Restrictions**

- Seul un fichier vidéo (**Vidéo**) par client peut être lu.
	- ― Différents fichiers de contenu peuvent être affichés sur les écrans d'une vidéomosaïque. Deux fichiers vidéo (**Vidéo**) ne peuvent pas être lus sur l'écran unique d'une vidéomosaïque.

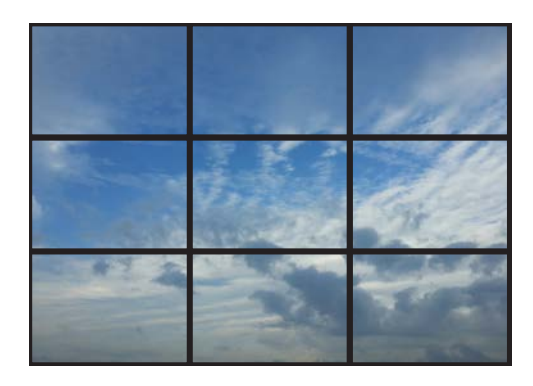

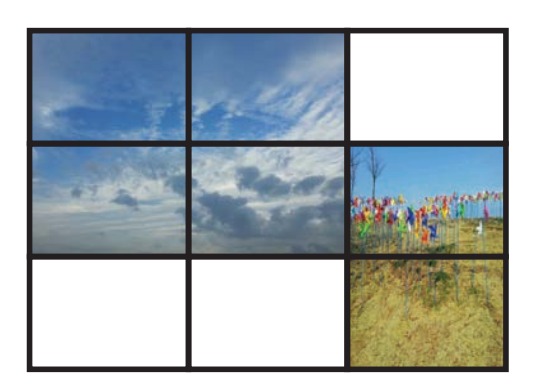

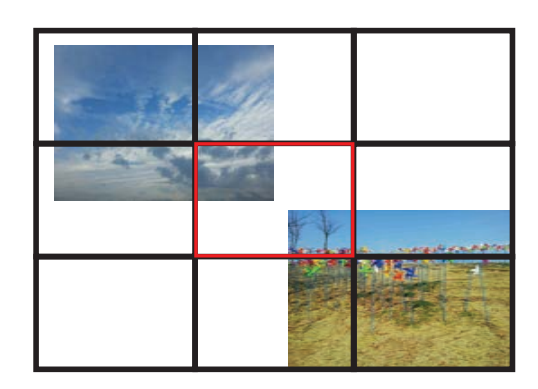

Disponible Disponible Non disponible

# **Horaire**

**HOME** △→ **Horaire** → **ENTER** →

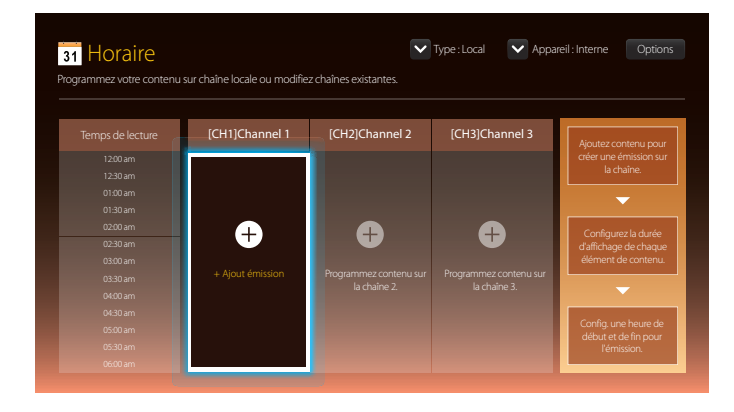

# **Fonctions disponibles sur la page Horaire**

La page **Horaire** fournit les fonctions suivantes.

- **Type**
	- **Local**: Ajoute ou modifie des programmes.
	- **Réseau**: Affiche le programme réseau configuré sur le serveur.
- **Appareil**
	- Affiche le nom d'un dispositif de stockage connecté.
	- ― Cette option ne s'active que si **Type** est défini sur **Local** dans **Appareil**.
- **Options**

## **Options de menu de la page Horaire**

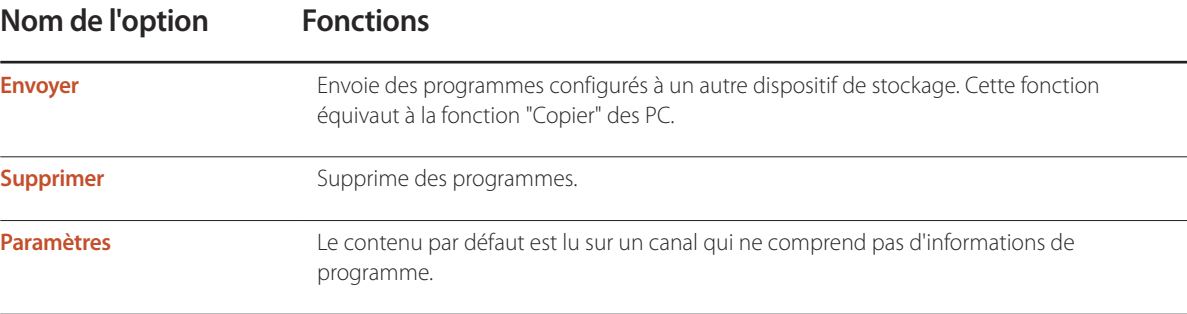
#### **Configuration de programmes de canal**

Lisez du contenu multimédia tel que des vidéos, des photos et de la musique à l'heure de votre choix.

- 1 Sélectionnez un canal à configurer.
- 2 Sélectionnez les vidéos, la musique et les photos à appliquer au programme de canal.
- 3 Définissez l'heure à laquelle lire le programme. (**Heure de début** ~ **Heure d'arrêt**)
- 4 Changez le nom du programme de canal, puis sélectionnez un dossier de destination dans lequel enregistrer le programme.

#### 5 Appuyez sur le bouton **Enregistrer**.

― Ne s'applique que si **Type** est défini sur **Local**.

#### **Modification d'un programme de canal**

Changez les paramètres d'un programme de canal configuré tels que le contenu, la durée et le nom de programme.

- Sélectionnez un canal à modifier.
- 2 Sélectionnez les vidéos, les photos ou la musique à modifier dans le programme de canal.
	- Suppression de contenu : Placez le curseur sur le contenu désiré, puis appuyez sur le bouton  $\mathbb{F}^1$  pour le supprimer.
	- Rendez-vous dans la partie de la liste de contenus située complètement à droite. Cliquez sur le bouton (+) pour ajouter du contenu ou changer l'ordre de lecture des éléments du contenu.
- 3 Définissez l'heure à laquelle lire le programme. (**Heure de début** ~ **Heure d'arrêt**)
- 4 Changez le nom du programme de canal, puis sélectionnez un dossier de destination dans lequel enregistrer le programme.

#### 5 Appuyez sur le bouton **Enregistrer**.

― Ne s'applique que si **Type** est défini sur **Local**.

# **Modèle**

#### **HOME** △→ **Modèle** → **ENTER** →

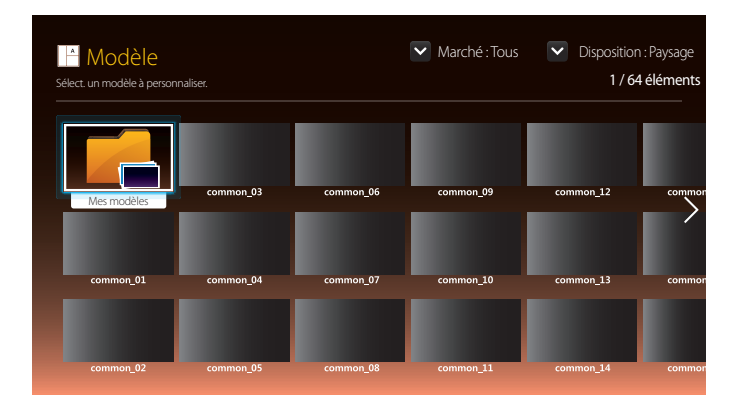

- L'image affichée peut varier selon le modèle.

#### **Fonctions disponibles sur la page Modèle**

Créez un contenu unique grâce aux modèles. Il est facile de créer du contenu. Il vous suffit de modifier les images et le texte dans un modèle.

Triez la liste de modèles à l'aide des critères suivants.

- **Marché**
- **Disposition**
	- **Paysage**: Sélectionnez ce mode en cas d'utilisation du produit en mode paysage.
	- **Portrait**: Sélectionnez ce mode en cas d'utilisation du produit en mode portrait.

1 Sélectionnez un modèle parmi les exemples de modèles fournis.

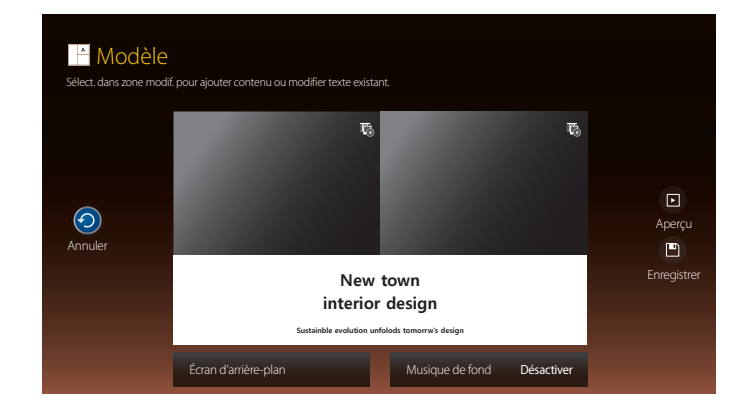

2 Créez un modèle en insérant du texte, de la vidéo, des photos ou des fichiers PDF selon vos choix.

#### **Saisie de texte**

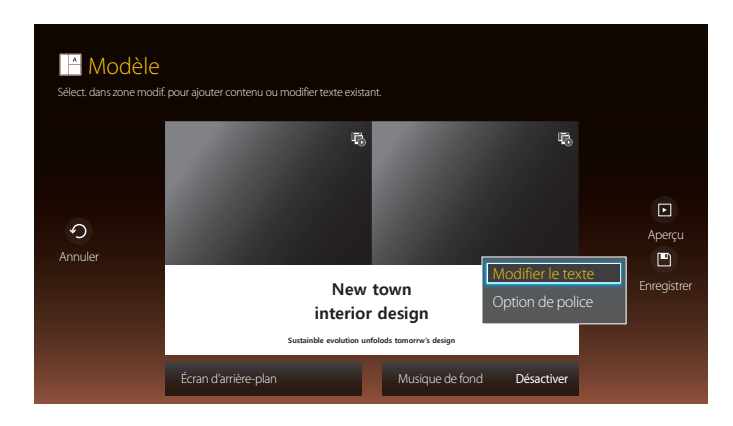

#### **Modifier le texte**

Sélectionnez la fenêtre **Modifier le texte** pour saisir du texte.

#### **Option de police**

**Taille police**: Spécifiez la taille de texte du message.

**Couleur police**: Spécifie la couleur de texte du message.

**Couleur arrière-plan**: Spécifie la couleur d'arrière-plan du message.

**Opacité arrière-plan**: Spécifie la transparence d'arrière-plan du message.

- **Alignement** :sélectionnez un mode d'alignement du message.
- **Défiler**: Spécifie la direction/vitesse de défilement du message.
- **Masquer élément**: Affiche ou masque un message.

― La sélection de **Masquer** ne réinitialise pas les paramètres de message.

**Réinitialiser**: Réinitialise tous les paramètres de **Option de police** sur les valeurs par défaut.

#### **Insertion de contenu tel que des vidéos, des photos et des fichiers PDF**

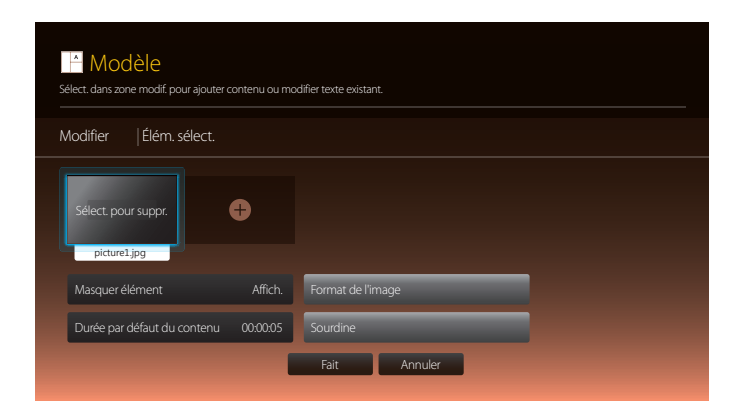

#### **Configuration de l'image/la musique d'arrière-plan**

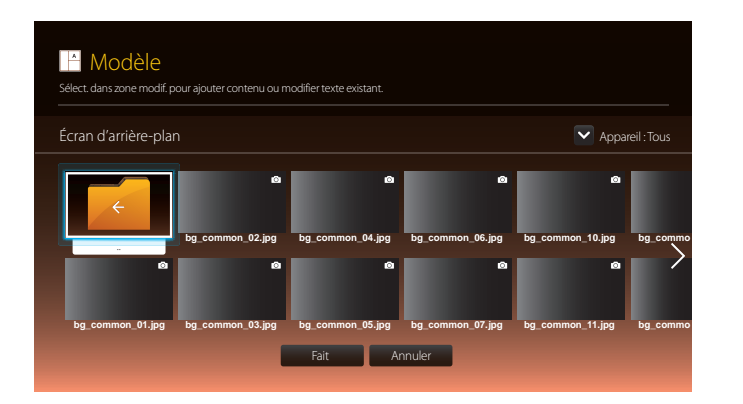

### **Aperçu**

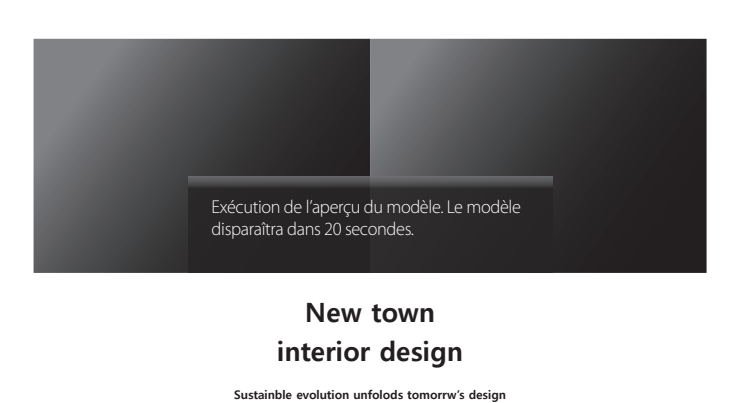

- 1 Affichez un aperçu du modèle créé à l'aide de la fonction **Aperçu**.
- 2 Pour enregistrer le modèle, appuyez sur le bouton **Enregistrer**.

#### 3 Configurez **Nom du modèle** et **Mémoire**.

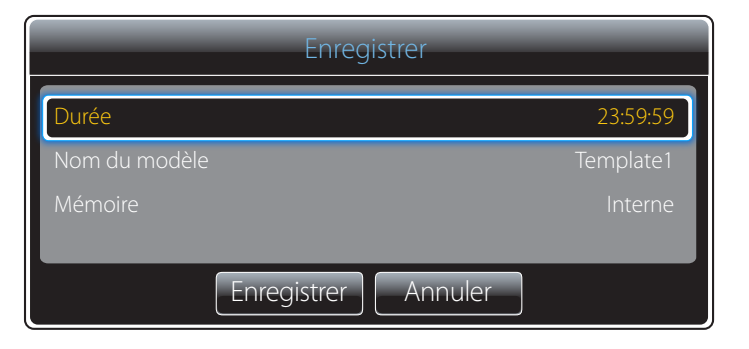

4 Appuyez sur le bouton **Enregistrer** pour terminer de créer le contenu.

# **Cloner le produit**

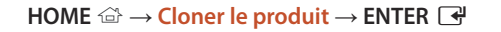

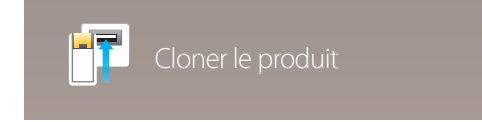

- L'image affichée peut varier selon le modèle.

Exportez les paramètres du produit sur un périphérique USB ou chargez-les via un périphérique USB. Cette option est utile lorsque vous affectez les mêmes paramètres à plusieurs produits.

#### **Si le périphérique USB ne contient aucun fichier à dupliquer**

- 1 Branchez le périphérique USB sur le port USB. Exécutez la fonction **Cloner le produit**.
- 2 Le message **Aucun fichier de réplication trouvé sur l'appareil USB. Copier les paramètres système de ce produit sur l'appareil USB?** apparaît.

#### **Si le périphérique USB contient un fichier à dupliquer**

- 1 Branchez le périphérique USB sur le port USB. Exécutez la fonction **Cloner le produit**.
- 2 Le message **Fichier de réplication trouvé. Sélectionnez une option.** apparaît.

#### Exécutez la fonction **Cloner dep. USB** ou **Cloner vers USB**.

- **Cloner dep. USB**: Copiez les paramètres du périphérique USB sur l'appareil.
- **Cloner vers USB**: Copiez les paramètres de l'appareil sur le périphérique USB.

― Une fois la configuration terminée, le produit est automatiquement redémarré.

# **Paramètres ID**

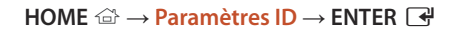

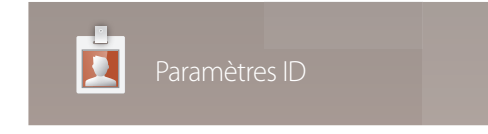

- L'image affichée peut varier selon le modèle.

Assignez un ID personnel à un appareil.

Appuyez sur  $\triangle/\blacktriangledown$  pour sélectionner une valeur, puis appuyez sur  $\Box$ .

## **ID de l'appareil**

Entrez le numéro de l'ID de l'appareil connecté au câble d'entrée pour la réception du signal d'entrée. (Plage : 0~224) ― Entrez ce numéro à l'aide des boutons numériques de la télécommande.

#### **Câble de connexion au PC**

Sélectionnez une méthode de connexion au contrôle multiécran pour recevoir le signal de contrôle multiécran.

• **Câble RS232C**

communiquez avec le contrôle multiécran par le biais du câble stéréo RS232C.

• **Câble RJ45(LAN)**

communiquez avec le contrôle multiécran par le biais du câble stéréo RJ45.

## **Définit. auto ID appar.**

― Assignez le numéro d'ID automatiquement pour tous les produits connectés.

# **Vidéomosaïque**

#### **HOME** △→ **Vidéomosaïque** → **ENTER** →

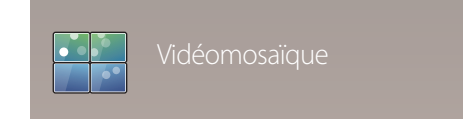

- L'image affichée peut varier selon le modèle.

Personnalise la disposition de plusieurs périphériques d'affichage connectés pour former une vidéomosaïque.

Affiche aussi une partie de l'image totale ou répète la même image sur chaque périphérique connecté.

Pour afficher plusieurs images, consultez l'aide du contrôle multiécran ou le guide de l'utilisateur de MagicInfo. Il se peut que certains modèles ne prennent pas en charge la fonction MagicInfo.

## **Appliquer à**

- **Source active** (sortie d'écran depuis un périphérique connecté à **Source**) : Configurez les fonctions de mur vidéo de la sortie d'écran à partir d'un périphérique externe connecté au produit.
- **MagicInfo Player S** : configurez les fonctions de mur vidéo pour le contenu enregistré dans le produit, sur une clé USB ou une carte SD.

#### **Restrictions**

― La lecture risque d'être hachée au début si des fichiers vidéos de différentes résolutions sont lus de manière successive (c'est-à-dire, si du contenu 1280x720 est lu après du contenu 1920x1080) ou si un fichier image et un fichier vidéo sont lus l'un après l'autre.

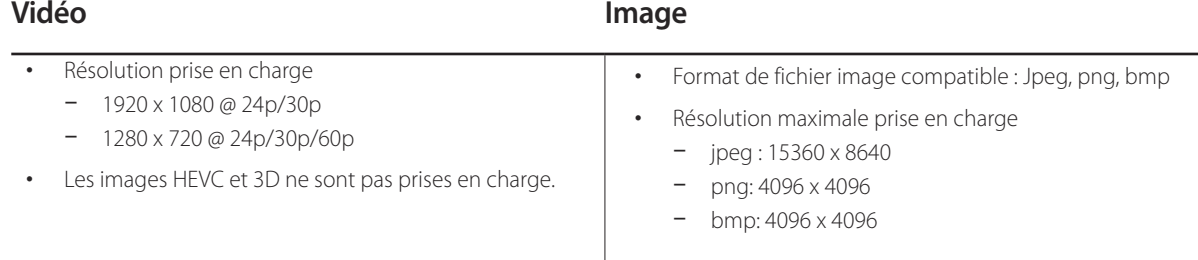

#### **Vidéomosaïque**

Vous pouvez activer ou désactiver la fonction **Vidéomosaïque**.

Pour former une vidéomosaïque, sélectionnez **Activer**.

• **Désactiver** / **Activer**

#### **Horizontal x Vertical**

Cette fonction divise automatiquement l'écran en vidéomosaïque en se basant sur la configuration de la matrice de vidéomosaïque.

Entrez la matrice de vidéomosaïque.

L'écran est divisé en vidéomosaïque selon la matrice configurée. Le nombre d'écrans placés en position verticale ou horizontale doit être compris entre 1 et 15.

― La vidéomosaïque peut comporter un maximum de 225 écrans.

― L'option **Horizontal x Vertical** n'est activée que si la fonction **Vidéomosaïque** est réglée sur **Activer**.

#### **Position de l'écran**

Pour réorganiser les écrans, attribuez un numéro à chaque appareil dans la matrice à l'aide de la fonction **Position de l'écran**.

Sélectionnez **Position de l'écran** pour afficher la matrice de vidéomosaïque avec les numéros affectés aux appareils composant la vidéomosaïque.

Pour réorganiser les appareils, utilisez les boutons de direction de la télécommande pour déplacer un appareil vers le numéro souhaité. Appuyez sur le bouton  $\mathbb{F}$ .

- **Tous les écrans** : attribuer des positions à tous les écrans. Il n'est pas nécessaire de définir un mur d'images pour les écrans individuels.
- **Écran actuel** : attribuer uniquement une position d'écran à ce premier écran.
- ― Le paramètre de **Position de l'écran** permet de disposer jusqu'à 15x15 écrans (225 appareils). Si vous utilisez une connexion en mode DP Loopout, le nombre maximal d'appareils est de 100.
- ― L'option **Position de l'écran** n'est activée que si la fonction **Vidéomosaïque** est réglée sur **Activer**.

― Pour utiliser la fonction, l'option **Horizontal x Vertical** doit être configurée.

#### **Format**

Sélectionnez le mode d'affichage des images sur la vidéomosaïque.

- **Plein écran** : affiche les images en plein écran sans marge.
- **Naturel** : affiche les images dans leur format d'origine, sans augmentation ni réduction de leur taille.

― L'option **Format** n'est activée que si la fonction **Vidéomosaïque** est réglée sur **Activer**.

# Vérifiez le réseau et la connexion Internet. **État du réseau**

#### **HOME** → **État du réseau** → **ENTER** E

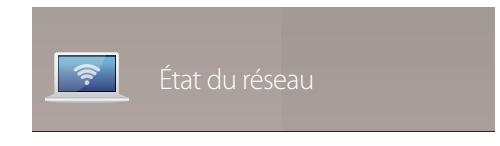

- L'image affichée peut varier selon le modèle.

## **Image Mode**

**HOME** △→ **Image Mode** → **ENTER** →

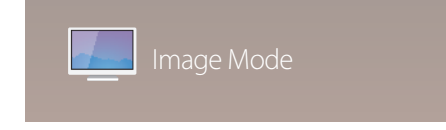

- L'image affichée peut varier selon le modèle.

Sélectionnez un mode d'image (**Image Mode**) adapté à l'environnement de service de l'appareil.

#### • **Magasins**

Mode adapté aux centres d'achats.

- Sélectionnez **Vidéo/image** ou **Texte** selon le mode d'image.
- **Bureau et école**

Mode adapté aux environnements de bureau et aux écoles.

- Sélectionnez **Vidéo/image** ou **Texte** selon le mode d'image.

#### • **Terminus et station**

Mode adapté aux stations d'autobus et aux gares.

- Sélectionnez **Vidéo/image** ou **Texte** selon le mode d'image.

#### • **Vidéomosaïque**

Mode adapté aux applications d'affichage en vidéomosaïque.

- Sélectionnez **Vidéo/image** ou **Texte** selon le mode d'image.
- **Calibré**

dans ce mode, les paramètres de luminosité, de couleur, de gamma et d'uniformité personnalisés à l'aide du programme de calibrage des couleurs **Advanced Color Management** sont appliqués.

- Pour bien définir le mode **Calibré**, assurez-vous de configurer les paramètres de qualité d'image, tels que la luminosité, la couleur, le gamma et l'uniformité à l'aide du programme de calibrage des couleurs **Advanced Color Management**.
- Pour télécharger le programme **Advanced Color Management**, rendez-vous sur le site www.samsung.com/displaysolutions.

## **Minuterie mise st/ht**

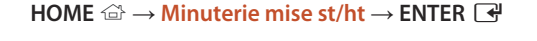

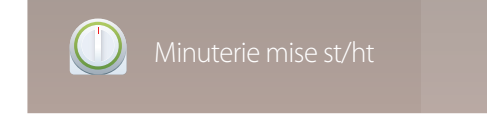

- L'image affichée peut varier selon le modèle.

― Vous devez configurer **Réglage Horloge** pour pouvoir utiliser cette fonction.

#### **Progr. activ.**

Réglez **Progr. activ.** de sorte que l'appareil s'allume automatiquement à l'heure et au jour choisis.

Le produit est mis sous tension, avec la source d'entrée ou le volume indiqué.

**Progr. activ.** : réglez l'horloge en choisissant une option parmi les sept offertes. Assurez-vous d'abord de régler l'heure actuelle.

#### (**Progr. activ. 1** ~ **Progr. activ. 7**)

- **Configuration** : sélectionnez **Désactiver**, **Une fois**, **Quotid.**, **Lun~Ven**, **Lun~Sam**, **Sam~Dim** ou **Manuel**. Si vous sélectionnez **Manuel**, vous pouvez choisir les jours où la fonction **Progr. activ.** doit mettre le téléviseur sous tension.
	- La coche indique les jours sélectionnés.
- **Heure** : réglez les heures et les minutes. Pour saisir les chiffres, appuyez sur les touches numériques ou les touches fléchées vers le haut et vers le bas. Pour passer d'une zone d'entrée à l'autre, utilisez les touches fléchées vers la gauche et vers la droite.
- **Volume** : réglez le niveau sonore désiré. Pour modifier le volume, utilisez les touches fléchées vers la gauche et vers la droite.
- **Source** : sélectionnez la source d'entrée de votre choix.
- **Antenne** (lorsque le paramètre **Source** est réglé sur **TV**) : Sélectionnez **Antenne** ou **Câble**.
- **Chaîne** (lorsque le paramètre **Source** est réglé sur **TV**) : Permet de sélectionner la chaîne désirée.
- **Contenu** (lorsque le paramètre **Source** est réglé sur **Interne/USB**) : À partir du périphérique USB ou de mémoire interne, sélectionnez un dossier comprenant le contenu à lire lorsque le produit est sous tension. Le contenu peut inclure de la musique, des photos ou des vidéos.

― Cette fonction est disponible uniquement lorsqu'un périphérique USB est connecté.

- ― Si la clé USB ne contient aucun fichier musical ou que le dossier contenant le fichier musical n'est pas sélectionné, la fonction « Minuteur » ne fonctionnera pas correctement.
- ― En présence d'un seul fichier photo dans le périphérique USB, **Diaporama** n'est pas lu.
- ― Si le nom d'un dossier est trop long, vous ne pouvez pas sélectionner ce dossier.
- ― Un dossier est affecté à chaque périphérique USB que vous utilisez. Lorsque vous utilisez plusieurs clés USB d'un même type, assurez-vous que les dossiers assignés à chaque clé USB ont des noms différents.
- ― Nous vous recommandons d'utiliser une clé USB et un lecteur multi cartes lorsque vous utilisez la fonction **Progr. activ.**.
- ― La fonction **Progr. activ.** peut ne pas fonctionner avec des périphériques USB dotés d'une batterie intégrée, des lecteurs MP3 ou des baladeurs multimédia produits par certains fabricants car l'appareil peut mettre trop de temps à reconnaître ces périphériques.

### **Progr. désact.**

Réglez l'horloge (**Progr. désact.**) en choisissant une option parmi les sept offertes. (**Progr. désact. 1** ~ **Progr. désact. 7**)

- **Configuration** : sélectionnez **Désactiver**, **Une fois**, **Quotid.**, **Lun~Ven**, **Lun~Sam**, **Sam~Dim** ou **Manuel**. Si vous sélectionnez **Manuel**, vous pouvez choisir les jours où la fonction **Progr. désact.** doit mettre le produit hors tension.
	- La coche indique les jours sélectionnés.
- **Heure** : réglez les heures et les minutes. Pour saisir les chiffres, appuyez sur les touches numériques ou les touches fléchées vers le haut et vers le bas. Pour passer d'une zone d'entrée à l'autre, utilisez les touches fléchées vers la gauche et vers la droite.

#### **Gestion des congés**

Le retardateur est désactivé au cours d'une période qui a été définie en tant que Vacances.

• **Ajouter un congé** : spécifiez la période à ajouter aux vacances. Sélectionnez les dates de début et de fin des vacances que vous souhaitez ajouter à l'aide des boutons  $\blacktriangle/\blacktriangledown$ , puis sélectionnez le bouton **Enregistrer**.

La période sera ajoutée à la liste des vacances.

- **Démarrer** : définissez la date de début des vacances.
- **Fin** : définissez la date de fin des vacances.
- ― **Supprimer** : supprimez les éléments sélectionnés depuis la liste de vacances.
- ― **Modifier**: Sélectionnez un élément dans la liste des vacances, puis modifiez la date.
- **Régler la minuterie** : réglez les fonctions **Progr. activ.** et **Progr. désact.** pour qu'elles ne s'activent pas pendant les jours fériés.
	- Appuyez sur **e** pour sélectionner les paramètres **Progr. activ.** et **Progr. désact.** que vous ne souhaitez pas activer.
	- Les fonctions **Progr. activ.** et **Progr. désact.** sélectionnées ne s'activeront pas.

# **Message défilant**

**HOME** → **Message défilant** → **ENTER** E

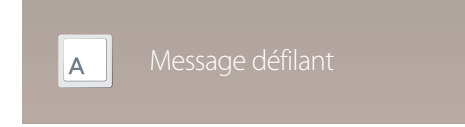

- L'image affichée peut varier selon le modèle.

Saisissez du texte pendant la lecture d'un vidéo ou d'une image et affichez ce texte à l'écran.

- **Désactiver** / **Activer**
- **Message** : saisissez un message à afficher à l'écran.
- **Heure** : réglez les options **Heure de début** et **Heure de fin** d'affichage d'un **Message**.
- **Option de police**: Indiquez la police et la couleur du texte du message.
- **Position** : sélectionnez l'orientation d'affichage d'un **Message**.
- **Défiler**: Indiquez les options **Direction** et **Vitesse** pour le défilement du message.
- **Aperçu**: Affichez l'aperçu des paramètres de légende définis.

# **Autres paramètres**

**HOME** → **Autres paramètres** → **ENTER** E

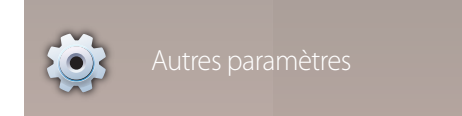

<sup>-</sup> L'image affichée peut varier selon le modèle.

Le menu des paramètres de l'image apparaît.

# **Lanceur d'URL**

Pour plus de détails sur l'utilisation de la fonction **Lanceur d'URL**, contactez le vendeur auquel vous avez acheté le produit. ― Pour utiliser la fonction **Lanceur d'URL**, définissez **Lire avec** sur **Lanceur d'URL** dans **Système**.

#### $HOME \nightharpoonup \rightarrow$  **Lanceur d'URL** → **ENTER**  $\rightarrow$

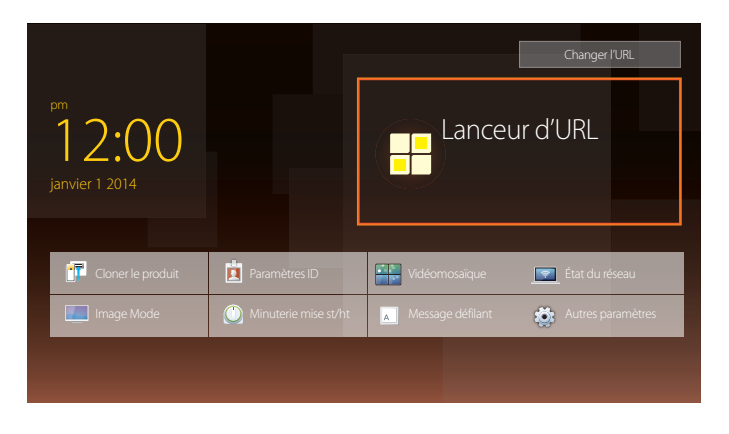

<sup>-</sup> L'image affichée peut varier selon le modèle.

# **Réglage de l'écran**

Configurez les paramètres **Image** (**Contre-jour**, **Nuance coul.**, etc.). La disposition des options du menu **Image** peut varier en fonction du produit.

## **Image Mode**

#### $MENU \nightharpoonup \Box \rightarrow \Box$  **Image**  $\rightarrow \Box$  **Image** Mode  $\rightarrow$  **ENTER**

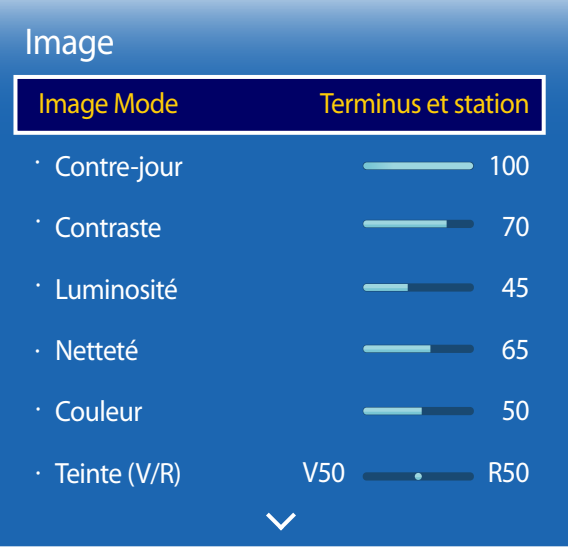

Sélectionnez un mode d'image (**Image Mode**) adapté à l'environnement de service de l'appareil.

• **Magasins**

Mode adapté aux centres d'achats.

- Sélectionnez **Vidéo/image** ou **Texte** selon le mode d'image.
- **Bureau et école**

Mode adapté aux environnements de bureau et aux écoles.

- Sélectionnez **Vidéo/image** ou **Texte** selon le mode d'image.

#### • **Terminus et station**

Mode adapté aux stations d'autobus et aux gares.

- Sélectionnez **Vidéo/image** ou **Texte** selon le mode d'image.

#### • **Vidéomosaïque**

Mode adapté aux applications d'affichage en vidéomosaïque.

- Sélectionnez **Vidéo/image** ou **Texte** selon le mode d'image.

#### • **Calibré**

dans ce mode, les paramètres de luminosité, de couleur, de gamma et d'uniformité personnalisés à l'aide du programme de calibrage des couleurs **Advanced Color Management** sont appliqués.

- Pour bien définir le mode **Calibré**, assurez-vous de configurer les paramètres de qualité d'image, tels que la luminosité, la couleur, le gamma et l'uniformité à l'aide du programme de calibrage des couleurs **Advanced Color Management**.
- Pour télécharger le programme **Advanced Color Management**, rendez-vous sur le site www.samsung.com/ displaysolutions.

- L'image affichée peut varier selon le modèle.

# **Contre-jour / Contraste / Luminosité / Netteté / Couleur / Teinte (V/R)**

 $MENU \quad \text{III} \rightarrow \text{Image} \rightarrow \text{ENTER}$ 

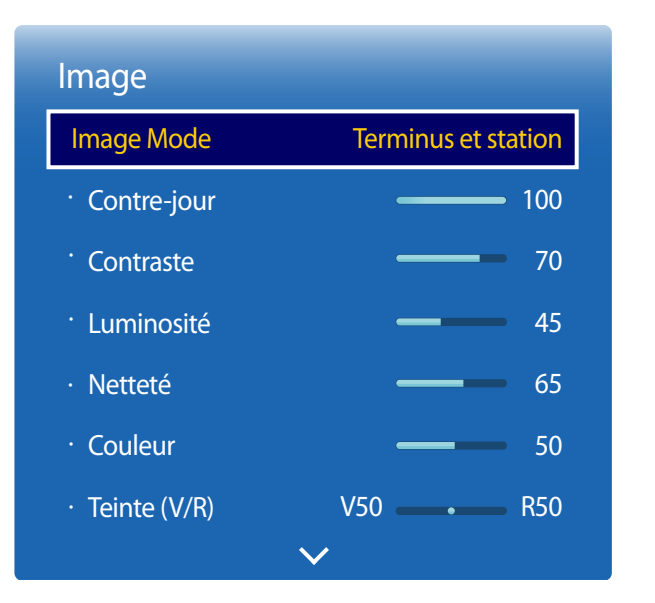

- L'image affichée peut varier selon le modèle.

Votre appareil est doté de plusieurs options pour régler la qualité de l''image.

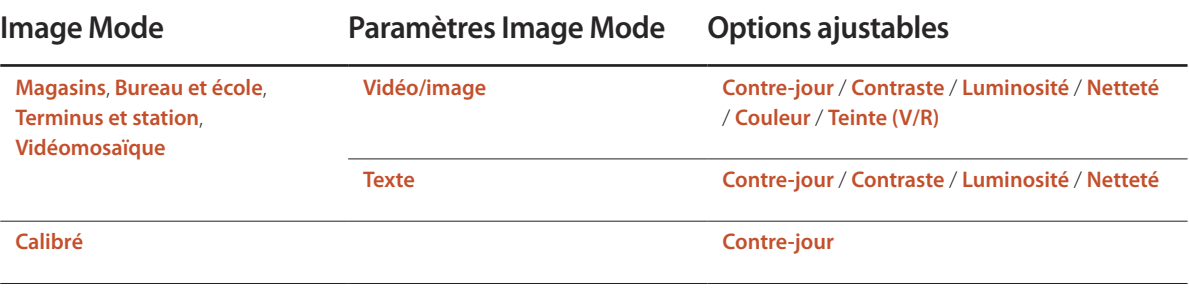

― Lorsque vous modifiez les paramètres **Contre-jour**, **Contraste**, **Luminosité**, **Netteté**, **Couleur** ou **Teinte (V/R)**, l'OSD est ajusté en conséquence.

― Vous pouvez régler et sauvegarder les réglages de chaque périphérique connecté à une entrée de l'appareil.

― La réduction de la luminosité de l'image réduira aussi la consommation d'énergie.

# **Tempér. couleurs**

**MENU III** → **Image** → **Tempér. couleurs** → **ENTER** 

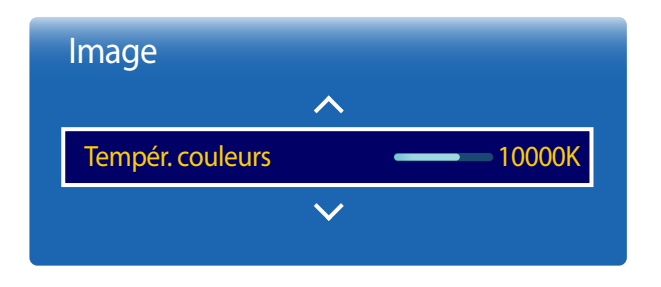

- L'image affichée peut varier selon le modèle.

Permet d'ajuster la température de couleur (rouge/vert/bleu). (Plage : 2800K–16000K)

― Activé lorsque le paramètre **Nuance coul.** est défini sur **Désactiver**.

― Si **Image Mode** a la valeur **Calibré**, **Tempér. couleurs** est désactivé.

# **Équilibrage du blanc**

**MENU III** → **Image** → Équilibrage du blanc → **ENTER** 

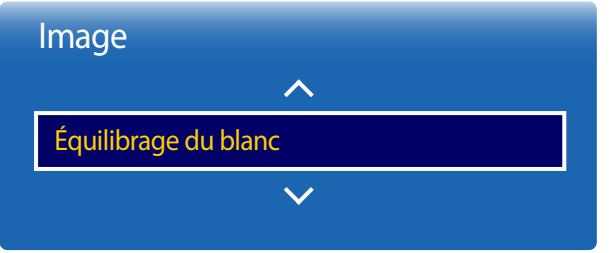

- L'image affichée peut varier selon le modèle.

### **2 points**

Règle la température de couleurs pour obtenir une image plus naturelle.

- **Décal.-R** / **Décal.-V** / **Décal.-B** : Règle l'obscurité de chaque couleur (rouge, vert, bleu).
- **Gain-R** / **Gain-V** / **Gain-B** : Règle la luminosité de chaque couleur (rouge, vert, bleu).
- **Réinitialiser**: Mode adapté aux applications d'affichage en vidéomosaïque.

### **10 Points**

Règle l'équilibrage des blancs par intervalle de 10 points en ajustant la luminosité du rouge, du vert et du bleu. **10 Points**

• **Désactiver** / **Activer**

**Niveau** : sélectionnez l'intervalle pour procéder à l'ajustement.

**Rouge** : réglez le niveau de rouge.

**Vert** : réglez le niveau de vert.

**Bleu** : réglez le niveau de bleu.

**Réinitialiser**: Mode adapté aux applications d'affichage en vidéomosaïque.

― Certains périphériques ne prennent pas cette fonction en charge.

― Activé lorsque **Image Mode** est défini sur **Bureau et école** (**Vidéo/image**).

# **Gamma**

 $MENU \quad \text{III} \rightarrow \text{Image} \rightarrow \text{Gamma} \rightarrow \text{ENTER}$ 

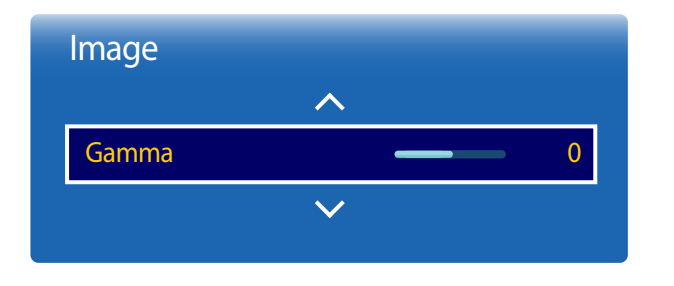

- L'image affichée peut varier selon le modèle.

**Valeur d'étalonnage**

**MENU**  $\text{I}$   $\text{I}$   $\rightarrow$  **Image**  $\rightarrow$  **Valeur d'étalonnage**  $\rightarrow$  **ENTER**  $\text{I}$ 

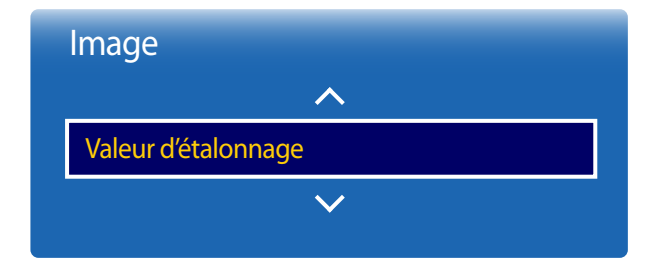

- L'image affichée peut varier selon le modèle.

Règle l'intensité des couleurs primaires.

― Si **Image Mode** a la valeur **Calibré**, **Gamma** est désactivé.

Choisissez d'appliquer ou non aux modes Informations et Publicités les paramètres de luminosité, de couleur, de gamma et d'uniformité personnalisés à l'aide du programme de calibrage des couleurs **Advanced Color Management**.

• **Ne pas appliquer** / **Appliquer**

― Pour télécharger le programme **Advanced Color Management**, rendez-vous sur le site www.samsung.com/displaysolutions.

― Si **Image Mode** a la valeur **Calibré**, **Valeur d'étalonnage** est désactivé.

# **Réglages avancés**

**MENU III** → **Image** → **Réglages** avancés → **ENTER** 

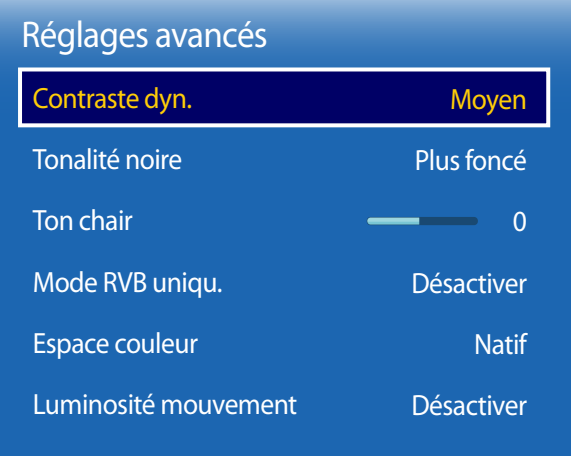

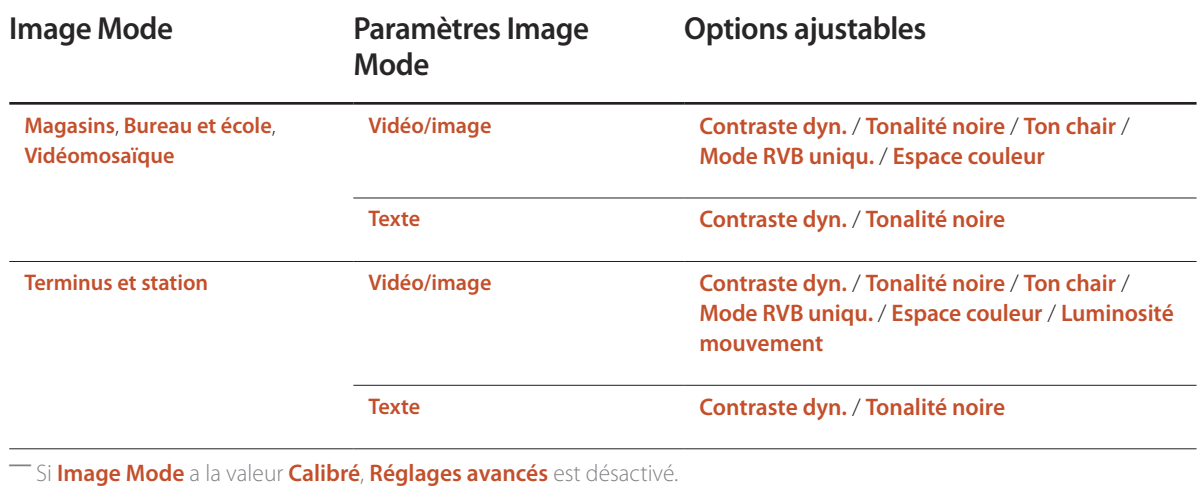

- L'image affichée peut varier selon le modèle.

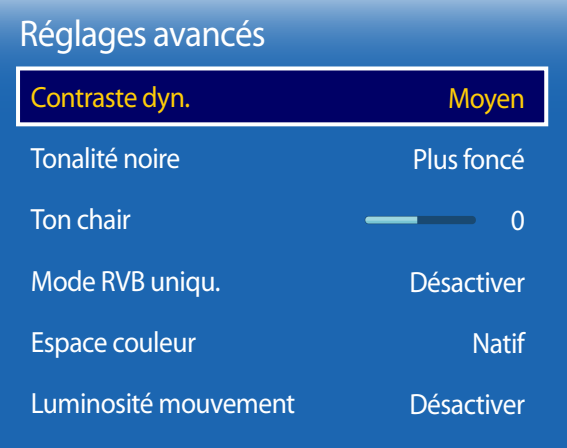

- L'image affichée peut varier selon le modèle.

### **Contraste dyn.**

Règle le contraste de l'écran.

• **Désactiver** / **Bas** / **Moyen** / **Élevé**

### **Tonalité noire**

Sélectionne le niveau de noir pour régler la profondeur d'écran.

• **Désactiver** / **Sombre** / **Plus foncé** / **Le plus foncé**

## **Ton chair**

Accentuez les tons rose **Ton chair**.

## **Mode RVB uniqu.**

Affiche les couleurs **Rouge**, **Vert** et **Bleu** pour permettre des réglages précis de la teinte et de la saturation.

• **Désactiver** / **Rouge** / **Vert** / **Bleu**

## **Espace couleur**

Règle la palette et la variété des couleurs (l'espace couleur) disponibles pour créer des images.

• **Auto** / **Natif** / **Personnalisé**

― Pour ajuster **Couleur**, **Rouge**, **Vert**, **Bleu** et **Réinitialiser**, réglez **Espace couleur** sur **Personnalisé**.

## **Luminosité mouvement**

Réduit la consommation d'énergie en réduisant la luminosité de l'écran lorsque l'image est en mouvement.

• **Désactiver** / **Activer**

# **Options d'image**

 $MENU \quad \text{III} \rightarrow \text{Image} \rightarrow \text{Options}$  d'image → **ENTER** 

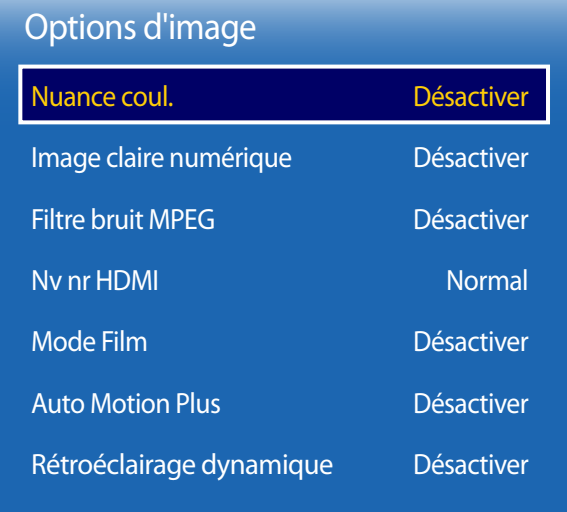

- L'image affichée peut varier selon le modèle.

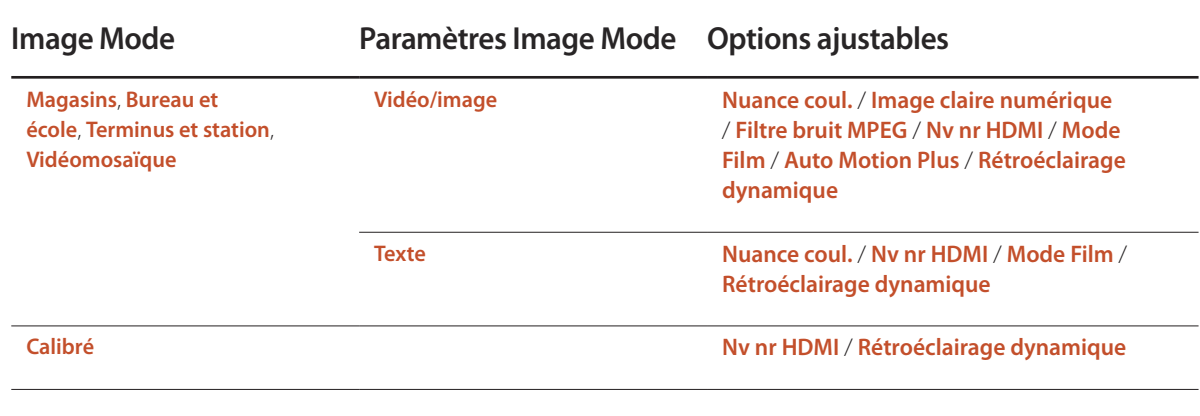

#### Options d'image

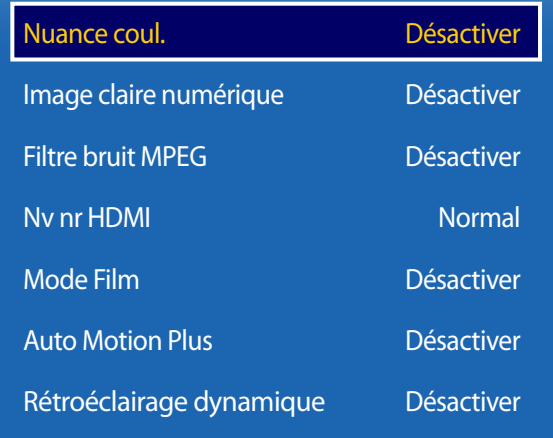

- L'image affichée peut varier selon le modèle.

### **Nuance coul.**

Si la source d'entrée est **PC**, **DVI** ou **HDMI1**, **HDMI2**, **HDMI3** (connexion PC), **DisplayPort**.

• **Désactiver** / **Froide** / **Standard** / **Chaude**

Si la source d'entrée est **AV**, **Composantes**, **HDMI1**, **HDMI2**, **HDMI3** ou **TV**.

- **Désactiver** / **Froide** / **Standard** / **Chaude1** / **Chaude2**
- ― Si **Image Mode** a la valeur **Calibré**, **Nuance coul.** est désactivé.

― Il est possible de modifier et sauvegarder les réglages de chaque périphérique connecté à une entrée de l'appareil.

### **Image claire numérique**

Si le signal de radiodiffusion reçu par votre produit est faible, vous pouvez activer la fonction**Image claire numérique** pour réduire les parasites et les images fantômes susceptibles d'apparaître à l'écran.

- **Désactiver** / **Bas** / **Moyen** / **Élevé** / **Auto** / **Visualisation auto**
- ― **Visualisation auto**: Lors du changement des canaux analogiques, affiche la force du signal.
- ― La réception du signal est à son maximum lorsque la barre est verte.
- ― Lorsque le signal est faible, essayez toutes les options jusqu'à obtenir la meilleure image de l'appareil.

### **Filtre bruit MPEG**

Réduit le bruit MPEG afin d'améliorer la qualité de l'image.

• **Désactiver** / **Bas** / **Moyen** / **Élevé** / **Auto**

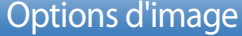

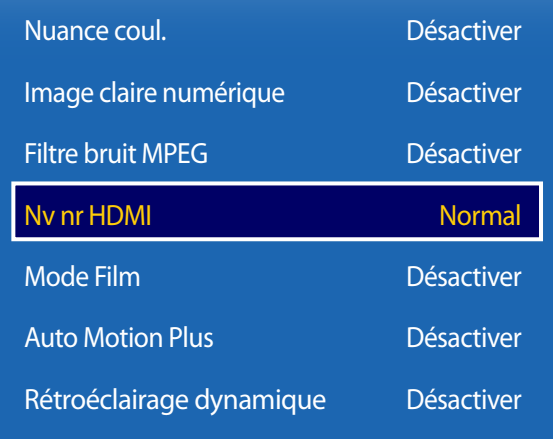

- L'image affichée peut varier selon le modèle.

#### **Nv nr HDMI**

Sélectionne le niveau de noir de l'écran pour régler la profondeur d'écran.

• **Bas** / **Normal**

― Disponible uniquement en modes **HDMI1**, **HDMI2**, **HDMI3** et **DVI** (synchronisation AV : 480p, 576p, 720p, 1080i, 1080p).

## **Mode Film**

Ce mode permet de visualiser des films.

Règle l'appareil pour détecter et traiter automatiquement les signaux de film provenant de toutes les sources et règle l'image à une qualité optimale.

• **Désactiver** / **Auto1** / **Auto2**

― Disponible en modes **TV**, **AV**, **Composantes** (480i / 1080i), **HDMI1**, **HDMI2**, **HDMI3** (1080i).

### **Auto Motion Plus**

Supprime le flou et le filage (pulsation verticale) d'un plus grand nombre de scènes à mouvement rapide afin d'obtenir une image plus nette.

Les noms de menus peuvent varier selon le pays.

**Désactiver** : désactive **Auto Motion Plus**.

**Image claire** : définit **Auto Motion Plus** en mode **Image claire** (convient pour visualiser des images en mouvement de façon nette).

**Standard** : définit **Auto Motion Plus** en mode **Standard**.

**Lisse** : définit **Auto Motion Plus** en mode **Lisse** (convient pour visualiser des images en mouvement naturellement).

**Personnalisé** : permet de réduire les effets de rémanence d'image et le filage autant que nécessaire.

- **Réduction du flou** : permet de réduire les effets de rémanence d'image autant que nécessaire.
	- Cette option est uniquement prise en charge si le paramètre **Auto Motion Plus** est défini sur **Personnalisé**.
- **Réd. effet de flou** : permet de réduire le filage autant que nécessaire.
	- Cette option est uniquement prise en charge si le paramètre **Auto Motion Plus** est défini sur **Personnalisé**.
- **Mouvement clair DEL** : permet d'éclaircir les images mobiles.
	- Cette option est uniquement prise en charge si le paramètre **Auto Motion Plus** est défini sur **Personnalisé**.
- **Réinitialiser** : restaure les valeurs par défaut des paramètres **Auto Motion Plus**.
	- Cette option peut entraîner un changement de couleur à l'écran, mais ce n'est pas volontaire.
	- Désactivé lorsque le paramètre **ISI** est défini sur **Activer**.

# **Rétroéclairage dynamique**

Ajustement automatique du rétroéclairage pour obtenir le meilleur contraste à l'écran selon les conditions.

- **Désactiver** / **Activer**
- ― La fonction **Rétroéclairage dynamique** n'est pas disponible lorsque la source d'entrée est réglée sur **PC**, **AV**, **Composantes** ou **TV** et que **Vidéomosaïque** a la valeur **Activer**.

## **Image Format**

 $MENU \nightharpoonup \Box \rightarrow \Box$ **Image**  $\rightarrow \Box$ **Image** Format  $\rightarrow$  **ENTER** 

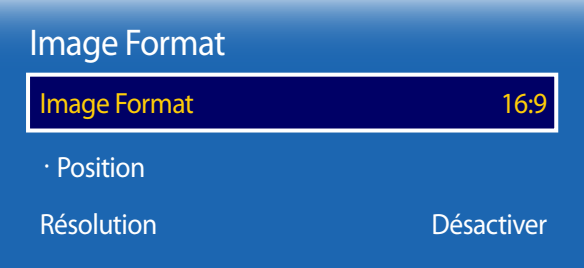

- L'image affichée peut varier selon le modèle.

Choisissez la taille et le format de l'image affichée à l'écran.

### **Image Format**

― Les options de réglage d'écran varient en fonction de la source d'entrée active.

- **16:9** : passe l'image en mode écran large **16:9**.
- **Zoom1** : à utiliser pour un grossissement modéré. Rogne le partie supérieure et les côtés.
- **Zoom2** : à utiliser pour un grossissement plus rapproché.
- **Affich. intell. 1** : réduit l'image **16:9** de 50%.
	- ― **Affich. intell. 1** est activé uniquement en mode **HDMI1**, **HDMI2**, **HDMI3**.
- **Affich. intell. 2** : réduit l'image **16:9** de 25%.
	- ― **Affich. intell. 2** est activé uniquement en mode **HDMI1**, **HDMI2**, **HDMI3** ou DTV.
- **Format large** : agrandit le format de l'image de manière à occuper tout l'écran.
- **4:3** : passe l'image en mode basique (**4:3**).
	- ― N'appliquez pas le format **4:3** pendant une durée prolongée.

Les bordures apparaissant sur la gauche, la droite, le haut et le bas de l'écran peuvent causer une rémanence d'image (brûlure d'écran) qui n'est pas couverte par la garantie.

- **Plein écran** : permet d'afficher toute l'image sans rognage lors de l'entrée de signaux **PC**, **DVI**, **HDMI1**, **HDMI2**, **HDMI3** (720p / 1080i / 1080p) ou **Composantes** (1080i / 1080p).
- **Personnalisé** : permet de modifier la résolution selon les préférences de l'utilisateur.
- **Format d'origine** : si la source d'entrée est **PC**, **DVI**, **HDMI1**, **HDMI2**, **HDMI3** (connexion PC), **DisplayPort**, la vidéo s'affiche selon son format d'origine.

― Les ports disponibles peuvent différer selon le modèle.

### **Position**

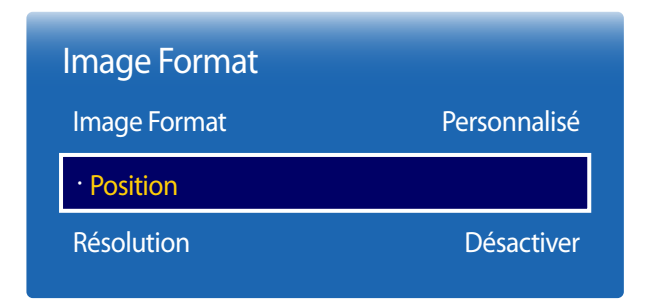

- L'image affichée peut varier selon le modèle.

Ajustez la position de l'image. La fonction **Position** n'est disponible que si **Image Format** a la valeur **Zoom1**, **Zoom2**, **Format large**, **Plein écran** ou **Personnalisé**.

- ― Pour utiliser la fonction **Position** après avoir sélectionné **Zoom1**, **Zoom2**, **Format large**, **Plein écran** ou **Personnalisé**, procédez comme suit.
- 1 Appuyez sur le bouton  $\blacktriangledown$  pour sélectionner **Position**. Appuyez sur le bouton  $\blacktriangledown$ .
- 2 Appuyez sur le bouton  $\triangle$  ou  $\blacktriangledown$  pour déplacer l'image vers le haut ou le bas.
- $3$  Appuyez sur le bouton  $\mathbb{F}$ .

Ajuste le zoom et la position de l'image. Cette option est disponible lorsque la source d'entrée est définie sur **HDMI1**, **HDMI2**, **HDMI3** (1080i / 1080p) ou **Composantes** (1080i / 1080p). **Image Format** doit être défini sur **Personnalisé** pour que cette option soit disponible.

- 1 Appuyez sur le bouton ▼ pour sélectionner **Zoom/Position**. Appuyez sur le bouton E.
- 2 Sélectionnez **Zoom** ou **Position**. Appuyez sur le bouton E.
- 3 Appuyez sur le bouton  $\blacktriangle/\blacktriangledown/\blacktriangle/\blacktriangledown$  pour déplacer l'image.
- Appuyez sur le bouton  $\mathbb{F}$ .

― Pour restaurer la position d'origine de l'image, sélectionnez **Réinitialiser** sur l'écran **Zoom/Position**.

― L'image sera placée à sa position par défaut.

### **Zoom/Position**

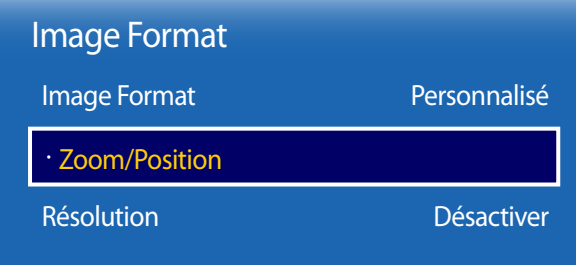

- L'image affichée peut varier selon le modèle.

## **Résolution**

Si l'image est anormale bien que la résolution de la carte vidéo soit l'une des suivantes, vous pouvez optimiser la qualité d'image en sélectionnant une résolution identique pour l'appareil et le PC à partir de ce menu.

résolutions disponibles : **Désactiver** / **1024x768** / **1280x768** / **1360x768** / **1366x768**

# **Réglage Auto**

Règle les valeurs ou les positions de fréquence automatiquement, y compris le réglage fin.

**MENU III** → **Image** → **Réglage Auto** → **ENTER** 

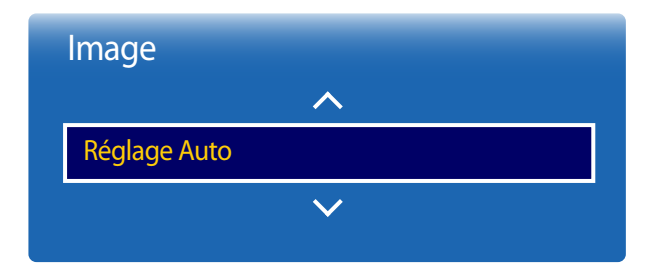

- Disponible en mode **PC** uniquement.
- L'image affichée peut varier selon le modèle.

# **Réglage écran PC**

**MENU**  $\overline{m} \rightarrow \overline{m}$  age  $\rightarrow$  Réglage écran PC  $\rightarrow$  ENTER  $\overline{F}$ 

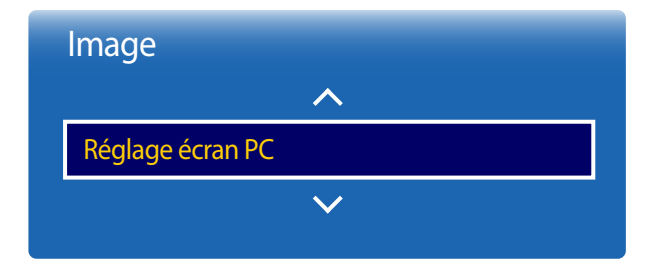

#### • **Grain** / **Affiné**

Supprime ou réduit le bruit d'image.

Si le bruit n'est pas éliminé grâce aux seuls réglages précis, utilisez la fonction **Grain** pour ajuster au mieux la fréquence (**Grain**), puis réutilisez les réglages précis. Une fois que le bruit a été réduit, ajustez l'image à nouveau afin qu'elle s'aligne sur le centre de l'écran.

#### • **Position**

Pour régler la position de l'écran du PC si elle n'est pas centrée ou ne s'adapte pas à l'écran de l'appareil.

Appuyez sur le bouton ▲ ou ▼ pour régler la position verticale. Appuyez sur le bouton ◄ ou ► pour régler la position horizontale.

#### • **Rétablir l'image**

Rétablit l'image à ses réglages par défaut.

<sup>-</sup> Disponible en mode **PC** uniquement.

<sup>-</sup> L'image affichée peut varier selon le modèle.

# **Image Non**

**MENU III** → **Image** → **Image** Non → **ENTER** 

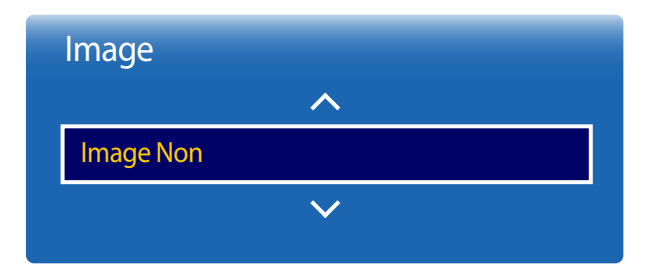

- L'image affichée peut varier selon le modèle.

**Réinitial. image**

Rétablit le mode d'image en cours à ses réglages par défaut.

**MENU**  $\text{I}$  **m** → **Image** → **Réinitial. image** → **ENTER**  $\text{F}$ 

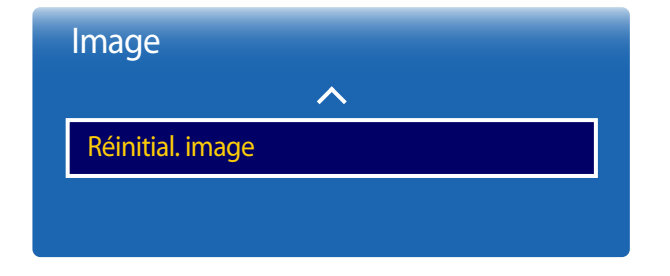

<sup>-</sup> L'image affichée peut varier selon le modèle.

Sélectionnez **Image Non** pour désactiver l'écran. Le volume n'est pas désactivé. Pour activer l'écran, appuyez sur n'importe quel bouton autre que le bouton de volume.

# **Affichage à l'écran**

# **ISI**

#### **MENU**m → **Affichage à l'écran** → **ISI** → **ENTER**E

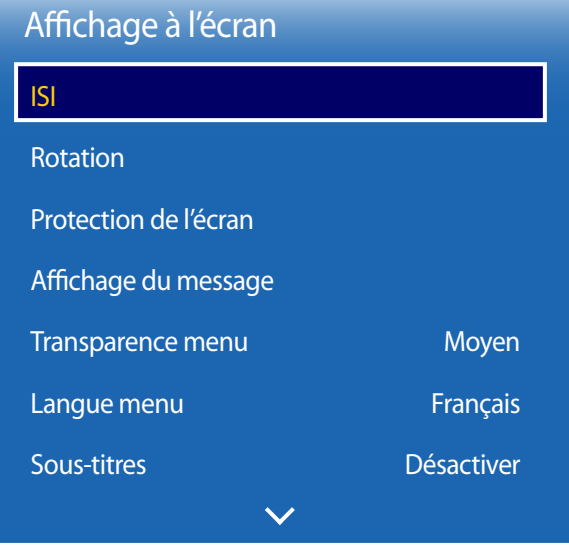

### **Paramètres ISI**

L'image provenant de la source vidéo externe sera affichée sur l'écran principal, tandis que l'image du produit sera sur l'écran d'image secondaire PIP.

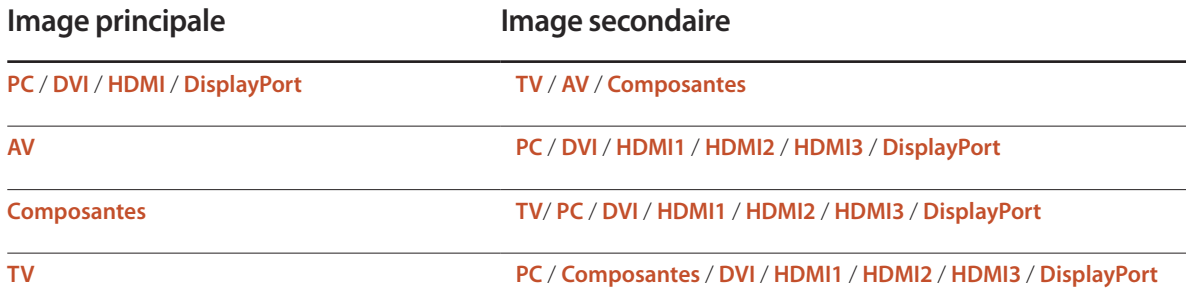

- L'image affichée peut varier selon le modèle.

- Pour le son **ISI**, reportez-vous aux instructions **Sélect. son**.
- Si vous mettez le produit hors tension alors que vous regardiez l'écran en mode **ISI**, le mode **ISI** reste actif même après la mise hors/sous tension.
- Il est possible que l'image de la fenêtre ISI vous semble légèrement anormale lorsque vous utilisez l'écran principal pour un jeu ou le karaoké.

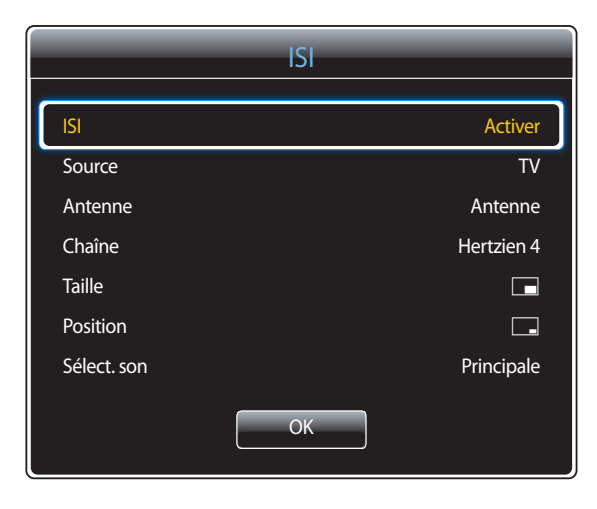

- **ISI** (**Désactiver** / **Activer**) : activez ou désactivez la fonction PIP.
- **Source** : vous pouvez sélectionner la source de l'image secondaire.
- **Antenne** (**Antenne** / **Câble**): sélectionnez **Antenne** ou **Câble** comme source d'entrée de l'écran secondaire. ― Cette option est activée si le deuxième écran est défini sur **TV**.
- **Chaîne**: Sélectionnez la chaîne de l'écran secondaire.

― Cette option est activée si le deuxième écran est défini sur **TV**.

- **Taille**  $\boxed{\blacksquare}$  $\boxed{\blacksquare}$  $\boxed{\blacksquare}$  $\boxed{\blacksquare}$  $\boxed{\blacksquare}$  $\boxed{\blacksquare}$  $\boxed{\blacksquare}$ : sélectionnez la taille de l'image secondaire.
- **Position**  $\begin{bmatrix} \begin{matrix} 1 \end{matrix} & \begin{matrix} 1 \end{matrix} & \begin{matrix} 2 \end{matrix} & \begin{matrix} 3 \end{matrix} \end{bmatrix}$ : sélectionnez la position de l'image secondaire.
	- <sup>-</sup> En mode double ( $\blacksquare$ ,  $\blacksquare$ ,  $\blacksquare$ ,  $\blacksquare$ ), il est impossible de sélectionner **Position**.
- **Sélect. son** (**Principale** / **Secondaire**) : vous pouvez choisir d'écouter le son à partir de l'image **Principale** ou de l'image **Secondaire**.

- L'image affichée peut varier selon le modèle.

# **Rotation**

**MENU**m → **Affichage à l'écran** → **Rotation** → **ENTER**E

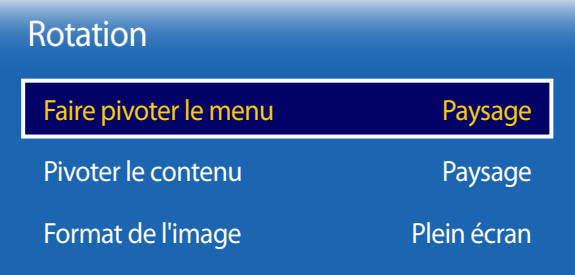

- L'image affichée peut varier selon le modèle.

## **Faire pivoter le menu**

Configurez l'écran de menu.

- **Paysage** : affichez le menu à l'horizontale (par défaut).
- **Portrait** : affichez le menu à la verticale, à droite de l'écran de l'appareil.

## **Pivoter le contenu**

Faites pivoter l'orientation de l'écran du produit.

- **Paysage** : affichez l'écran en mode paysage (par défaut).
- **Portrait** : affichez l'écran en mode portrait.

## **Format de l'image**

Réglez l'écran pivoté en plein écran ou selon son format d'origine.

- **Plein écran** : afficher l'écran pivoté en plein écran.
- **Original** : afficher l'écran pivoté au format d'affichage original.

― Disponible uniquement lorsque **Pivoter le contenu** a la valeur **Portrait**.

## **Protection de l'écran**

**MENU**m → **Affichage à l'écran** → **Protection de l'écran** → **ENTER**E

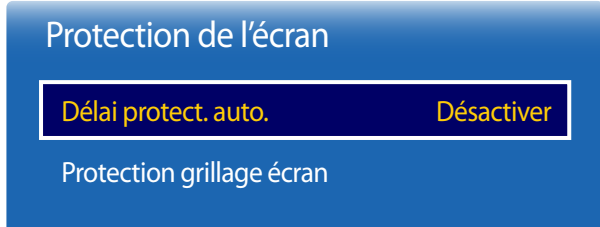

- L'image affichée peut varier selon le modèle.

### **Délai protect. auto.**

Si l'écran affiche une image fixe pendant une certaine période que vous déterminez, l'appareil active l'économiseur d'écran afin de prévenir la formation d'image fantômes.

• **Désactiver** / **2 heures** / **4 heures** / **8 heures** / **10 heures**

#### **Protection grillage écran**

Pour réduire le risque de brûlure d'écran, cette unité est équipée de la technologie de prévention contre les brûlures d'écran **Protection grillage écran**.

**Protection grillage écran** déplace légèrement l'image à l'écran.

Le paramètre **Protection grillage écran Heure** vous permet de programmer la durée entre les mouvements de l'image, en minutes.

#### **Déplac. Point**

Minimisez la rétention d'image en déplaçant finement les pixels à l'horizontale ou à la verticale.

- **Déplac. Point** (**Désactiver** / **Activer**)
	- ― Les options **Horizontal**, **Vertical** et **Heure** sont activées uniquement si la fonction **Déplac. Point** est réglée sur **Activer**.
- **Horizontal** : règle le nombre de pixels qui se déplacent horizontalement à l'écran.
- **Vertical** : règle le nombre de pixels qui se déplacent verticalement à l'écran.
- **Heure** : règle l'intervalle de temps pour effectuer le déplacement horizontal ou vertical, respectivement.

#### **Paramètres Déplac. Point disponibles et paramètres optimaux.**

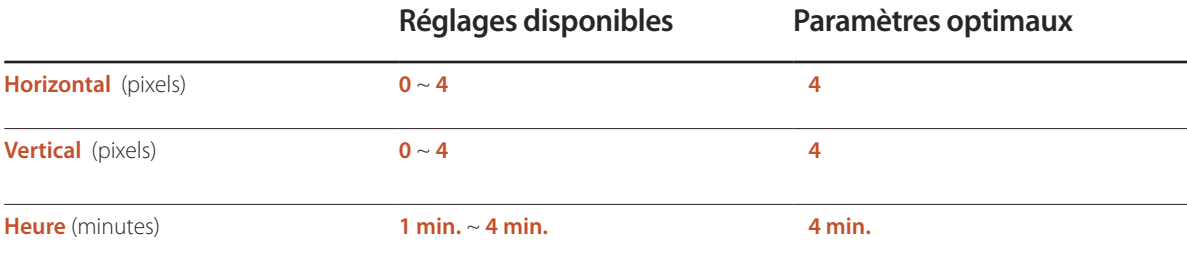

― La valeur de **Déplac. Point** peut varier en fonction de la taille du produit (en pouces) et du mode choisi.

― L'affichage d'une image fixe ou d'une sortie au format **4:3** pendant une longue durée peut entraîner une rétention d'image. Il ne s'agit pas d'un défaut du produit.

― Si **Image Format** a la valeur **Plein écran**, **Déplac. Point** est désactivé.

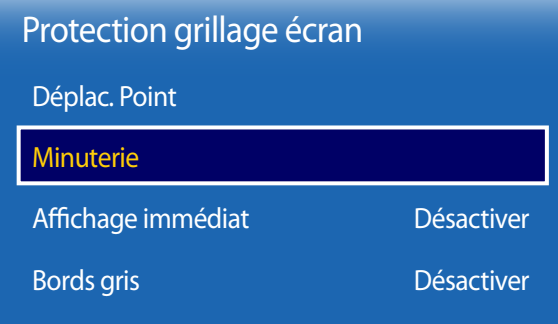

- L'image affichée peut varier selon le modèle.

#### **Minuterie**

Vous pouvez définir le programmateur de **Protection grillage écran**.

La fonction **Protection grillage écran** s'arrête automatiquement lorsque la durée indiquée est écoulée.

#### **Minuterie**

#### **Désactiver**

**Répéter** : affichez, à des intervalles de temps précis (Durée), le modèle de prévention d'image rémanente défini dans le **Mode**.

**Intervalle** : affichez le modèle de prévention d'image rémanente défini dans le **Mode** pour une durée indiquée (de **Heure de début** à **Heure de fin**).

- ― Les options **Mode**, **Période**, **Heure**, **Heure de début** et **Heure de fin** sont activées uniquement si la fonction **Minuterie** est réglée sur **Répéter** ou **Intervalle**.
- **Mode** : sélectionnez le modèle de protection d'écran à afficher.
	- **Pixel** : les pixels à l'écran alternent en noir de façon continue.
	- **Barre de défilement** : une barre verticale se déplace de gauche à droite.
	- **Écran en fondu** : l'intégralité de l'écran devient plus claire, puis plus sombre.
	- ― Les modèles **Barre de défilement** et **Écran en fondu** n'apparaissent qu'une seule fois, quelle que soit la durée de répétition ou l'heure indiquée.
- **Période** : spécifiez l'intervalle d'activation de la fonction **Protection grillage écran**.

― L'option est activée lorsque **Répéter** est sélectionné pour **Minuterie**.

- **Heure** : spécifiez la durée d'activation de la fonction **Protection grillage écran**.
	- ― Activé lorsque **Minuterie** est réglé sur **Répéter** et **Mode** sur **Pixel**.
- **Heure de début** : réglez l'heure de début pour activer la fonction de protection d'écran.
	- ― L'option est activée lorsque **Intervalle** est sélectionné pour **Minuterie**.
- **Heure de fin** : réglez l'heure de fin pour désactiver la fonction de protection d'écran.
	- ― L'option est activée lorsque **Intervalle** est sélectionné pour **Minuterie**.

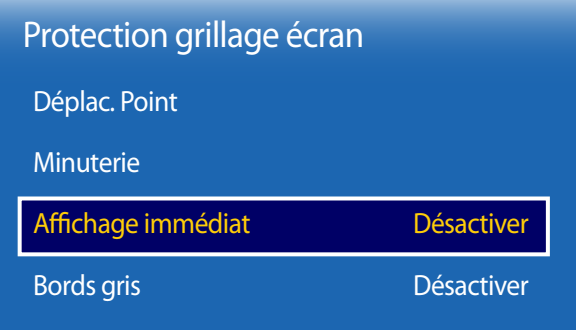

- L'image affichée peut varier selon le modèle.

# **Affichage du message**

**MENU**m → **Affichage à l'écran** → **Affichage du message** → **ENTER**E

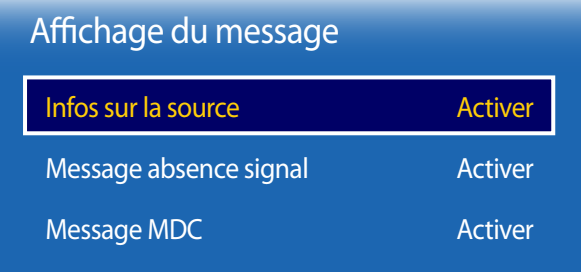

#### **Affichage immédiat**

Sélectionnez l'économiseur d'écran devant s'afficher immédiatement.

• **Désactiver** / **Pixel** / **Barre de défilement** / **Écran en fondu**

#### **Bords gris**

Lorsque le format d'affichage de l'écran est réglé sur 4:3, réglez la luminosité des bandes blanches latérales pour protéger l'écran.

• **Désactiver** / **Clair** / **Sombre**

### **Infos sur la source**

Indiquez si vous souhaitez afficher le menu OSD source en cas de modification de la source d'entrée.

• **Désactiver** / **Activer**

### **Message absence signal**

Indiquez si le message « Aucun signal » doit s'afficher lorsqu'aucun signal n'est détecté.

• **Désactiver** / **Activer**

### **Message MDC**

Indiquez si le message MDC OSD doit s'afficher lorsque l'appareil est contrôlé par MDC.

• **Désactiver** / **Activer**

<sup>-</sup> L'image affichée peut varier selon le modèle.
## **Transparence menu**

Ajustez la transparence de la zone de menu.

• **Élevé** / **Moyen** / **Bas**

**MENU III** → **Affichage à l'écran** → **Transparence menu** → **ENTER** 

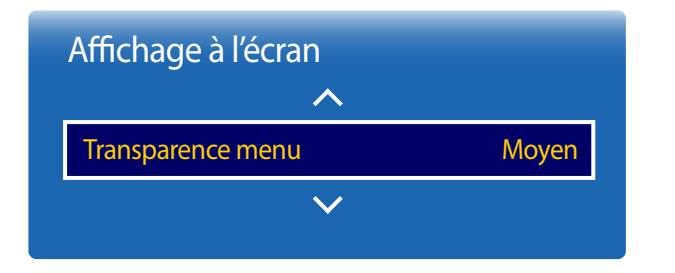

- L'image affichée peut varier selon le modèle.

## **Langue menu**

**MENU III** → **Affichage à l'écran** → **Langue menu** → **ENTER** 

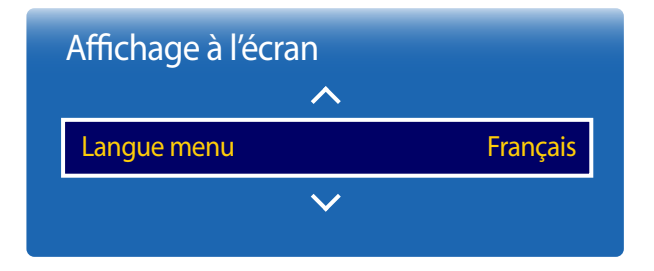

### Permet de régler la langue du menu.

― Une modification au réglage de la langue sera appliquée seulement au menu affiché à l'écran. Elle n'affectera pas les autres fonctions de votre PC.

<sup>-</sup> L'image affichée peut varier selon le modèle.

## **Sous-titres**

**MENU**m → **Affichage à l'écran** → **Sous-titres** → **ENTER**E

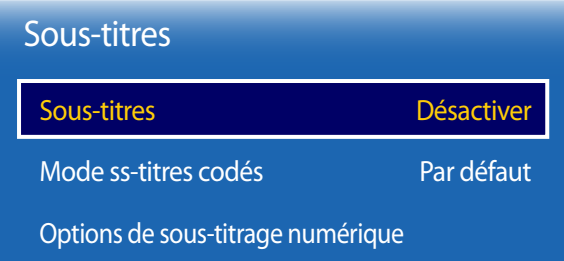

- L'image affichée peut varier selon le modèle.

## **Sous-titres**

Vous pouvez activer ou désactiver la fonction des sous-titres.

Si la fonction des sous-titres n'est pas disponible, il n'y a pas d'affichage à l'écran.

• **Désactiver** / **Activer**

― La fonction **Sous-titres** ne fonctionne pas avec des périphériques connectés au produit via les prises d'entrées **Composantes**, **HDMI1**, **HDMI2**, **HDMI3**, **DVI** ou **PC**.

## **Mode ss-titres codés**

Vous pouvez sélectionner le mode de sous-titrage souhaité.

― L'option de sous-titrage disponible dépend de l'émission diffusée.

• **Par défaut** / **CC1** ~ **CC4** / **Texte1** ~ **Texte4**: la fonction **Sous-titres** analogique fonctionne en mode canaux analogiques ou lorsqu'un signal est fourni au produit à partir d'un périphérique externe.

(Selon le signal de radiodiffusion, la fonction **Sous-titres** analogique fonctionne ou non sur les canaux numériques.)

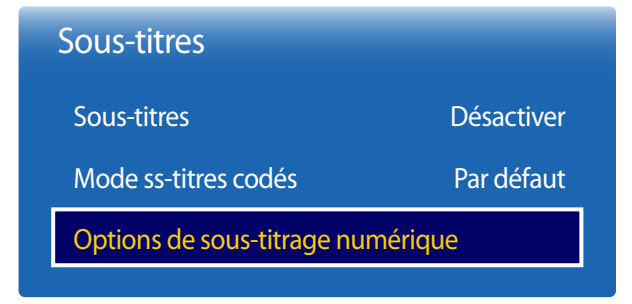

- L'image affichée peut varier selon le modèle.

## **Options de sous-titrage numérique**

(chaînes numériques seulement)

Configurez les paramètres des sous-titres, tels que la taille et la couleur.

Réglez chaque option. Lorsque vous avez terminé, sélectionnez **Fermer**.

- **Taille** : les options incluent **Par défaut**, **Petits**, **Standard** et **Gros**. La valeur par défaut est **Standard**.
- **Couleur police** : vous pouvez modifier la couleur des lettres. Les options incluent **Par défaut**, **Blanc**, **Noir**, **Rouge**, **Vert**, **Bleu**, **Jaune**, **Magenta** et **Cyan**. La valeur par défaut est **Blanc**.
- **Couleur arrière-plan** : vous pouvez modifier la couleur de l'arrière-plan des sous-titres. Les options incluent **Par défaut**, **Blanc**, **Noir**, **Rouge**, **Vert**, **Bleu**, **Jaune**, **Magenta** et **Cyan**. La valeur par défaut est **Noir**.
- **Opacité de la police** : vous pouvez régler l'opacité du texte. Les options incluent **Par défaut**, **Transparent**, **Translucide**, **Opaque** et **Clignotement**.
- **Opacité arrière-plan** : vous pouvez régler l'opacité de l'arrière-plan des sous-titres. Les options incluent **Par défaut**, **Transparent**, **Translucide**, **Opaque** et **Clignotement**.

― Vous ne pouvez pas définir la même couleur pour les options **Couleur police** et **Couleur arrière-plan**.

## **Réini. affich. à l'écran**

Cette option permet de restaurer les paramètres d'usine par défaut sous **Affichage à l'écran**.

**MENU III** → **Affichage à l'écran** → Réini. affich. à l'écran → **ENTER** <sup>→</sup>

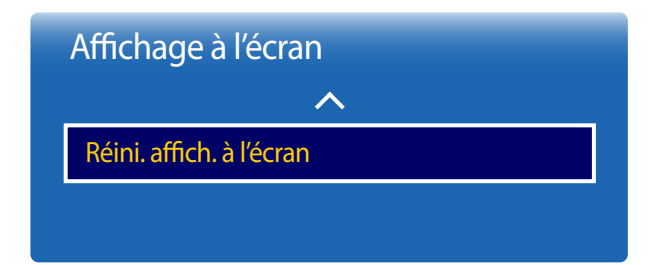

- L'image affichée peut varier selon le modèle.

# **Réglage du son**

Configurez les paramètres audio (**Son**) du produit.

## **Son Mode**

#### $MENU \quad \text{III} \rightarrow \text{Son} \rightarrow \text{Son} \quad \text{Mode} \rightarrow \text{ENTER} \quad \text{C}$

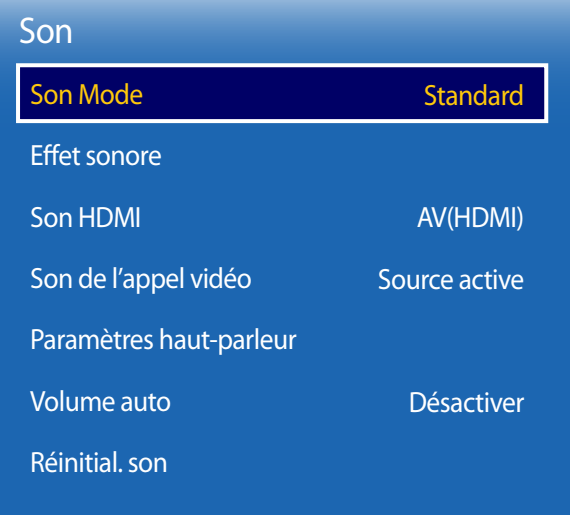

- L'image affichée peut varier selon le modèle.

Vous pouvez sélectionner le mode son qui convient le mieux à vos préférences.

- **Standard** : permet de sélectionner le mode sonore normal.
- **Musique** : permet d'accentuer la musique par rapport à la voix.
- **Cinéma** : offre le meilleur son possible pour les films.
- **Voix claire** : permet d'accentuer la voix par rapport aux autres sons.
- **Amplifier** : permet d'augmenter l'intensité des sons aigus pour optimiser l'écoute des malentendants.
- ― Si **Paramètres haut-parleur** a la valeur **Externe**, **Son Mode** est désactivé.

## **Effet sonore**

#### **MENU**m → **Son** → **Effet sonore** → **ENTER**E

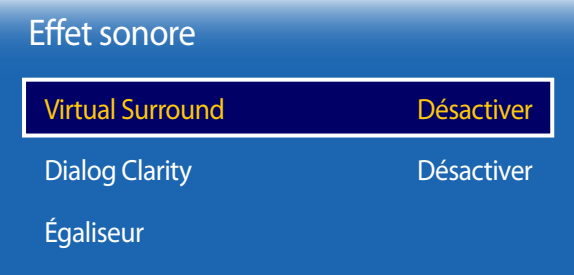

- L'image affichée peut varier selon le modèle.

Configurez votre effet sonore favori pour la sortie audio.

- ― Si **Paramètres haut-parleur** a la valeur **Externe**, **Effet sonore** est désactivé.
- ― Disponible uniquement lorsque **Son Mode** a la valeur **Standard**.

## **Virtual Surround**

Cette fonction offre une qualité audio virtuelle à 5.1 canaux avec une chaîne à deux enceintes grâce à la technologie HRTF (Head Related Transfer Function).

• **Désactiver** / **Activer**

## **Dialog Clarity**

Cette fonction permet d'augmenter l'intensité des dialogues par rapport à une musique de fond ou des effets sonores afin de bien les entendre.

• **Désactiver** / **Activer**

## **Égaliseur**

Utilisez **Égaliseur** pour personnaliser les paramètres audio de chaque haut-parleur.

- **100Hz** / **300Hz** / **1kHz** / **3kHz** / **10kHz** (ajustement de la bande passante) : permet de régler le niveau de fréquences de bande passante spécifiques.
- **Réinitialiser** : permet de restaurer les paramètres par défaut de l'égaliseur.

## **Son HDMI**

 $MENU \nightharpoonup \nightharpoonup$  **Son**  $\rightarrow$  **Son HDMI**  $\rightarrow$  **ENTER** 

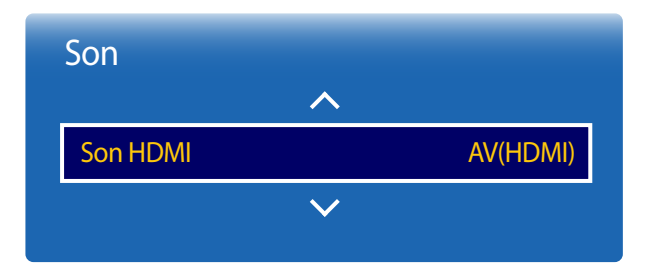

- L'image affichée peut varier selon le modèle.

## **Son de l'appel vidéo**

**MENU**  $\overline{III}$  → **Son** → **Son de l'appel vidéo** → **ENTER** 

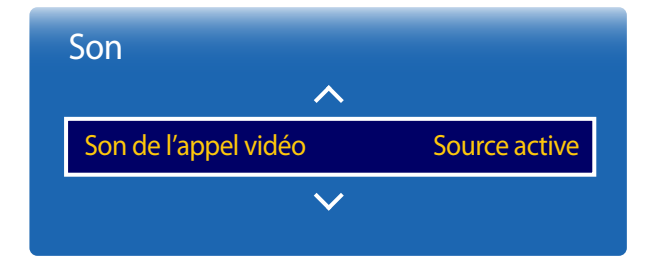

- L'image affichée peut varier selon le modèle.

Sélectionnez la sortie audio **AV(HDMI)** ou **PC(DVI)**.

Sélectionnez la sortie audio pour les appels vidéo.

• **Source active** / **Appel vidéo**

• **AV(HDMI)** / **PC(DVI)**

## **Paramètres haut-parleur**

**MENU III** → **Son** → **Paramètres haut-parleur** → **ENTER** 

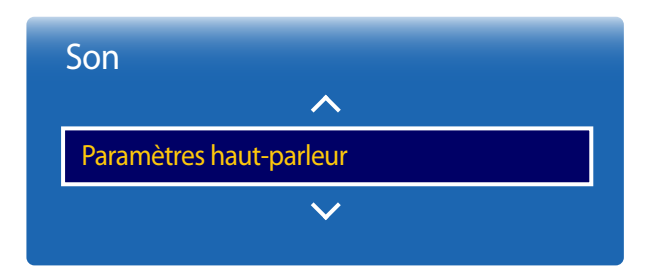

- L'image affichée peut varier selon le modèle.

## **Volume auto**

 $MENU \nightharpoonup \Box \rightarrow$  Son  $\rightarrow$  Volume auto  $\rightarrow$  ENTER

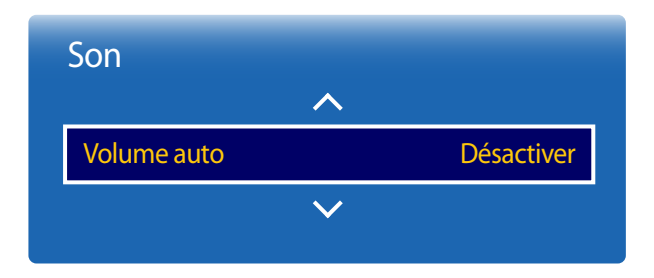

#### - L'image affichée peut varier selon le modèle.

## **Sortie du son du téléviseur**

En écoutant la bande sonore d'une émission ou d'un film par l'intermédiaire d'un récepteur externe, peut-être entendrezvous un écho sonore provoqué par la différence de vitesse de décodage entre les haut-parleurs du produit et les haut-parleurs branchés à votre récepteur audio. Si tel est le cas, attribuez la valeur **Externe** à votre produit.

- **Externe** / **Interne** / **Récepteur**
- ― Lorsque vous réglez **Paramètres haut-parleur** sur **Externe**, les haut-parleurs du produit sont désactivés. Le son sera uniquement diffusé à partir des haut-parleurs externes. Lorsque **Paramètres haut-parleur** a la valeur **Interne**, les haut-parleurs du produit et les haut-parleurs externes sont activés. Les deux fonctionnent normalement.
- ― Si vous ne recevez aucun signal vidéo, le son sera coupé dans les haut-parleurs de l'appareil ainsi que dans les haut-parleurs externes.

Le volume peut varier selon le canal utilisé.

Égalisez automatiquement le volume lorsque vous passez à un autre canal.

• **Désactiver** / **Normal** / **Nuit**

La valeur **Normal** égalise le volume sur chaque chaîne pour que, lorsque vous changez de chaîne, le volume reste le même.

La valeur **Nuit** égalise et diminue le volume sur chaque canal de manière à le rendre plus silencieux. La valeur **Nuit** est utile la nuit, lorsque vous souhaitez maintenir un volume faible.

― Pour utiliser la commande de volume d'un périphérique source connecté, réglez **Volume auto** sur **Désactiver**. La modification du volume du périphérique source connecté peut ne pas être appliquée si **Volume auto** a la valeur **Normal** ou **Nuit**.

## **Réinitial. son**

L'image affichée peut varier selon le modèle. Restaurez tous les paramètres d'usine par défaut du son.

 $MENU \quad \text{III} \rightarrow \text{Son} \rightarrow \text{Reinitial. son} \rightarrow \text{ENTER} \quad \text{F}$ 

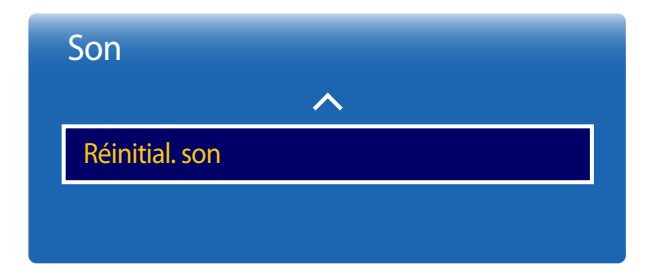

- L'image affichée peut varier selon le modèle.

# **Chaîne**

Configurez les paramètres **Chaîne** du produit. Disponible en mode **TV** uniquement.

## **Prog. auto**

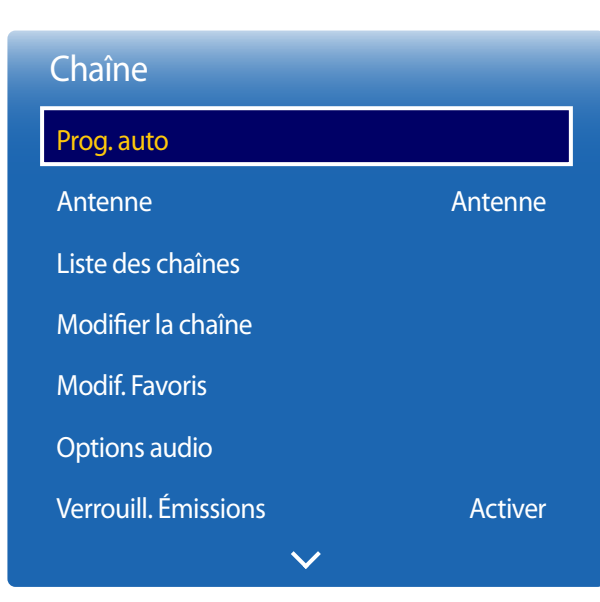

**MENU III** → **Chaîne** → **Prog. auto** → **ENTER** 

Cette fonction recherche et mémorise automatiquement toutes les chaînes reçues.

- L'exécution de **Prog. auto** prend entre 6 et 7 minutes.
- 1 Accédez au menu **Prog. auto**.
- 2 Appuyez sur le bouton **Démarrer**.
- 3 Sélectionnez le signal de diffusion à rechercher.
- 4 Appuyez sur le bouton E pour lancer la fonction **Prog. auto**.
- 5 Une fois la configuration des chaînes terminée, sélectionnez **Fermer**.

### **Annulation de la fonction Prog. auto**

- 1 Appuyez sur le bouton **Arrêter**.
- 2 Un message **Arrêter Prog. auto?** apparaît.
- 3 Appuyez sur le bouton **Oui**.

- L'image affichée peut varier selon le modèle.

<sup>-</sup> Disponible en mode **TV** uniquement.

## **Antenne**

**MENU III** → **Chaîne** → **Antenne** → **ENTER** 

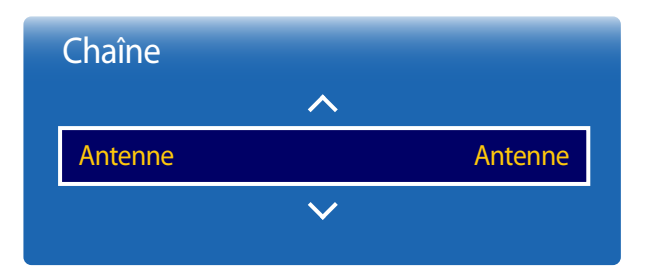

- L'image affichée peut varier selon le modèle.

- Disponible en mode **TV** uniquement.

Avant que votre téléviseur puisse commencer à mémoriser les chaînes disponibles, vous devez préciser le type de source de signal connectée à l'écran LED.

• **Antenne** / **Câble**

## **Liste des chaînes**

**MENU III** → **Chaîne** → Liste des chaînes → **ENTER** 

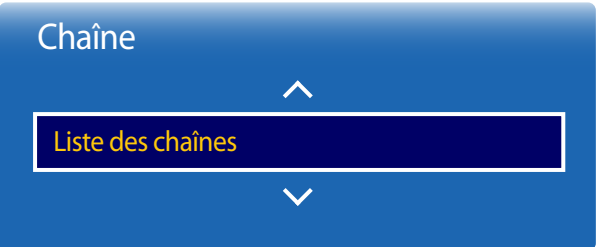

- L'image affichée peut varier selon le modèle.

- Disponible en mode **TV** uniquement.

Mémorisez ou supprimez des chaînes. Ajoutez des chaînes favorites ou renommez des chaînes analogiques.

Dans **Liste des chaînes**, sélectionnez la chaîne désirée pour l'afficher instantanément.

― Pour parcourir **Liste des chaînes** plus rapidement, appuyez sur les boutons des chaînes. La liste des chaînes défile page par page.

## **Chaînes aj.**

affiche tous les canaux ajoutés.

## **Favoris 1 ~ Favoris 5**

affiche tous les canaux favoris des 5 groupes. Chaque groupe s'affiche sur un écran distinct.

― Le téléviseur affiche les groupes de favoris uniquement si vous avez ajouté des favoris à l'aide du menu **Modif. Favoris**.

## **Options**

#### • **Antenne**

Sélectionnez **Antenne** ou **Câble** comme mode de chaîne numérique.

• **Catégorie**

Les chaînes mémorisées sont classées dans les catégories **Chaînes aj.**, **Regardé récemment** et **Les plus visionnées**. Sélectionnez la catégorie désirée.

- **Regardé récemment** : affichez les derniers canaux regardés.
- **Les plus visionnées** : affichez les canaux les plus souvent regardés.
- **Modif. Favoris**

Pour modifier la liste de chaînes favorites, accédez à **Modifier la chaîne**.

### **Icônes figurant dans la page de la liste des chaînes**

- $\overline{A}$ : Canal analogique
- Canal sélectionné
- $\bigcap$ : Chaînes verrouillées

## **Modifier la chaîne**

**MENU**  $\overline{m} \rightarrow$  **Chaîne**  $\rightarrow$  **Modifier la chaîne**  $\rightarrow$  **ENTER**  $\overline{R}$ 

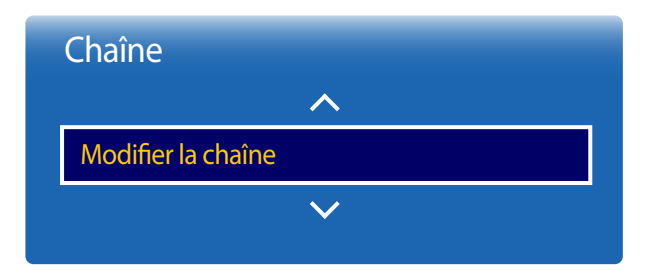

- L'image affichée peut varier selon le modèle.
- Disponible en mode **TV** uniquement.

Gérez les chaînes mémorisées sur votre télévision. Supprimez des chaînes, mémorisez à nouveau les chaînes supprimées ou renommez des chaînes analogiques.

### **Icônes figurant dans la page de modification des chaînes**

- $\overline{A}$ : Canal analogique
- **••** Canal sélectionné
- $\bigcap$ : Chaînes verrouillées

### **Suppression/mémorisation de chaînes**

#### **Suppression de chaînes**

Supprimez des chaînes, si nécessaire. Notez que les chaînes que vous supprimez de la catégorie **Regardé récemment** ou **Les plus visionnées** ne sont pas supprimées de manière définitive. Les chaînes sont seulement supprimées des catégories.

1 Sélectionnez les chaînes à supprimer. Pour annuler, effectuez une nouvelle sélection. Pour sélectionner toutes les chaînes, choisissez **Options** sur l'écran, puis **Choisir tout** dans le menu des sous-options.

<sup>→</sup> Vous pouvez également appuyer sur le bouton <sub>■</sub> de la télécommande pendant trois secondes pour exécuter *Choisir* **tout** / **Désélectionner tout**.

2 Une fois les chaînes sélectionnées, choisissez **Supprimer** sur l'écran pour les supprimer.

#### **Nouvelle mémorisation des chaînes supprimées**

Mémorisez à nouveau des chaînes supprimées, si nécessaire. Les chaînes supprimées apparaissent en gris dans la liste des chaînes. La fonction de mémorisation est activée uniquement pour les chaînes supprimées.

- 1 Sélectionnez **Options** sur l'écran. Le menu des sous-options apparaît. Sélectionnez **Catégorie** dans le menu des sousoptions, puis sélectionnez **Tous**.
- 2 Dans la liste des chaînes, sélectionnez celles que vous voulez mémoriser à nouveau. Pour annuler, effectuez une nouvelle sélection. Pour sélectionner toutes les chaînes, choisissez **Options** sur l'écran, puis **Choisir tout** dans le menu des sous-options.
	- ― Vous pouvez également appuyer sur le bouton E de la télécommande pendant trois secondes pour exécuter **Choisir tout** / **Désélectionner tout**.
- 3 Une fois les chaînes sélectionnées, choisissez **Ajouter** sur l'écran pour mémoriser à nouveau les chaînes.

### **Modification des chaînes mémorisées**

Sélectionnez **Options** dans la page de modification des chaînes. Cette page inclut les fonctions suivantes. Les fonctions disponibles varient selon le signal de diffusion.

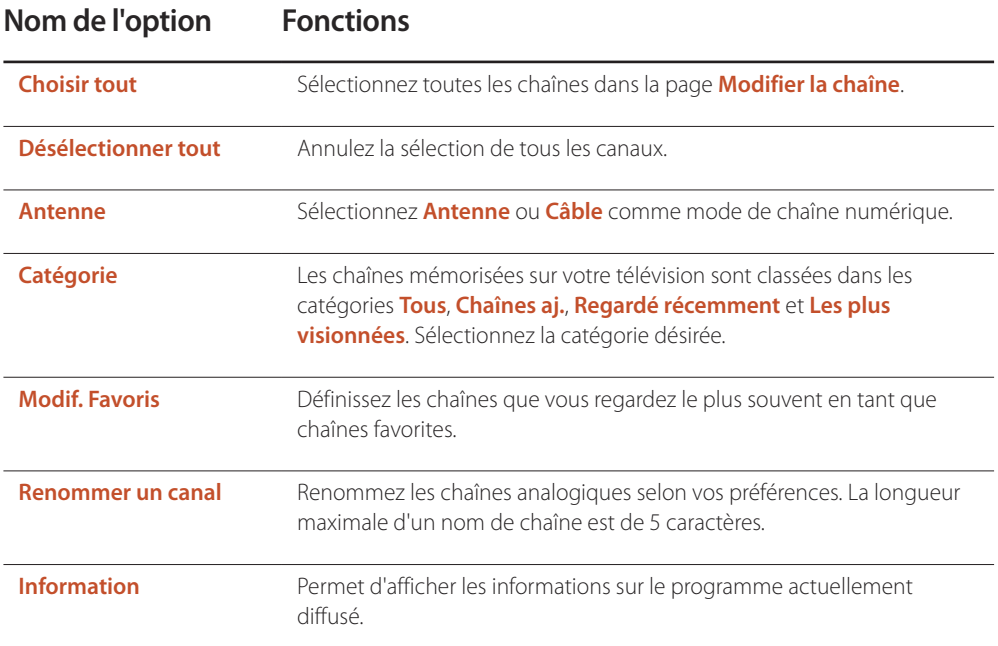

### **Verrouillage/déverrouillage des chaînes à l'aide d'un mot de passe**

Verrouillez des chaînes spécifiques pour éviter que les enfants ne regardent du contenu inapproprié. ― Pour définir un mot de passe, réglez **Verrouill. Émissions** sur **Activer**.

### **Verrouillage des chaînes**

- 1 Sélectionnez la chaîne souhaitée dans la page **Modifier la chaîne**, puis sélectionnez **Verrouill. Émissions**. La fenêtre de saisie du mot de passe s'affiche.
- 2 Entrez le mot de passe. La chaîne sélectionnée est verrouillée.

### **Déverrouillage des chaînes**

- 1 Sélectionnez la chaîne verrouillée dans la page **Modifier la chaîne**, puis sélectionnez **Verrouill. Émissions Désactiver**. La fenêtre de saisie du mot de passe s'affiche.
- 2 Entrez le mot de passe. La chaîne sélectionnée est déverrouillée.

## **Modif. Favoris**

 $MENU \nightharpoonup \Box \rightarrow \Box$  Chaîne  $\rightarrow \Box$  Modif. Favoris  $\rightarrow \Box$  ENTER

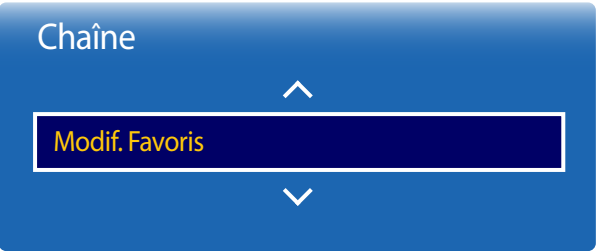

- L'image affichée peut varier selon le modèle.
- Disponible en mode **TV** uniquement.

### **Création d'une liste de chaînes favorites**

Définissez les chaînes que vous regardez le plus souvent en tant que chaînes favorites. Les chaînes favorites sont signalées par un symbole dans la page **Modifier la chaîne** ou **Liste des chaînes**. Vous pouvez définir jusqu'à cinq listes de chaînes favorites. Créez une liste différente pour chaque membre de la famille.

#### **Ajout de la chaîne actuelle à une liste de chaînes favorites**

Ajoutez la chaîne que vous êtes en train de regarder à la liste de chaînes favorites.

- 1 Appuyez sur le bouton **TOOLS** pendant que vous regardez la chaîne. Le menu des sous-options apparaît. Sélectionnez **Modif. Favoris** dans le menu des sous-options.
- 2 Dans la zone d'invite affichée, sélectionnez la liste de chaînes favorites à laquelle ajouter la chaîne actuelle. Sélectionnez **OK**.
- 3 La chaîne actuelle est ajoutée à la liste de chaînes favorites sélectionnée. Sélectionnez **OK**.

#### **Ajout de plusieurs chaînes à une liste de chaînes favorites**

Ajoutez plusieurs chaînes à une liste de chaînes favorites, si nécessaire.

- 1 Sélectionnez **Modif. Favoris** dans **Liste des chaînes**.
- 2 Sélectionnez **Catégorie** sur l'écran pour changer de liste de chaînes favorites et choisir celle contenant les chaînes à ajouter. Chaque fois que vous sélectionnez Category, les catégories défilent dans l'ordre suivant : **Chaînes aj.**, **Les plus visionnées** et **Regardé récemment**.
	- ― Les catégories **Regardé récemment** et **Les plus visionnées** sont activées uniquement si elles contiennent des chaînes.
- 3 Sélectionnez les chaînes souhaitées dans la liste affichée au centre de l'écran.
- 4 Sélectionnez **Changer Fav.** pour changer la liste de chaînes favorites affichée à droite et choisir une nouvelle liste.
- 5 Sélectionnez **Ajouter** sur l'écran. Les chaînes sélectionnées sont regroupées dans une nouvelle liste de chaînes favorites.

#### **Affichage des chaînes enregistrées dans une liste de chaînes favorites**

― Les listes de chaînes favorites n'apparaissent qu'une fois qu'elles ont été créées.

Lorsque vous changez de chaînes à l'aide des boutons, vous accédez uniquement aux chaînes enregistrées dans les listes de chaînes favorites.

- 1 Sélectionnez **Liste des chaînes** dans le menu **Chaîne**. La liste des chaînes s'affiche.
- 2 Sélectionnez une liste de chaînes favorites comprise entre **Favoris 1** et **Favoris 5**.
- 3 Choisissez les chaînes dans la liste sélectionnée.
	- ― Si vous sélectionnez **Liste des chaînes** pendant que vous regardez une chaîne favorite, la liste de chaînes favorites mise à jour apparaît.

### **Modification des listes de chaînes favorites**

Sélectionnez **Options** dans la page de modification des listes de chaînes favorites. Les sous-options suivantes apparaissent.

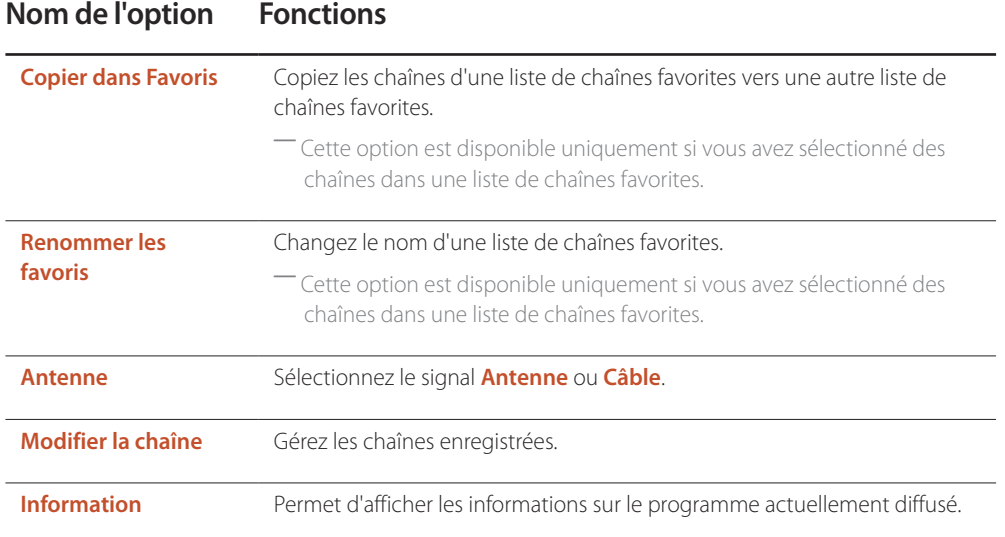

#### **Suppression de chaînes dans une liste de chaînes favorites**

Supprimez des chaînes dans une liste de chaînes favorites, si nécessaire.

- 1 Sélectionnez **Changer Fav.** pour changer la liste de chaînes favorites affichée à droite et choisir une nouvelle liste.
- 2 Choisissez les chaînes à supprimer dans la liste de chaînes favorites sélectionnée.
- 3 Sélectionnez **Supprimer** sur l'écran. Les chaînes sélectionnées sont supprimées de la liste de chaînes favorites.

#### **Modification de l'ordre des chaînes dans une liste de chaînes favorites**

Modifiez l'ordre des chaînes enregistrées dans une liste de chaînes favorites, si nécessaire.

- 1 Sélectionnez **Changer Fav.** pour changer la liste de chaînes favorites affichée à droite et choisir une nouvelle liste.
- 2 Choisissez les chaînes à réorganiser dans la liste de chaînes favorites sélectionnée.
- 3 Sélectionnez **Modif. Ordre**, puis changez l'ordre des chaînes sélectionnées. Pour valider le nouvel ordre des chaînes, appuyez sur le bouton  $\mathbb{F}$ .

#### **Changement de nom d'une liste de chaînes favorites**

Renommez une liste de chaînes favorites, si nécessaire.

- 1 Sélectionnez **Changer Fav.** pour changer la liste de chaînes favorites affichée à droite et choisir une nouvelle liste.
- 2 Sélectionnez **Options** sur l'écran. Le menu des sous-options apparaît.
- 3 Sélectionnez **Renommer les favoris** dans le menu des sous-options. Une zone d'invite apparaît.
- 4 Renommez la liste de chaînes favorites dans la zone d'invite. La longueur maximale d'un nom de liste de chaînes favorites est de 20 caractères.

#### **Copie de chaînes entre plusieurs listes de chaînes favorites**

Copiez les chaînes d'une liste de chaînes favorites vers une ou plusieurs autres listes de chaînes favorites, si nécessaire.

- 1 Sélectionnez **Changer Fav.** pour changer la liste de chaînes favorites affichée à droite et choisir une nouvelle liste.
- 2 Sélectionnez les chaînes à copier depuis la liste de chaînes favorites à droite.
- 3 Sélectionnez **Options** sur l'écran. Le menu des sous-options apparaît.
- 4 Sélectionnez **Copier dans Favoris** dans le menu des sous-options. Une zone d'invite apparaît.
- 5 Sélectionnez les listes de chaînes favorites dans lesquelles copier les chaînes via la zone d'invite. Les chaînes sont enregistrées dans les listes de chaînes favorites sélectionnées.

― Avant d'utiliser la fonction **Copier dans Favoris**, vérifiez que des chaînes ont été enregistrées dans une liste de chaînes favorites.

## **Options audio**

**MENU** III → **Chaîne** → **Options audio** → **ENTER** 

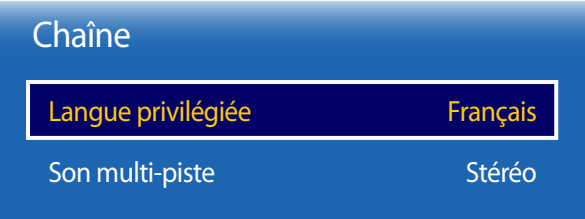

- L'image affichée peut varier selon le modèle.

- Disponible en mode **TV** uniquement.

## **Langue privilégiée**

(pour les diffusions numériques)

Sélectionnez une langue à l'aide des touches fléchées vers le haut et vers le bas, puis appuyez sur  $\Box$ .

La télédiffusion numérique assure la transmission simultanée de plusieurs pistes de son (par exemple, la traduction simultanée de l'émission en langues étrangères).

― La langue sélectionnée doit faire partie de la liste des langues diffusées.

## **Son multi-piste**

Sélectionnez une option à l'aide des touches fléchées vers le haut et vers le bas, puis appuyez sur et

- **Mono**: Choisissez ce réglage pour les chaînes diffusées en monophonie ou en cas de difficultés avec la réception d'un signal stéréophonique.
- **Stéréo**: Choisissez ce réglage pour les chaînes diffusées en stéréophonie.
- **SAP**: Choisissez ce réglage pour écouter une émission diffusée en mode SAP (Separate Audio Program), habituellement un doublage en langue étrangère.

― En fonction du programme diffusé, vous pouvez l'écouter en mode **Mono**, **Stéréo** ou **SAP**.

## **Verrouill. Émissions**

 $MENU \overline{m} \rightarrow$  Chaîne  $\rightarrow$  Verrouill. Émissions  $\rightarrow$  ENTER

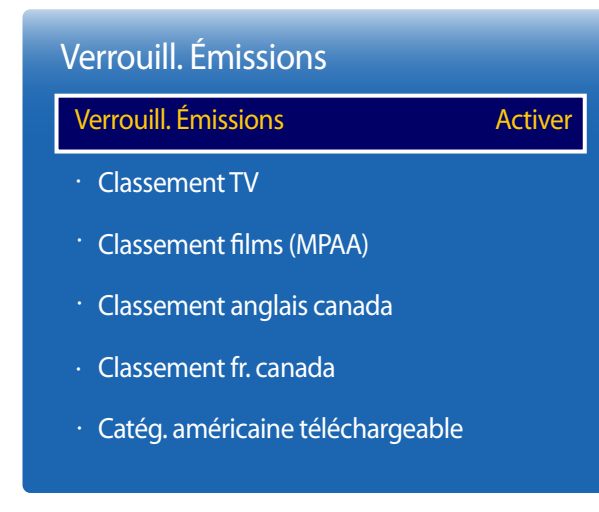

- L'image affichée peut varier selon le modèle.

- Disponible en mode **TV** uniquement.

Lorsqu'elle est activée, la fonction **Verrouill. Émissions** peut bloquer automatiquement la programmation que vous jugez inappropriée pour vos enfants. Vous devez entrer un numéro d'identification personnel (NIP) avant de pouvoir configurer ou modifier les restrictions relatives à la fonction **Verrouill. Émissions**.

• **Désactiver** / **Activer**

― Cette option est disponible lorsque la source d'entrée est **TV**.

― Le code NIP par défaut d'un nouveau produit est « 0-0-0-0 ».

- **Classement TV**: Vous pouvez bloquer des émissions selon leur classement. Cette fonction vous permet de contrôler les émissions que vos enfants regardent. Le classement télé affiche une grille comportant des verrous. Les catégories ci-dessous figurent à gauche. **TV-Y**: jeunes enfants / **TV-Y7**: enfants de 7 ans et plus / **TV-G** : grand public / **TV-PG** : surveillance parentale recommandée / **TV-14**: téléspectateurs de 14 ans et plus / **TV-MA** : Adultes
- **Tous** : blocage de tous les classements télé. / **FV** : violence fictive / **V** : violence / **S** : scènes de sexe / **L** : langage grossier / **D** : dialogues à caractère sexuel
	- ― Pour bloquer certains contenus, sélectionnez un verrou, puis appuyez sur E (c'est-à-dire que vous le « fermez »). Par exemple, cliquez sur le verrou à l'intersection de **V** et **TV-MA**, vous bloquez ainsi tous les programmes contenant des scènes de violence ou destinés au public adulte. Les verrous sont également destinés aux groupes connexes. Par exemple, si vous cliquez sur **TV-Y** sous **Tous**, alors **TV-Y7** sera également automatiquement bloqué. De même, si vous cliquez sur **TV-G** sous **Tous**, les catégories du groupe des jeunes adultes seront bloquées (**TV-G**, **TV-PG**, **TV-14** et **TV-MA**). Les sous-catégories (**D**, **L**, **S**, **V**) fonctionnement de la même façon. Ainsi, si vous bloquez la sous-catégorie L dans **TV-PG**, alors les sous-catégories **L** dans **TV-14** et **TV-MA** seront automatiquement bloquées.
	- ― Pour débloquer une catégorie, cliquez sur le verrou. Pour débloquer toutes les catégories d'une ligne, cliquez sur le verrou sous **Tous**.

― Pour regarder une émission bloquée, vous devez entrer le code de sécurité lorsque requis.

• **Classement films (MPAA)**: Vous pouvez bloquer les films en fonction du classement MPAA. La Motion Picture Association of America (MPAA) a établi un système de classification qui fournit aux parents ou adultes exerçant une surveillance des renseignements sur les films convenant aux enfants.

**Classement films (MPAA)** affiche une colonne contenant des verrous et les catégories de classement suivantes.

**G**: Grand public (aucune restriction). / **PG**: Surveillance parentale recommandée. / **PG-13** : supervision des parents fortement recommandée. / **R** : restreint. Les enfants de moins de 17 ans doivent être accompagnés d'un adulte. / **NC-17** : non recommandé pour les enfants de moins de 17 ans. / **X** : Adultes seulement. / **NR**: non classé.

― Pour bloquer certains contenus, sélectionnez un verrou, puis appuyez sur E (c'est-à-dire que vous le « fermez »). Par exemple, cliquez sur le verrou X pour bloquer tous les films classés X. Les catégories de classement sont également groupées de sorte que le blocage d'une catégorie entraîne automatiquement le blocage des autres catégories choisies. Par exemple, si vous bloquez la catégorie **PG-13**, les catégories **R**, **NC-17** et **X** seront également automatiquement bloquées.

• **Classement anglais canada**: Vous pouvez bloquer des émissions selon leur classification en anglais canadien. **Classement anglais canada** affiche une colonne contenant des verrous et les catégories de classement suivantes.

**C**: Émissions destinées aux enfants de moins de 8 ans / **C8+**: Émissions convenant généralement aux enfants de 8 ans et plus, sans surveillance. / **G**: Émissions grand public convenant à tous les auditoires. / **PG**: Surveillance parentale. / **14+**: Émissions dont la teneur peut ne pas convenir, en tout ou en partie, aux enfants de moins de 14 ans / **18+**: Émissions pour adultes.

― Pour bloquer certains contenus, sélectionnez un verrou, puis appuyez sur E (c'est-à-dire que vous le « fermez »). Par exemple, cliquez sur le verrou **18+** pour bloquer toutes les émissions classées **18+**. Les catégories de classement sont également groupées de sorte que le blocage d'une catégorie entraîne automatiquement le blocage des autres catégories choisies. Par exemple, si la classification **G** est bloquée, les classifications **PG**, **14+** et **18+** sont automatiquement bloquées.

― Pour débloquer une catégorie, cliquez sur le verrou.

- **Classement fr. canada** : vous pouvez bloquer des émissions selon leur classement français canadien. **Classement fr. canada** affiche une colonne contenant des verrous et les catégories de classement suivantes. **G** : grand public / **8 ans+** : Émissions convenant généralement aux enfants de 8 ans et plus, sans surveillance. /**13 ans+** : émissions pouvant ne pas convenir aux enfants de moins de 13 ans / **16 ans+** : émissions pouvant ne pas convenir aux enfants de moins de 16 ans / **18 ans+** : Émissions pour adultes.
	- ― Pour bloquer certains contenus, sélectionnez un verrou, puis appuyez sur E (c'est-à-dire que vous le « fermez »). Par exemple, cliquez sur le verrou **18 ans+** pour bloquer toutes les émissions classées **18 ans+**. Les catégories de classement sont également groupées de sorte que le blocage d'une catégorie entraîne automatiquement le blocage des autres catégories choisies. Par exemple, si vous bloquez la catégorie **18 ans+**, les catégories **13 ans+**, **16 ans+** et **18 ans+** seront également automatiquement bloquées.

― Pour débloquer une catégorie, cliquez sur le verrou.

- **Catég. américaine téléchargeable**: Il est possible d'utiliser l'information du contrôle parental en visionnant des chaînes numériques.
	- ― Si l'information n'est pas téléchargée à partir de la station de radiodiffusion, le menu **Catég. américaine téléchargeable** est désactivé.
	- ― L'information sur le contrôle parental est téléchargée automatiquement lorsqu'on regarde des chaînes numériques. Cela peut prendre quelques secondes.
- ― Le menu **Catég. américaine téléchargeable** peut être utilisé après le téléchargement de l'information à partir de la station de télédiffusion. Cependant, selon la station émettrice, la fonction pourrait ne pas être accessible.
- ― Les niveaux de contrôle parental diffèrent selon la station de radiodiffusion. Le nom du menu par défaut et l'option **Catég. américaine téléchargeable** varient selon les données téléchargées.
- ― Même si vous réglez l'affichage à l'écran dans une autre langue, le menu **Catég. américaine téléchargeable** s'affiche en anglais seulement.
- ― Le blocage d'une cote de classement entraîne automatiquement le blocage des autres catégories comportant un contenu de nature encore plus délicate.
- ― Les catégories (par exemple : Humor Level, etc.) et les niveaux de classification (par exemple : DH, MH, H, etc.) peuvent différer selon la station de télédiffusion.

## **Config. des chaînes**

**MENU III** → **Chaîne** → **Config. des chaînes** → **ENTER** 

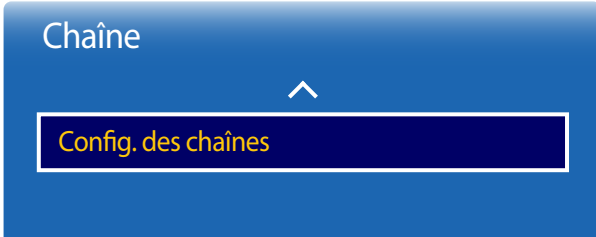

- L'image affichée peut varier selon le modèle.
- Disponible en mode **TV** uniquement.

## **Syn. Précise**

#### (chaînes analogiques seulement)

Si la réception est bonne, aucun réglage manuel n'est nécessaire; les réglages sont effectués automatiquement durant la recherche et la mémorisation. Si le signal d'une chaîne est faible ou de mauvaise qualité, effectuez un réglage manuel. Faites défiler vers la gauche ou la droite jusqu'à ce que l'image soit claire.

- ― Cette fonction n'est disponible qu'en mode **Câble**.
- ― Les réglages sont appliqués à la chaîne que vous écoutez présentement.
- ― Les canaux syntonisés mémorisés sont marqués d'un astérisque « \* » à droite de leur numéro, dans la zone d'affichage des canaux.
- ― Pour rétablir la syntonisation de précision, sélectionnez **Réinitialiser**.

## **Effacer les canaux brouillés**

#### (chaînes numériques seulement)

Cette fonction permet d'éliminer les chaînes brouillées une fois la fonction **Prog. auto** terminée. Cette procédure peut nécessiter jusqu'à 20 à 30 minutes.

### **Comment arrêter la fonction Effacer les canaux brouillés**

- 1 Appuyez sur le bouton **+** pour sélectionner **Arrêter**.
- 2 Appuyez sur le bouton **A** pour sélectionner **Oui**.
- $3$  Appuyez sur le bouton  $\rightarrow$ .
- ― Cette fonction n'est disponible qu'en mode **Câble**.

# **Réseau**

## **État du réseau**

#### **MENU III** → **Réseau** → État du réseau → **ENTER**  $\mathbb{F}$

Vous pouvez vérifier le réseau et l'état de la connexion Internet en cours.

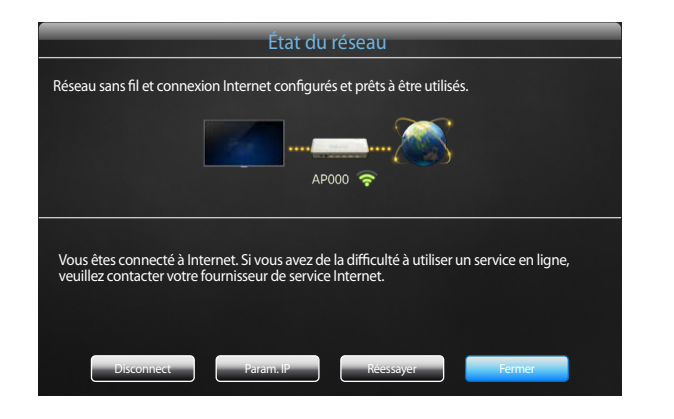

- L'image affichée peut varier selon le modèle.

## **Paramètres réseau**

#### **MENU III** → **Réseau** → **Paramètres réseau** → **ENTER**  $\rightarrow$

Configurez les paramètres réseau pour utiliser diverses fonctions avancées, comme la recherche sur Internet, le partage de contenu via un réseau domestique et la mise à jour des fonctions.

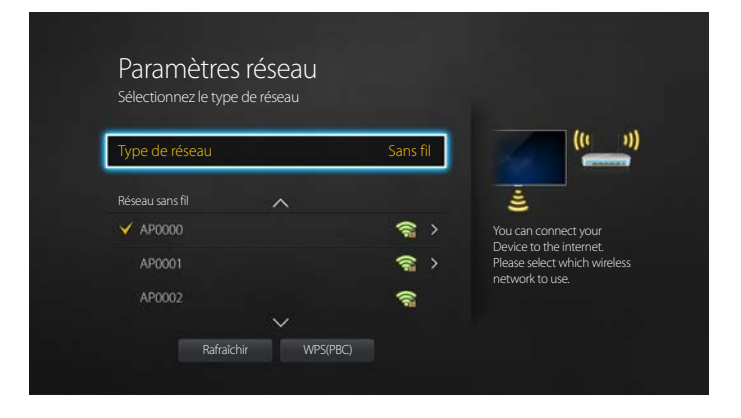

- L'image affichée peut varier selon le modèle.

## **Type de réseau**

• **Sans fil** / **Câble**

## **Paramètres de réseau (câblé)**

### **Connexion à un réseau câblé**

Vous disposez de trois méthodes différentes pour connecter votre produit à votre réseau local (LAN) à l'aide d'une connexion câblée.

• Vous pouvez connecter votre produit à votre réseau local en connectant le port LAN situé à l'arrière de votre produit à un modem externe à l'aide d'un câble LAN. Voir le schéma ci-dessous.

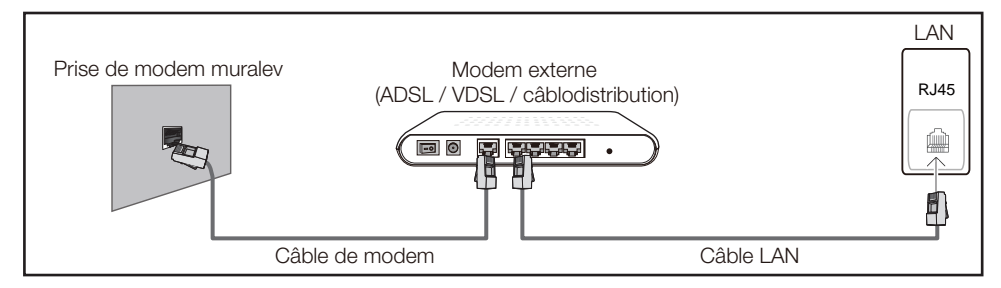

• Vous pouvez connecter votre produit à votre réseau local en connectant le port LAN situé à l'arrière du produit à un routeur IP connecté, à son tour, à un modem externe. Utilisez un câble LAN pour effectuer la connexion. Voir le schéma ci-dessous.

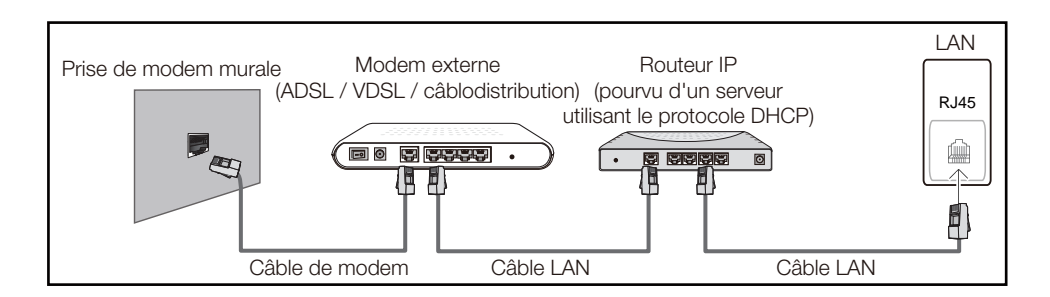

• En fonction de la configuration de votre réseau, il se peut que vous puissiez connecter directement le port LAN situé à l'arrière du produit à une prise réseau murale à l'aide d'un câble LAN. Voir le schéma ci-dessous. Nous attirons votre attention sur le fait que la prise murale est connectée à un modem ou routeur situé en un autre point de la maison.

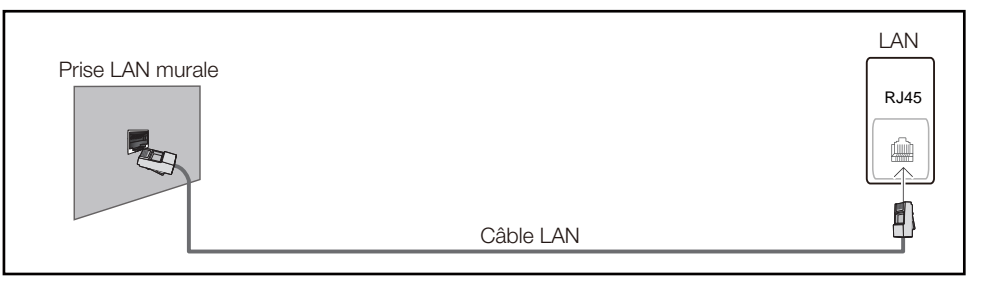

Si vous possédez un réseau dynamique, vous devez utiliser un modem ou routeur ADSL prenant en charge le protocole DHCP (Dynamic Host Configuration Protocol). Les modems de ce type fournissent automatiquement l'adresse IP, le masque de sous-réseau, la passerelle et les valeurs DNS dont votre produit a besoin pour accéder à Internet. Aucune saisie manuelle n'est donc requise. La plupart des réseaux domestiques sont de type dynamique.

Certains réseaux nécessitent une adresse IP statique. Si tel est votre cas, vous devez saisir manuellement l'adresse IP, le masque de sous-réseau, la passerelle et les valeurs DNS dans l'écran de configuration réseau de votre produit lors de la configuration de la connexion réseau. Pour obtenir ces données, contactez votre fournisseur d'accès Internet (FAI).

Si vous disposez d'un ordinateur Windows, vous pouvez également utiliser ce dernier pour obtenir ces paramètres.

- ― Si votre réseau nécessite une adresse IP statique, vous pouvez utiliser un modem ADSL prenant en charge le protocole DHCP.
- ― En effet, les modems de ce type vous permettent également d'utiliser des adresses IP statiques.

Configurez la connexion au réseau pour utiliser les services Internet notamment pour les mises à niveau du logiciel.

### **Option Paramètres réseau automatique (câblé)**

Connectez-vous au réseau à l'aide d'un câble LAN. Vérifiez en premier lieu qu'un câble LAN est connecté.

#### **Configuration automatique**

- 1 Réglez **Type de réseau** sur **Câble** dans la page **Paramètres réseau**.
- 2 Appuyez sur le bouton **Connexion** pour exécuter la fonction **Paramètres réseau**.
	- Le bouton **Connexion** est activé uniquement si le câble LAN est correctement connecté.
- 3 L'écran d'essai s'affiche et vérifie la connexion réseau.

Une fois la connexion vérifiée, le message "**Connexions Internet et au réseau câblé établies.**" apparaît.

- ― Si la connexion échoue, vérifiez la connexion du port LAN.
- <sup>-</sup> Si le processus automatique ne parvient pas à trouver les valeurs de connexion réseau ou si vous voulez établir la connexion manuellement, allez à la section suivante, Configuration réseau

### **Option Paramètres réseau manuelle (câblé)**

Dans les bureaux, des adresses IP statiques peuvent être utilisées.

Si tel est le cas, demandez à l'administrateur réseau l'adresse IP, le masque de sous-réseau, la passerelle et l'adresse du serveur DNS. Saisissez ces valeurs.

#### **Obtention des valeurs de connexion au réseau**

Pour obtenir les valeurs de connexion au réseau sur la plupart des ordinateurs utilisant le système Windows, suivez les étapes ci-après .

1 Cliquez avec le bouton de droite sur l'icône Réseau dans le coin inférieur droit de l'écran.

- 2 Cliquez sur État dans le menu contextuel qui s'affiche.
- 3 Dans la boîte de dialogue qui apparaît, cliquez sur l'onglet **Soutien technique**.
- 4 Sur la page **Soutien technique**, cliquez sur le bouton **Détails**. Les valeurs de connexion au réseau sont affichées.

#### **Configuration manuelle de la connexion réseau**

- 1 Réglez **Type de réseau** sur **Câble** dans la page **Paramètres réseau**.
- 2 Appuyez sur le bouton **Connexion** pour exécuter la fonction **Paramètres réseau**.
	- Le bouton **Connexion** est activé uniquement si le câble LAN est correctement connecté.
- 3 L'écran d'essai s'affiche et le processus de vérification commence. Appuyez sur **Arrêter**. Le processus de vérification s'arrête.
- 4 Sélectionnez **Param. IP** sur l'écran de connexion réseau. L'écran **Param. IP** apparaît.
- 5 Sélectionnez le champ supérieur, appuyez sur E, puis réglez **Param. IP** sur **Entrer manuellement**. Procédez de la même manière pour chacune des zones de l'**Adresse IP**.
	- ― Si vous réglez **Param. IP** sur **Entrer manuellement**, **Param. DNS** prend automatiquement la valeur **Entrer manuellement**.
- 6 Une fois la saisie terminée, sélectionnez **OK** en bas de la page, puis appuyez sur E. L'écran d'essai s'affiche et le processus de vérification commence.
- 7 Une fois la connexion vérifiée, le message "**Connexions Internet et au réseau câblé établies.**" apparaît.

## **Paramètres de réseau (sans fil)**

### **Connexion à un réseau sans fil**

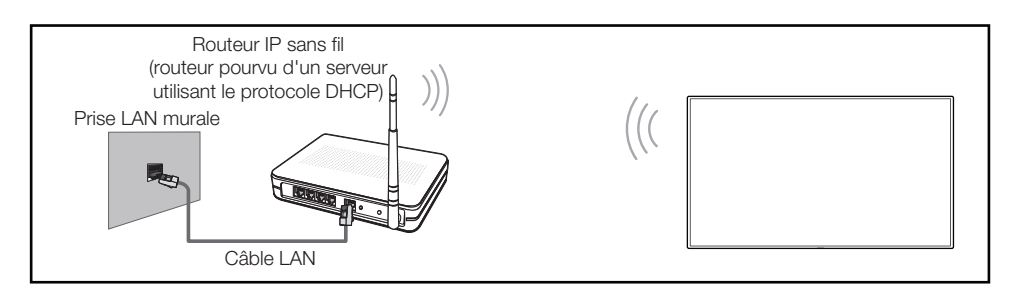

Samsung recommande l'utilisation du protocole IEEE 802.11n. Lorsque vous faites jouer une vidéo par le biais d'une connexion réseau, des problèmes d'interférence pourraient survenir pendant la lecture.

- ― Sélectionnez un canal inutilisé pour le routeur IP sans fil. Si ce canal est utilisé par un autre appareil à proximité, il y aura des interférences et la communication échouera.
- ― Votre appareil prend en charge seulement les systèmes de sécurité sans fil suivants : Si vous sélectionnez le mode 802.11n à haut débit (Greenfield) et si le type de chiffrement est WEP, TKIP ou TKIP AES (mixte WPS 2) sur votre routeur sans fil ou routeur Internet sans fil, les produits Samsung ne prendront en charge aucune connexion qui soit conforme aux nouvelles spécifications de certification de produits sans fil.
- Si votre routeur sans fil prend en charge WPS (Configuration Wi-Fi protégée), vous pouvez vous connecter au réseau à l'aide de l'option PBC (configuration par touches) ou d'un numéro d'identification personnel (NIP). WPS configurera automatiquement les clés SSID et WPA, peu importe le mode choisi.
- ― Méthodes de connexion : Vous pouvez configurer la connexion à un réseau sans fil de trois façons : Configuration automatique (à l'aide de la fonction de recherche de réseau automatique), configuration manuelle, **WPS(PBC)**

### **Configuration réseau automatique (sans fil)**

La plupart des réseaux sans fil présentent un système de sécurité optionnel qui exige des dispositifs accédant au réseau pour transmettre un code de sécurité crypté appelé clé d'accès ou **Code de sécurité**. La **Code de sécurité** est constitué d'un mot de passe (phrase), habituellement un mot ou une série de lettres et de chiffres d'une longueur particulière que l'on vous a demandé d'entrer lors de la configuration de la sécurité de votre réseau sans fil. Si vous utilisez cette méthode de configuration de connexion réseau et disposez d'une **Code de sécurité** pour votre réseau sans fil, vous devrez entrer le mot de passe pendant le processus de configuration automatique ou manuelle.

#### **Configuration automatique**

- 1 Réglez **Type de réseau** sur **Sans fil** dans la page **Paramètres réseau**.
- 2 La fonction **Réseau** recherche les réseaux sans fil disponibles. Une fois l'opération de recherche terminée, une liste des réseaux disponibles s'affiche.
- 3 Dans la liste des réseaux, appuyez sur le bouton ▲ ou ▼ pour sélectionner un réseau, puis appuyez deux fois sur le bouton  $\Box$ 
	- ― Si le routeur sans fil souhaité n'apparaît pas, sélectionnez **Rafraîchir** pour lancer une nouvelle recherche.
	- ― En cas d'échec de la nouvelle recherche du routeur, sélectionnez le bouton **Arrêter**. Le bouton **Ajouter réseau** apparaît. Sélectionnez **Ajouter réseau** pour ajouter le routeur sans fil auquel se connecter.
- 4 Si l'écran **Entrez un mot de passe.** apparaît, passez à l'étape 5. Si vous sélectionnez un routeur sans fil qui n'a aucune sécurité, passez à l'étape 7.
- 5 Si le routeur a une sécurité, saisissez la **Entrez un mot de passe.** (clé de sécurité ou NIP).

6 Une fois la saisie terminée, utilisez le bouton fléché droit pour placer le curseur sur **Fait**, puis appuyez sur  $\mathbb{F}$ . L'écran de connexion réseau apparaît et le processus de vérification démarre.

― Une connexion est établie avec le routeur, mais il est impossible d'accéder à Internet.

7 Une fois la connexion vérifiée, le message "**Réseau sans fil et connexion Internet configurés et prêts à être utilisés.**" apparaît.

### **Configuration réseau manuelle (sans fil)**

Dans les bureaux, des adresses IP statiques peuvent être utilisées.

Si tel est le cas, demandez à l'administrateur réseau l'adresse IP, le masque de sous-réseau, la passerelle et l'adresse du serveur DNS. Saisissez ces valeurs.

#### **Obtention des valeurs de connexion au réseau**

Pour obtenir les valeurs de connexion au réseau sur la plupart des ordinateurs utilisant le système Windows, suivez les étapes ci-après .

- 1 Cliquez avec le bouton de droite sur l'icône Réseau dans le coin inférieur droit de l'écran.
- 2 Cliquez sur État dans le menu contextuel qui s'affiche.
- 3 Dans la boîte de dialogue qui apparaît, cliquez sur l'onglet **Soutien technique**.
- 4 Sur la page **Soutien technique**, cliquez sur le bouton **Détails**. Les valeurs de connexion au réseau sont affichées.

#### **Configuration manuelle de la connexion réseau**

- 1 Réglez **Type de réseau** sur **Sans fil** dans la page **Paramètres réseau**.
- 2 La fonction **Réseau** recherche les réseaux sans fil disponibles. Une fois l'opération de recherche terminée, une liste des réseaux disponibles s'affiche.
- 3 Dans la liste des réseaux, appuyez sur le bouton  $\triangle$  ou  $\blacktriangledown$  pour sélectionner un réseau, puis appuyez deux fois sur le bouton  $\Box$ .
	- ― Si le routeur sans fil souhaité n'apparaît pas, sélectionnez **Rafraîchir** pour lancer une nouvelle recherche.
	- ― En cas d'échec de la nouvelle recherche du routeur, sélectionnez le bouton **Arrêter**. Le bouton **Ajouter réseau** apparaît. Sélectionnez **Ajouter réseau** pour ajouter le routeur sans fil auquel se connecter.
- 4 Si l'écran **Entrez un mot de passe.** apparaît, passez à l'étape 5. Si vous sélectionnez un routeur sans fil qui n'a aucune sécurité, passez à l'étape 7.
- 5 Si le routeur a une sécurité, saisissez la **Entrez un mot de passe.** (clé de sécurité ou NIP).
- 6 Une fois la saisie terminée, utilisez le bouton fléché droit pour placer le curseur sur **Fait**, puis appuyez sur  $\vec{F}$ . L'écran de connexion réseau apparaît et le processus de vérification démarre.
- 7 Sélectionnez **Arrêter** pendant les tentatives d'établissement d'une connexion réseau. Cela arrêtera la connexion.
- 8 Sélectionnez **Param. IP** sur l'écran de connexion réseau. L'écran **Param. IP** apparaît.
- 9 Sélectionnez le champ supérieur, appuyez sur  $\rightarrow$ , puis réglez **Param. IP** sur **Entrer manuellement**. Procédez de la même manière pour chacune des zones de l'**Adresse IP**.
	- ― Si vous réglez **Param. IP** sur **Entrer manuellement**, **Param. DNS** prend automatiquement la valeur **Entrer manuellement**.
- 10 Une fois la saisie terminée, sélectionnez OK en bas de la page, puis appuyez sur **E.** L'écran d'essai s'affiche et le processus de vérification commence.
- 11 Une fois la connexion vérifiée, le message "**Réseau sans fil et connexion Internet configurés et prêts à être utilisés.**" apparaît.

## **WPS(PBC)**

### **Comment configurer l'utilisation de WPS(PBC)**

Si votre routeur possède le bouton **WPS(PBC)**, suivez les étapes suivantes.

- 1 Réglez **Type de réseau** sur **Sans fil** dans la page **Paramètres réseau**.
- 2 Sélectionnez **WPS(PBC)**, appuyez sur **G**, puis appuyez à nouveau sur **G**.
- 3 Appuyez sur le bouton **WPS(PBC)** de votre routeur dans les 2 minutes qui suivent. Votre produit récupère automatiquement tous les réglages réseau dont il a besoin et se connecte à votre réseau.
- 4 L'écran de connexion réseau s'affiche et le paramétrage du réseau est effectué.

## **Wi-Fi Direct**

#### **MENU** m → **Réseau** → **Wi-Fi Direct** → **ENTER** E

Connexion de l'appareil à des terminaux mobiles. Cette fonction vous permet de connecter des terminaux mobiles directement à votre appareil, sans routeur.

Pour que vous puissiez utiliser cette fonction, votre périphérique mobile doit être pris en charge en **Wi-Fi Direct**.

### **Pour connecter votre périphérique mobile à votre produit à l'aide de la fonction Wi-Fi Direct, procédez comme suit :**

- 1 Allez à l'écran **Wi-Fi Direct**. L'appareil commence à rechercher des terminaux.
- 2 Activez la fonction **Wi-Fi Direct** de votre périphérique. Sélectionnez le terminal mobile de votre choix.
- PBC (Push Button Configuration) : appuyez sur le bouton **WPS(PBC)** présent sur votre périphérique sans fil dans les 2 minutes qui suivent. Votre produit récupère automatiquement tous les réglages réseau dont il a besoin et se connecte à votre réseau.
- **NIP** : saisissez le code **NIP** affiché sur votre périphérique.

― Pour déconnecter le périphérique, sélectionnez le périphérique sans fil connecté, puis **Déconnecté**.

## **Paramètres de l'appareil multimédia**

#### **MENU III** → Réseau → Paramètres de l'appareil multimédia → **ENTER** <sup>e</sup>

Autoriser les autres appareils tels que les téléphones intelligents et les tablettes sur votre réseau, à partager du contenu avec votre produit.

## **Screen Mirroring**

#### **MENU III** → **Réseau** → **Screen Mirroring** → **ENTER**  $\rightarrow$

Connectez un périphérique mobile prenant en charge la fonction de mise en miroir à l'appareil. Vous pourrez ainsi diffuser le contenu visuel et audio du périphérique mobile sur l'appareil. La mise en miroir signifie que les données visuelles et audio sur l'écran d'un périphérique mobile sont diffusées sur l'écran d'un autre appareil.

- ― Pour utiliser **Screen Mirroring**, le périphérique mobile doit prendre en charge une fonction de mise en miroir, par exemple AllShare Cast, WiDi (version 3.5 ou ultérieure) et Miracast. Pour savoir si votre périphérique mobile prend en charge la fonction de mise en miroir, consultez le site Web du fabricant.
- ― Une congestion du réseau peut produire un effet haché des données de sortie audio et d'écran.

## **Screen Mirroring**

Exécutez la fonction de mise en miroir depuis le périphérique mobile. Le périphérique mobile recherche et affiche automatiquement l'appareil.

― En cas d'échec de la connexion du périphérique mobile à l'appareil, éteignez puis rallumez les deux appareils et essayez à nouveau.

## **Paramètres serveur réseau**

**MENU III** → **Réseau** → **Paramètres serveur réseau** → **ENTER**  $\vec{F}$ 

### **Connexion au serveur**

Pour exécuter **Lecteur**, connectez-vous à un réseau.

- Si l'option **SSL** est activée, le serveur est configuré pour utiliser **https** et le transfert de données est crypté.
- ― Entrez l'adresse IP du serveur et le numéro de port. Utilisez 7001 comme numéro de port. (Si la connexion au serveur est impossible avec le numéro de port 7001, demandez à votre administrateur de serveur le numéro de port correct et modifiez-le en conséquence.)

## **MagicInfo Mode**

Sélectionnez le **MagicInfo Mode** approprié selon l'environnement dans lequel l'appareil est utilisé.

• **Lite** / **Premium**

## **Accès serveur**

Choisissez le mode de connexion au réseau du serveur.

• **Permet.** / **Bloquer**

## **Mode FTP**

Précisez le mode de fonctionnement FTP.

• **Actif** / **Passif**

## **Nom de l'appareil**

#### **MENU III** → **Réseau** → **Nom de l'appareil** → **ENTER**  $\vec{F}$

Choisissez ou saisissez un nom d'appareil. Ce nom peut être affiché sur les télécommandes réseau sur le réseau.

# **Système**

## **Configuration**

#### **MENU** m → **Système** → **Configuration** → **ENTER** E

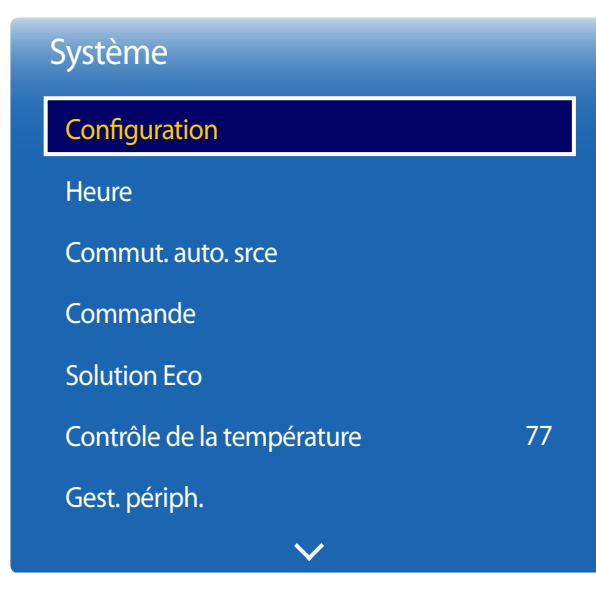

<sup>-</sup> L'image affichée peut varier selon le modèle.

## **Paramètres initiaux (Configuration)**

Après la première mise sous tension du produit, configurez les paramètres de base comme la langue, les canaux et l'heure. Appuyez sur le bouton  $\circledcirc$ .

― L'option **Configuration** initiale passe automatiquement de **Source** à **TV**.

1 Sélection d'une langue

Appuyez sur le bouton  $\triangle$  ou  $\nabla$ , puis appuyez sur le bouton  $\triangleleft$ . Indiquez la langue de menu OSD.

### 2 **Faire pivoter le menu**

Configurez l'orientation de la page de menu.

- **Paysage** / **Portrait**

#### 3 **Paramètres réseau**

Configurez votre connexion réseau. Appuyez sur le bouton  $\Box$  pour démarrer. Si vous ne connaissez pas vos informations de configuration réseau ou si vous souhaitez la configurer ultérieurement, sélectionnez **Passer**. Vous pouvez configurer votre connexion réseau ultérieurement via le menu **Réseau**.

#### 4 **Configurez votre télévis.**

Sélectionnez le signal de diffusion associé à l'appareil.

- **Antenne** / **Pas de TV (écran seulemt)**

### 5 **Prog. auto**

Cette fonction recherche et configure automatiquement les signaux de diffusion associés à l'appareil. Pour configurer les paramètres ultérieurement, appuyez sur le bouton **Arrêter**.

### 6 **Réglage Horloge**

Réglez l'heure et la date, puis sélectionnez **Suivant**.

### 7 **Lire avec**

Sélectionnez le mode de lecture approprié selon l'environnement dans lequel l'appareil est utilisé.

― L'étape concernant les paramètres **Lire avec** s'affiche uniquement en cas de connexion au réseau.

### 8 **Config. terminée**

**Félicitations! La configuration est terminée et vous pouvez commencer.** Pour regarder un contenu sur la télévision, sélectionnez **OK**.

## **Heure**

**MENU** m → **Système** → **Heure** → **ENTER** E

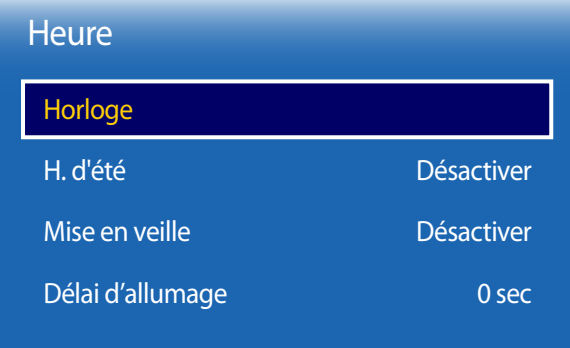

- L'image affichée peut varier selon le modèle.

Vous pouvez configurer **Réglage Horloge** ou **Mise en veille**. Vous pouvez aussi régler l'appareil pour une mise sous ou hors tension automatique à un moment spécifié à l'aide de la fonction **Minuterie**.

## **Horloge**

Réglez l'année, la date et l'heure.

― Appuyez sur le bouton **INFO** pour afficher l'heure actuelle.

### **Mode horloge**

Réglez l'heure manuellement ou automatiquement.

**Auto**: Le réglage automatique de l'heure s'effectue grâce à l'heure d'un canal numérique.

― L'antenne et le câble doivent être connectés au produit pour régler l'heure automatiquement.

**Manuel**: Permet de régler l'heure manuellement.

### **Réglage Horloge**

Sélectionnez **Réglage Horloge**. Sélectionnez **Date** ou **Heure**, puis appuyez sur E.

Pour saisir les chiffres, appuyez sur les touches numériques ou les touches fléchées vers le haut et le bas. Pour passer d'une zone d'entrée à l'autre, utilisez la touche fléchée vers la gauche ou vers la droite. Une fois la saisie terminée, appuyez sur  $\mathbb{F}$ .

― Disponible uniquement lorsque **Mode horloge** a la valeur **Manuel**.

― Vous pouvez régler la **Date** et l'**Heure** directement en appuyant sur les touches numériques de la télécommande.

#### **Fuseau hor.**

#### Choisissez votre fuseau horaire.

― Cette fonction est disponible uniquement lorsque la fonction **Mode horloge** est réglée sur **Auto**.

#### **Fuseau horaire**

Si l'heure qui a été automatiquement définie ne correspond pas à l'heure réelle, réglez-la dans un intervalle compris entre -12 et +12 heures.

- ― **Fuseau horaire** est disponible uniquement si **Mode horloge** est réglé sur **Auto** et que le réseau est connecté.
- ― Si les informations sur l'heure actuelle ne peuvent pas être reçues depuis un télédiffuseur via le signal, l'heure actuelle est réglée par le biais du réseau (par exemple, si vous regardez la télévision via un câble de diffusion ou une antenne satellite).

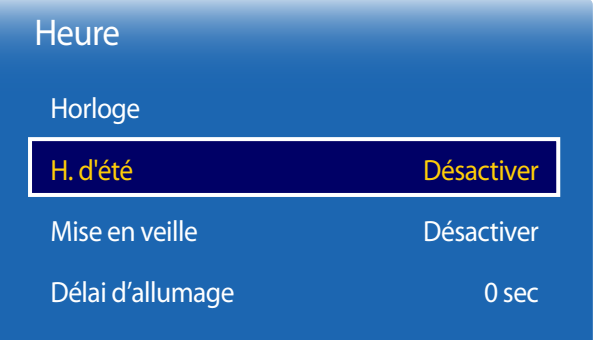

- L'image affichée peut varier selon le modèle.

## **H. d'été**

Active ou désactive la fonction DST (Daylight Saving Time, heure d'été).

#### **Désactiver** / **Auto** / **Manuel**

- **Date de début**: Définissez la date de début de l'heure avancée.
- **Date de fin**: Règle la date de fin de l'heure d'été.
- **Fuseau horaire**: Sélectionnez le décalage horaire correct de votre fuseau horaire.

## **Mise en veille**

Éteint automatiquement le produit après le délai choisi.

#### (**Désactiver** / **30 min.** / **60 min.** / **90 min.** / **120 min.** / **150 min.** / **180 min.**)

― Utilisez les flèches vers le haut et le bas pour choisir un délai, puis appuyez sur E. Pour annuler **Mise en veille**, sélectionnez **Désactiver**.

## **Délai d'allumage**

Si vous connectez plusieurs appareils, réglez le délai de mise sous tension de chaque appareil pour éviter toute surcharge (plage comprise entre 0 et 50 secondes).

## **Commut. auto. srce**

**MENU** m → **Système** → **Commut. auto. srce** → **ENTER** E

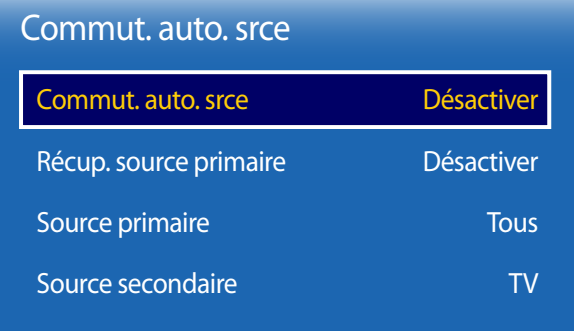

- L'image affichée peut varier selon le modèle.

Si vous mettez l'écran sous tensions avec l'option **Commut. auto. srce Activer**, alors que la dernière sélection de source vidéo n'est pas active, l'écran recherche automatiquement les différentes sources d'entrée pour la vidéo active.

### **Commut. auto. srce**

Lorsque la fonction **Commut. auto. srce** est réglée sur **Activer**, une vidéo active est automatiquement recherchée dans la source vidéo de l'affichage.

La sélection **Source primaire** sera activée si la source vidéo en cours n'est pas reconnue.

Si aucune source vidéo principale n'est disponible, la sélection **Source secondaire** sera activée.

Si les sources primaire et secondaire ne sont pas reconnues, le périphérique effectue deux recherches de source active, chacune vérifiant la source primaire puis secondaire. Si les deux recherches échouent, le périphérique retournera à la première source vidéo et affichera un message indiquant l'absence de signal.

Lorsque la sélection **Source primaire** est réglée sur **Tous**, l'écran effectue deux fois la recherche parmi toutes les entrées de source vidéo pour en détecter une active, puis il revient à la première source vidéo de la séquence s'il ne trouve pas de vidéo.

## **Récup. source primaire**

Optez pour le rétablissement ou non de la source d'entrée principale sélectionnée lorsqu'une source d'entrée principale est connectée.

― La fonction **Récup. source primaire** est désactivée si **Source primaire** est réglé sur **Tous**.

## **Source primaire**

Indiquez **Source primaire** comme source d'entrée automatique.

## **Source secondaire**

Indiquez **Source secondaire** comme source d'entrée automatique.
## **Commande**

**MENU** m → **Système** → **Commande** → **ENTER** E

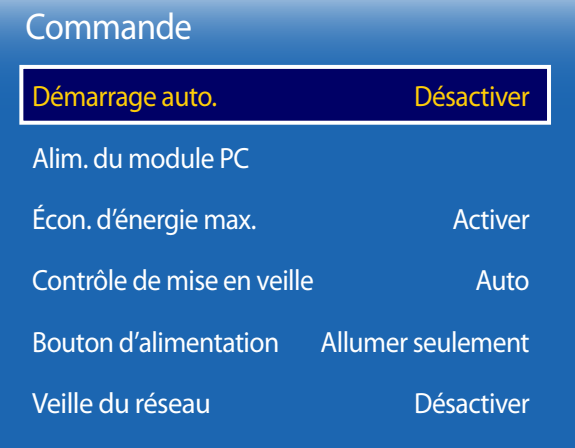

- L'image affichée peut varier selon le modèle.

### **Démarrage auto.**

Cette fonction allume automatiquement l'appareil dès qu'il est branché. Vous n'avez pas besoin d'appuyer sur le bouton d'alimentation.

• **Désactiver** / **Activer**

### **Alim. du module PC**

Le module PC peut être activé/désactivé indépendamment de l'affichage grand format (LFD).

#### **Mise ss tension sync**

Pour activer le module d'ordinateur sans mettre le LFD sous tension, sélectionnez **Désactiver**.

• **Désactiver** / **Activer**

#### **Mise hors tens. sync**

Pour mettre le LFD hors tension sans désactiver le module d'ordinateur, sélectionnez **Désactiver**.

• **Désactiver** / **Activer**

### **Écon. d'énergie max.**

Met le produit hors tension afin de réduire la consommation d'énergie à la suite d'une période d'inactivité définie de l'ordinateur.

• **Désactiver** / **Activer**

― Uniquement disponible en mode **PC**, **DVI**, **HDMI1**, **HDMI2**, **HDMI3**, **DisplayPort**.

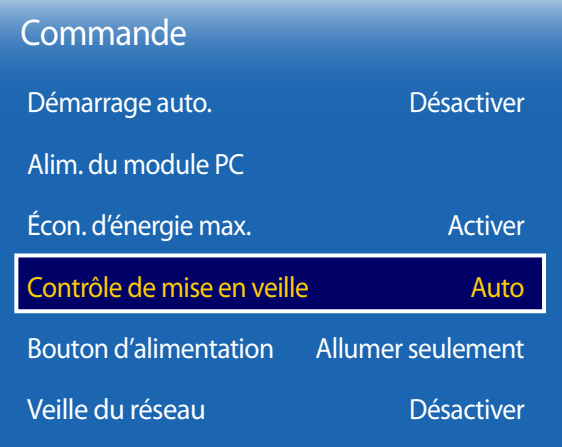

- L'image affichée peut varier selon le modèle.

### **Contrôle de mise en veille**

Vous pouvez régler le mode de mise en veille de sorte qu'il s'active à la réception d'un signal d'entrée.

• **Auto**

Le mode d'économie d'énergie s'activera si aucun signal d'entrée n'est détecté, et ce même si un périphérique source est connecté à l'appareil.

Le message **Aucun signal** apparaît si aucun périphérique source n'est connecté.

• **Désactiver**

Le message **Aucun signal** apparaît si aucun signal d'entrée n'est détecté.

― L'option **Contrôle de mise en veille** n'est activée que si la fonction **Source** est réglée sur **PC**, **DVI**, **HDMI1**, **HDMI2**, **HDMI3** ou **DisplayPort**.

― Si le message **Aucun signal** s'affiche alors qu'un périphérique source est connecté, vérifiez la connexion du câble.

- ― Si **Message absence signal** est réglé sur **Désactiver**, le message **Aucun signal** n'apparaît pas. Dans ce cas, réglez **Message absence signal** sur **Activer**.
- **Activer**

Le mode d'économie d'énergie s'activera si aucun signal d'entrée n'est détecté.

### **Bouton d'alimentation**

Le bouton d'alimentation peut être réglé soit pour mettre l'appareil sous tension, soit pour le mettre sous/hors tension.

- **Allumer seulement**: Réglez le bouton d'alimentation pour qu'il mette l'appareil sous tension.
- **Allumer/éteindre**: Réglez le bouton d'alimentation pour qu'il mette l'appareil sous/hors tension.

### **Veille du réseau**

Cette fonction permet de garder le réseau sous tension lorsque l'appareil est éteint.

• **Désactiver** / **Activer**

## **Solution Eco**

**MENU** m → **Système** → **Solution Eco** → **ENTER** E

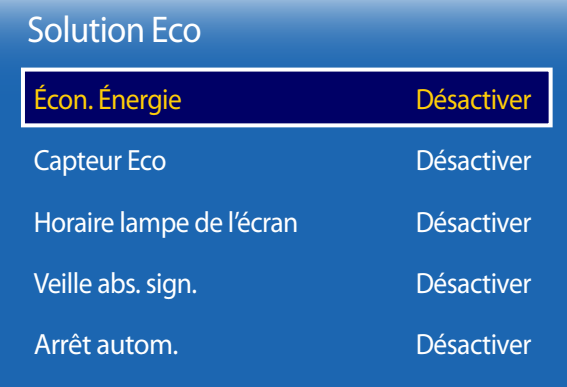

- L'image affichée peut varier selon le modèle.

## **Écon. Énergie**

Réduisez la consommation d'énergie en ajustant la luminosité de l'écran.

• **Désactiver** / **Bas** / **Moyen** / **Élevé**

### **Capteur Eco**

Pour améliorer vos économies d'énergie, les réglages de l'image s'adapteront automatiquement à la lumière dans la pièce.

- **Désactiver** / **Activer**
- ― Le réglage du paramètre **Contre-jour** sous **Image** lorsque la fonction **Capteur Eco** est activée désactivera l'option **Désactiver**.

#### **Rétroécl. min.**

Lorsque la fonction **Capteur Eco** est **Activer**, vous pouvez régler manuellement la luminosité d'écran minimale. **Rétroécl. min.** est le mode de rétroéclairage le plus sombre. Veillez à ce que le paramètre **Rétroécl. min.** est inférieur au paramètre **Contrejour**.

― Si la fonction **Capteur Eco** est réglée sur **Activer**, la luminosité de l'écran peut changer (devenir légèrement plus sombre ou plus claire) selon l'intensité de l'éclairage ambiant.

### **Horaire lampe de l'écran**

Réglez la luminosité de l'écran. Plus la valeur est proche de 100, plus l'écran sera lumineux.

• **Désactiver** / **Activer**

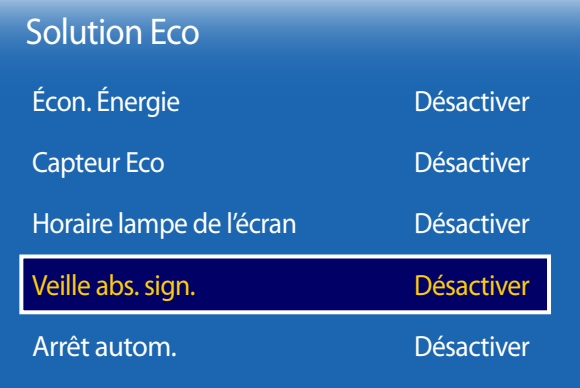

- L'image affichée peut varier selon le modèle.

## **Contrôle de la température**

**MENU III** → **Système** → **Contrôle de la température** → **ENTER**  $\vec{F}$ 

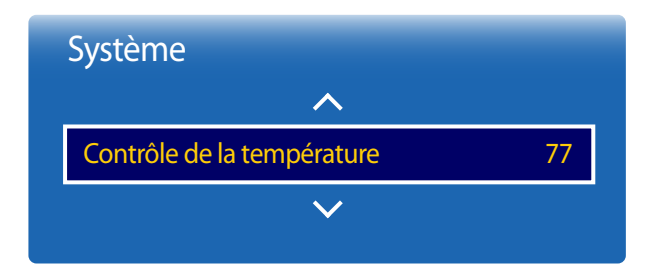

- L'image affichée peut varier selon le modèle.

### **Veille abs. sign.**

Économisez de l'énergie en éteignant le périphérique lorsqu'aucun signal n'est reçu d'aucune source.

- **Désactiver** / **15 min.** / **30 min.** / **60 min.**
- ― Désactivé lorsque l'ordinateur est en mode d'économie d'énergie.
- ― Le produit s'éteindra automatiquement à l'heure définie. Cette heure peut être modifiée selon les besoins.

### **Arrêt autom.**

Le produit se met automatiquement hors tension si vous n'appuyez pas sur un bouton de la télécommande ou du panneau avant du produit dans le temps imparti, afin d'éviter la surchauffe.

• **Désactiver** / **4 heures** / **6 heures** / **8 heures**

Cette fonction détecte la température interne de l'appareil. Vous pouvez spécifier la plage de température acceptable. La température par défaut est réglée à 77°C.

La température de service recommandée de l'appareil se trouve entre 75 et 80°C (d'après une température ambiante de 40°C).

― L'écran deviendra plus sombre si la température courante excède la limite de température spécifiée. Si la température continue à augmenter, l'appareil sera mis hors tension afin de prévenir la surchauffe.

## **Gest. périph.**

**MENU** m → **Système** → **Gest. périph.** → **ENTER** E

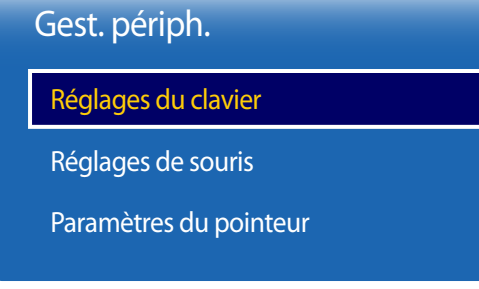

- L'image affichée peut varier selon le modèle.

Configurez les options pour les périphériques d'entrée externes connectés au produit.

### **Réglages du clavier**

Configurez les paramètres ou les options de connexion de clavier pour un clavier connecté.

#### **Sélectionner clavier**

Choisissez le clavier que vous désirez utiliser à partir des claviers connectés disponibles.

― Un seul clavier connecté peut être utilisé.

#### **Options de clavier**

― varie selon le pays.

**Langue du clavier** Précisez la langue d'entrée du clavier.

**Type de clavier** Précisez le type de clavier.

#### **Changer la langue de saisie**

Configurez la combinaison de touches utilisée pour changer la langue d'entrée.

### Gest. périph.

Réglages du clavier

Réglages de souris

Paramètres du pointeur

- L'image affichée peut varier selon le modèle.

### **Réglages de souris**

#### **Sélect. une souris**

Configurez les paramètres ou les options de connexion de souris pour les souris connectées.

― Une seule des souris connectées peut être utilisée.

#### **Options souris**

― varie selon le pays.

**Bouton principal**

Sélectionnez le bouton de la souris qui permettra d'exécuter les fonctions de base (cliquer et entrer).

**Vitess pointeur**

Réglez la vitesse du pointeur de la souris.

### Gest. périph.

Réglages du clavier

Réglages de souris

Paramètres du pointeur

- L'image affichée peut varier selon le modèle.

### **Paramètres du pointeur**

#### **Taille du pointeur**

Indiquez la taille du pointeur.

• **Petits** / **Moyen** / **Gros** / **Très grands**

#### **Vitess pointeur**

Indiquez la vitesse du pointeur. Une vitesse supérieure augmente la sensibilité du pointeur.

• **Lent** / **Standard** / **Rapide**

#### **Contenu**

Indiquez la forme du pointeur.

• **Image 1** ~ **Image 10**

## **Lire avec**

**MENU** m → **Système** → **Lire avec** → **ENTER** E

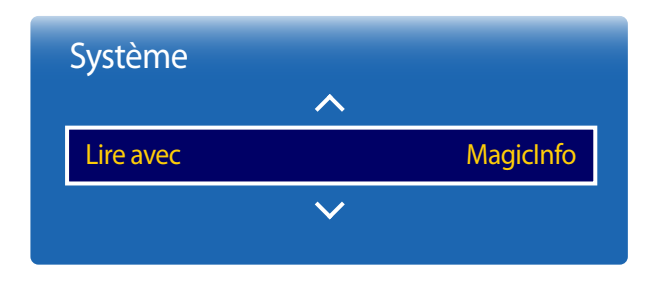

- L'image affichée peut varier selon le modèle.

**Changer NIP**

**MENU** m → **Système** → **Changer NIP** → **ENTER** E

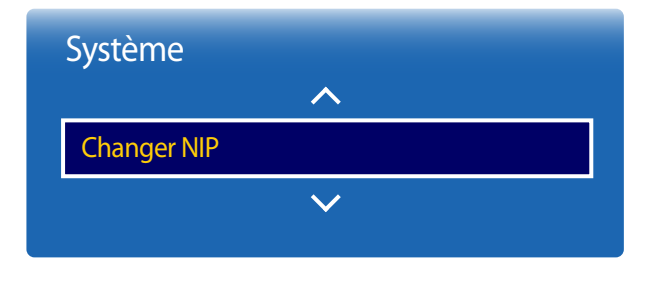

- L'image affichée peut varier selon le modèle.

Sélectionnez le mode **Lire avec** approprié selon l'environnement dans lequel l'appareil est utilisé. L'écran d'accueil peut varier selon le paramétrage.

• **MagicInfo** / **Lanceur d'URL**

#### L'écran **Changer NIP** apparaît alors.

Choisissez 4 chiffres comme code NIP et saisissez-les dans **Nouveau NIP**. Saisissez à nouveau ces 4 chiffres dans **Confirmer NIP**.

Lorsque l'écran de confirmation disparaît, appuyez sur le bouton **Fermer**. L'appareil a mémorisé votre nouveau NIP.

― Mot de passe par défaut : 0 - 0 - 0 - 0

## **Général**

**MENU**m → **Système** → **Général** → **ENTER**E

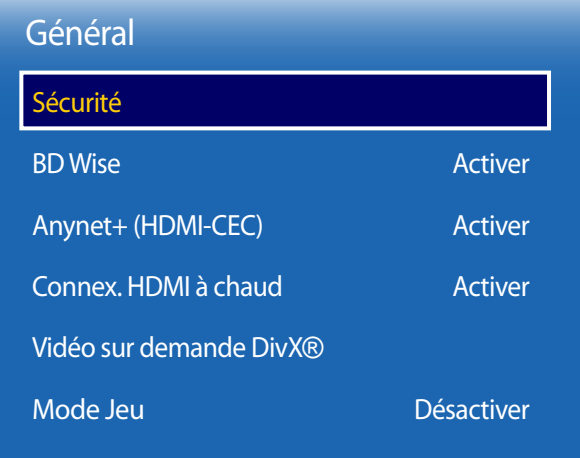

- L'image affichée peut varier selon le modèle.

### **Sécurité**

#### **Verrouillage de sécurité**

Cette option définit la fonction de verrouillage de sécurité.

• **Désactiver** / **Activer**

Tous les menus et les boutons de l'appareil et de la télécommande, sauf le bouton **LOCK** de la télécommande, peuvent être verrouillés par la fonction **Verrouillage de sécurité**.

Pour déverrouiller les menus et les boutons, appuyez sur le bouton **LOCK** puis entrez le mot de passe (mot de passe par défaut : 0 - 0 - 0 - 0).

#### **Verrouillage des touches**

Vous pouvez utiliser ce menu pour verrouiller les boutons sur le produit.

Seule la télécommande permet de manipuler le produit si la fonction **Verrouillage des touches** est réglée sur **Activer**.

• **Désactiver** / **Activer**

#### **Verr. lecture USB auto.**

Verrouillez les périphériques USB pour éviter qu'ils soient automatiquement détectés.

• **Désactiver** / **Activer**

### **BD Wise**

Fournit la qualité d'image optimale pour les produits DVD, Blu-ray et cinéma maison de Samsung qui prennent en charge la fonction **BD Wise**. Lorsque la fonction **BD Wise** est réglée sur **Activer**, le mode d'image passe automatiquement en résolution optimale.

- **Désactiver** / **Activer**
- ― Fonction disponible lorsque vous connectez des produits Samsung qui prennent en charge **BD Wise** via un câble HDMI relié au produit.
- ― La fonction **BD Wise** est activée uniquement lorsqu'un périphérique source doté de la fonction **BD Wise** est connecté.

### Général Sécurité

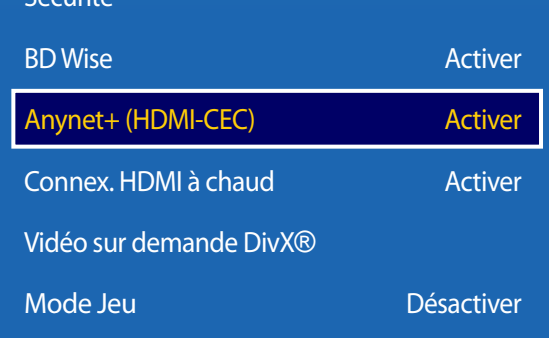

- L'image affichée peut varier selon le modèle.

### **Anynet+ (HDMI-CEC)**

#### **Anynet+ (HDMI-CEC)**

Anynet+ est une fonction qui vous permet de contrôler tous les périphériques Samsung connectés prenant en charge Anynet+ à l'aide de la télécommande de votre produit Samsung. Le système Anynet+ peut être utilisé uniquement avec les appareils Samsung dotés de la fonction Anynet+. Pour vérifier si un appareil Samsung en est pourvu, vérifiez la présence d'un logo Anynet+ sur celui-ci.

- ― Vous ne pouvez contrôler des périphériques Anynet+ qu'au moyen de la télécommande du produit, et non des boutons présents sur le produit.
- ― Il se peut que la télécommande du produit ne fonctionne pas dans certaines situations. Si tel est le cas, sélectionnez à nouveau le périphérique Anynet+.
- ― La fonction **Anynet+** est opérationnelle lorsque le périphérique AV prenant en charge **Anynet+** est en veille ou sous tension.
- ― Si le mode **ISI** est activé, **Anynet+** ne fonctionne que si un périphérique AV est branché en tant qu'écran principal. Anynet+ ne fonctionne pas si l'appareil audio vidéo est connecté en tant qu'écran secondaire.
- ― **Anynet+** prend en charge jusqu'à 12 périphériques AV. Notez bien que vous pouvez connecter jusqu'à 3 appareils du même type.

#### **Menu Anynet+**

Le menu **Anynet+** varie selon le type et le statut des périphériques Anynet+ connectés au produit.

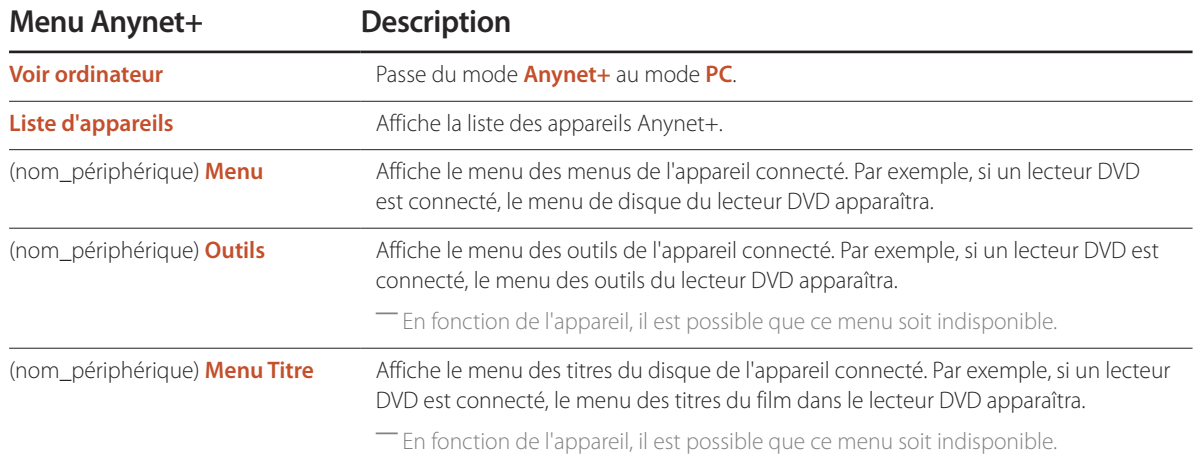

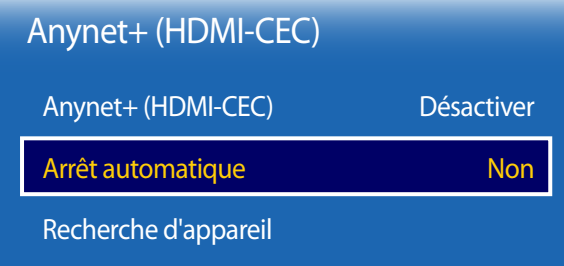

- L'image affichée peut varier selon le modèle.

#### **Arrêt automatique**

Permet de configurer un périphérique **Anynet+** pour qu'il se mette automatiquement **Désactiver** lorsque le produit est mis hors tension.

- **Non** / **Oui**
- ― Si la fonction **Arrêt automatique** est réglée sur **Oui**, les dispositifs externes en cours d'exécution s'éteindront en même temps que le produit.
- ― Il est possible que cette option ne soit pas disponible selon l'appareil.

#### **Recherche d'appareil**

#### **Commutation entre des périphériques Anynet+**

- 1 Appuyez sur le bouton **TOOLS**, sélectionnez **Anynet+ (HDMI-CEC)**, puis appuyez sur E.
- 2 Sélectionnez **Liste d'appareils**, puis appuyez sur le bouton  $\vec{F}$ .

Si le périphérique voulu est introuvable, sélectionnez **Rafraîchir** pour actualiser la liste.

- 3 Sélectionnez un périphérique, puis appuyez sur le bouton E. Vous pouvez passer à l'appareil sélectionné.
- ― Le menu **Liste d'appareils** apparaît uniquement lorsque vous réglez **Anynet+ (HDMI-CEC)** sur **Activer** dans le menu **Système**.
- ― Le passage à l'appareil sélectionné peut prendre jusqu'à 2 minutes. Vous ne pouvez pas annuler l'opération de commutation quand elle est en cours.
- ― Si vous avez sélectionné un appareil Anynet+ en appuyant sur le bouton **SOURCE** et en sélectionnant alors sa source d'entrée, vous ne pouvez pas utiliser la fonction **Anynet+**.
- ― Lorsque vous passez à un périphérique **Anynet+**, veillez à utiliser la **Liste d'appareils**.

## **Dépannage pour Anynet+**

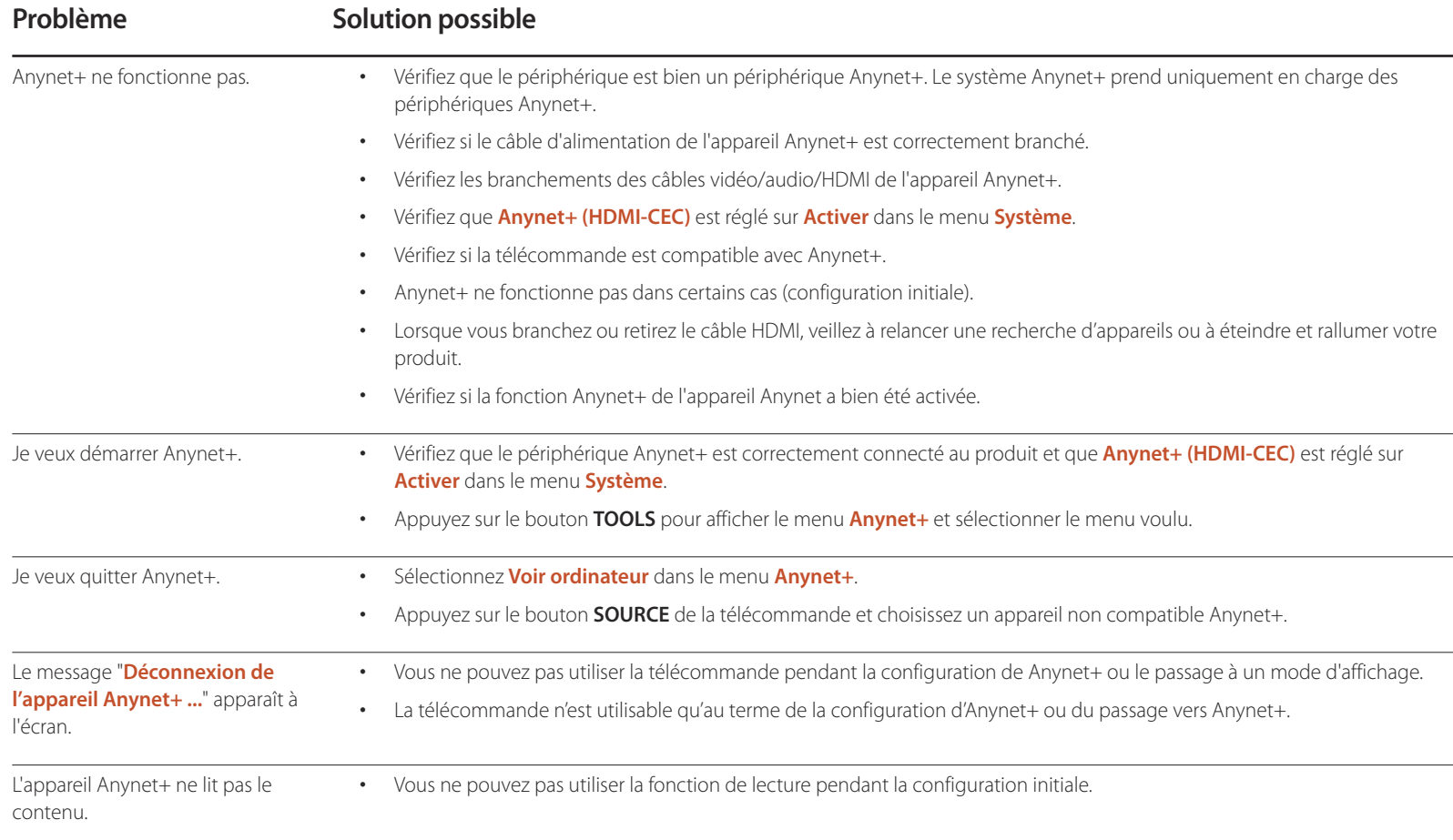

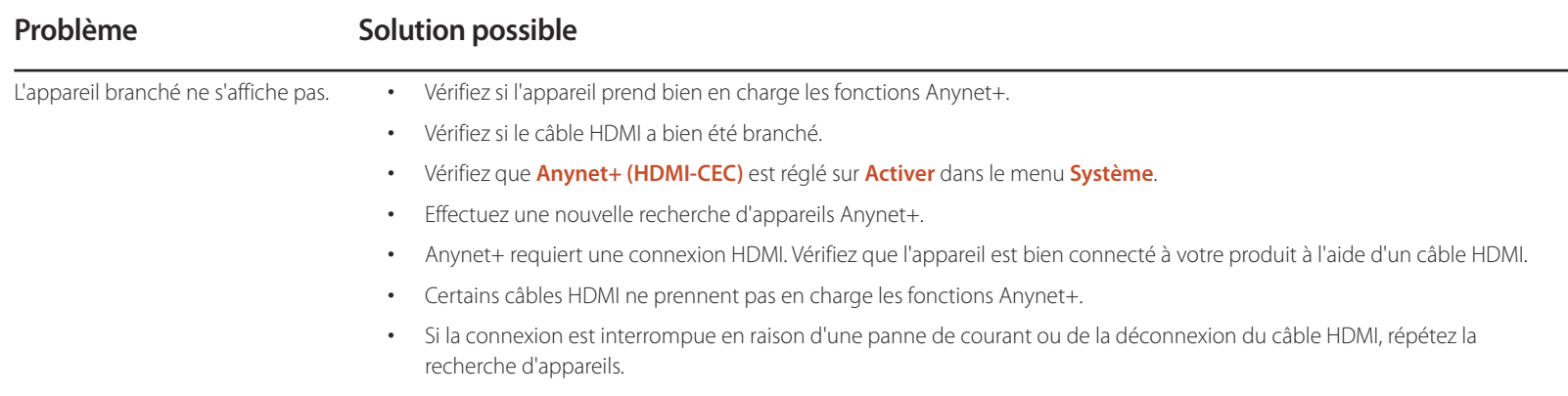

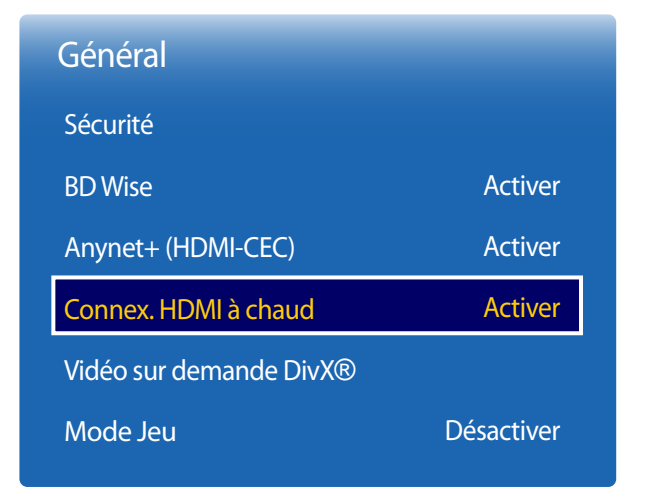

- L'image affichée peut varier selon le modèle.

### **Connex. HDMI à chaud**

Cette fonction permet d'activer le délai de mise sous tension d'un périphérique source DVI/HDMI.

• **Désactiver** / **Activer**

### **Vidéo sur demande DivX**®

Affiche le code d'enregistrement autorisé pour le produit.

Si vous vous connectez au site Web DivXⓇ et procédez à l'enregistrement avec ce code, vous pourrez télécharger le fichier d'enregistrement de vidéo à la demande.

Pour plus d'informations sur la vidéo à la demande DivXⓇ, rendez-vous sur le site http://vod.divx.com.

### **Mode Jeu**

En sélectionnant le mode Jeu, lorsque vous branchez une console de jeu comme PlayStationMC ou XboxMC, vous pouvez vivre une expérience de jeu plus réaliste.

- **Désactiver** / **Activer**
- ― Précautions et limitations du **Mode Jeu**

Pour déconnecter la console de jeu et connecter un autre périphérique externe, réglez le **Mode Jeu** sur **Désactiver** dans le menu de configuration.

― **Mode Jeu** n'est pas disponible lorsque la source d'entrée est réglée sur **TV**, **DVI** ou **DisplayPort**.

## **Réinitialiser le système**

Cette option retourne les réglages actuels sous Système à leurs valeurs d'usine par défaut.

**MENU** m → **Système** → **Réinitialiser le système** → **ENTER** E

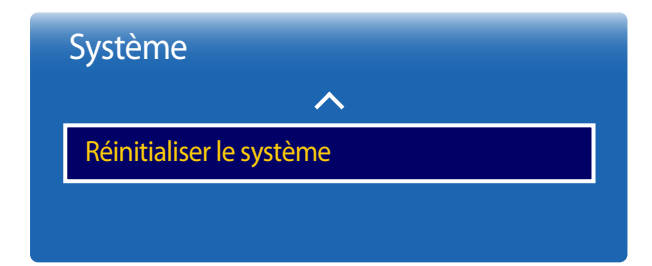

- L'image affichée peut varier selon le modèle.

# **Support technique**

## **Mise à jour du logiciel**

#### **MENU**  $\Box\hspace{-.01in}\Box\hspace{-.01in}\Box\hspace{-.01in}\Box$  **M**  $\Box\hspace{-.01in}\Box\hspace{-.01in}\Box\hs$

Le menu **Mise à jour du logiciel** vous permet d'installer la toute dernière version du logiciel du produit.

- ― Évitez de couper l'alimentation avant la fin de la mise à niveau. Ce dernier sera automatiquement éteint puis rallumé après la mise à niveau logicielle.
- ― Au moment de la mise à niveau du micrologiciel, les réglages vidéo et audio que vous avez effectués seront remplacés par les réglages par défaut. Il est recommandé de prendre en note les réglages afin de pouvoir les rétablir facilement après la mise à niveau.

#### **Mettre à jour**

Mettez à jour le logiciel vers la toute dernière version.

#### **Mise à jour auto**

Cette fonction met automatiquement à jour l'appareil lorsqu'il n'est pas utilisé.

• **Désactiver** / **Activer**

## **Contacter Samsung**

#### **MENU** m → **Support tech.** → **Contacter Samsung** → **ENTER** E

Consultez cette rubrique lorsque votre appareil ne fonctionne pas correctement ou lorsque vous souhaitez mettre le logiciel à niveau.

Vous y trouverez de l'information sur nos centres d'appel et sur la façon de télécharger des produits et logiciels.

― **Contacter Samsung** et recherchez le **Code du modèle** et la **Version du logiciel** du produit.

- **Version actuelle** : il s'agit de la version de logiciel déjà installée sur le produit.

## **Aller à l'accueil**

Accessible via le bouton **HOME** de la télécommande.

**MENU III** → **Support tech.** → Aller à l'accueil → **ENTER**  $\mathbb{F}$ 

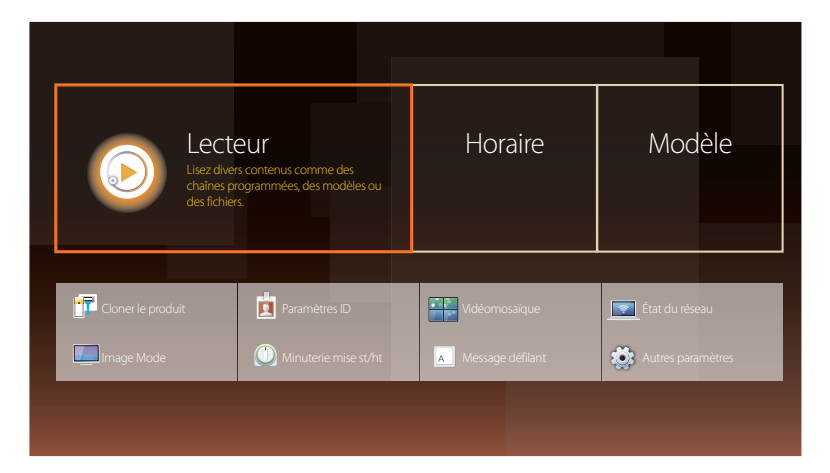

Choisissez l'option **Aller à l'accueil** pour lire différents contenus depuis un périphérique de mémoire ou un réseau connecté.

#### **Lecteur**

Recherchez ou regardez des chaînes ou du contenu enregistré sur d'autres périphériques.

### **Horaire**

Créez des programmes de contenu sur des chaînes locales ou modifiez des chaînes mémorisées.

### **Modèle**

Pour créer un contenu, sélectionnez un modèle.

### **Cloner le produit**

Exportez les paramètres du produit sur un périphérique USB ou chargez-les via un périphérique USB. Cette option est utile lorsque vous affectez les mêmes paramètres à plusieurs produits.

### **Paramètres ID**

Assignez un ID personnel à un appareil.

Appuyez sur  $\triangle/\blacktriangledown$  pour sélectionner une valeur, puis appuyez sur  $\Box$ .

- L'image affichée peut varier selon le modèle.

- Pour plus de détails sur les sous-options, consultez le chapitre « Fonctionnalités de l'accueil ».

### **Vidéomosaïque**

Personnalise la disposition de plusieurs périphériques d'affichage connectés pour former une vidéomosaïque.

Affiche aussi une partie de l'image totale ou répète la même image sur chaque périphérique connecté.

Pour afficher plusieurs images, consultez l'aide du contrôle multiécran ou le guide de l'utilisateur de MagicInfo. Il se peut que certains modèles ne prennent pas en charge la fonction MagicInfo.

### **État du réseau**

Vérifiez le réseau et la connexion Internet.

### **Image Mode**

Sélectionnez un mode d'image (**Image Mode**) adapté à l'environnement de service de l'appareil.

### **Minuterie mise st/ht**

― Vous devez régler l'horloge avant de pouvoir utiliser la fonction **Minuterie mise st/ht**. Réglez **Progr. activ.** de sorte que l'appareil s'allume automatiquement à l'heure et au jour choisis. Le produit est mis sous tension, avec la source d'entrée ou le volume indiqué.

### **Message défilant**

Saisissez du texte pendant la lecture d'un vidéo ou d'une image et affichez ce texte à l'écran.

### **Autres paramètres**

Le menu des paramètres de l'image apparaît.

## **Réinitial. tout**

**MENU III** → **Support tech.** → **Réinitial. tout** → **ENTER**  $\vec{F}$ 

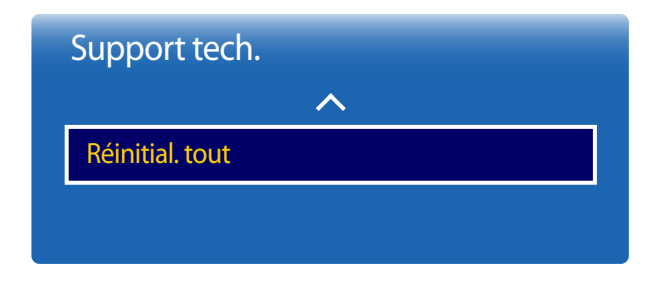

- L'image affichée peut varier selon le modèle.

Cette option retourne tous les réglages actuels d'un périphérique d'affichage à leurs valeurs d'usine par défaut.

# **Lecture de photos, de vidéos et de musique (lecture de médias )**

Profitez des vidéos, des photos et des morceaux de musique enregistrés sur un périphérique de stockage de masse USB.

Lisez des photos, des vidéos ou de la musique enregistrées sur un dispositif de stockage.

Lisez une variété de contenus en utilisant les méthodes suivantes.

- Utilisation d'un dispositif USB : Lisez du contenu multimédia tel que des vidéos, des photos et de la musique à partir d'un dispositif USB.
- Branchement d'un dispositif de stockage : Lisez du contenu multimédia enregistré sur un dispositif de stockage tel qu'un téléphone intelligent, un appareil photo, un PC ou un service d'infonuagique.

### **À lire attentivement avant d'utiliser la lecture de contenu multimédia avec un périphérique USB**

#### **Attention**

- Avant de connecter un périphérique USB à l'appareil, sauvegardez les fichiers pour éviter l'endommagement ou la perte de données. Samsung Electronics n'est pas responsable des dommages ou de la perte des données.
- Ne déconnectez pas le périphérique USB pendant son chargement.
- Si un périphérique USB est connecté au moyen d'un câble d'extension, il pourrait ne pas être détecté ou la lecture des fichiers qui y sont enregistrés pourrait échouer.
- L'appareil pourrait ne pas reconnaître un dispositif USB connecté si les fichiers qu'il contient sont corrompus ou impossibles à lire. Le cas échéant, connectez le périphérique USB à l'ordinateur afin de formater celui-ci, puis assurez-vous qu'il est bien connecté.
- Les périphériques USB HDD de plus de 2 To ne sont pas pris en charge.

#### **Dispositifs compatibles avec la lecture de médias**

- Il est possible que le produit ne soit pas compatible avec certains téléphones intelligents, caméras numériques USB et périphériques audio.
- La lecture de médias est compatible uniquement avec les dispositifs USB MSC.
- Les dispositifs MSC sont des mémoires de grande capacité ne servant qu'au transport de masse. Les clés Thumb, les cartes mémoires et les clés USB sont des exemples de dispositifs MSC. (Les concentrateurs USB ne sont pas pris en charge.) Ces dispositifs MSC doivent être directement connectés à un port USB sur l'appareil.
- Si plus d'un dispositif PTP (picture transfer protocol) est connecté, un seul fonctionnera à la fois.
- Si plusieurs dispositifs MSC sont connectés, certains d'entre eux pourraient ne pas être détectés. Il est possible que les dispositifs USB nécessitant une grande puissance (plus de 500 mA ou 5 V) ne soient pas pris en charge.
- Si un message de surcharge apparaît lorsqu'un dispositif USB est connecté ou utilisé, ce dernier pourrait ne pas être détecté ou mal fonctionner.
- L'économiseur d'écran s'active si le produit reste inutilisé pendant la durée spécifiée dans **Délai protect. auto.**.
- Le mode d'économie d'énergie de certains disques durs externes pourrait se désactiver de façon automatique après avoir connecté l'appareil.

#### **Système et formats de fichiers**

- La lecture de médias peut ne pas fonctionner correctement avec des fichiers multimédias sans licence.
- Le protocole MTP (Media Transfer Protocol) n'est pas pris en charge.
- Les systèmes de fichiers pris en charge sont les suivants : FAT16, FAT32 et NTFS (lecture seulement).
- La lecture de médias prend en charge le format JPEG séquentiel. Il ne prend toutefois pas en charge le format JPEG progressif.
- Le délai d'affichage à l'écran est accru pour les images à haute résolution.
- La résolution JPEG maximale prise en charge est de 15360 x 8640 pixels.
- Si un fichier est incompatible ou corrompu, le message **Format fichier non compatible.** apparaît.
- Un maximum de 1 000 fichiers peut être affiché dans un dossier lors du tri en mode affichage.
- Si un dispositif USB contient plus de 8000 fichiers et dossiers, certains d'entre eux pourraient ne pas s'ouvrir.
- Les fichiers MP3 de GDN téléchargés à partir de site payants ne peuvent pas être lus. La gestion des droits numériques (GDN) est un système de protection des droits d'auteur destiné à contrôler la distribution sécuritaire de données sur Internet, ou tout autre média numérique, ou à y enrayer la distribution illégale.

### **Utilisation d'un dispositif USB.**

#### **Branchement d'un dispositif USB**

- Mettez l'appareil sous tension.
- 2 Connectez une clé USB contenant des fichiers de photos, de musique ou de films au port USB du panneau arrière ou latéral de l'appareil.
- 3 La page **Lecteur** apparaît automatiquement lorsqu'un périphérique USB est connecté au produit.

― Si un seul dispositif USB est connecté, les fichiers qui y sont sauvegardés s'afficheront automatiquement.

― Pour voir le contenu sauvegardé sur un dispositif USB, branchez ce dernier à un port USB sur l'appareil.

#### **Retrait d'un dispositif USB**

#### **Retrait d'un périphérique USB de la Source**

1 Appuyez sur le bouton **SOURCE** de la télécommande. Vous pouvez aussi vous rendre sur **Source** via le menu OSD.

#### **SOURCE** → **Source**

- 2 Sélectionnez **USB** dans **Source**, puis appuyez sur le bouton **TOOLS** de la télécommande. Le menu **Options** s'affiche.
- 3 Sélectionnez **Disconnect USB Device** et attendez que le périphérique USB soit déconnecté. Le dispositif USB est déconnecté.

Il est recommandé d'utiliser une unité disque dur USB munie d'un adaptateur de courant.

Il est recommandé de retirer un périphérique USB en utilisant la fonction **Disconnect USB Device**.

### **Lecture de contenu à partir d'un PC/appareil mobile**

#### **Approbation d'une connexion de PC/appareil mobile**

Lisez des photos, des vidéos ou de la musique enregistrées sur un PC ou un appareil mobile.

#### Pour lire du contenu multimédia à partir d'un PC ou d'un appareil mobile sur le produit, la connexion avec le PC ou l'appareil mobile doit être approuvée.

― La fonction de lecture de médias est disponible sur les dispositifs prenant en charge DLNA DMC. La fonction DLNA DMC vous permet de rechercher du contenu multimédia et de contrôler la lecture sur un produit après y avoir connecté un ordinateur ou un périphérique mobile.

1 Appuyez sur le bouton **SOURCE** de la télécommande. Vous pouvez aussi vous rendre sur **Source** via le menu OSD.

#### **SOURCE** → **Source**

- 2 Sélectionnez **Réseau** dans **Source**. Le menu **Appareil réseau** s'affiche.
- 3 Sélectionnez **Options** à l'écran, puis **Paramètres de l'appareil multimédia**. La liste des périphériques connectés au produit s'affiche.
- 4 Sélectionnez un dispositif et approuvez-en la connexion. La lecture n'est possible que sur les dispositifs autorisés à se connecter.
	- ― L'envoi d'une demande de lecture de contenu multimédia à partir d'un ordinateur ou d'un périphérique mobile affiche une invite demandant si la connexion avec le produit est autorisée. Connectez les dispositifs en suivant l'invite.
- ― Pour obtenir des détails sur la configuration d'un réseau, consultez la section **Paramètres réseau**.
- ― Assurez-vous que l'appareil et l'ordinateur sont bien connectés au même sous-réseau. Toutes les adresses IP sont composées de quatres nombres séparés par des points.

(P. ex. : adresse IP 111.222.333.444) S'il sont connectés au même sous-réseau, l'appareil et l'ordinateur devraient avoir la même adresse IP, à l'exception du quatrième nombre. (p.ex. : 111.222.333.\*\*\*)

#### **En cas de connexion avec un réseau domestique (DLNA)**

#### Lisez du contenu enregistré sur un dispositif connecté à un réseau domestique.

 $-$ Lire du contenu multimédia à l'aide d'un serveur DLNA autre que Samsung peut provoquer un problème de compatibilité.

― La lecture de certains contenus multimédias partagés avec un PC ou un appareil mobile peut ne pas être possible, selon le type d'encodage ou le format de fichier du contenu. Certaines fonctions peuvent ne pas être disponibles.

― Le contenu multimédia peut ne pas être lu correctement en cas de congestion du réseau. Dans ce cas, utilisez un dispositif USB.

1 Appuyez sur le bouton **SOURCE** de la télécommande. Vous pouvez aussi vous rendre sur **Source** via le menu OSD.

#### **SOURCE** → **Source**

- 2 Sélectionnez **Réseau** dans **Source**. Le menu **Appareil réseau** s'affiche.
- 3 Sélectionnez un dispositif connecté via le réseau domestique (DLNA). Une liste des fichiers et des dossiers partagés avec le dispositif sélectionné apparaît.
- 4 Dans la liste, sélectionnez le contenu multimédia à lire. Lisez le contenu multimédia sélectionné.

## **Fonctions fournies sur la page de la liste des contenus multimédias**

#### **SOURCE** → **Source** → **USB**

La page de la liste des contenus multimédias sur un dispositif de stockage fournit les fonctions suivantes.

• **Trier par**

Réorganise la liste des contenus multimédias sous le format de fichier sélectionné dans un mode d'affichage désiré.

- Cette option de menu n'est pas disponible si **Filtre** est défini sur **Tous**.
- **Filtre**

Parmi le contenu **Photos**, **Vidéos** et **Musique** enregistré sur un dispositif de stockage, affiche les fichiers de contenu dans un format de fichier désiré uniquement.

- **Options**
	- Cette option de menu n'est pas disponible si **Filtre** est défini sur **Tous**.

## **Options de menu fournies sur la page de la liste des contenus multimédias**

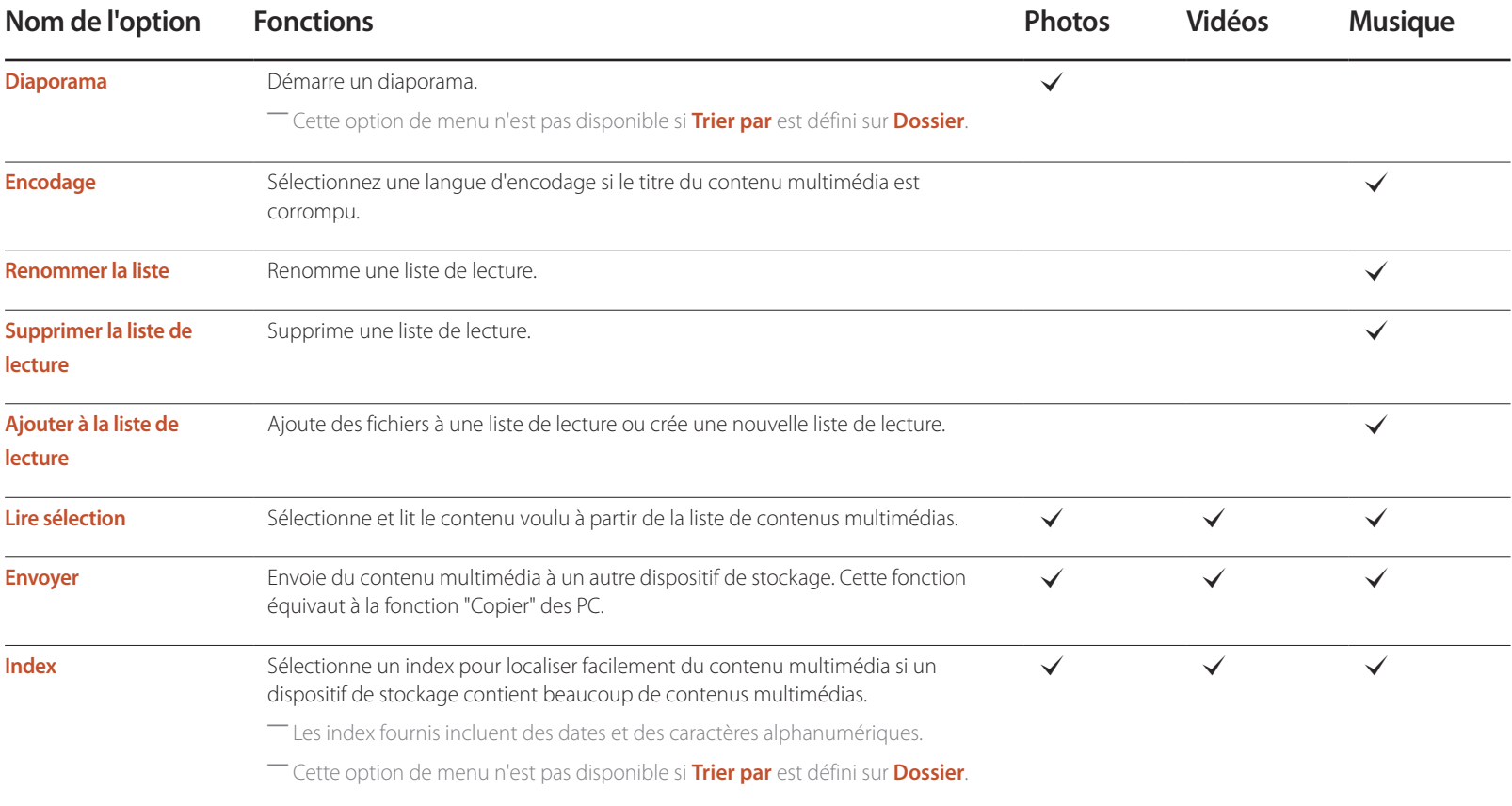

## **Boutons et fonctions disponibles pendant la lecture de photos**

Un appui sur le bouton  $\Box$  ou **TOOLS** affiche les boutons suivants. Le bouton **RETURN** fait disparaître les boutons.

• **Pause** / **Lire**

Démarre ou arrête un diaporama. Grâce à un diaporama, il est possible de lire toutes les photos d'un dossier.

- Il suffit d'appuyer sur la touche **INFO** lorsque le nom d'un appareil est sélectionné pour afficher de l'information au sujet de ce dernier.
- Il suffit d'appuyer sur la touche **INFO** lorsqu'un fichier est sélectionné pour afficher de l'information au sujet de ce dernier.
- **Précédent** / **Suivant**
- Affiche la photo précédente ou suivante.
- **Paramètres**

#### **Nom de l'option Fonctions**

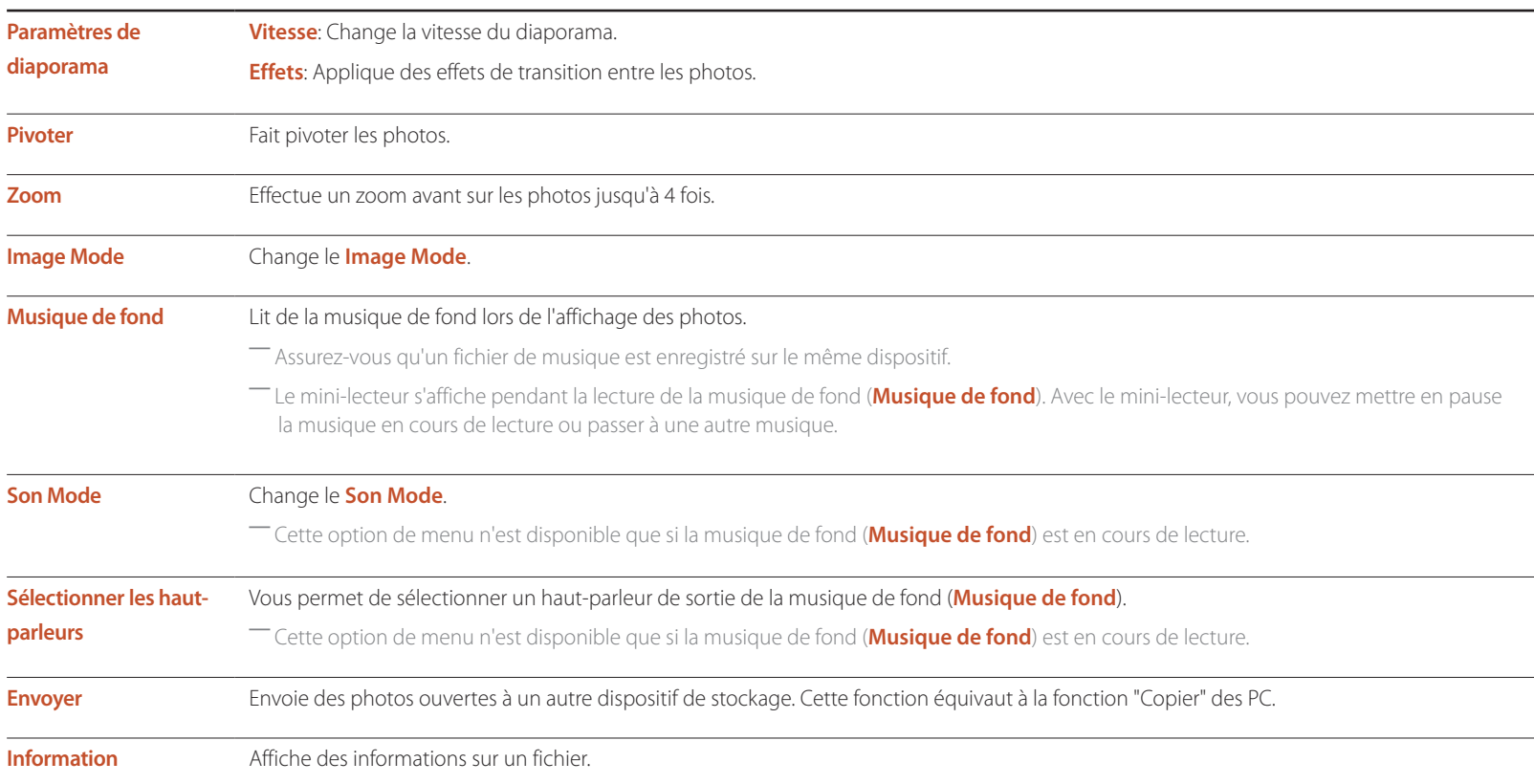

## **Boutons et fonctions disponibles pendant la lecture de vidéos**

Un appui sur le bouton  $\Box$  ou **TOOLS** affiche les boutons suivants. Le bouton **RETURN** fait disparaître les boutons.

• **Pause** / **Lire**

Met sur pause ou lit une vidéo.

Les fonctions suivantes sont disponibles dans le mode pause. Le son n'est pas audible dans le mode pause.

• **Rembobinage** / **Avance rapide**

Effectue un retour arrière ou une avance rapide d'une vidéo. Accélère jusqu'à trois fois la lecture. Pour redéfinir la vitesse de lecture sur la vitesse d'origine, sélectionnez **⊳**.

• **Précédent** / **Suivant**

Pour lire la vidéo précédente, sélectionnez  $\overline{\mathsf{H}}$  deux fois. Le fait de sélectionner  $\textsf{N}$  une fois lit la vidéo en cours à partir du début.

Pour lire la vidéo suivante, sélectionnez  $M$ .

• **Paramètres**

#### **Nom de l'option Fonctions**

 $\sim$ 

 $\overline{\phantom{a}}$ 

 $\sim$ 

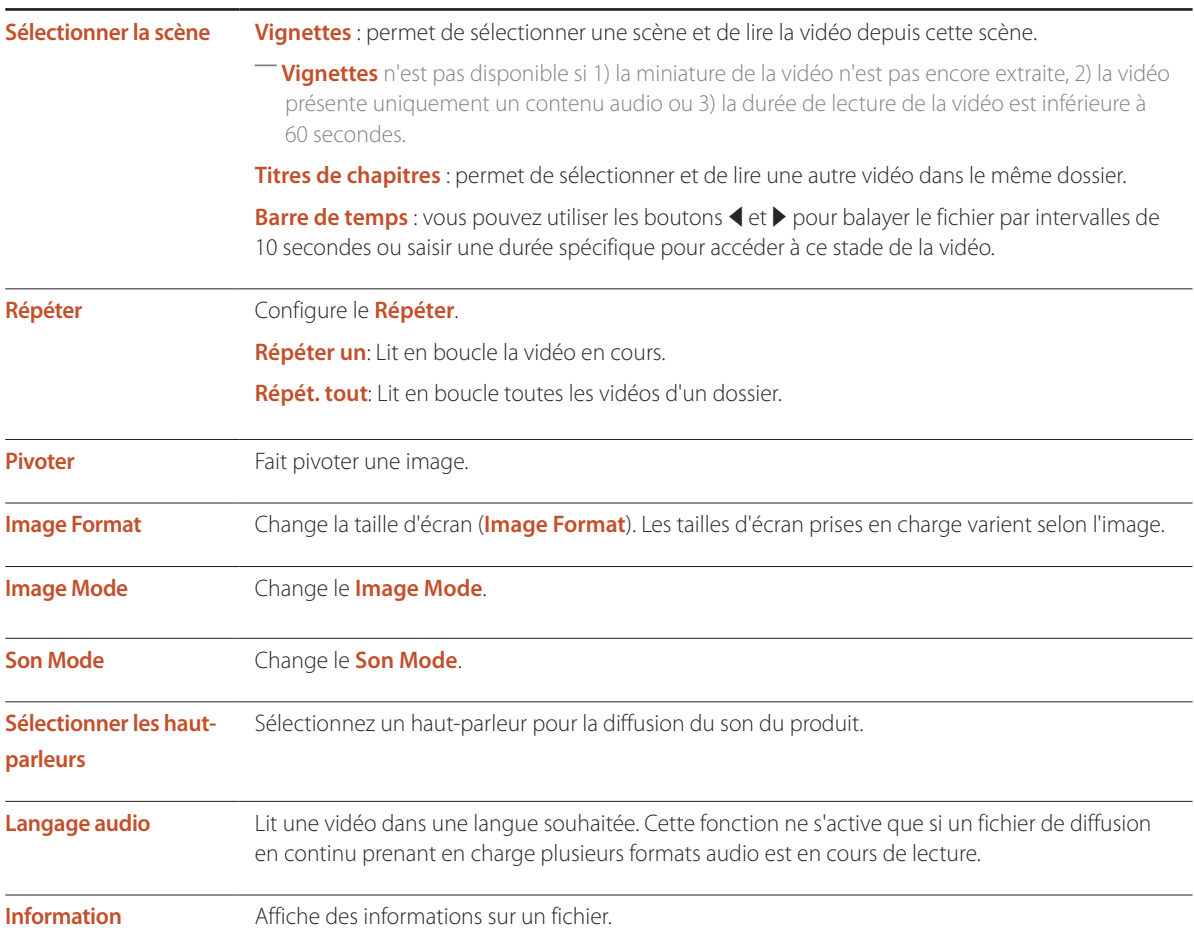

## **Boutons et fonctions disponibles pendant la lecture de musique**

Un appui sur le bouton  $\mathbf{F}$  ou **TOOLS** affiche les boutons suivants. Le bouton **RETURN** fait disparaître les boutons.

• **Pause** / **Lire**

Lit ou met en pause la musique.

• **Rembobinage** / **Avance rapide**

Effectue un retour arrière ou une avance rapide de la musique. Accélère jusqu'à trois fois la lecture. Pour lire le fichier de musique précédent, sélectionnez D deux fois.

• **Précédent** / **Suivant**

Pour lire le fichier de musique précédent, sélectionnez **14** deux fois. Sélectionner 14 une fois lit la musique en cours à partir du début. Pour lire le fichier de musique suivant, sélectionnez  $H$ .

• **Répéter**

Configure le mode **Répéter**. **Répéter un** lit en boucle le fichier de musique en cours. **Répét. tout** lit en boucle tous les fichiers d'un dossier.

• **Lecture aléatoire**

Active ou désactive le mode de lecture aléatoire.

• **Sélectionner les haut-parleurs**

Sélectionnez un haut-parleur pour la diffusion du son du produit.

• **Son Mode**

Change le **Son Mode**.

## **Sous-titres et formats de fichiers pris en charge pour la lecture de médias**

### **Subtitle**

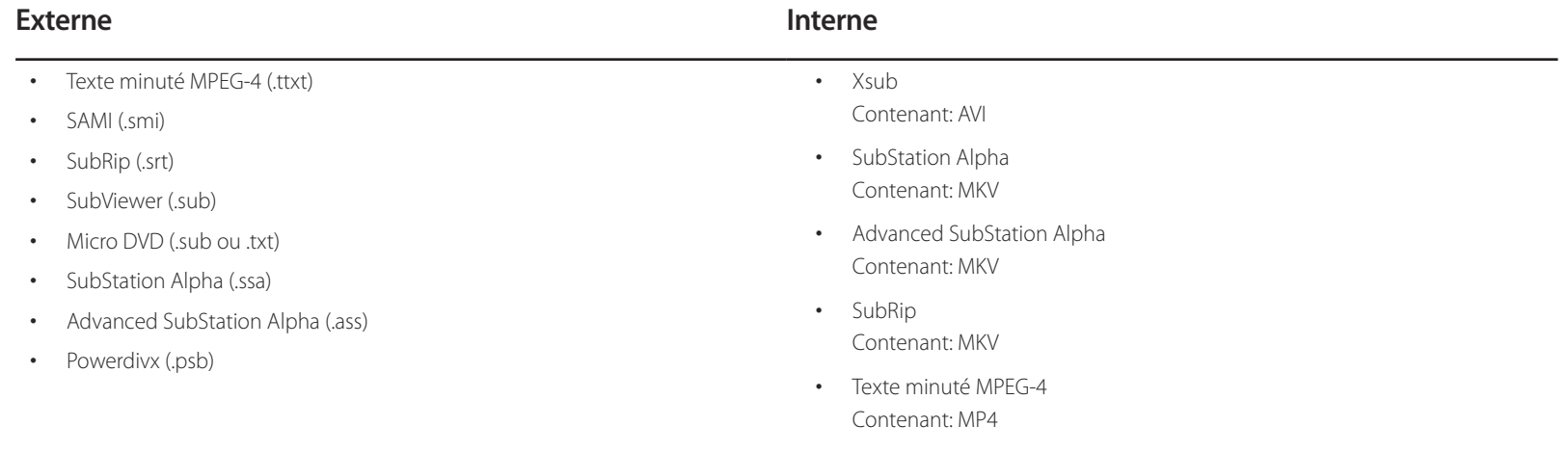

### **Résolutions d'images prises en charge**

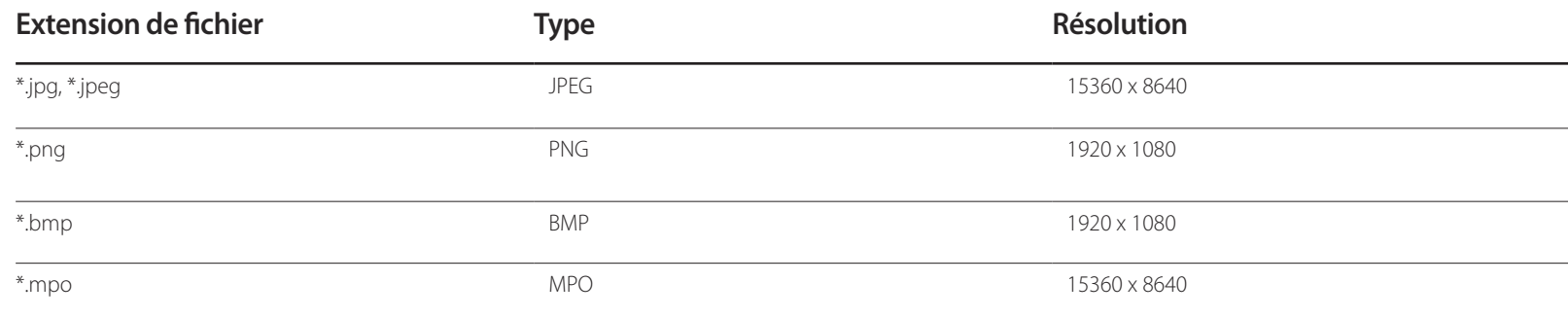

### **Fichiers audio pris en charge**

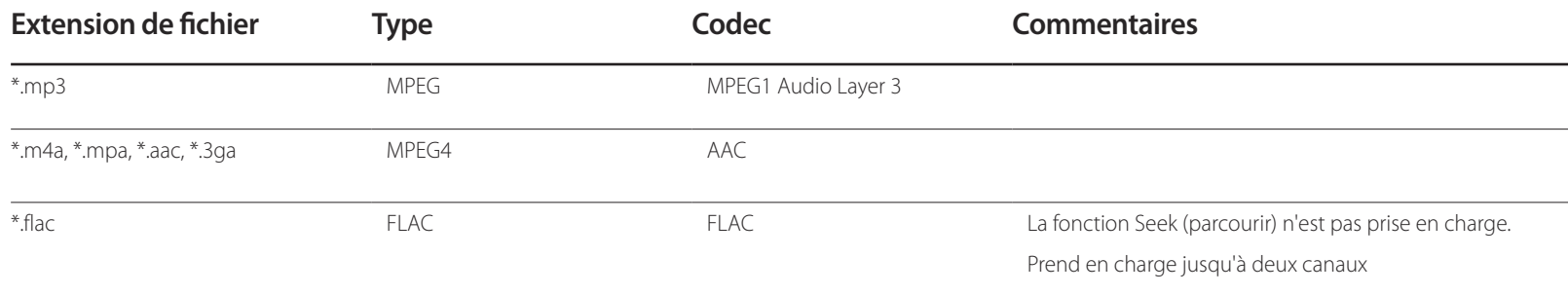

### **Formats vidéo compatibles**

- S'il y a une erreur dans le contenu ou le conteneur, la lecture du contenu vidéo ne s'exécute pas ou ne s'exécute pas correctement.
- Il pourrait ne pas y avoir de son ou d'image si le contenu a une fréquence de trames ou un débit binaire standard plus élevé que les images/sec compatibles données dans le tableau ci-dessus.
- Si le tableau d'indexation reçoit une erreur, la fonction « Recherche (Saut) » n'est pas prise en charge.
- La lecture en ligne d'une vidéo peut entraîner la fermeture de fichiers.
- Le menu peut mettre du temps à s'afficher si le débit binaire de la vidéo dépasse 10 Mbsp.
- Certains types d'appareil audio ou d'appareil photo numérique USB ne sont pas compatibles avec ce téléviseur.

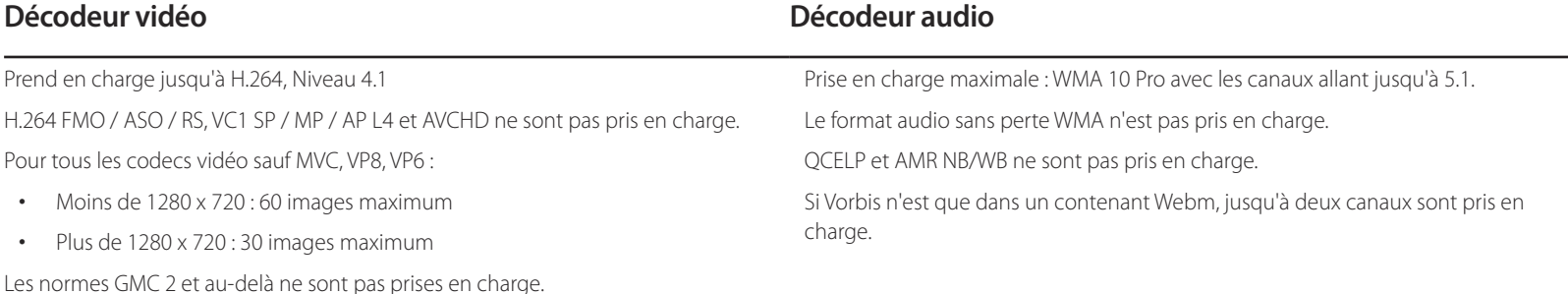

Ne prend en charge que la spécification BD MVC.

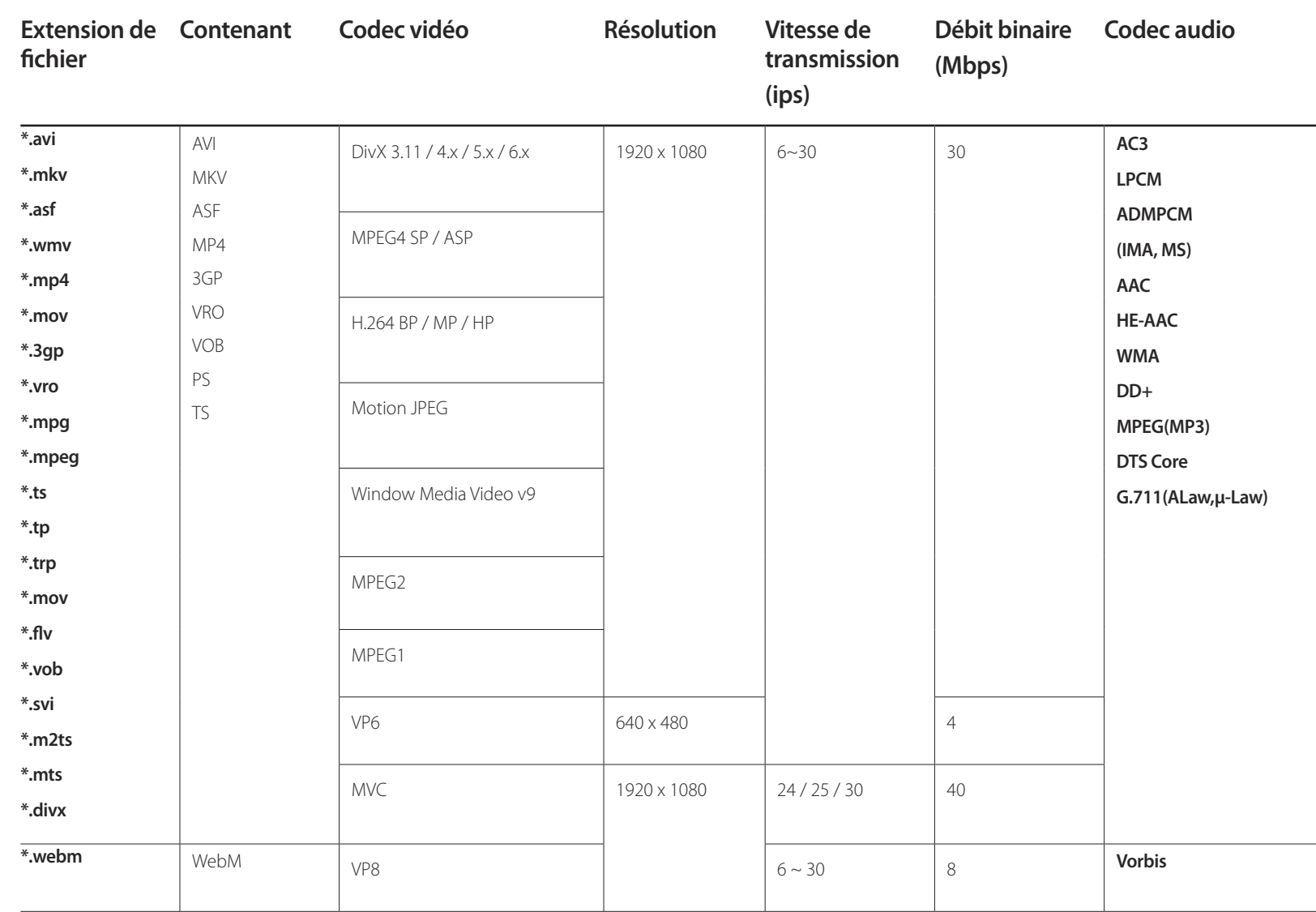

# **Guide de dépannage**

Avant de communiquer avec le Centre de service à la clientèle Samsung, vérifiez votre produit de la manière suivante. Si le problème persiste, communiquez avec le Centre de service à la clientèle Samsung.

#### Si l'écran reste vide, vérifiez le système PC, la carte vidéo et le câble.

## **Prérequis avant de contacter le Centre de service à la clientèle Samsung**

#### **Vérification de l'appareil**

Vérifiez si l'appareil fonctionne normalement à l'aide de la fonction de vérification.

Si l'écran reste vide pendant que le témoin d'alimentation DEL clignote même si l'appareil est connecté correctement à un PC, effectuez la procédure de vérification du produit.

- Mettez le PC et l'appareil hors tension.
- 2 Déconnectez tous les câbles de l'appareil.
- 3 Mettre l'appareil sous tension.
- 4 Si le message **Aucun signal** s'affiche, cela signifie que l'appareil fonctionne correctement.

#### **Vérification de la résolution et de la fréquence**

Pas le mode optimal sera affiché pendant un court instant si un mode excédant la résolution prise en charge est sélectionné (reportez-vous à Résolutions prises en charge).

### **Vérifiez les éléments suivants.**

### **Problème d'installation (mode PC)**

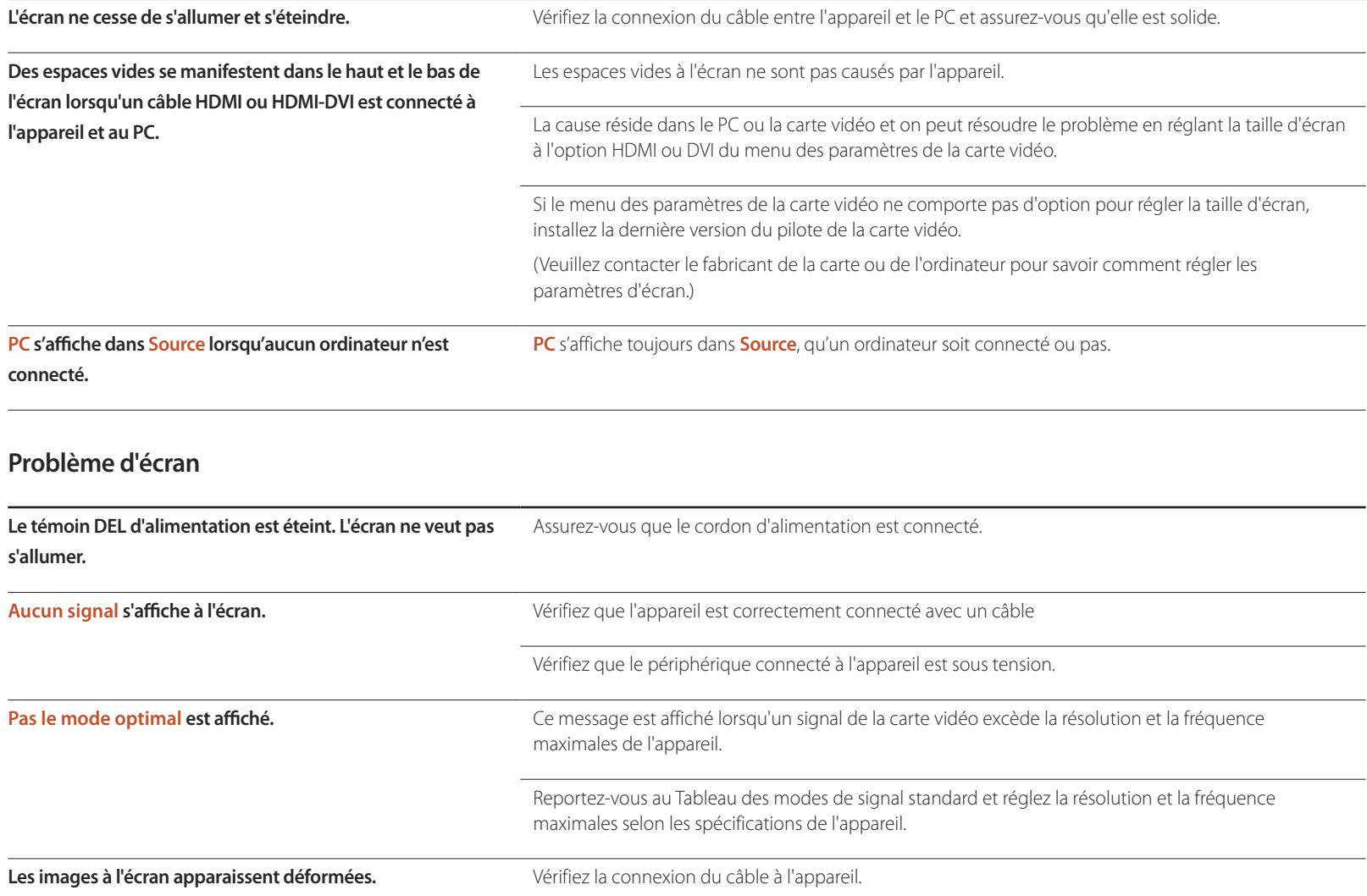

#### **Problème d'écran**

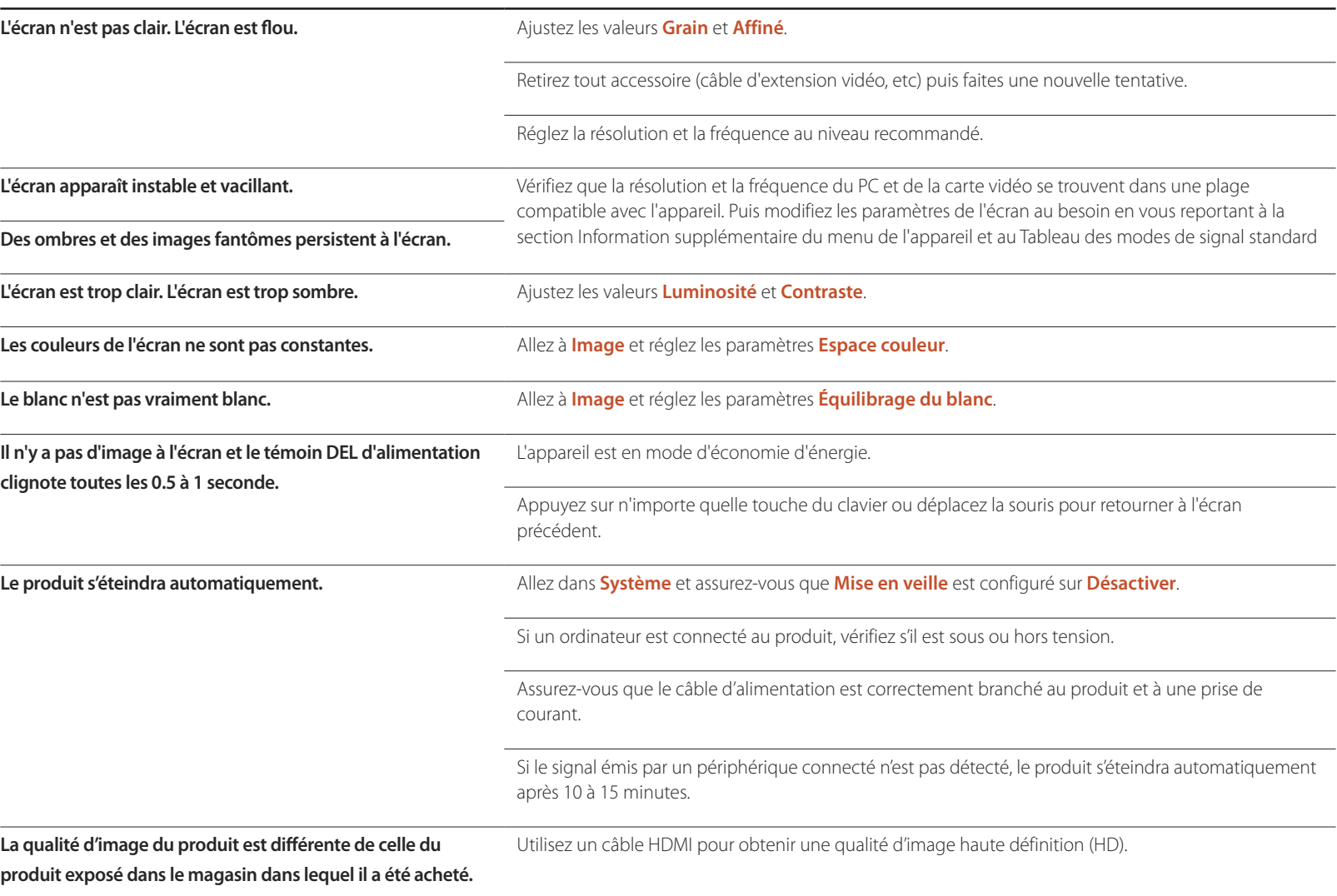

### **Problème d'écran**

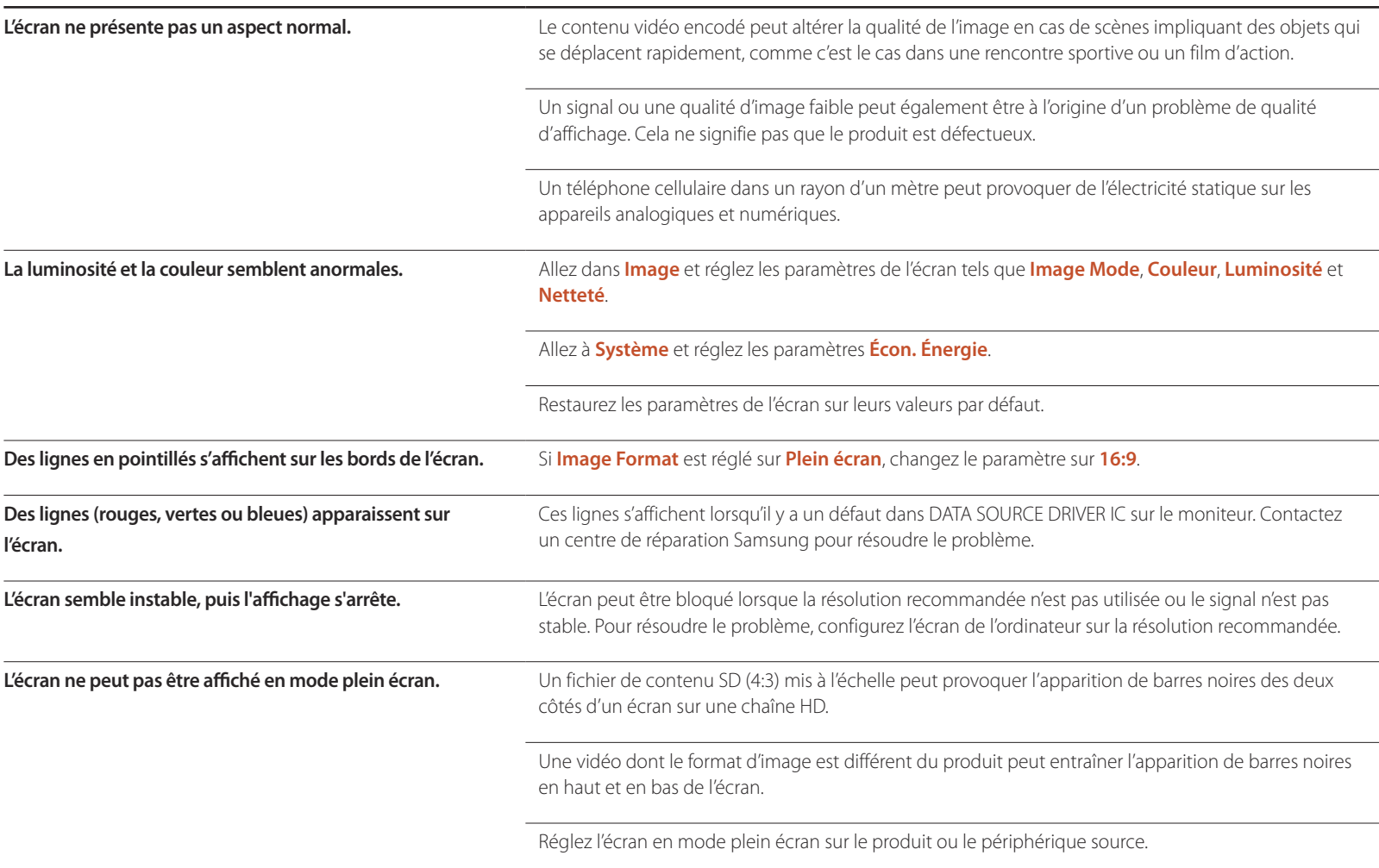

### **Problème de son**

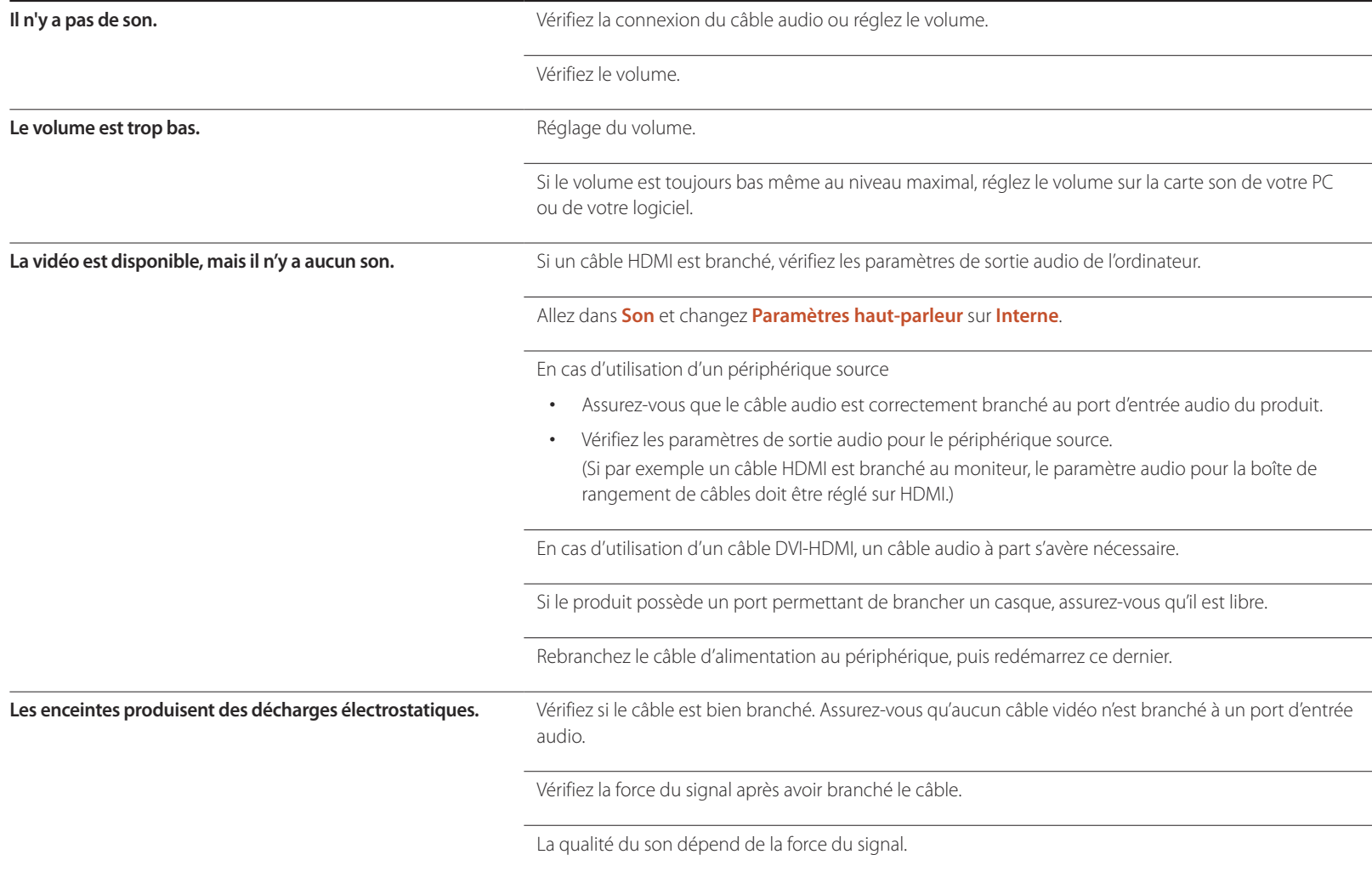
### **Problème de son**

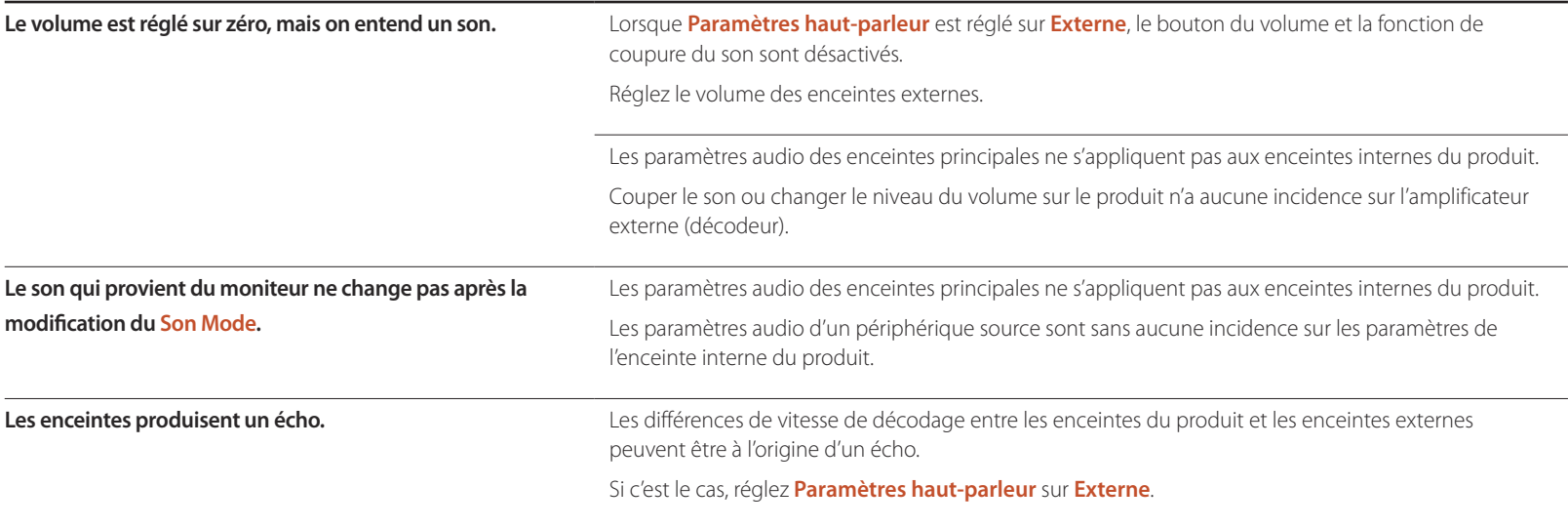

### **Problème de télécommande**

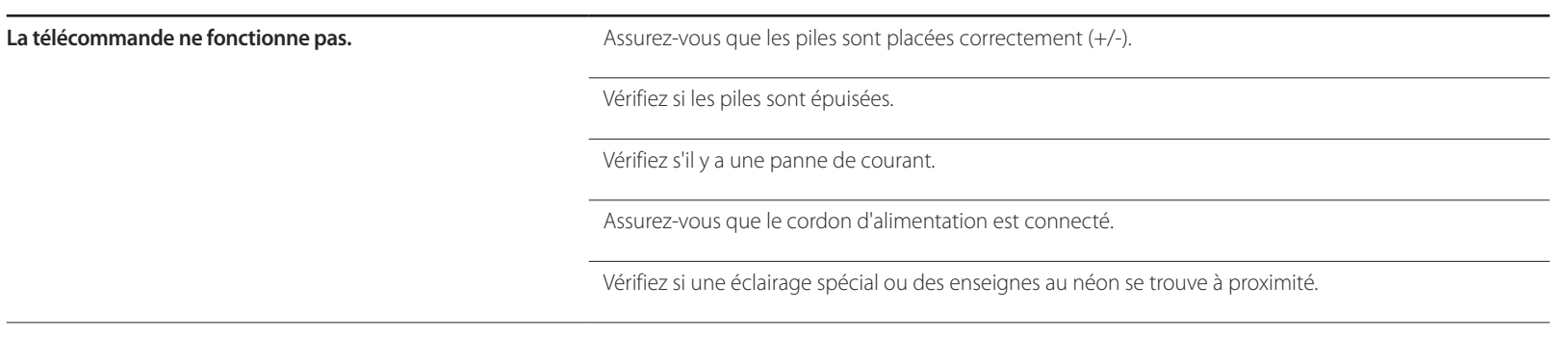

## **Problème de périphérique source**

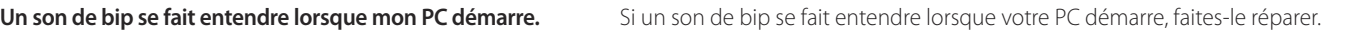

### **Autre problème**

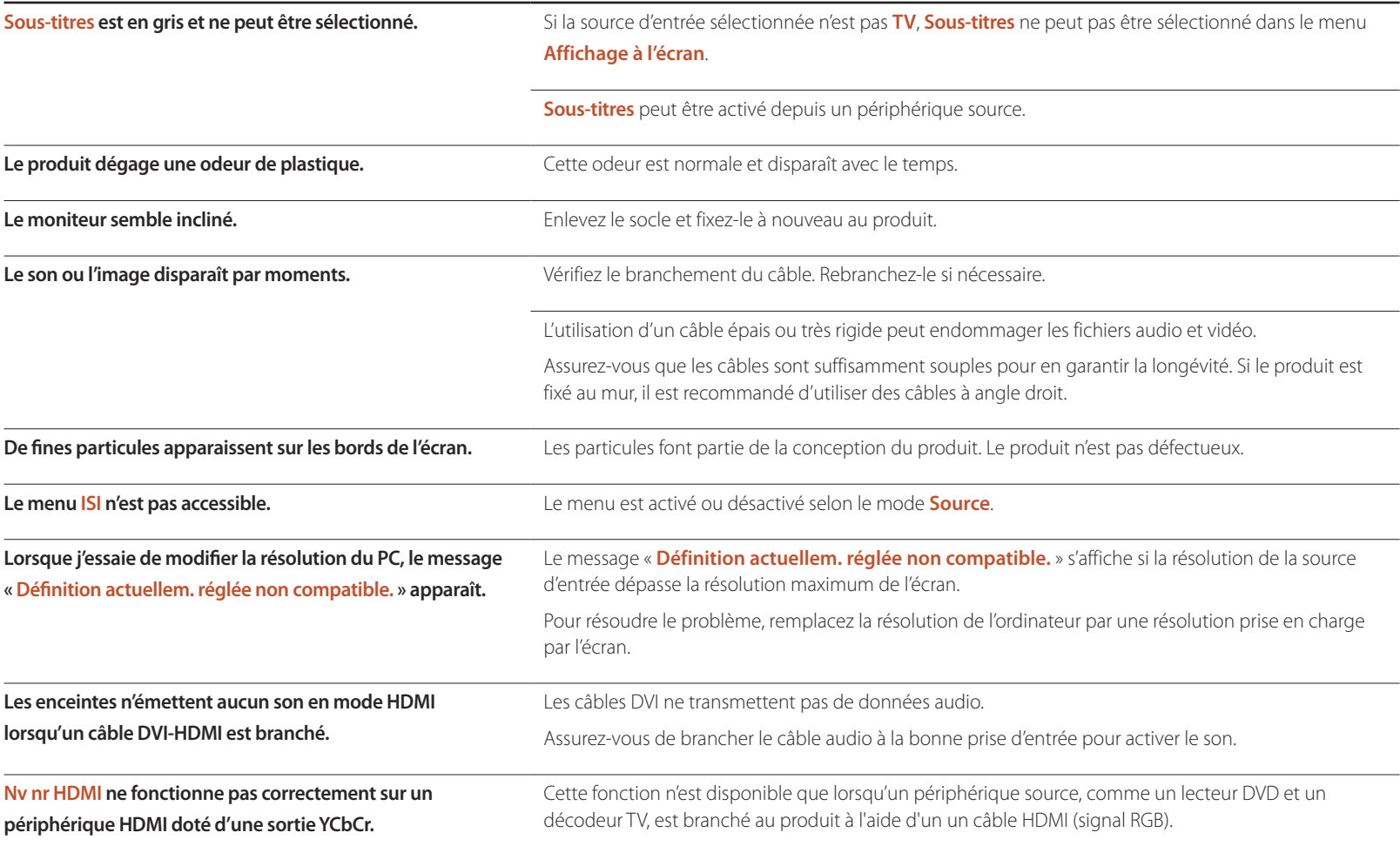

### **Autre problème**

Aucun son n'est émis en mode HDMI. **Les couleurs de l'image affichée peuvent paraître anormales.** L'image ou le son peut être absent. Le problème peut se produire lorsque vous branchez un périphérique source qui n'est compatible qu'avec une ancienne version de la norme HDMI.

Si ces problèmes surviennent, branchez un câble audio ainsi que le câble HDMI.

Certaines cartes graphiques pour PC ne reconnaissent pas automatiquement les signaux HDMI qui ne comprennent pas de son. Le cas échéant, sélectionnez manuellement une entrée audio.

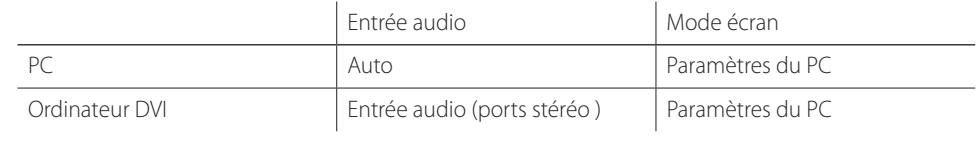

## **Autre problème**

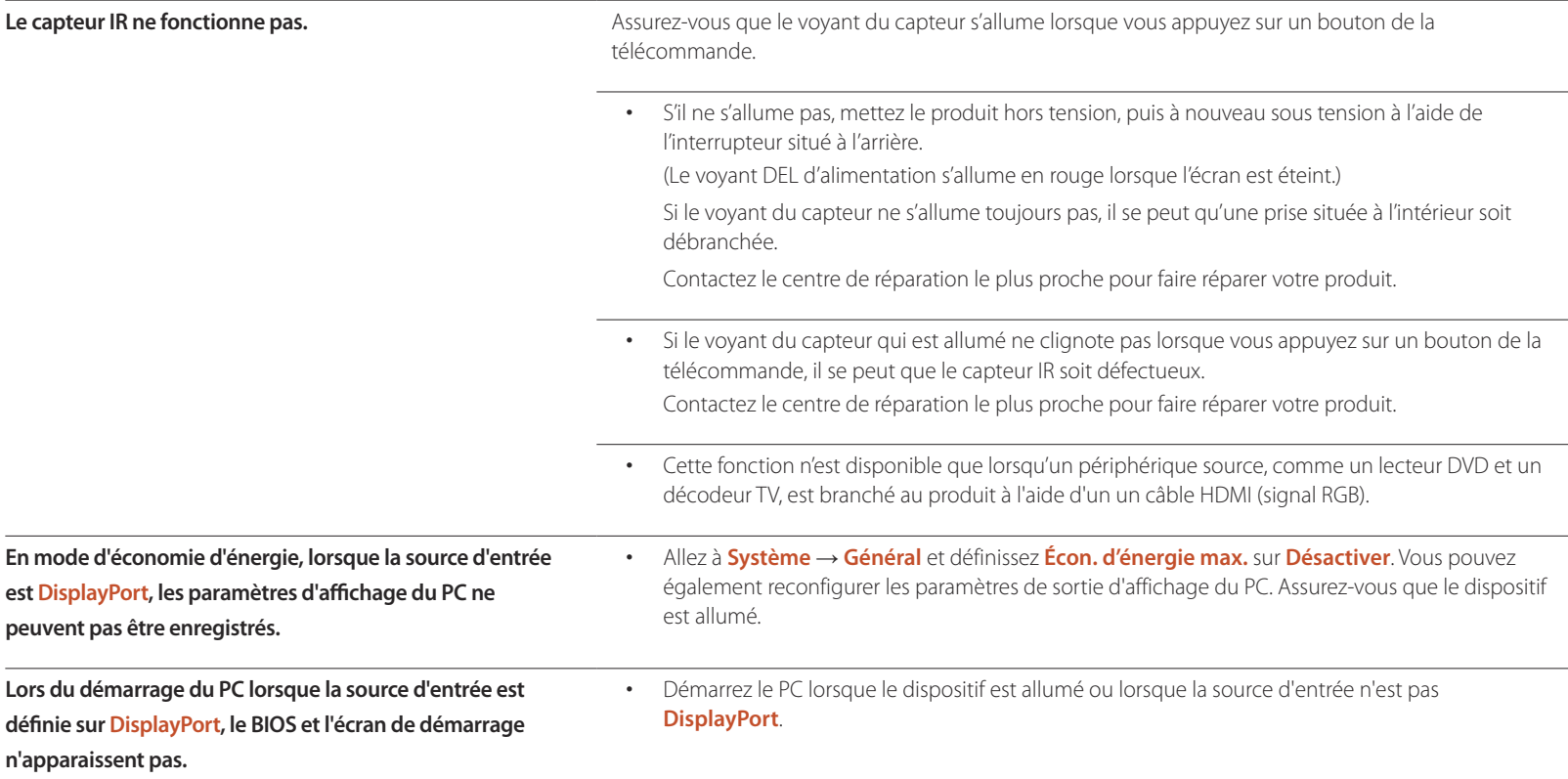

## **Questions & réponses**

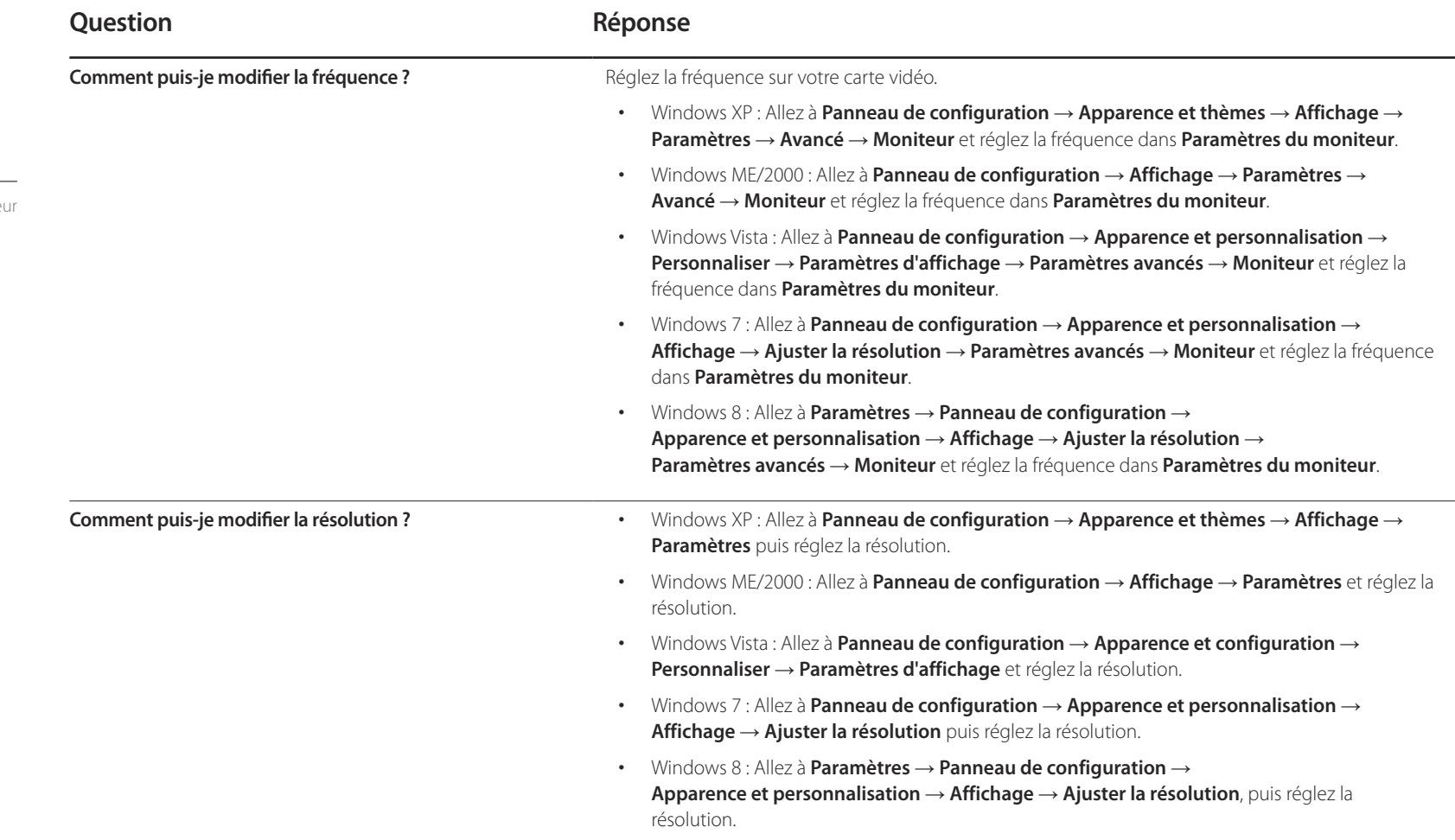

- Reportez-vous au manuel de l'utilisate de votre PC ou de votre carte vidéo pour des instructions détaillées sur le réglage.

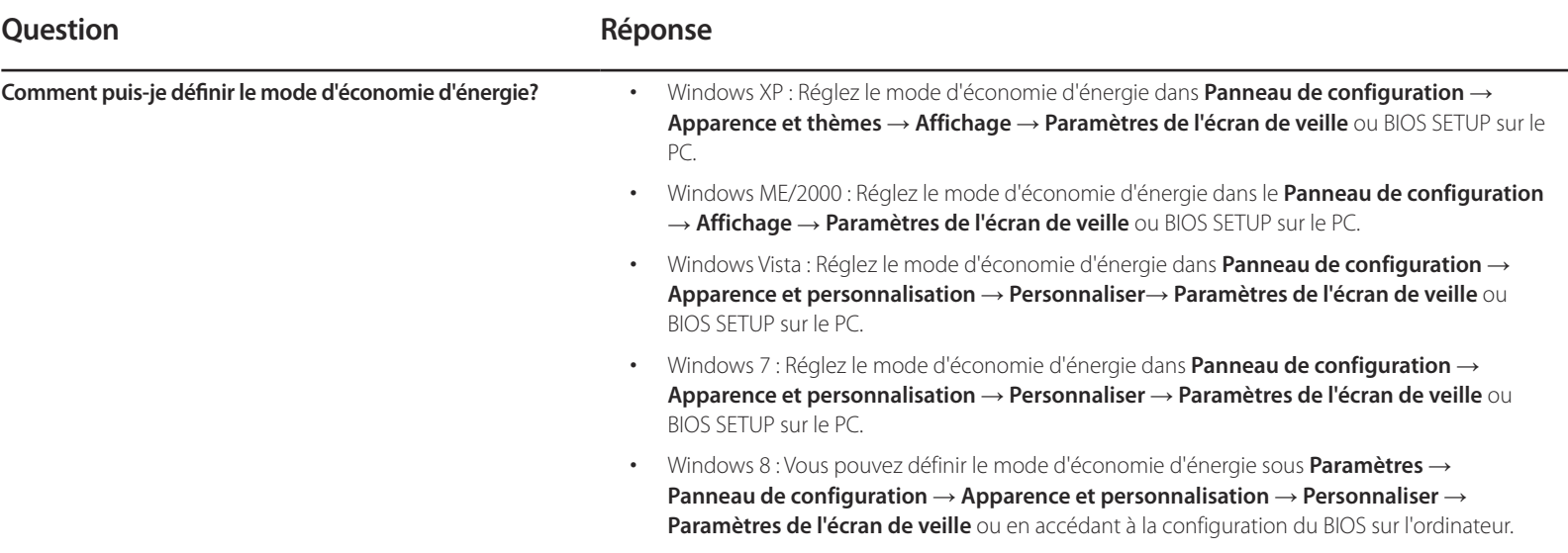

# **Spécifications**

- Taille

- Surface d'affichage

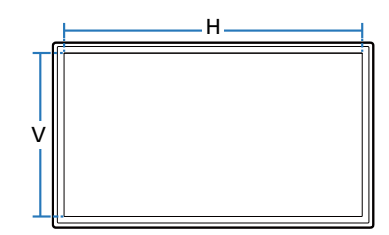

- Dimensions (L x H x P)

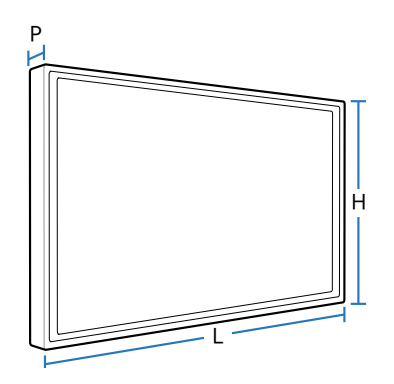

## **Général**

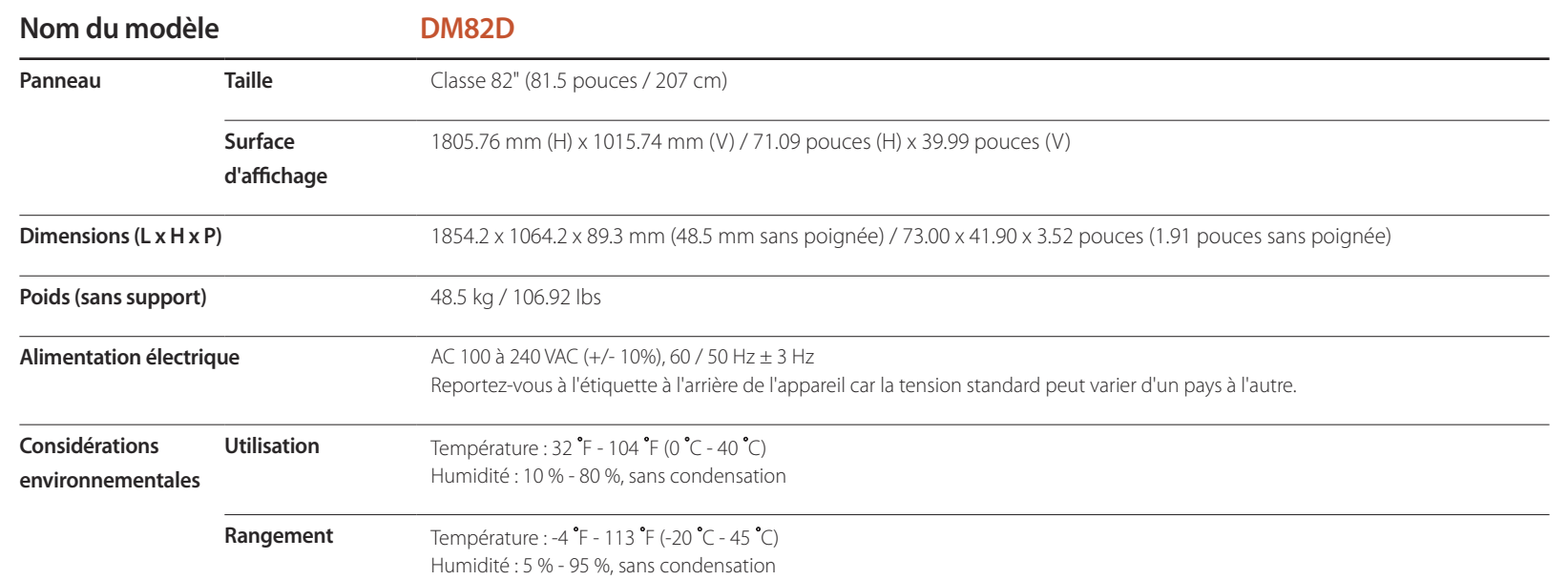

― Prêt à l'emploi

Le moniteur peut être installé et utilisé avec des systèmes Prêt à l'emploi (Plug-and-Play) compatibles. L'échange de données bi-directionnel entre le moniteur et le système PC optimise les réglages du moniteur.

L'installation du moniteur s'opère automatiquement. Toutefois, vous pouvez personnaliser les réglages de l'installation si vous le souhaitez.

― Étant donné la nature de la fabrication de cet appareil, environ 1 pixel par million (1 ppm) peut apparaître plus clair ou plus sombre sur le panneau. Ce phénomène n'affecte pas le rendement de l'appareil.

― Cet appareil est un appareil numérique de catégorie A.

## **PowerSaver**

La fonction d'économie d'énergie de cet appareil réduit la consommation d'énergie en désactivant l'écran et en changeant la couleur du témoin d'alimentation DEL si l'appareil n'est pas utilisé pendant une période spécifiée. L'appareil n'est cependant pas mis hors tension en mode d'économie d'énergie. Pour réactiver l'écran, appuyez sur n'importe quelle touche du clavier ou déplacez la souris. Le mode d'économie d'énergie fonctionne uniquement lorsque l'appareil est connecté à un PC doté de cette fonction.

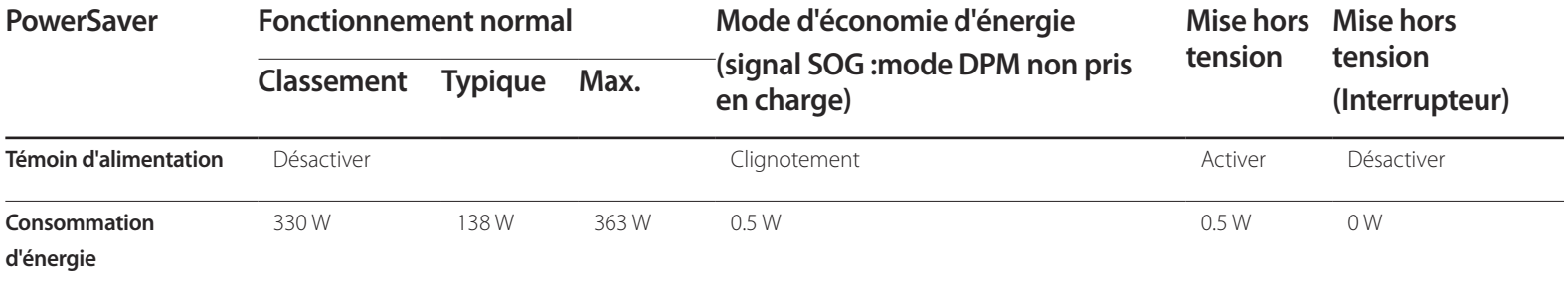

― Le niveau de consommation affiché peut varier selon les conditions d'utilisation ou les modifications des réglages.

― La technologie SOG (Sync On Green) n'est pas prise en charge.

― Pour réduire la consommation d'énergie à 0, éteignez l'appareil par l'interrupteur à l'arrière ou débranchez le cordon d'alimentation. Débranchez la cordon d'alimentation si vous prévoyez ne pas utiliser l'appareil pendant un long moment (vacances, etc.).

## **Modes de minutage préréglés**

― Cet appareil ne peut être réglé qu'à une seule résolution pour chaque taille d'écran afin d'obtenir une qualité d'image optimale en fonction de la nature du panneau. Une résolution différente de celle spécifiée risque de dégrader la qualité d'image. Pour éviter ce problème, il est recommandé de sélectionner la résolution optimale spécifiée pour votre produit.

― Vérifiez la fréquence lorsque vous échangez un produit CDT (connecté à un PC) pour un produit ACL. Si le produit ACL ne prend par en charge la fréquence 85 Hz, modifiez la fréquence verticale à 60 Hz sur le produit CDT avant de passer au produit ACL.

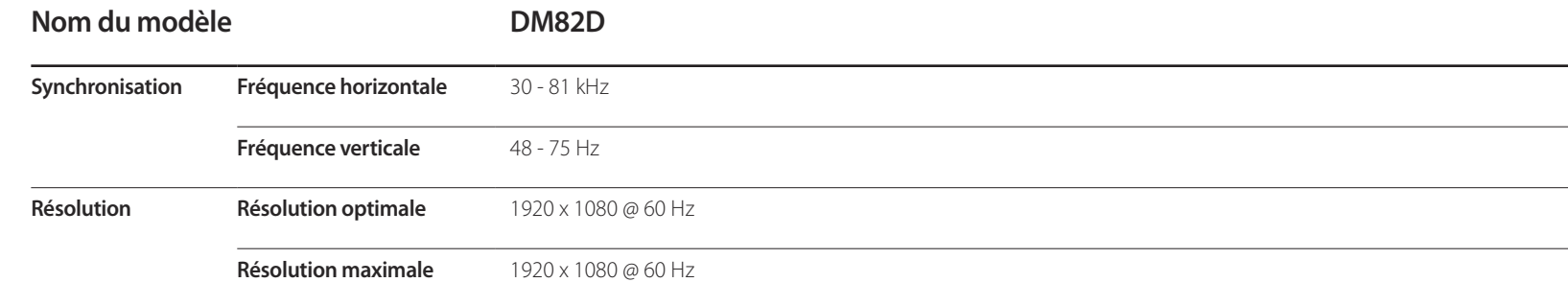

L'écran sera automatiquement réglé si un signal faisant partie des modes de signaux standard suivants est transmis à votre PC. Si le signal transmis de votre PC ne fait pas partie des modes de signaux standard, l'écran sera probablement vide avec le témoin DEL allumé. Dans un tel cas, modifiez les réglages d'après le tableau suivant en vous reportant au manuel de l'utilisateur de la carte vidéo

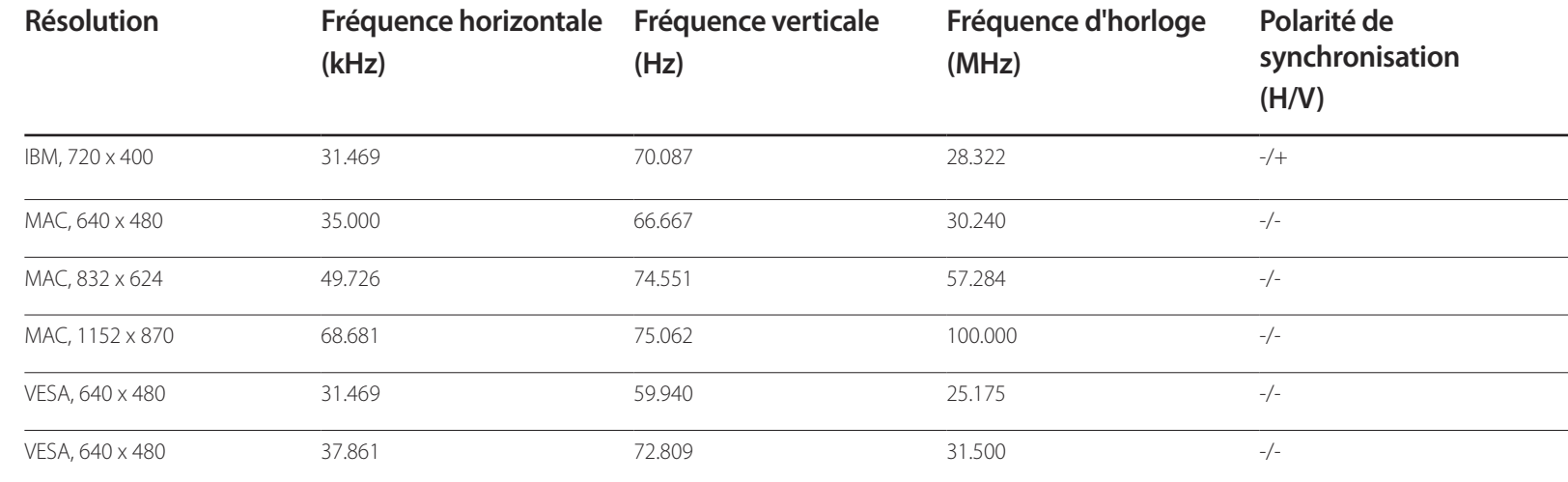

- Fréquence horizontale Le temps requis pour balayer une seule ligne de gauche à droite de l'écran est désigné par cycle horizontal. La valeur réciproque du cycle horizontal se nomme fréquence horizontale. La fréquence horizontale se mesure en kHz.

- Fréquence verticale L'appareil affiche une seule image plusieurs fois par seconde (comme un tube fluorescent) pour obtenir le résultat vu par le téléspectateur. Le nombre d'apparition de l'image par seconde se nomme fréquence verticale ou taux de rafraîchissement. La fréquence verticale

se mesure en Hz.

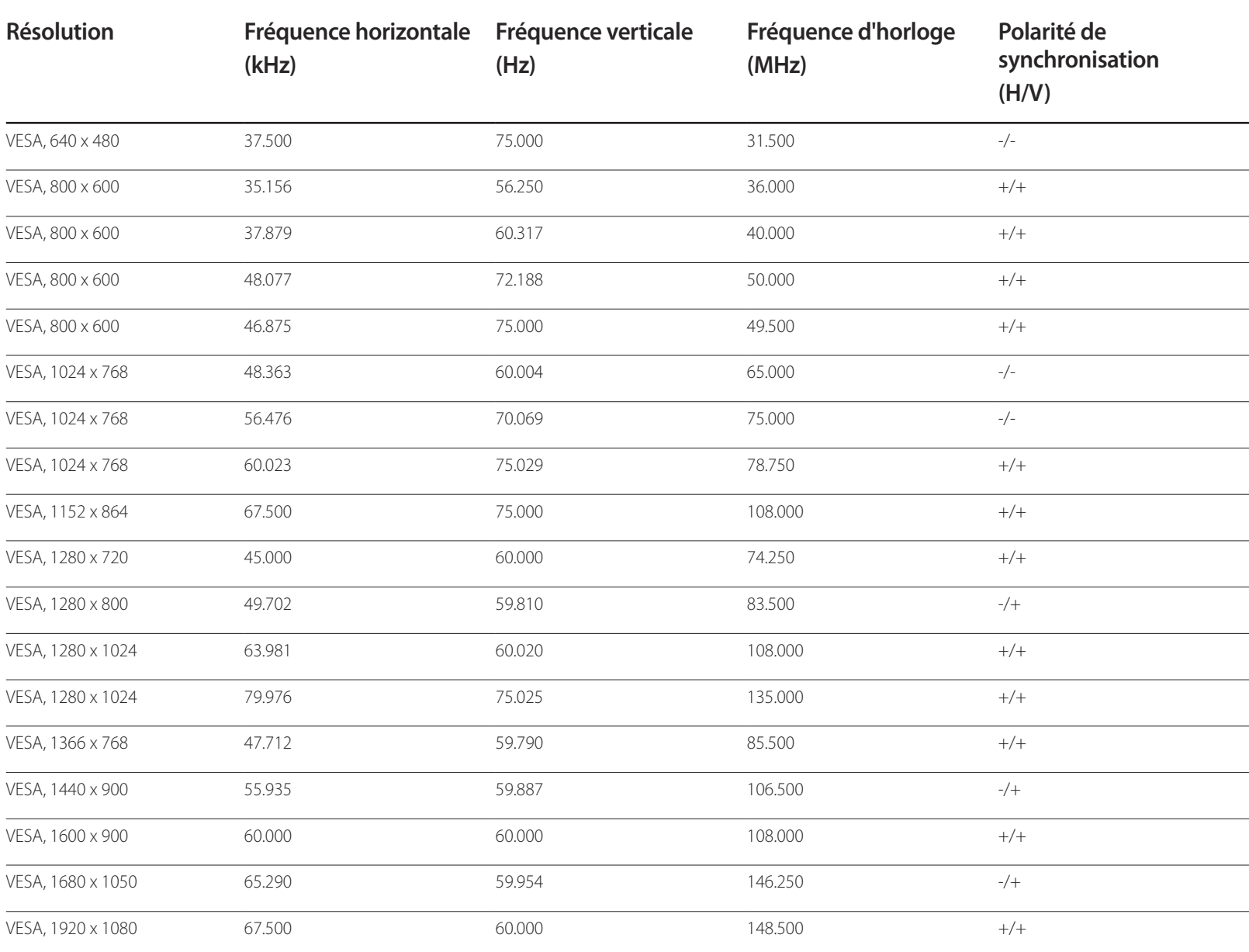

## **Annexe**

## **Service payant (frais facturés aux clients)**

― Même si la couverture de la garantie s'applique, la visite d'un technicien de service suite à une demande d'assistance peut vous être facturée dans les cas suivants.

### **L'appareil ne présente pas de défaut**

Nettoyage de l'appareil, réglage, explications, réinstallation, etc.

- Si un technicien de service se contente de fournir des instructions sur l'utilisation du produit ou règle simplement les options sans démonter l'appareil
- Si le défaut résulte de facteurs environnementaux externes (Internet, antenne, signal câblé, etc.)
- Si l'appareil est réinstallé ou que d'autres périphériques sont connectés une fois que l'appareil a été installé (pour la première fois)
- Si l'appareil est réinstallé en vue d'être déplacé dans un autre endroit ou un autre bâtiment.
- Si le client souhaite obtenir des instructions d'utilisation pour la compatibilité avec l'appareil d'un autre fabricant.
- Si le client souhaite obtenir des instructions d'utilisation du réseau ou du programme d'un autre fabricant.
- Si le client demande l'installation du logiciel et la configuration de l'appareil.
- Si le technicien de service enlève/nettoie de la poussière ou des substances étrangères ayant pénétré dans l'appareil.
- Si le client demande une nouvelle installation après avoir acheté un appareil à domicile ou en ligne.

## **Dommage causé au produit par la faute du client**

Dommage causé au produit par une mauvaise manipulation ou une réparation inadéquate du client Si le dommage résulte de l'un des facteurs suivants :

- Impact ou chute extérieur(e).
- Utilisation de fournitures ou d'un produit vendu séparément non précisé(es) par Samsung.
- Réparation effectuée par une personne n'appartenant pas à une entreprise de services d'ingénierie ou un partenaire de Samsung Electronics Co., Ltd
- Transformation ou réparation de l'appareil effectuée par le client
- Utilisation d'une tension inadéquate ou branchements électriques non autorisés.
- Non-respect des consignes de prudence indiquées dans le guide d'utilisation

### **Autres raisons**

- Si l'appareil tombe en panne suite à un désastre naturel (foudre, incendie, tremblement de terre, inondation, etc.)
- Si tous les consommables sont épuisés (batterie, toner, lumières fluorescentes, tête, vibrateur, lampe, filtre, ruban, etc.)
- ― Si le client demande une assistance alors que l'appareil ne présente pas de défaut, ce service peut lui être facturé. En conséquence, il est recommandé de lire préalablement le guide d'utilisation.

## **Qualité d'image optimale et prévention des images rémanentes**

## **Qualité d'image optimale**

- Étant donné le procédé de fabrication de cet appareil, environ 1 pixel par million (1 ppm) peut apparaître plus clair ou plus sombre sur le panneau. Ce phénomène n'affecte pas le rendement de l'appareil.
	- Le nombre de sous-pixels par type de panneau: 6,220,800
- Exécutez **Réglage Auto** pour améliorer la qualité d'image. Si du bruit persiste après l'ajustement automatique, réglez la valeur **Grain** ou **Affiné**.
- L'affichage d'une image fixe pendant un long délai peut causer une rémanence d'image ou une défaillance de pixels.
	- Activez le mode d'économie d'énergie ou un économiseur d'écran dynamique en cas d'inutilisation prolongée de l'appareil.

## **Prévention des images rémanentes**

### **Qu'est-ce qu'une image rémanente ?**

Ce phénomène ne devrait pas survenir lorsque le panneau ACL fonctionne normalement. Le terme fonctionnement normal se réfère ici à la modification constante du motif vidéo. Si le panneau ACL affiche un motif fixe pendant une longue période (plus de 12 heures), une légère différence de tension peut se produire entre les électrodes des pixels qui contrôlent les cristaux liquides.

Une telle différence de tension entre les électrodes s'accroît avec le temps et réduit l'épaisseur des cristaux liquides. L'image précédente peut alors persister à l'écran lorsque le motif change. Pour prévenir ce problème, la différence de tension accumulée doit être réduite.

<sup>―</sup> Ce phénomène ne devrait pas survenir lorsqu'un panneau ACL fonctionne dans des conditions appropriées.

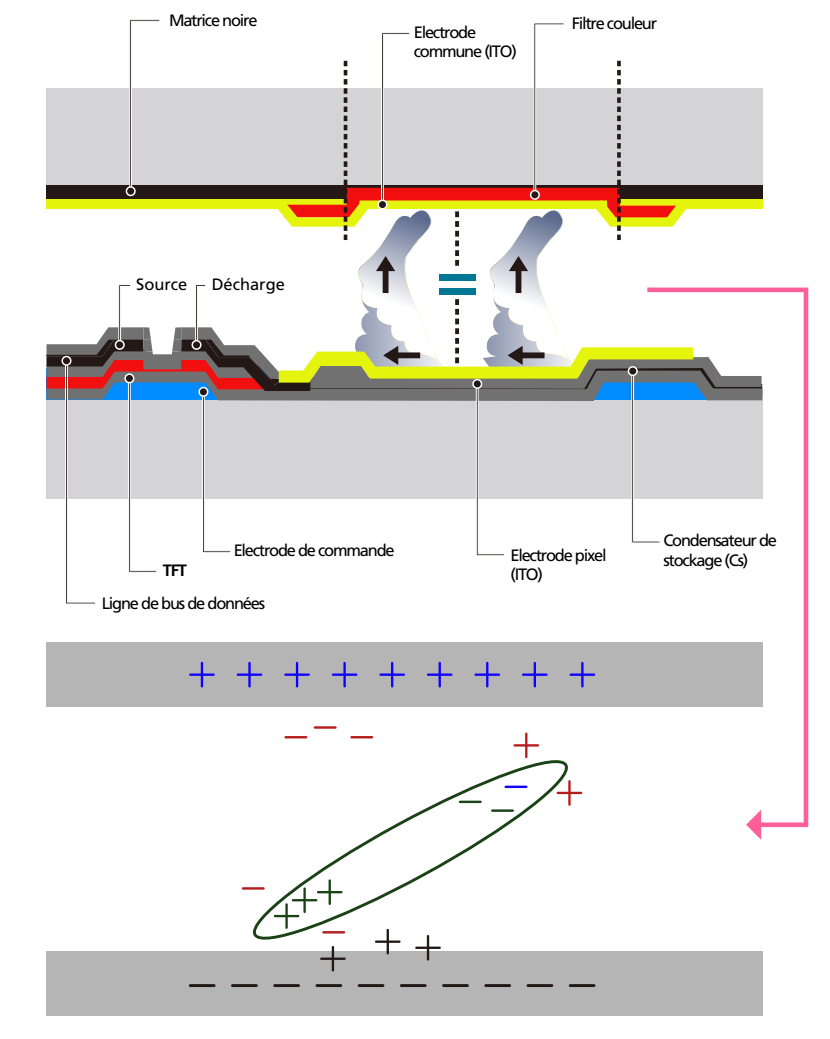

### **Prévention de la rémanence d'image.**

― La meilleure façon de protéger l'appareil contre la rémanence d'image est de le mettre hors tension ou de programmer, sur le PC ou le système, l'exécution d'un économiseur d'écran durant les périodes d'inutilisation. La couverture de la garantie peut aussi s'avérer limitée tout dépendant du guide d'utilisation.

- Mise hors tension, économiseur d'écran et mode d'économie d'énergie
	- Mettez l'appareil hors tension pendant 2 heures après 12 heures d'utilisation.
	- Sur votre ordinateur, allez à Propriétés d'affichage > Alimentation, puis mettez l'appareil hors tension tel que requis.
	- Utilisation de l'économiseur d'écran selon les recommandations Il est préférable d'utiliser un économiseur d'écran monochrome ou animé.
- Changement régulier de la couleur
	- Utilisez 2 couleurs

Alternez entre 2 couleurs toutes les 30 minutes tel qu'illustré ci-dessus.

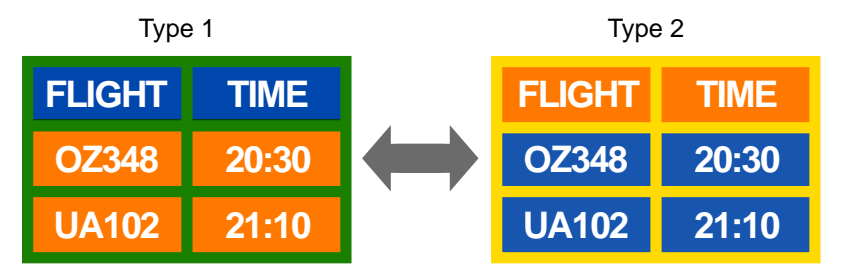

- Évitez les combinaisons de couleur de luminosité contrastante entre le texte et l'arrière-plan. (Luminosité : indique la luminosité ou l'obscurité d'une couleur, qui varie en fonction de la quantité de lumière émise.)
- ― Évitez l'utilisation du gris, celui-ci contribuant à la rémanence d'image.
- ― Évitez l'utilisation de couleurs de luminosité contrastante (noir et blanc; gris).

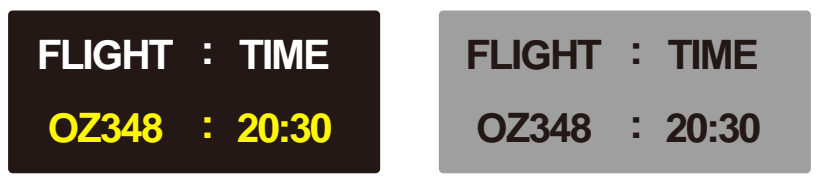

- Changement régulier de la couleur de texte
- Utilisez des couleurs vives de luminosité similaire. Intervalle : Changez la couleur du texte et de l'arrière-plan toutes les 30 minutes

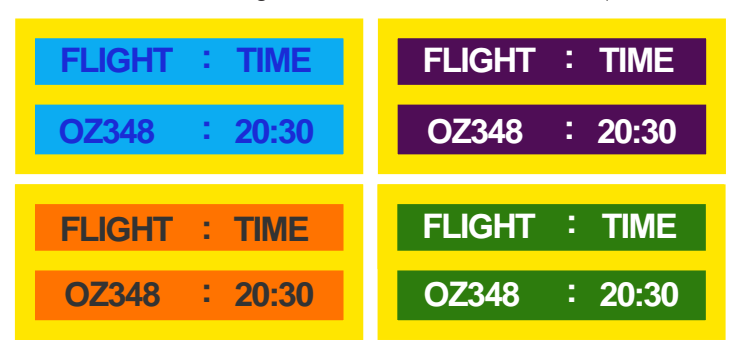

- Déplacez et modifiez le texte toutes les 30 minutes tel qu'illustré ci-dessus.

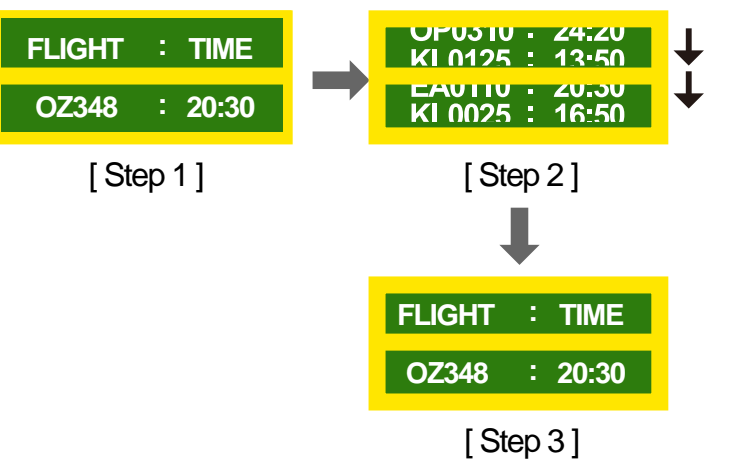

- Affichez régulièrement une image animée accompagnée d'un logo. Intervalle : Affichez une image animée accompagnée d'un logo pendant 60 secondes suite à une utilisation de 4 heures.

## **Licence**

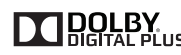

Fabriqué sous licence de Dolby Laboratories.

**DOLBY**<br>Dolby et le symbole double-D sont des marques de commerce de Dolby Laboratories.

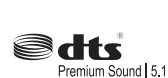

Manufactured under a licence from U.S. Patent No's: 5,956,674, 5,974,380, 5,978,762, 6,487,535, 6,226,616, 7,212,872, 7,003,467, 7,272,567, 7,668,723, 7,392,195, 7,930,184, 7,333,929 and 7,548,853. DTS, the Symbol, and DTS and the Symbol together are registered trademarks & DTS Premium Sound | 5.1 is a trademark of DTS, Inc. ⓒ2012 DTS, Inc. All Rights Reserved.

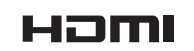

The terms HDMI and HDMI High-Definition Multimedia Interface, and the HDMI Logo are trademarks or registered trademarks of HDMI Licensing LLC in the United States and other countries.

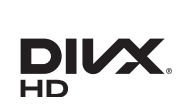

DivX Certified Ⓡ to play DivX Ⓡ video up to HD 1080p, including premium content.

DivXⓇ, DivX CertifiedⓇ and associated logos are trademarks of Rovi Corporation or its subsidiaries and are used under license.

ABOUT DIVX VIDEO: DivXⓇ is a digital video format created by DivX, LLC, a subsidiary of Rovi Corporation. This is an official DivX Certified® device that has passed rigorous testing to verify that it plays DivX video. Visit divx.com for more information and software tools to convert your files into DivX videos.

ABOUT DIVX VIDEO-ON-DEMAND: This DivX Certified® device must be registered in order to play purchased DivX Video-on-Demand (VOD) movies. To obtain your registration code, locate the DivX VOD section in your device setup menu. Go to vod.divx.com for more information on how to complete your registration.

Covered by one or more of the following U.S. patents: 7,295,673; 7,460,668; 7,515,710; 7,519,274

#### Licence open source

Lorsque vous utilisez des logiciels open source, la licence est disponible dans le menu du produit. La licence est rédigée uniquement en anglais.

Pour obtenir des informations sur la mention de licence de code source libre, contactez le Service Consommateurs Samsung ou envoyez un courriel à oss.request@samsung.com.

## **Terminologie**

#### **480i / 480p / 720p / 1080i /**

**1080p** Chacune des fréquences de balayage ci-dessus fait référence au nombre de lignes de balayage effectives qui détermine la résolution de l'écran. La fréquence de balayage peut être indiquée par un i (interlaced, entrelacé) ou p (progressif ), selon la méthode de balayage.

- Balayage

Le balayage consiste dans la formation progressive d'une image par la transmission de pixels. Un plus grand nombre de pixels vont composer une image plus claire et plus vive.

- Progressif

En mode de balayage progressif, toutes les lignes de pixels sont balayées une à une (progressivement) sur l'écran.

- Entrelacé

En mode de balayage entrelacé, le balayage s'effectue d'abord toutes les deux lignes de pixels de haut en bas, puis vient ensuite celui des lignes qui ont été outrepassées.

#### **Mode non entrelacé et mode**

**entrelacé**\_\_\_\_ Le mode non entrelacé (balayage progressif) affiche une ligne horizontale depuis le haut jusqu'au bas de l'écran. Le mode entrelacé affiche d'abord un nombre de lignes impair puis un nombre pair ensuite. Le mode non entrelacé est surtout utilisé pour les moniteurs car il procure de la netteté et le mode entrelacé, surtout pour la TV.

**Pas de masque**\_\_\_\_ L'écran est composé de points rouges, verts et bleus. Une distance plus courte entre les points procure une résolution plus élevée. Le pas de masque fait référence à la distance la plus courte entre points de même couleur. Le pas de masque se mesure en millimètres.

#### **Fréquence verticale**\_\_\_\_ Le

produit affiche une même image plusieurs fois par seconde (comme une lampe fluorescente qui scintille) pour représenter une image qui sera visible par le spectateur. Le nombre d'apparition de l'image par seconde se nomme fréquence verticale ou taux de rafraîchissement. La fréquence verticale se mesure en Hz.

Par exemple, 60 Hz indique qu'une seule image est affichée 60 fois en une seconde.

**Fréquence horizontale**\_\_\_\_ Un cycle horizontal désigne la durée nécessaire pour balayer une seule ligne de la gauche vers la droite de l'écran. La valeur réciproque du cycle horizontal se nomme fréquence horizontale. La fréquence horizontale se mesure en kHz.

**Source**\_\_\_\_ La source d'entrée désigne un périphérique source vidéo connecté au produit, tel qu'un caméscope ou un lecteur vidéo/DVD.

#### **Ports Composant (vert, bleu et**

**rouge)**\_\_\_\_ Les ports Composant, qui identifient, émettent et reçoivent des signaux de contraste, offrent une qualité d'image supérieure à toute autre méthode de connexion vidéo.

**Plug & Play**\_\_\_\_ Plug & Play est une fonction qui permet l'échange automatique d'informations entre un moniteur et un ordinateur pour produire un environnement d'affichage optimal. Le produit utilise la norme internationale VESA DDC pour exécuter la fonction Plug & Play.

**Résolution**\_\_\_\_ La résolution désigne le nombre de points horizontaux (pixels) et verticaux (pixels) qui composent un écran. Il représente le niveau de détail de l'affichage. Une résolution élevée permet d'afficher plus de données sur l'écran et elle est utile pour effectuer plusieurs tâches simultanément. P.ex. une résolution de 1920 X 1080 est composée de 1 920 pixels horizontaux (résolution horizontale) et de 1 080 pixels verticaux (résolution verticale).

#### **DVD (disque numérique**

**polyvalent)**\_\_\_\_ DVD désigne un disque de stockage de masse de la taille d'un CD sur lequel vous pouvez enregistrer des applications multimédias (audio, vidéo ou jeu) à l'aide de la technologie de compression vidéo MPEG-2.

#### **HDMI (interface multimédia haute**

**définition)** Interface pouvant être connectée à une source audio numérique, ainsi qu'à une source vidéo haute définition (HD), à l'aide d'un seul câble et sans compression.

#### **Multiple Display Control (MDC)**\_\_\_\_

Le contrôle multiécran (ang. Multiple Display Control / MDC) est une application qui permet de contrôler simultanément plusieurs périphériques d'affichage à l'aide d'un ordinateur. La communication entre un PC et un moniteur s'opère à l'aide de câbles RS232C (transmission de données en série) et RJ45 (LAN).